### **平成27年度補正予算 平成27年度補正予算**

## **中小企業等の省エネ・生産性 革命投資促進事業費補助金**

## **交付申請の手引き**

### **5次公募用**

### **平成28年11月 1.0版**

本手引きは、平成27年度補正予算 中小企業等の省エネ・生産性革命投資促進事業 費補助金(以下、「本事業」という。)における補助事業者向けの申請手続きの詳細につ いて規定した「平成27年度補正予算 中小企業等の省エネ・生産性革命投資促進事業 費補助金 公募要領」に基づき、補助事業者の交付申請に必要な書類や手続きについて 説明しています。

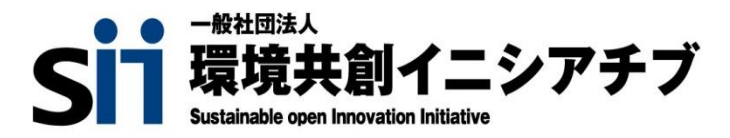

一般社団法人 環境共創イニシアチブ (以下、「SII」という。)は、経済産業省が定めた「中小企業等 の省エネ・生産性革命投資促進事業費補助金交付要網第3条」に基づき、本事業を執行する団体です。 本手引きは、平成27年度補正予算**『中小企業等の省エネ・生産性革命投資促進事業費補助金』**の交付申請に ついて、必要事項を説明する手引きです。

「公募要領」、「交付申請の手引き」、及び設備導入に係る全ての手引きをご覧いただいた上で、交付申請書を作成 してください。

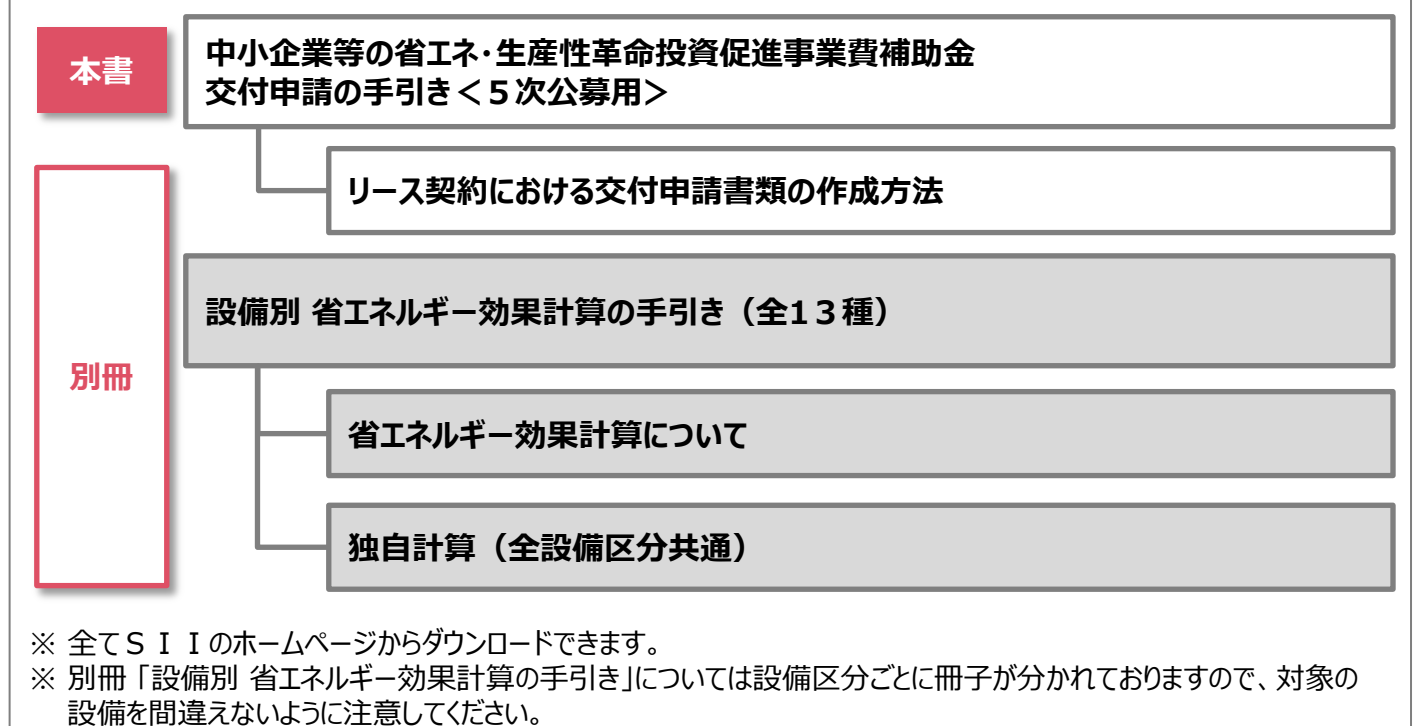

■更新履歴

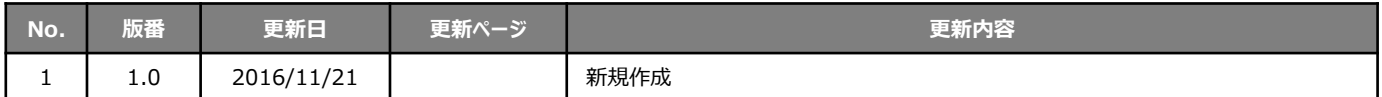

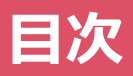

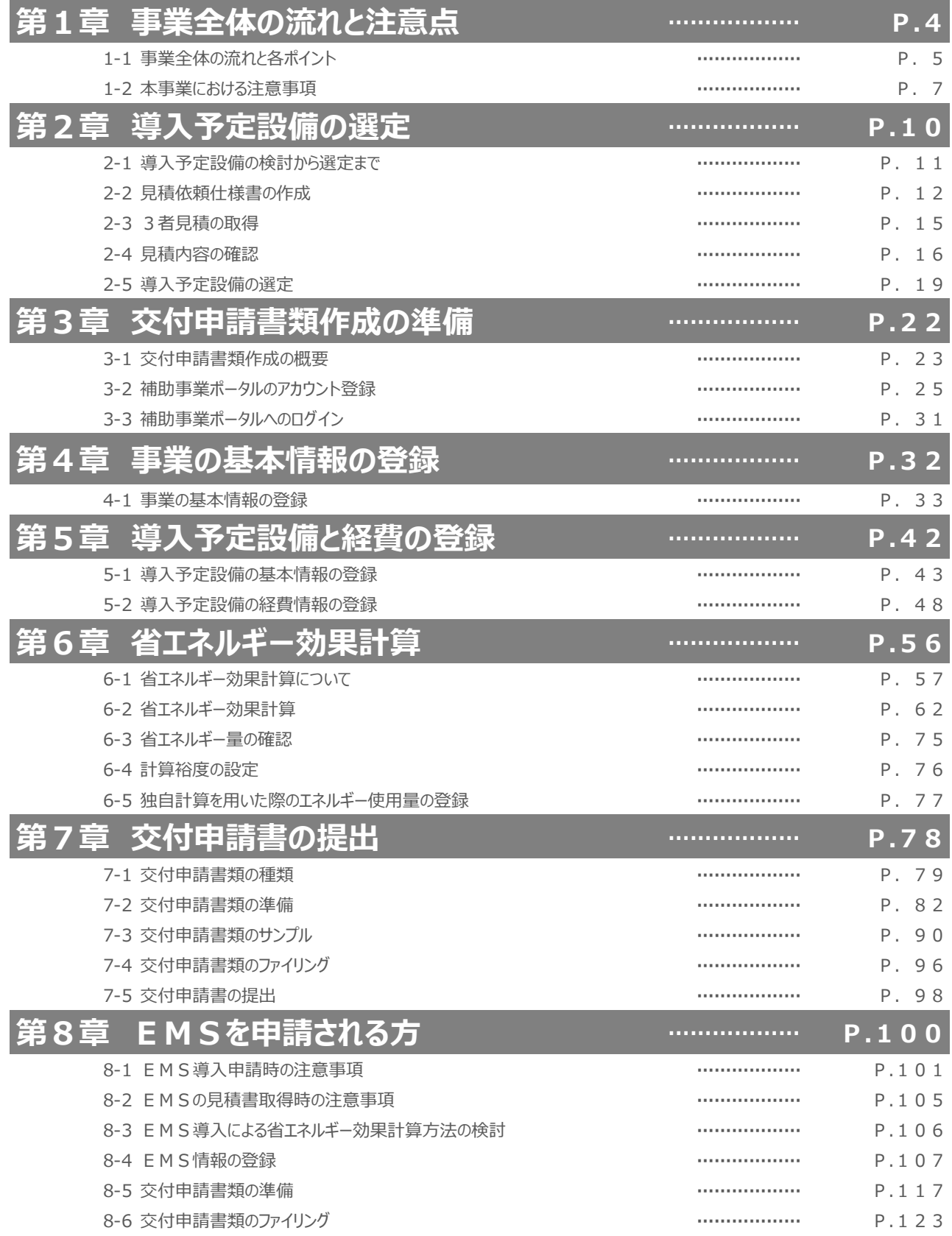

# **第1章 事業全体の流れと注意点**

### 本事業の申請を始める前にお読みください

## **1-1 事業全体の流れと各ポイント**

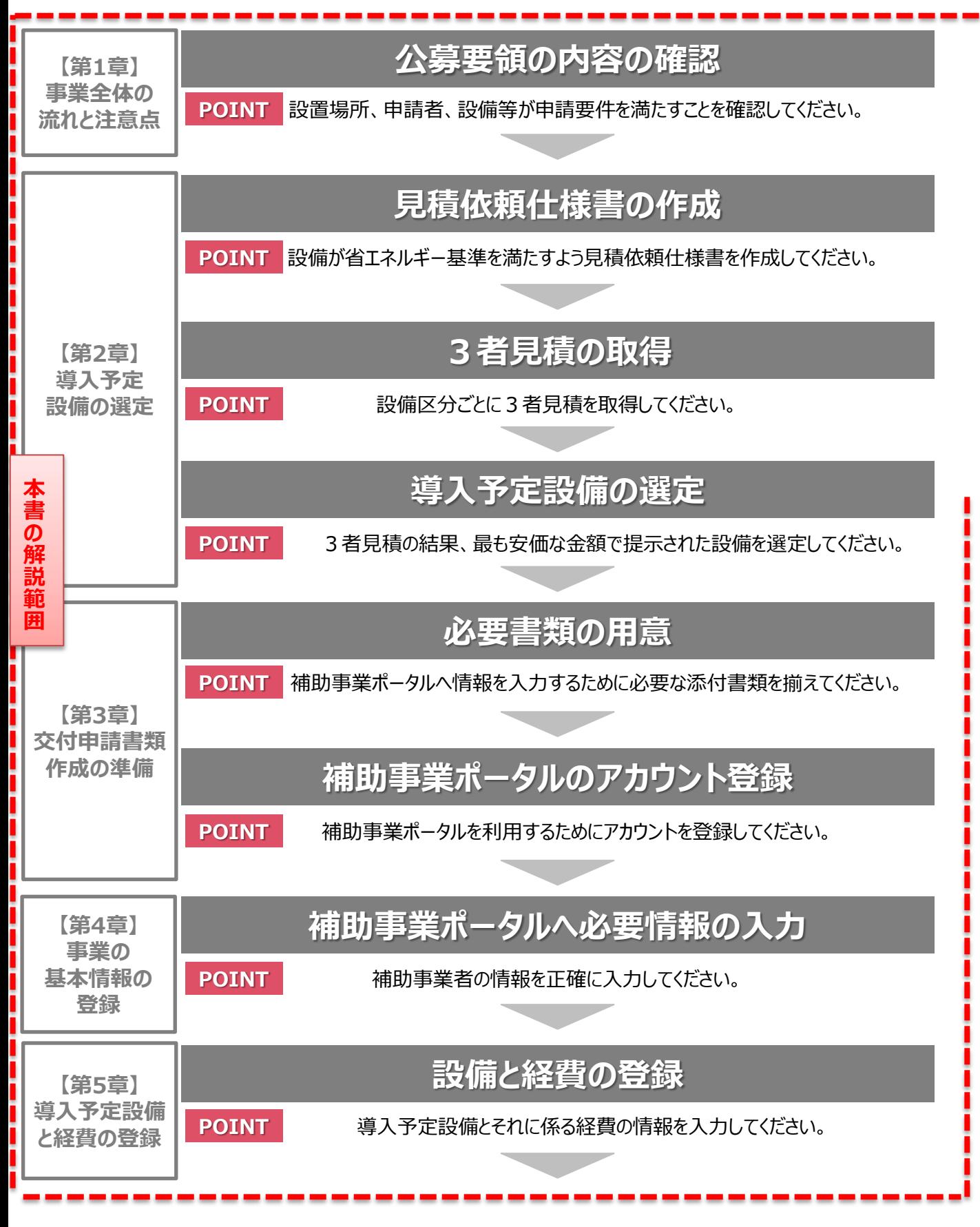

### **1-1 事業全体の流れと各ポイント**

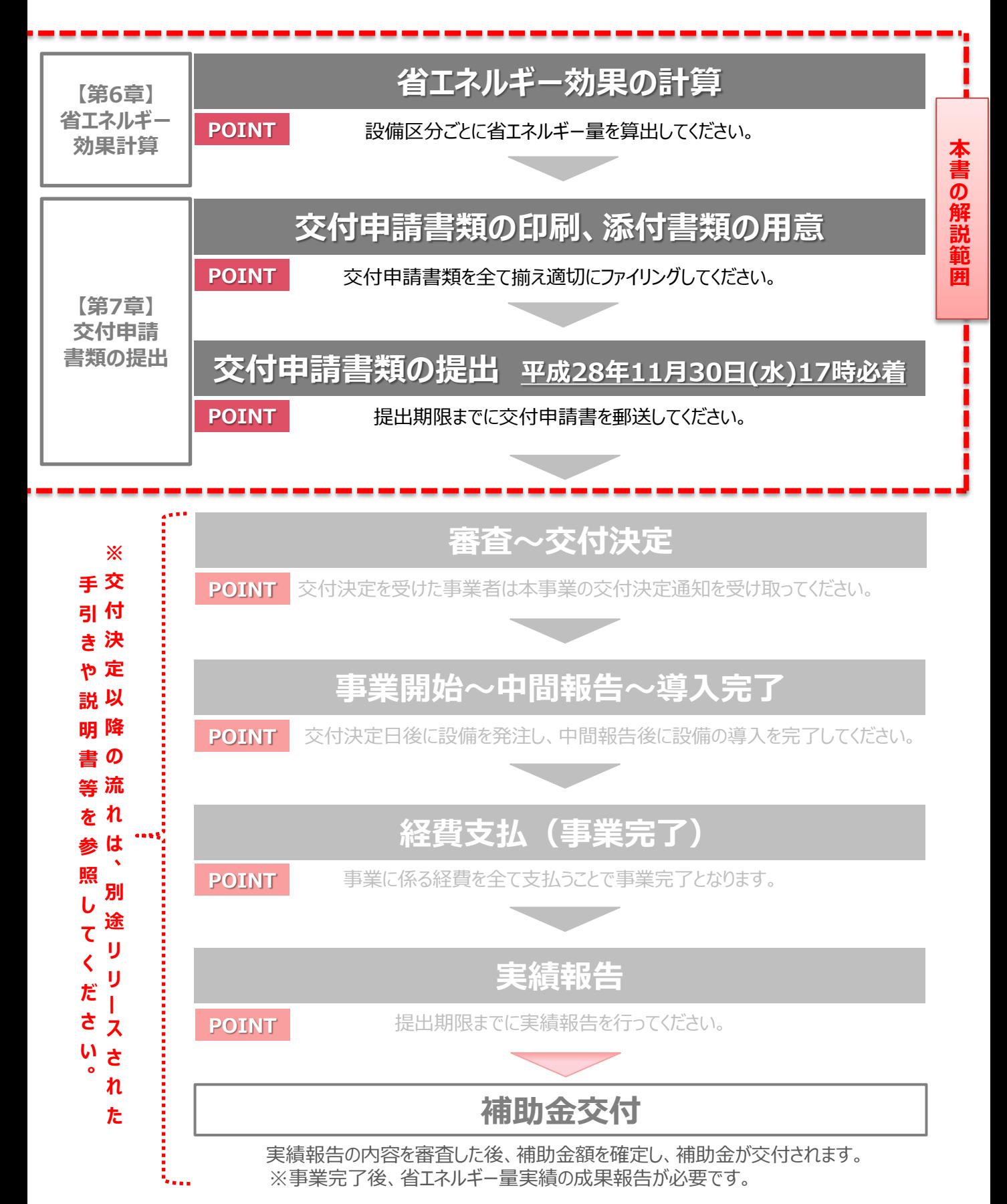

### **1-2 本事業における注意事項**

#### ■注意事項

#### **補助対象経費等の考え方、及び補助対象外となる経費の一覧**

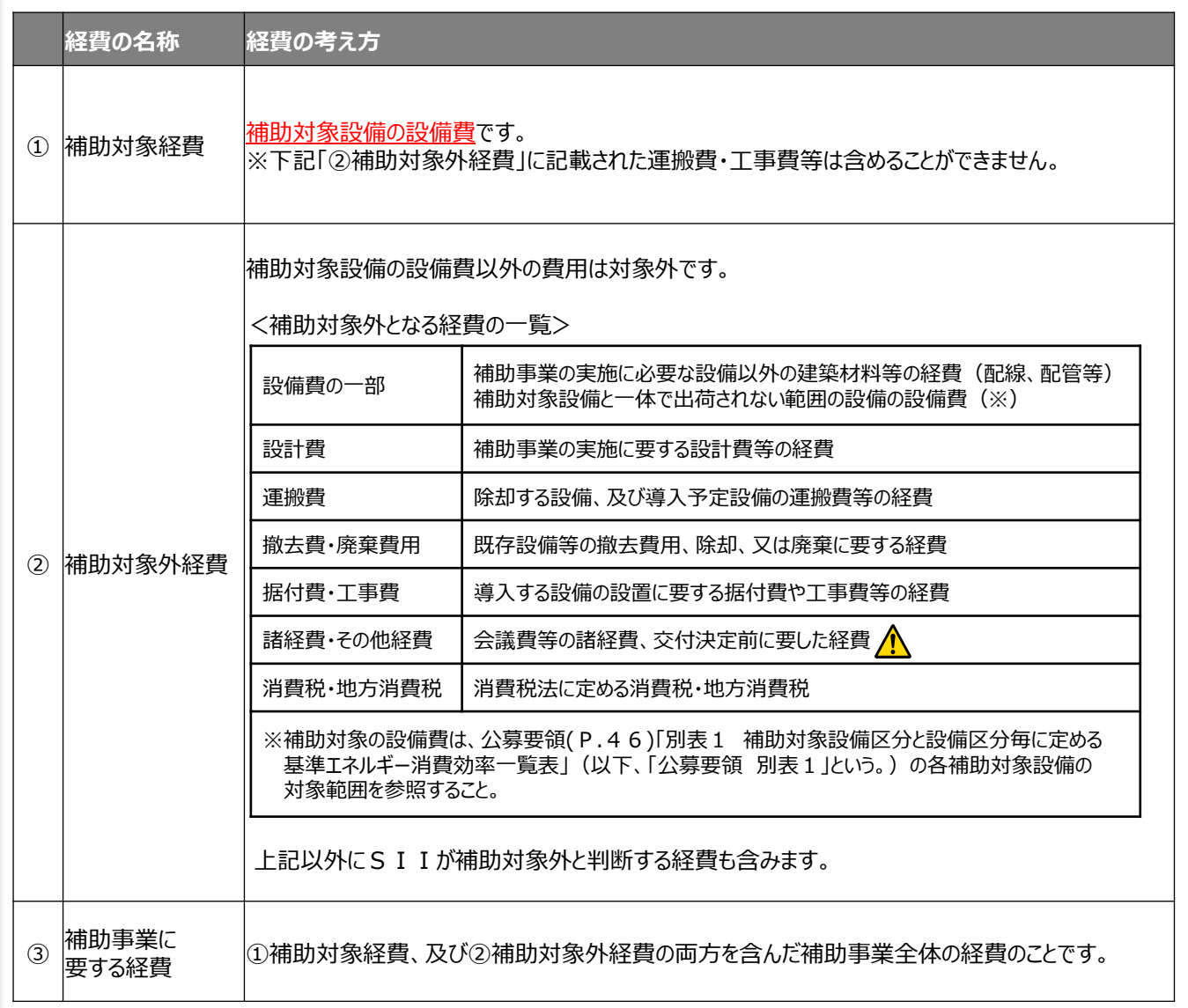

 **交付決定前に発生する経費(事前調査費等)や、保守契約費、金融機関にて設備費用を支払った時に 発生する振込手数料等も補助対象外となりますので注意してください。**

### **1-2 本事業における注意事項**

#### ■注意事項

**補助金額の上限:1事業「者」あたりの補助金 2億円 補助金額の下限:1事業「所」あたりの補助金 50万円(注)**

**(注)中小企業者、及び個人事業主の場合は30万円**

※補助金額は、小数点以下(1円未満)は切り捨て。 ※1事業者当たりの上限額は、全公募を通じて合算した金額とします。 ※補助対象経費に補助率を乗じた補助金額が上限額を超える申請は、上限額の範囲内で交付決定されます。 ※中小企業者の定義は公募要領P.8を確認してください。

#### **同一事業者による申請回数の上限は設けない**

- 本事業において、申請回数の上限はありません (3次公募より)。
- ・ 5次公募内において、同一事業者の同一事業所における申請は1回のみとします。 但し、1次公募から4次公募で採択された事業所についても、採択された補助対象設備と異なる設備区分で あれば申請することができます。
- ・ 1次公募から4次公募で不採択が判明した事業所についても、5次公募に申請することができます。 ※不採択理由が申請書の不備であった場合、不備を解消した申請書を提出する必要があります。

**⇒次ページに、申請回数と交付申請の関係(一例)を掲載しています。** 

#### **リース会社との共同申請について**

- ・ リースを利用する場合、1申請内で補助対象経費の支払いを自己購入とリース契約に分けることはできません。
- ・ 複数のリース会社(共同申請者)を利用して申請することはできません。 リース会社を1社に絞ってください。

※リース会社との共同申請を行う場合は、別冊「リース契約における交付申請書類の作成方法」を参照してください。

#### **他の補助金等との併用について**

• 本補助金と、国からの他の補助金(負担金、利子補給金、並びに補助金適正化法第2条第4項第1号に 掲げる補助金及び同項第2号に掲げる資金を含む。)の併用はできません。

※国からの他の補助金以外の補助金との併用可否については、それぞれの補助金担当窓口、又はSIIまで 問い合わせのこと。

- 本補助金と、エネルギー環境負荷低減推進税制(グリーン投資減税)の併用はできません。
- 導入しようとする設備について、生産性向上設備投資促進税制を利用する場合は、本補助金の交付を 受けることはできません。

※その他の税制優遇との併用可否については、それぞれの税制担当窓口に問い合わせのこと。

• 原則、平成28年度エネルギー使用合理化等事業者支援補助金で採択された事業所は、本事業への申請は できません。

### **1-2 本事業における注意事項**

**<複数事業所を有する事業者が、本事業において交付申請を行った場合の一例>**

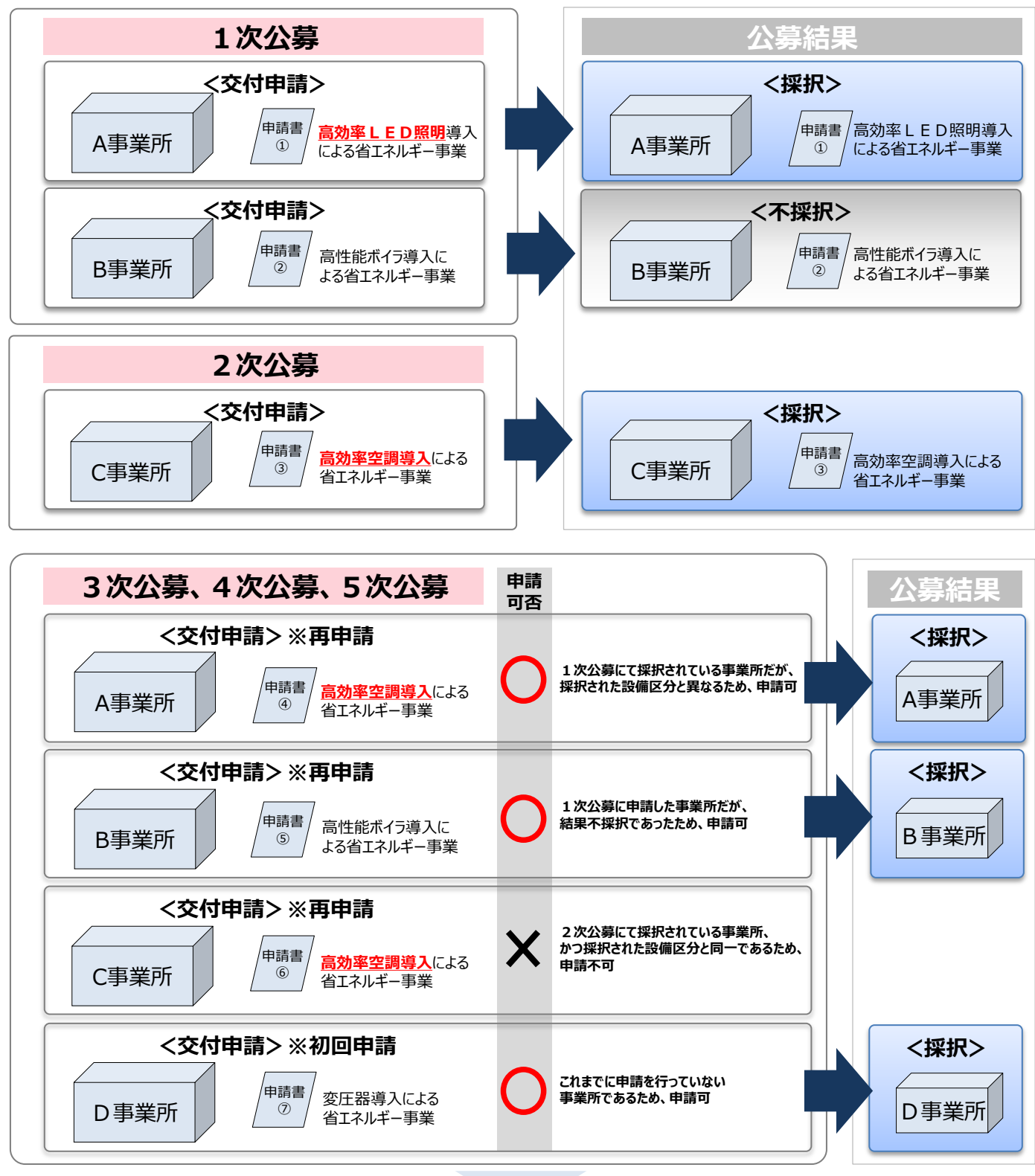

**【結果】 1~5次公募で、計4事業所6申請を行い、計4事業所5申請が採択となった。**

# **第2章 導入予定設備の選定**

### 交付申請書類を作成する前に導入予定設備を選定します

**第2章 導入予定設備の選定**

### **2-1 導入予定設備の検討から選定まで**

**導入する 設備の検討**

**見積依頼 仕様書の作成** **3者見積の 取得**

**3者見積の 内容確認**

**導入予定設備 の選定**

#### ■本事業における補助対象設備の基準を満たす導入予定設備を検討

エネルギー消費効率が改善される高効率な省エネルギー設備の導入を検討してください。 本事業において導入する全ての補助対象設備は、「公募要領 別表1」の基準を満たす設備となります。 (公募要領 P.46以降参照)

また、下記に記載する「補助対象の要件」を満たす必要がありますので、事前によく確認してください。

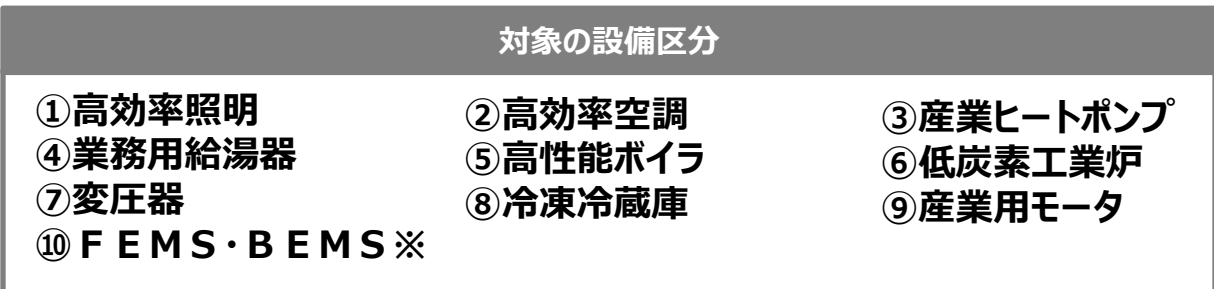

※FEMS・BEMSの申請詳細については第8章参照

#### **補助対象の要件**

- 1. 既設設備と導入する補助対象設備の使用用途が同じであること。
- 2. 導入する設備が兼用設備、又は将来用設備あるいは予備設備等ではないこと。
- 3. 償却資産登録される設備(固定資産等として登録される設備)であること。
- 4. 導入する設備がトップランナー基準のある設備区分の場合、基準エネルギー消費効率以上の設備で あること。
- 5. エネルギー消費を抑制する目的と関係のない機能やオプション等を追加していない設備であること。 但し、省エネルギー効果が伴う機能、オプションまたは付帯設備が、一体不可分の設備として出荷され る場合その限りではない。
- 6. その他の法規的な定めによる安全上の基準等を満たしている設備であること。
- 7. 原則、既設設備は、事業完了日までに廃棄を行うこととする。新設設備の安定稼働まで既設設備を 保有する等、特別な理由がある場合は、SIIに相談し確認を受けなければならない。

※公募要領 P.6参照

## **2-2 見積依頼仕様書の作成**

#### ■導入予定設備の検討後、交付申請書類作成までの流れ

導入する設備を検討したら、設備導入のために見積を取り、見積書に基づいて補助事業ポータルに情報を入力します。 下図は、見積依頼仕様書作成から交付申請書類作成までの大まかな書類関連イメージです。

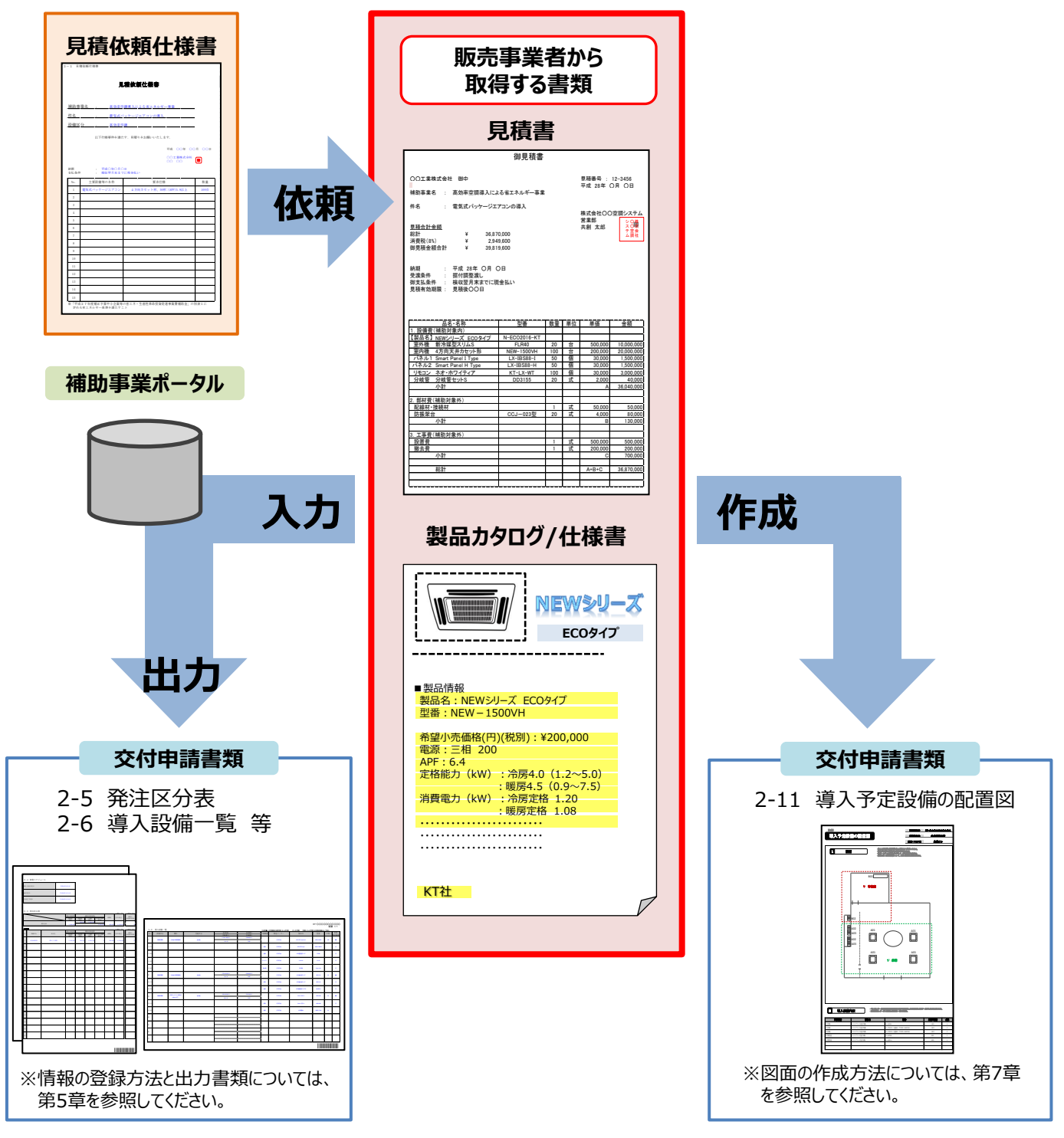

本事業では、補助対象として適切な仕様を備えた設備を導入するために、まず、見積依頼仕様書を使用して見積書と製品 カタログを取得します。取得した見積書と製品カタログを基に補助事業ポータルへ情報登録を行ったり、導入予定設備の配 置図を作成しますので、必ず正しい見積依頼仕様書を作成し、**その内容に沿った**見積書、製品カタログを取得してください。

次ページより、見積依頼仕様書の作成方法について説明します。

### **2-2 見積依頼仕様書の作成**

**導入する 設備の検討** **見積依頼 仕様書の作成**

**3者見積の 取得**

**3者見積の 内容確認**

**導入予定設備 の選定**

#### ■見積依頼仕様書の作成

見積依頼仕様書とは、補助事業者が導入を予定している設備の要求仕様を販売事業者に提示して、要求仕様(※) を満たす設備の見積書を取得するための書類です。 導入予定設備の見積書を取得する際は、見積依頼仕様書を必ず使用してください。 ※要求仕様・・・「公募要領 別表1」に定める、設備に求める性能、及び能力のこと。

#### ■見積依頼仕様書に必要な記載項目

下表に見積依頼仕様書に記載する必要がある項目を示します。項目の詳細を参照し、正確に記載してください。

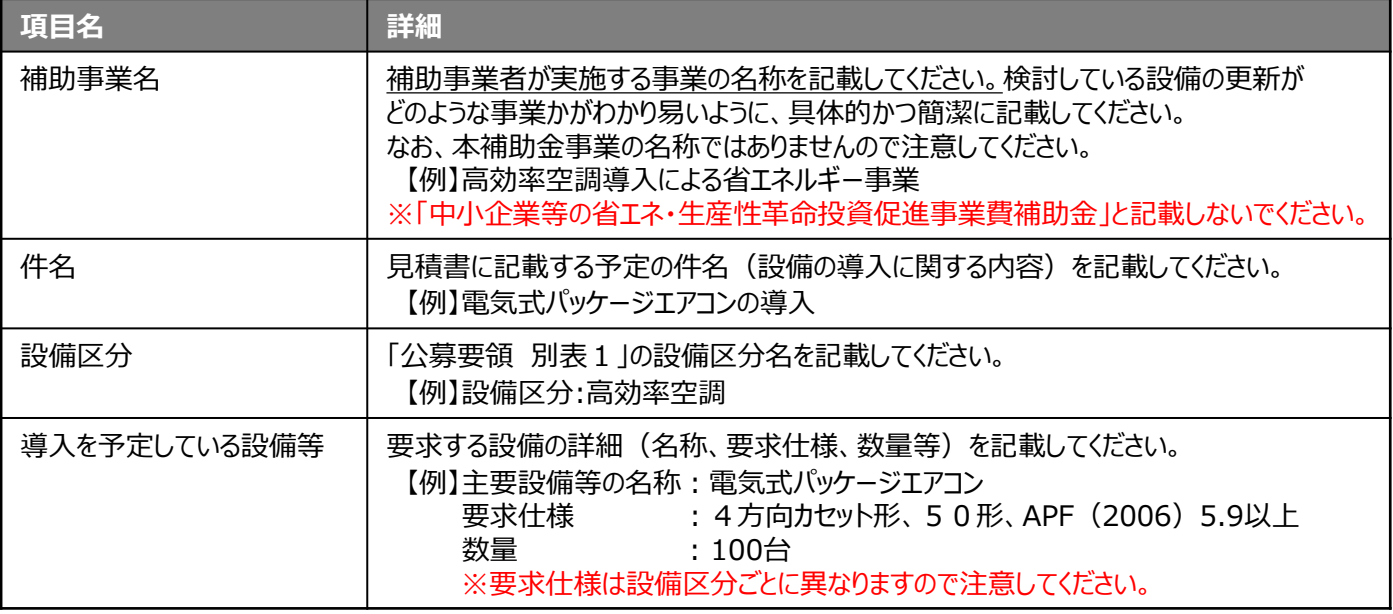

※「公募要領 別表1 Iに定められた基準以外の仕様(色の指定や、オプション品の追加等)を指定する場合は、別紙等に 記載し、見積依頼仕様書に添付してください。(別紙等を添付した場合は、別紙等も交付申請書類として提出が必要です。)

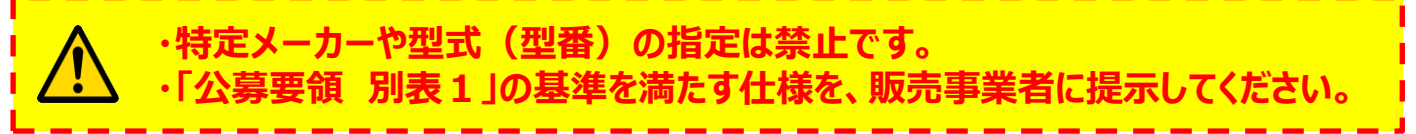

※上記が守られていない場合、**不備となり、見積依頼仕様書の再作成と、見積書の再取得を依頼する可能性がある**為、 十分に注意してください。

### **2-2 見積依頼仕様書の作成**

#### ■見積依頼仕様書作成時の注意事項

見積依頼仕様書は「公募要領 別表1」に定める**設備区分ごとに作成**し、見積書を取得してください。 ※複数の設備区分を導入する場合は、申請する設備区分の数に応じて見積依頼什様書を作成する必要があります。

#### **<見積依頼仕様書の作成例>**

下図に見積依頼仕様書の作成例を示します。なお、自由書式ですが、SIIのホームページ、又は補助事業ポータル のトップページからフォーマットをダウンロードできます。可能な限り活用してください。

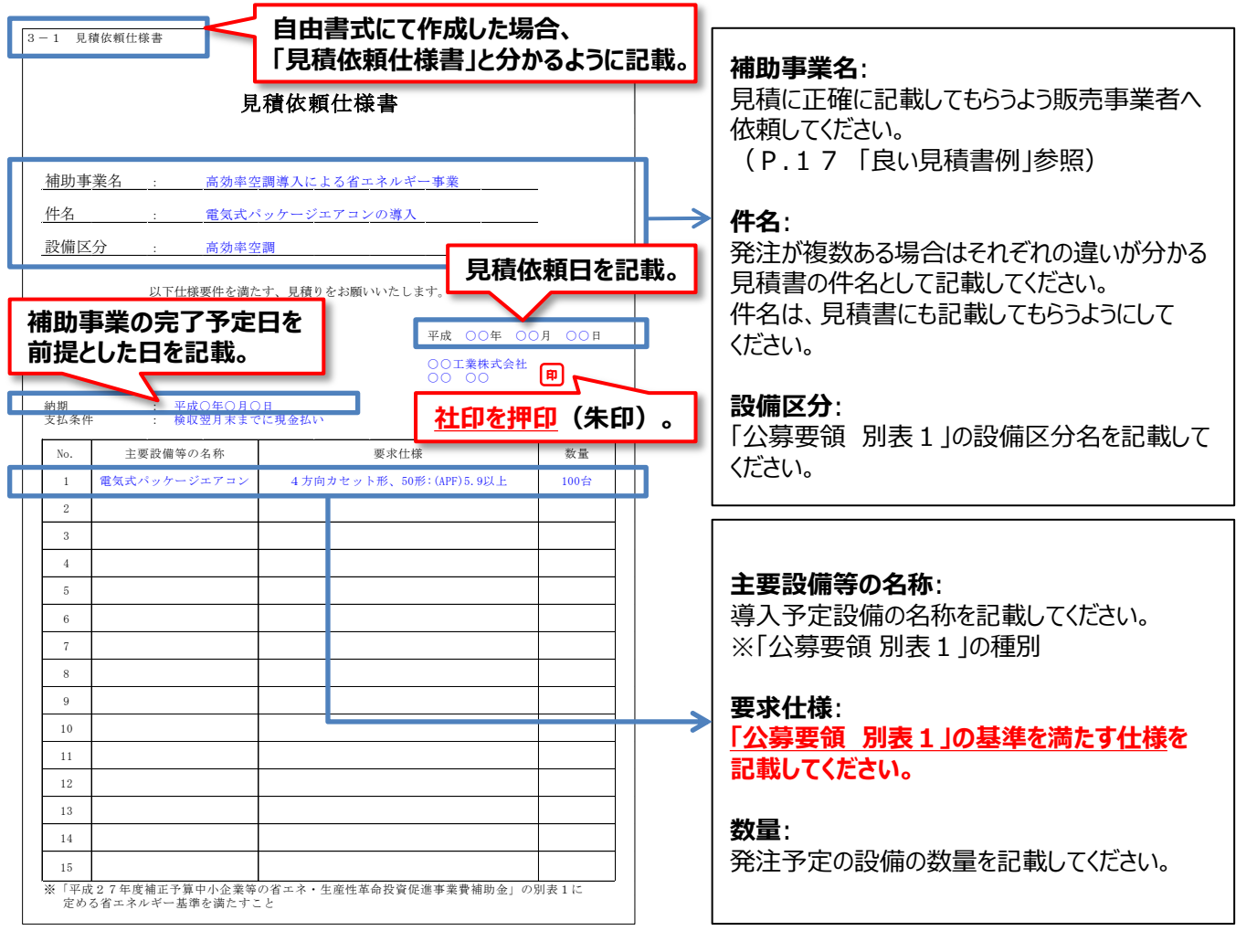

#### **見積依頼仕様書は交付申請に必要な提出書類です。 押印後に必ず写しを取ってください。**

### **2-3 3者見積の取得**

**導入する 設備の検討**

**見積依頼 仕様書の作成**

**3者見積の 取得**

**3者見積の 内容確認**

**導入予定設備 の選定**

#### ■ 3 者見積の依頼と取得

#### **①見積依頼仕様書を販売事業者に提示し、見積作成を依頼する**

 **設備区分ごとに作成**した**見積依頼仕様書**を販売事業者に提示し、見積作成を依頼してください。 ※同じ見積依頼仕様書を3者以上に提示してください。

#### **②見積書と製品カタログを取得する**

 補助対象経費と補助対象外経費が判別できる明細が記載されている**見積書**と、設備ごとの**製品カタログ**を販売 事業者から取得してください。

※**設備区分ごとに3者分の見積書が必要**となります。例えば、空調なら空調、照明なら照明で3者ずつ取得して ください。

※見積書作成時の注意事項は次ページ以降に示しています。必ず参照し、販売事業者へ協力を仰いでください。

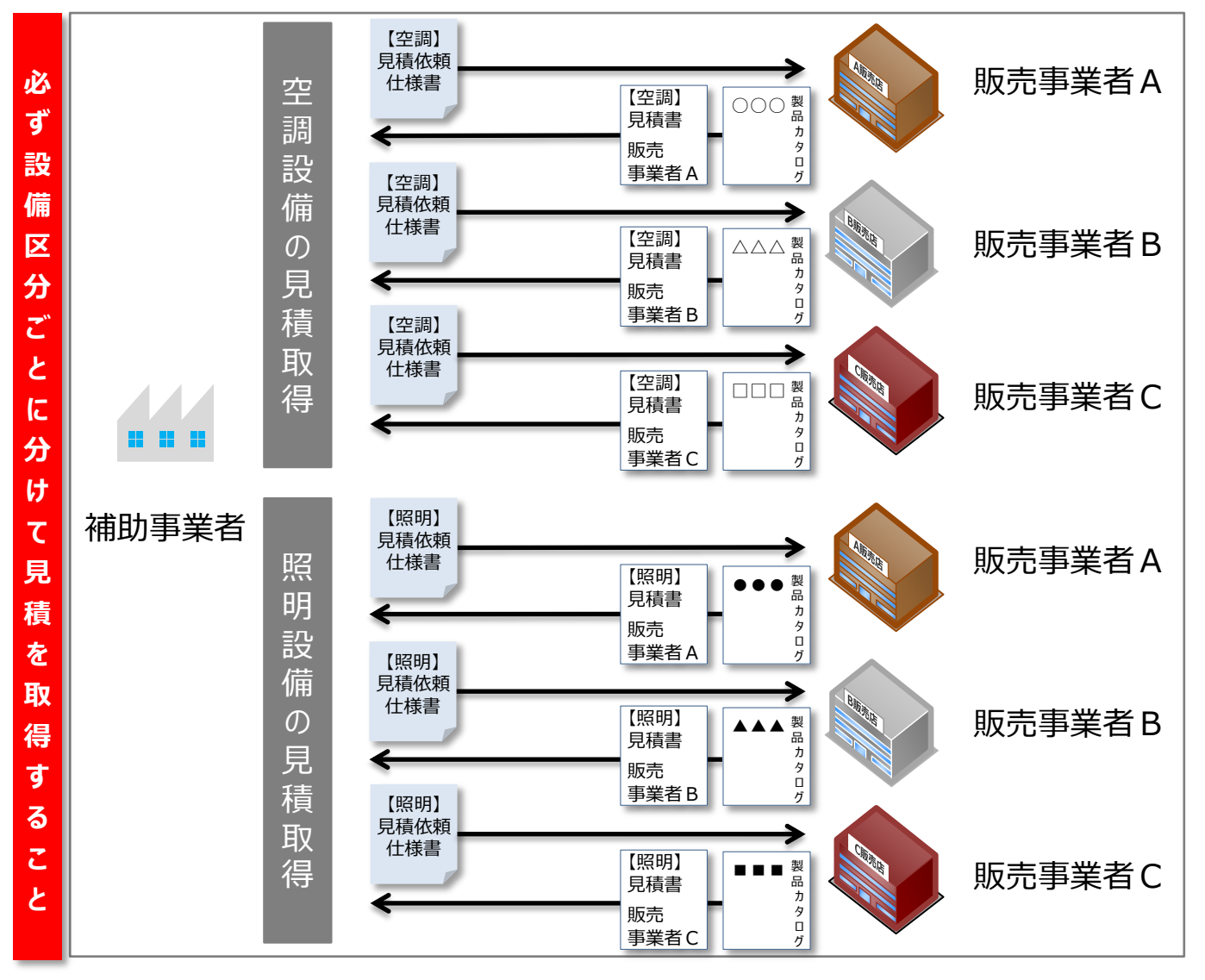

### **2-4 見積内容の確認**

**導入する 設備の検討**

**見積依頼 仕様書の作成** **3者見積の 取得**

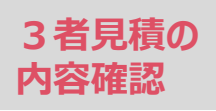

**導入予定設備 の選定**

#### ■見積書と導入予定設備の製品カタログの確認事項

見積書と見積書に記載された設備の製品カタログを取得したら、必ず記載内容を確認してください。 ※3者から入手した全ての見積書において、同じ確認を行ってください。

※必要な項目に漏れや誤りがあった場合は、再度販売事業者から見積を取得してください。

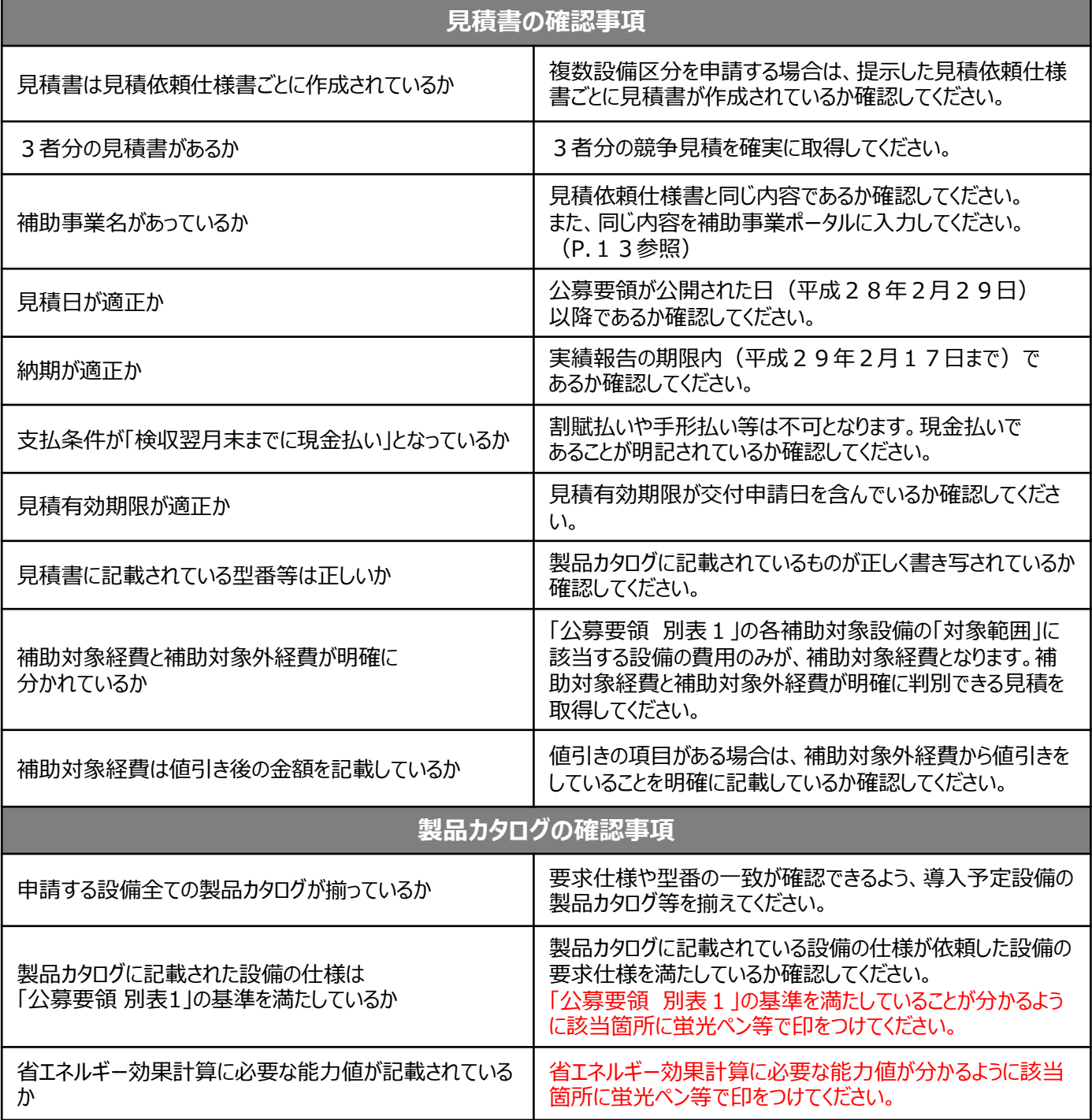

次ページ以降に、見積書の良い例と悪い例のサンプルを掲載しています。参考にしてください。

## **2-4 見積内容の確認**

■見積書サンプル①

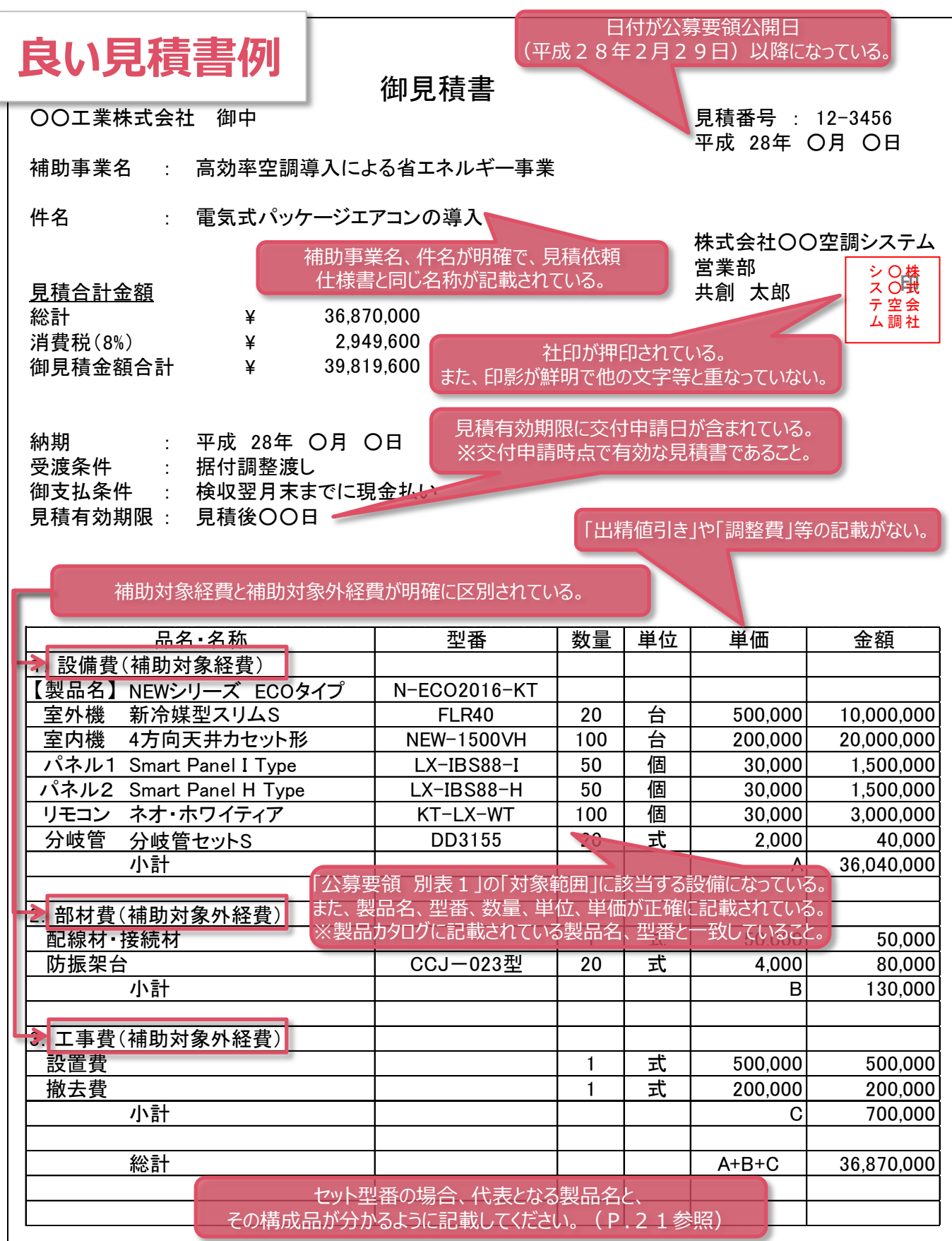

## **2-4 見積内容の確認**

■見積書サンプル2

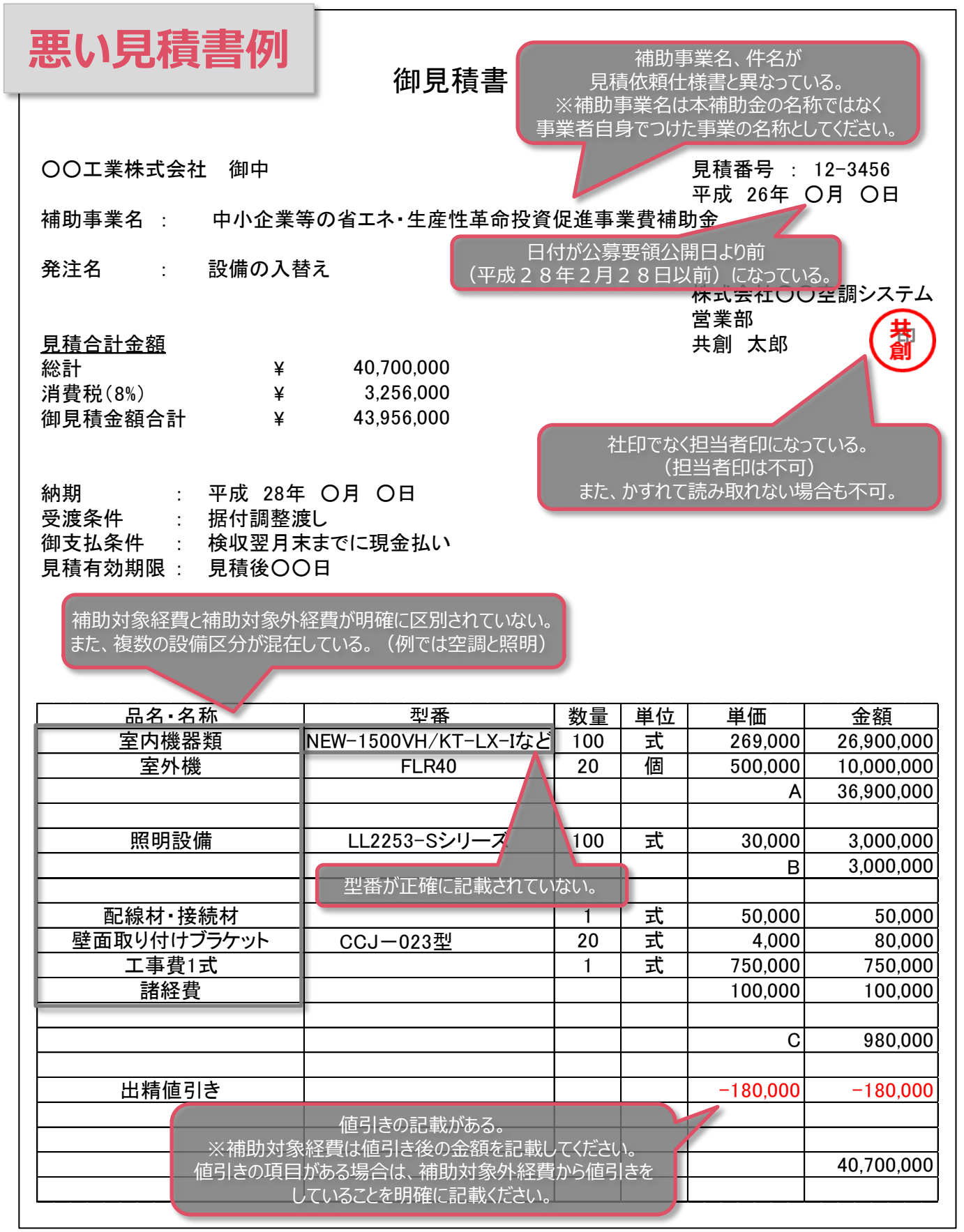

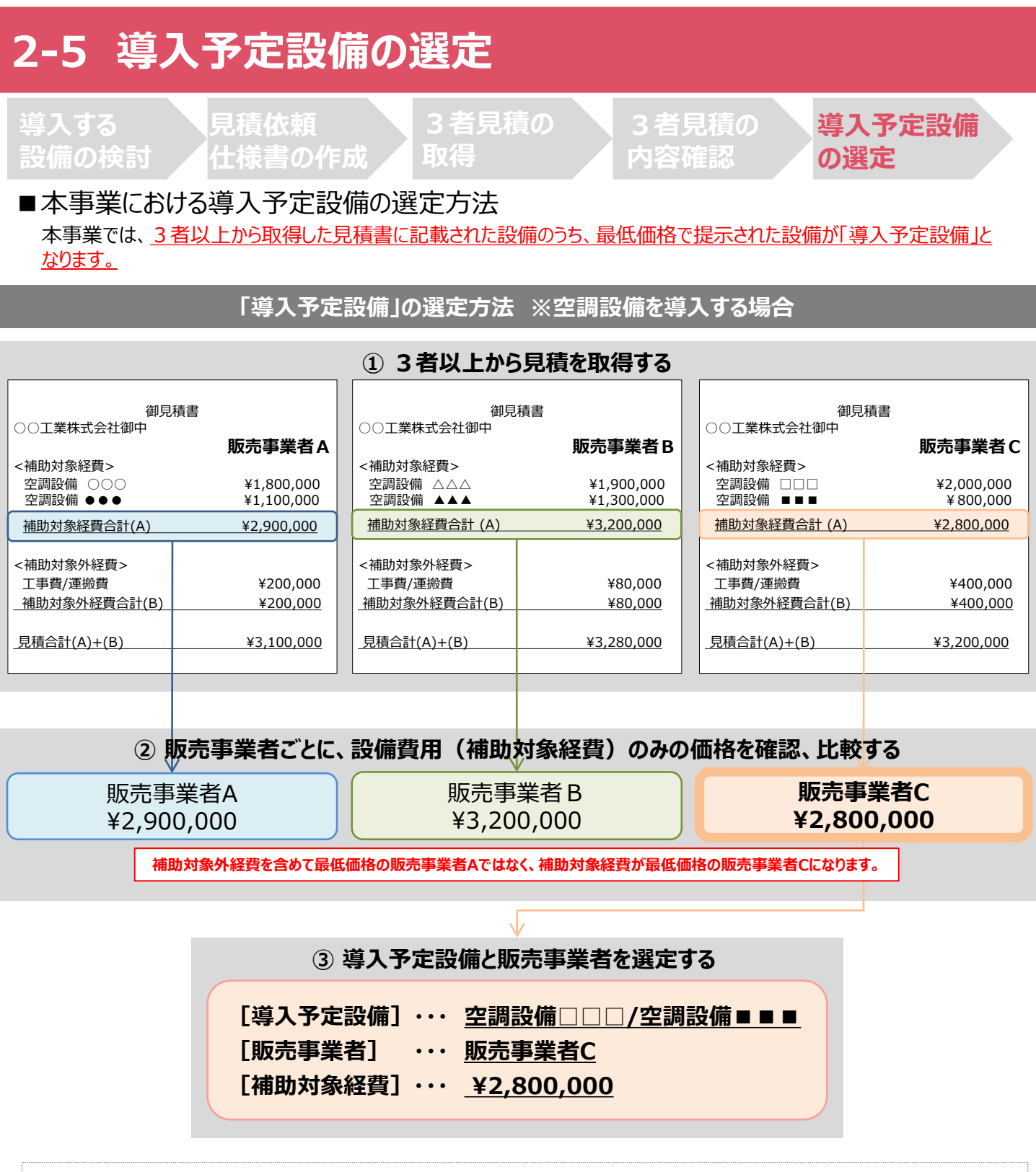

交付決定後に実際に発注する販売事業者は上記最低価格を提示した販売事業者ではなくても結構ですが、販売事業 者を変更する場合であっても、必ず当該3者見積を行った販売事業者の中から選定してください。また、型番の変更は認 められませんので、注意してください。

**【注意】 まだ発注はしないでください。交付決定前の発注分は補助対象とはなりません。 発注は必ず交付決定を受けた後に行ってください。**

## **<参考> 商流上やりとりする書類の作成について**

#### ■書類作成についての注意ポイント

本事業を実施するにあたり、一般的な商流上でやりとりする書類(見積書や契約書類、請求書等)の作成内容について、 注意して欲しいポイントを記載します。

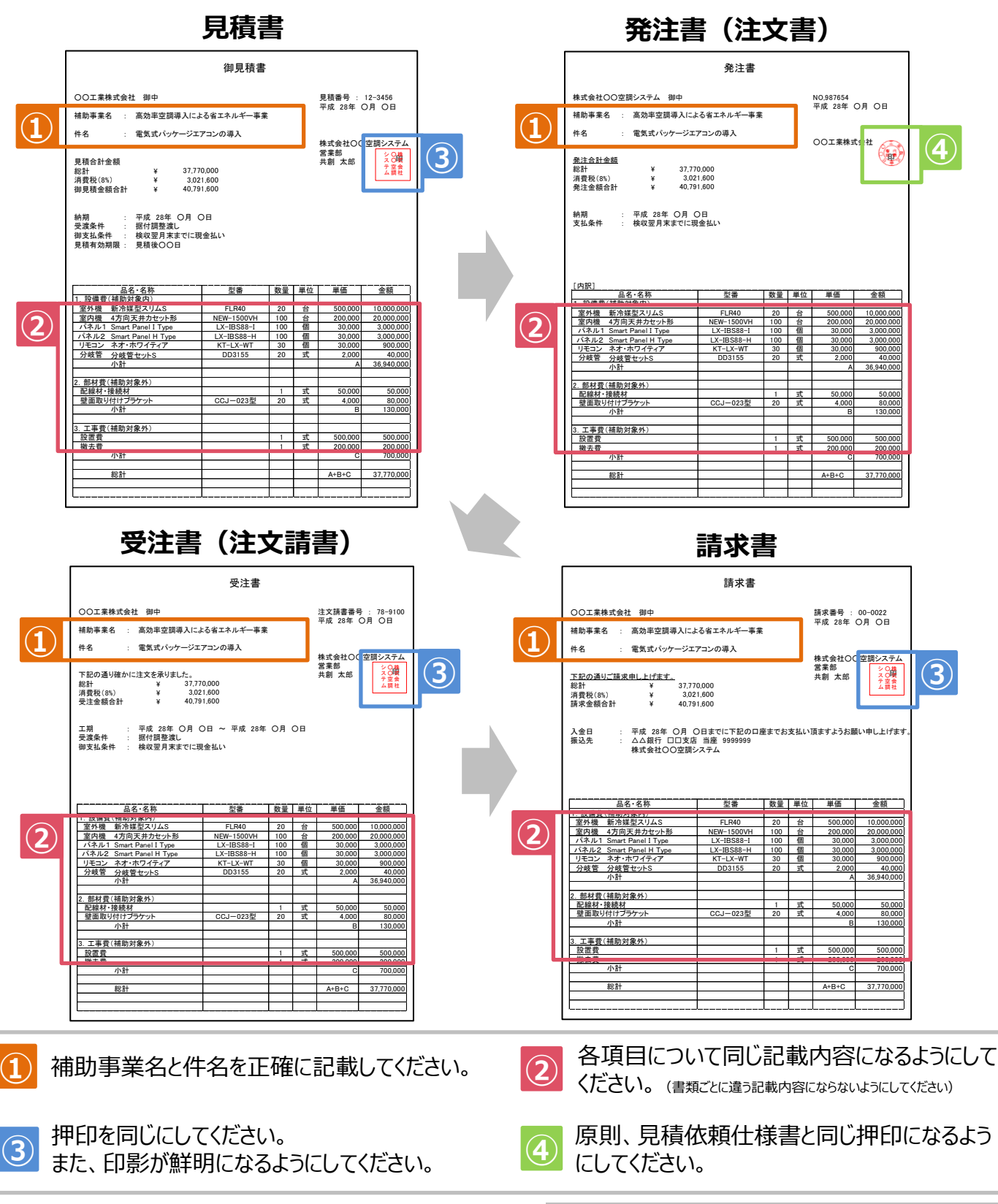

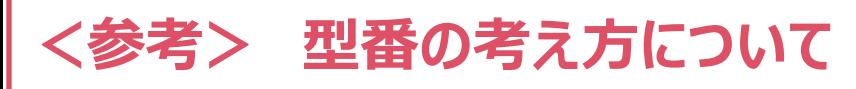

#### ■「型番」の考え方

本事業は、導入予定設備が適切な省エネルギー効果を持つかどうかを判断する為に、導入予定設備の「型番」の申請 が必要です。

「型番」は、基本的にはメーカーが設備それぞれに付与する番号で、製品カタログや見積書にて確認できますが、本事業 においてどの番号にて申請すべきなのかは、導入予定設備の導入形態(設備単体かセット型番)により異なります。

<型番に関連する名称の定義>

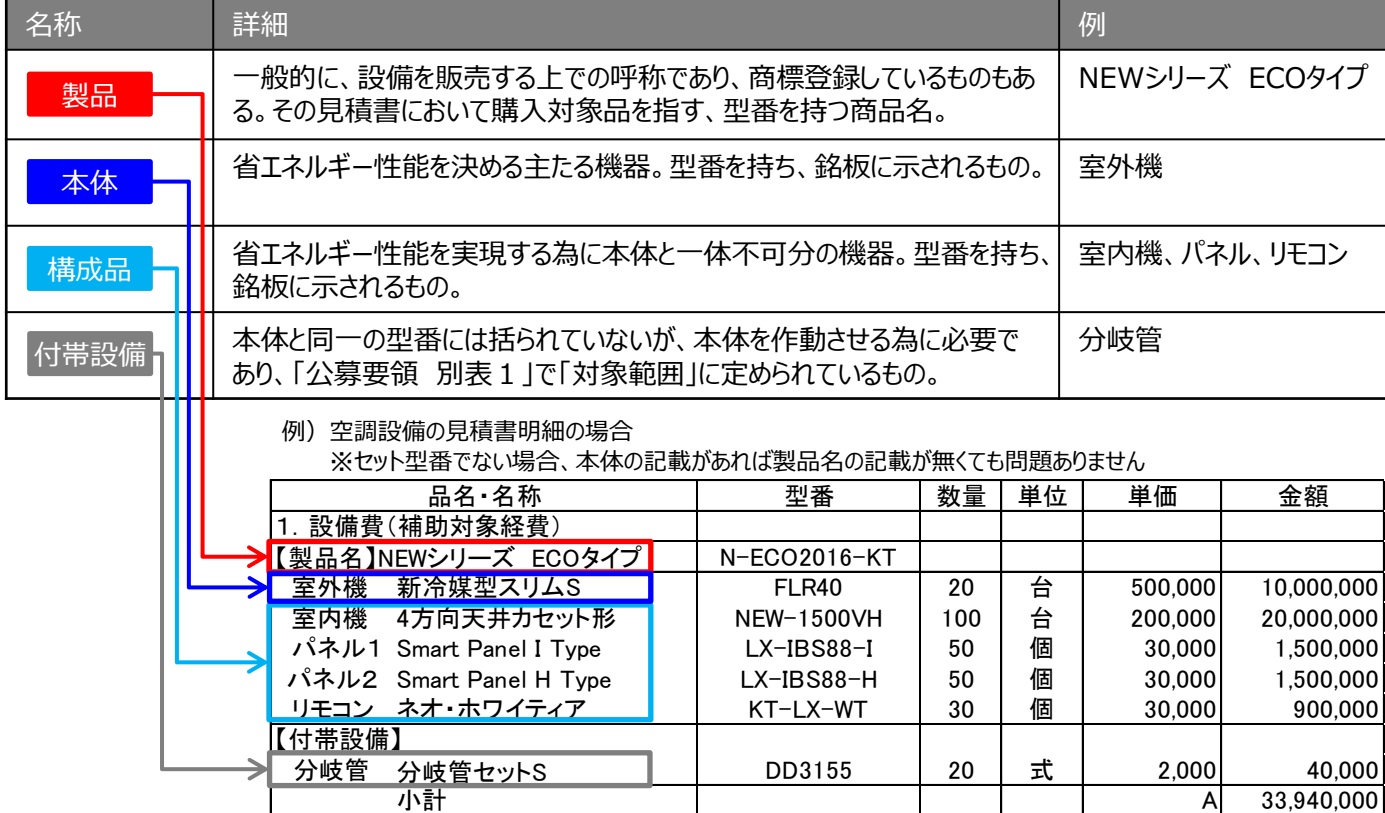

●本事業における「セット型番」の考え方

本事業において、セット型番の設備を導入する場合、親型番と子型番を明確にする必要があります。 基本的に、「製品」が親型番、その構成品(付帯設備を除く)が子型番になります。

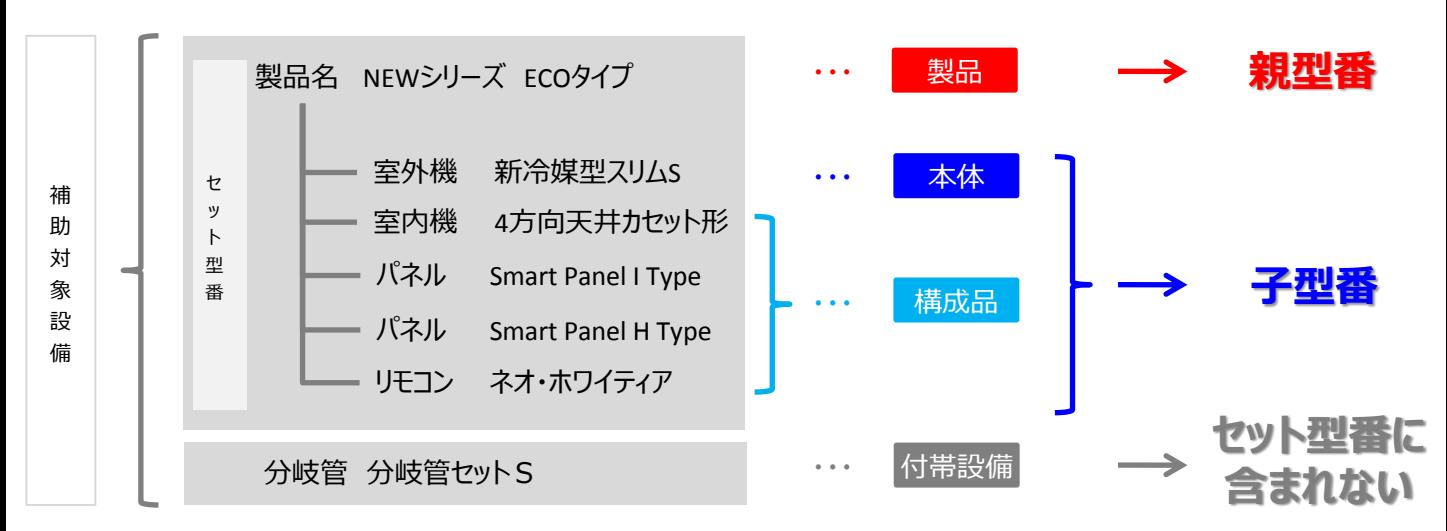

# **第3章 交付申請書類作成の準備**

### 本事業に必要な書類の作成の流れを説明します

### **3-1 交付申請書類作成の概要**

#### ■交付申請書類の作成

交付申請書類を簡易に作成できるように、「**補助事業ポータル**」を用意しました。 補助事業ポータルの画面上で必要情報を入力し、申請書類を作成できます。 ※補助事業ポータルを利用するには、アカウント登録(IDとパスワードの取得)が必要です。 アカウント登録の手順については、P.25 [■補助事業ポータルのアカウント登録方法] を参照してください。

#### ■必要書類の用意

下表を参照の上、補助事業ポータルへ情報を入力するために必要な添付書類を用意してください。

<補助事業ポータルへ情報を入力するために用意する添付書類一覧>

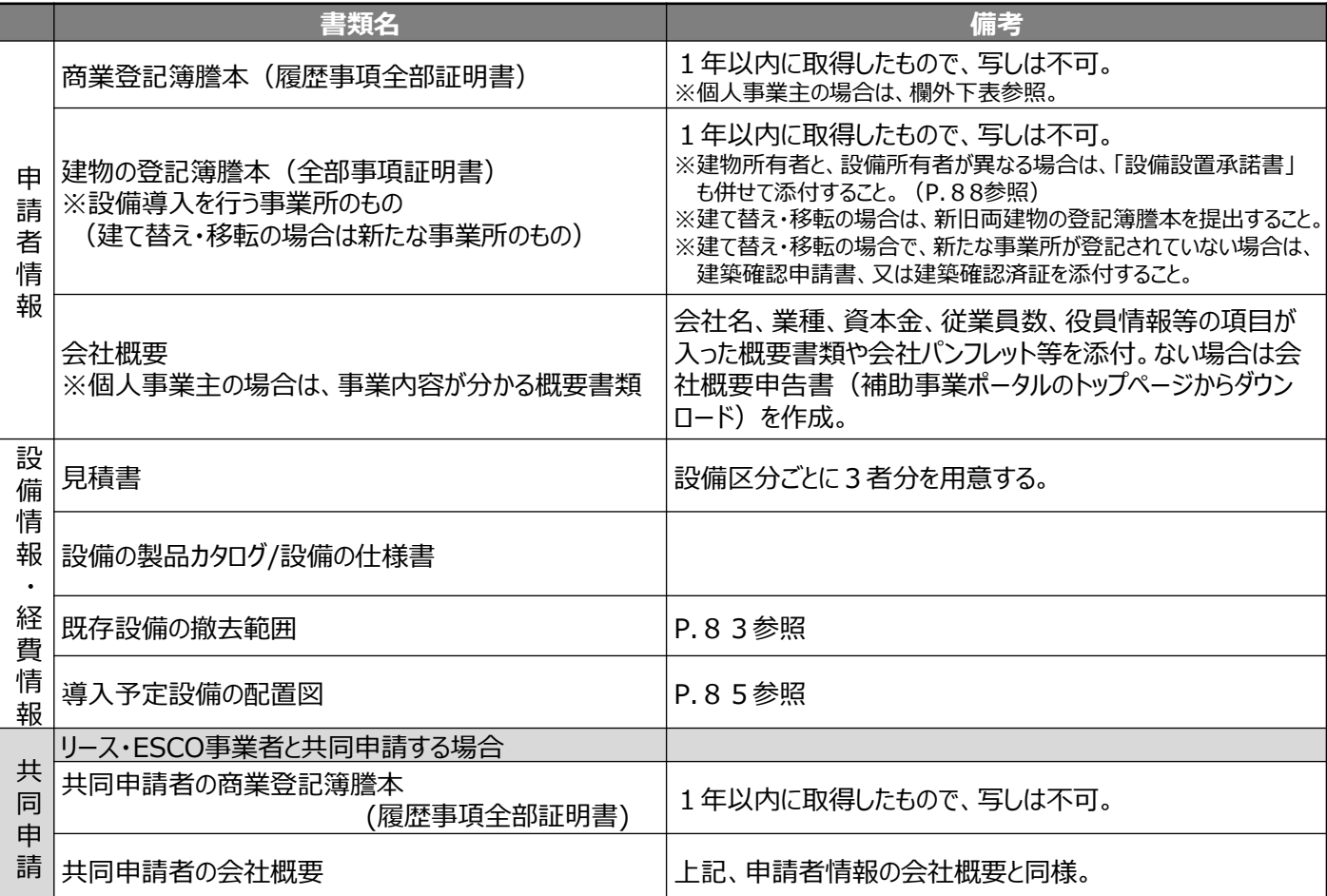

<個人事業主の場合>

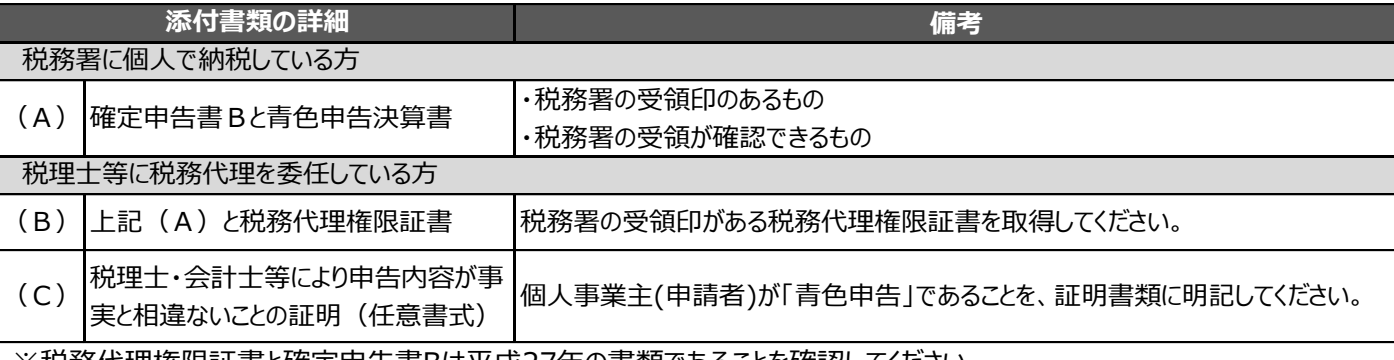

※税務代理権限証書と確定申告書Bは平成27年の書類であることを確認してください。 ※確定申告書を提出する場合は、必ずマイナンバー部分を黒塗りしてください。

万が一、マイナンバーの記載のある書類がSIIに届いた場合は、SIIにて黒塗り等の処理を行います。

※電子申告(e-Tax)を利用している場合は、受領したメールの文面を印刷したものを添付してください。

### **3-1 交付申請書類作成の概要**

#### ■補助事業ポータルに入力する情報

申請書類を作成するために必要な情報は、大きく分けて以下の4種類です。

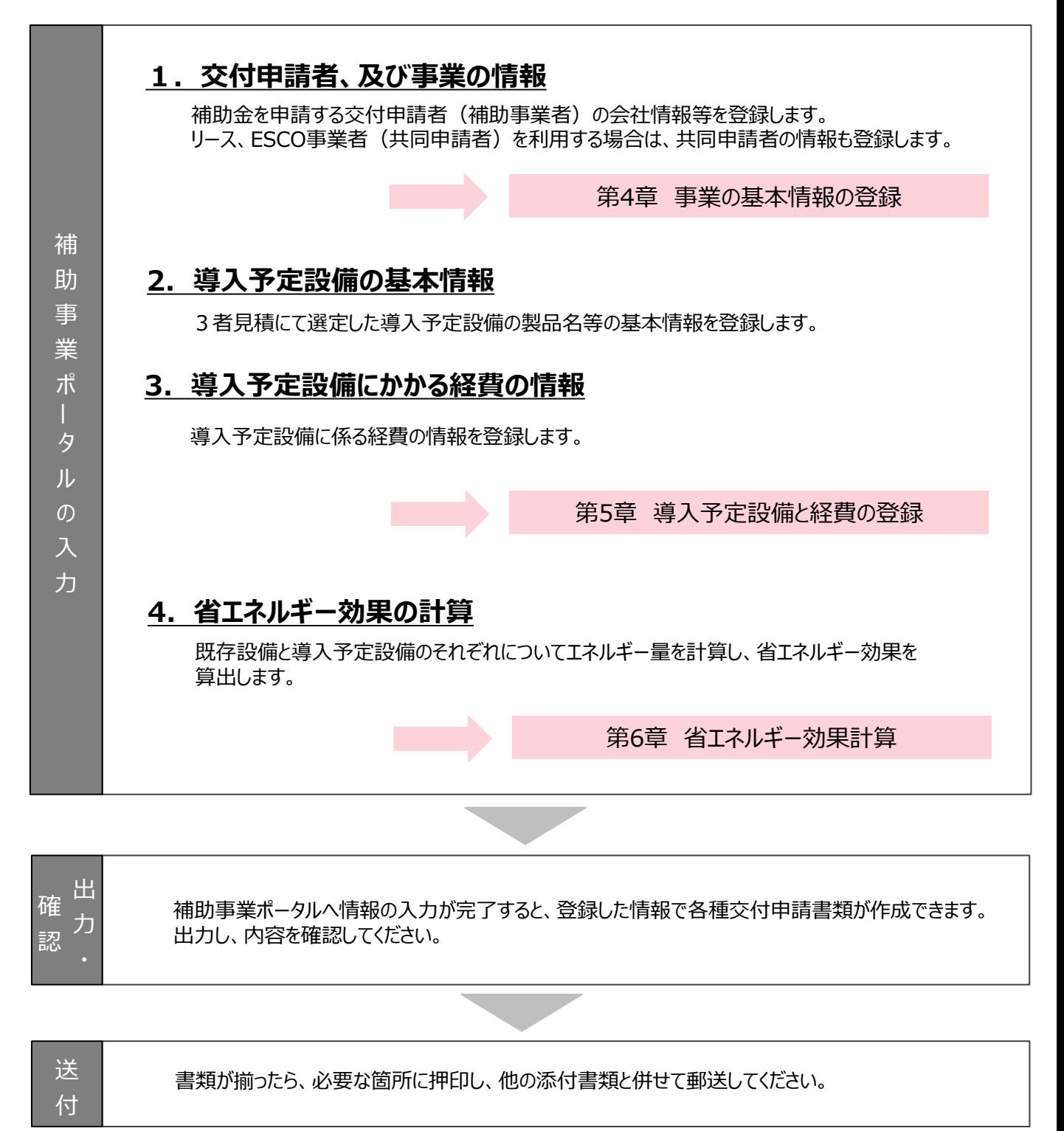

※書類の出力・確認・送付については、 「第7章 交付申請書類の提出」 をご確認ください。

#### ■補助事業ポータルのアカウント登録方法

補助事業ポータルの利用に必要なID(ユーザ名)とパスワードの取得方法を説明します。 ※1次公募から4次公募の申請のために登録されたアカウントを使用することができます。 但し、1次公募から4次公募にて入力したデータの使用はできませんので、予めご了承ください。

#### **1. アカウント登録画面を開く**

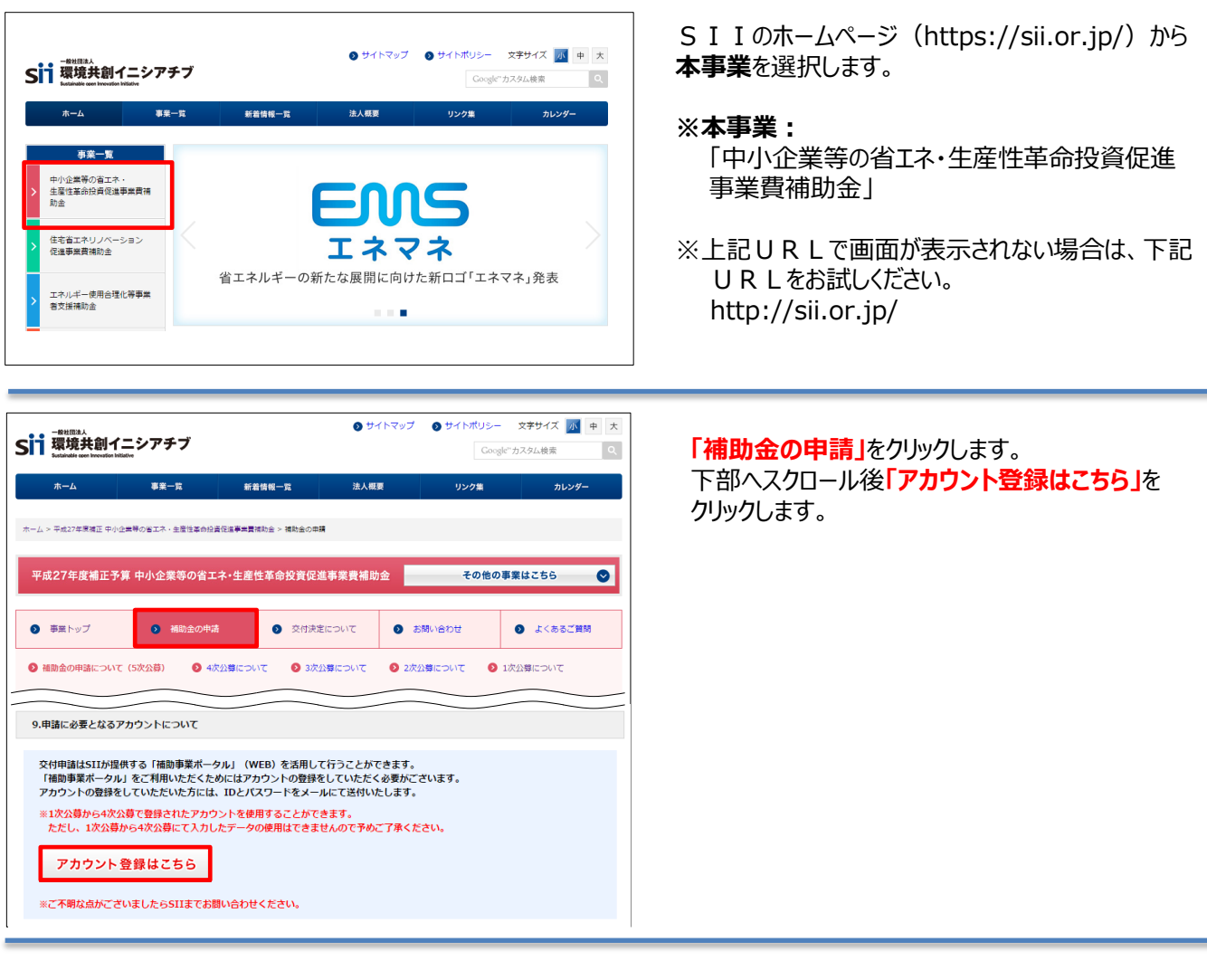

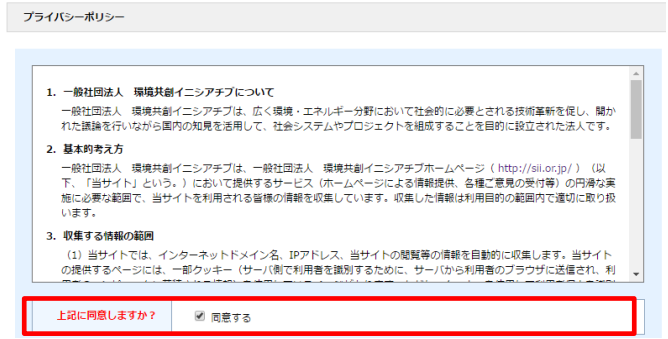

プライバシーポリシーを確認し**「同意する」** にチェックします。

#### ※同意いただけない場合、アカウント登録が できません。

### **2. アカウント登録情報を入力する**

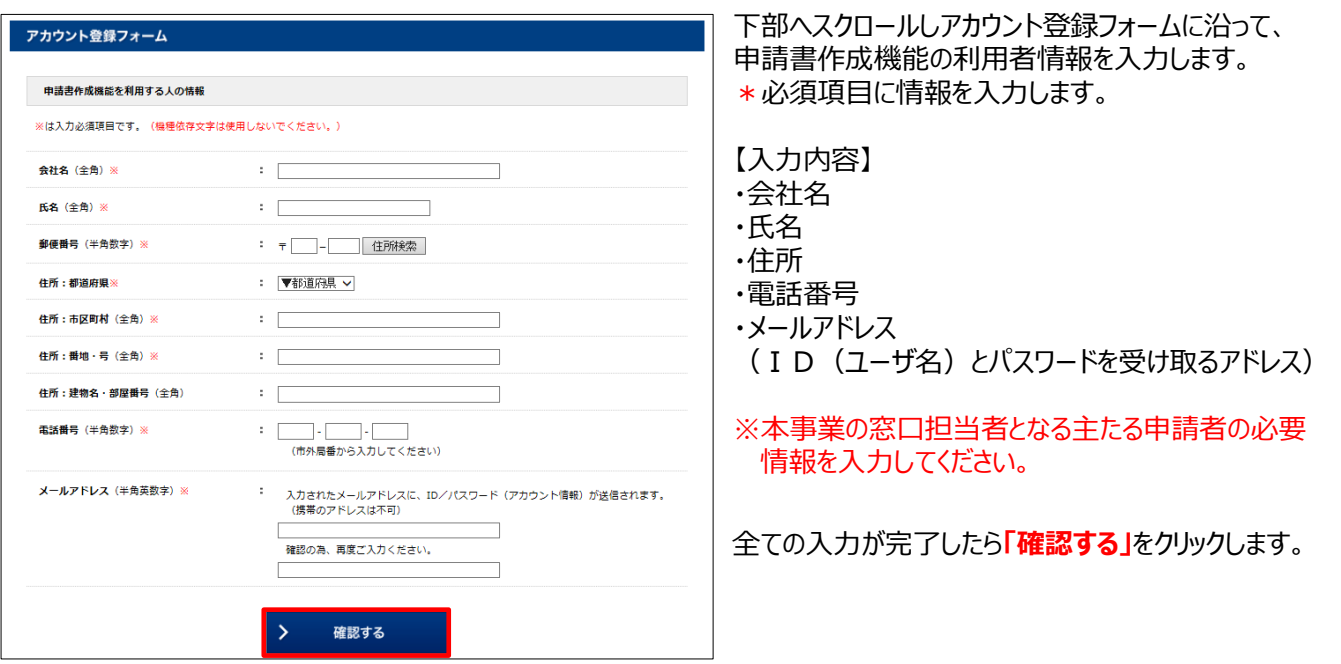

**原則、代行入力は認めておりません。補助事業ポータルのアカウントは主申請者が取得し、必要事項を入力し てください。仮に主申請者の責任において、ID/パスワードをメーカー・販売店へ渡し、代行入力された場合 でも、申請内容に関する不備対応、及び不正に係る責任は、全て主申請者のものとなります。**

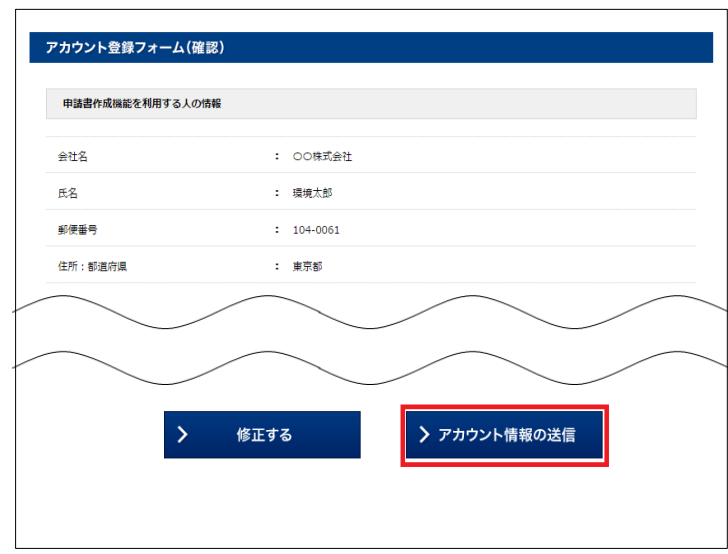

入力内容を確認し、修正がなければ **「アカウント情報の送信」**をクリックします。

※修正がある場合は「修正する」をクリックすると 前の画面に戻ることができます。

### **2. アカウント登録情報を入力する**

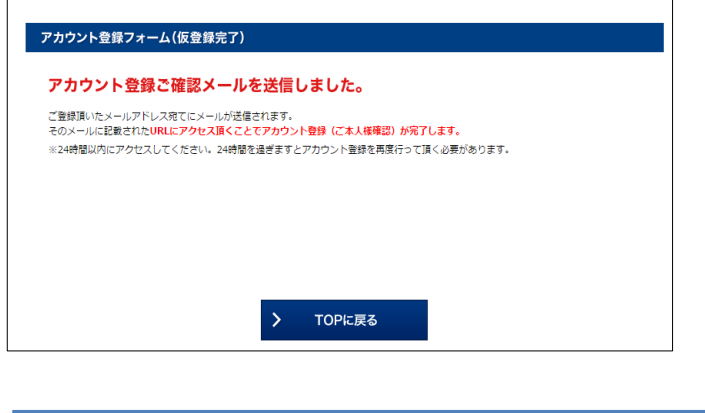

仮登録完了画面が表示されます。

平成27年度補正 中小企業等の省エネ・生産性革命投資促進事業費補助金の申請書作成の<br>仮登録を受け付けました。

現在は、仮登録状態です。<br>下記登録URLにアクセスして本登録を完了させてください。

http://

本登録は申請書類作成を補助するためのツールの利用登録であり、<br>申請を完了するものではありません。

こちらのURLの有効期限は、24時間となっております。<br>24時間以内に本登録用のURLにアクセス頂けなかった場合には、<br>登録が無効となります。その場合再度、申請書作成機能の登録画面より登録を<br>行ってください。

※このメールに覚えがない場合、メールアドレスが誤って送信された<br>- 可能性があります。大変お手数ですが、破棄してください。<br>※このメールは自動配信となります。本メールにご返信いただきましても<br>- ご対応致しかねますのでご了承ください。

登録したメールアドレスに確認メールが送信されます。 ※あらかじめ@sii.or.jpからのメールを受信できるよう、 設定をご確認ください。

●送信メールタイトル: [SII]申請書作成の仮登録を受け付けました。

●送信元メールアドレス: regist@sii.or.jp

### **3. アカウントの本登録を行う**

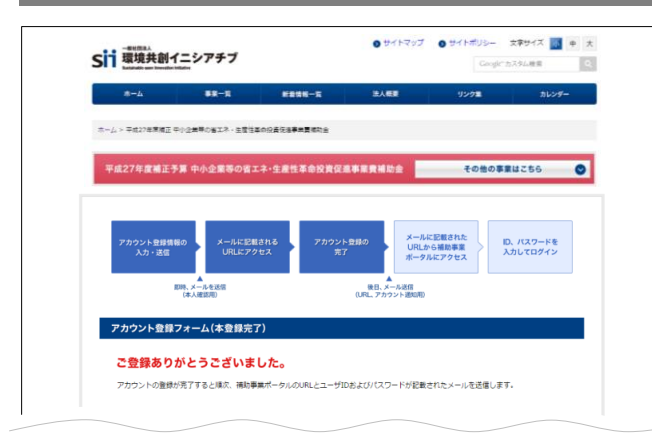

受信したメール本文に記載のURLにアクセスします。 左記の登録完了画面が表示されたら、補助事業ポータ ルのアカウント登録は完了です。 Ⅰ D (ユーザ名) とパスワードがメールで届きますので、 お待ちください。 **(メールが送信されるのは、約1日後です)**

※メール受信後24時間以内にURIにアクセスしな かった場合や、本画面が表示されない場合は、**アカウン トが登録されません。**当該画面が表示されることを必ず 確認してください。

#### **4. 補助事業ポータルのIDとパスワードを受信する**

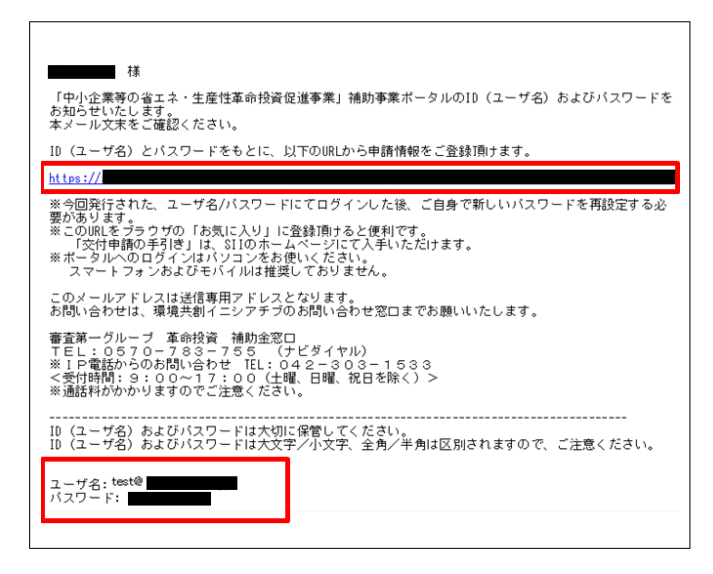

登録したメールアドレスに「ID(ユーザ名)」「パス ワード」、「補助事業ポータルのUR L」が記載された メールが届きます。

●送信メール件名: 「中小企業等の省エネ・生産性革命投資促進事業」 補助事業ポータルID(ユーザ名)のお知らせ

- ●送信元メールアドレス : noreply@sii.or.jp
- ※ 受信が確認できない場合は、念のため迷惑メール フォルダ等に振り分けられていないか確認してください。

#### **5. パスワードを変更する (1)補助事業ポータルを開く**

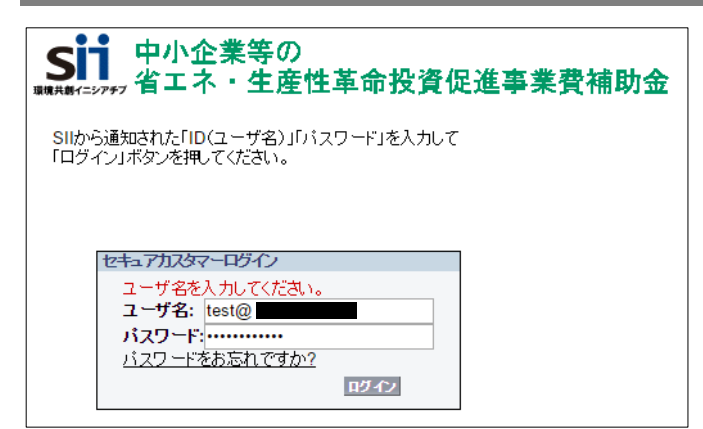

メール本文に記載されているURLのログイン画面に、 発行された「ID(ユーザ名) 」、「パスワード」を入 力し、ログインします。

### **5. パスワードを変更する (2)新しいパスワードを設定する**

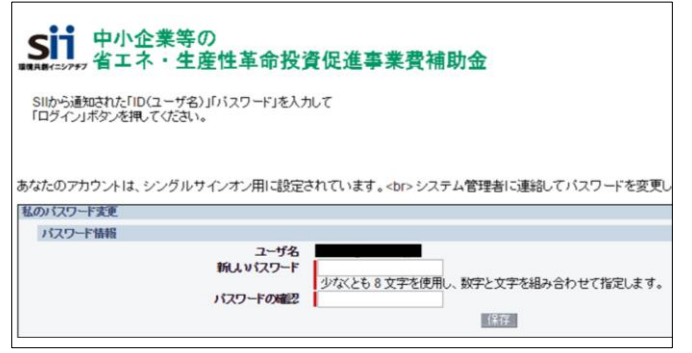

補助事業ポータルに初めてログインするとパスワードが リセットされますので、新しいパスワードを設定してください。

【パスワード設定手順】

- ① 新しいパスワードを入力してください。
- ② 確認のため、再度①で設定した新しい パスワードを入力してください。
- ③ ①②が一致すると、新しいパスワードが 設定されます。(メールで受信した初期の パスワードは使用できなくなります)
- ※新しいパスワードは任意の文字列で設定できます。 ※但し、セキュリティのため、8文字以上で数字と文字を組み合わせた ものを設定してください。

※文字列は半角で入力し、大文字と小文字を区別します。

#### **6. IDと新しいパスワードで補助事業ポータルを開く**

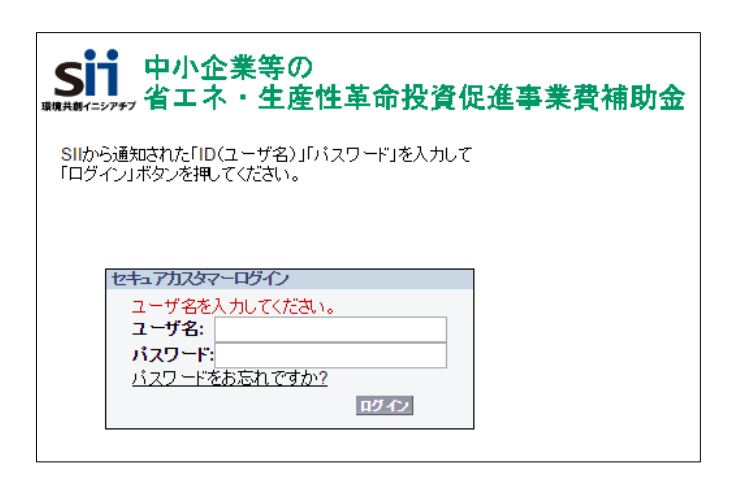

メール本文に記載されているURLのログイン画面に、 発行された「ID(ユーザ名) 」、新しい「パスワード」 を入力し、ログインします。

これで、補助事業ポータルを利用する準備ができました。 用意した書類を見ながら、実際にデータを入力します。

### ※補足1:パスワードを忘れたら

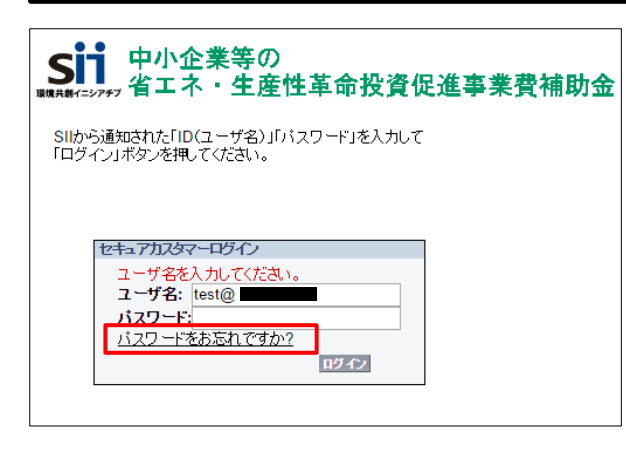

パスワードを忘れた場合、再発行が必要になります。 ログイン画面の**「パスワードをお忘れですか?」**を押して、 再発行手続きを行ってください。

- 【パスワード再発行手順】 ①ログイン画面の**「パスワードをお忘れですか?」**をクリックして ください。
	- ②ID(ユーザ名)を入力してください。
	- ③登録したメールアドレスに再発行されたパスワードが記載 されたメールが送られます。
	- ※ID (ユーザ名) は再発行できません。 ID(ユーザ名)を紛失した場合は、SIIのホーム ページより、再度アカウント登録をし直してください。

#### ※補足2:補助事業ポータル利用上の注意点について

**〈推奨環境〉**

**[ソフト]**

**・Adobe Reader等のPDF閲覧ソフト ・Microsoft Office 2003以上**

**[推奨ブラウザ]**

**・Microsoft Internet Explorer 最新の安定バージョン**

**・Mozilla Firefox 最新の安定バージョン**

**・Google Chrome 最新の安定バージョン**

**〈イメージ画像〉**

**本手引きには入力画面等のイメージ画像を掲載していますが、お使いのPC環境により、文字の配置等が実際の 画像と異なる場合があります。**

**また、画像は本手引き作成当時のイメージであり、実際の補助事業ポータルと異なる場合があります。**

**〈保存と入力完了〉 各データ入力画面において、項目名に「\*」がついている項目は入力必須です。但し、全項目の入力完了前であって も、「一時保存」ボタンをクリックすることでその時点までの入力内容を保存できます。 また、次に同じ画面を開いた際は、前回保存した内容が表示され、入力を継続できます。**

**※一定時間(約60分)補助事業ポータルを操作しないと、自動でログアウトされ、作成中のデータが消えてしまう 場合があります。また、データの保存前にブラウザの「戻る」ボタンで前の画面に戻った場合も、入力したデータが 保存されず消えてしまう場合があります。作業中はこまめに「一時保存」ボタンをクリックする等、データの保存に 注意してください。**

**〈エラー表示について〉 未入力項目があったり、入力内容に誤りがあった場合は、保存する際にエラーが表示されます。 エラーの内容に従ってデータを修正し、再度保存してください。**

## **3-3 補助事業ポータルへのログイン**

#### ■補助事業ポータルのトップページ

取得した補助事業ポータルのアカウント(IDとパスワード)を入力し、補助事業ポータルにログインします。

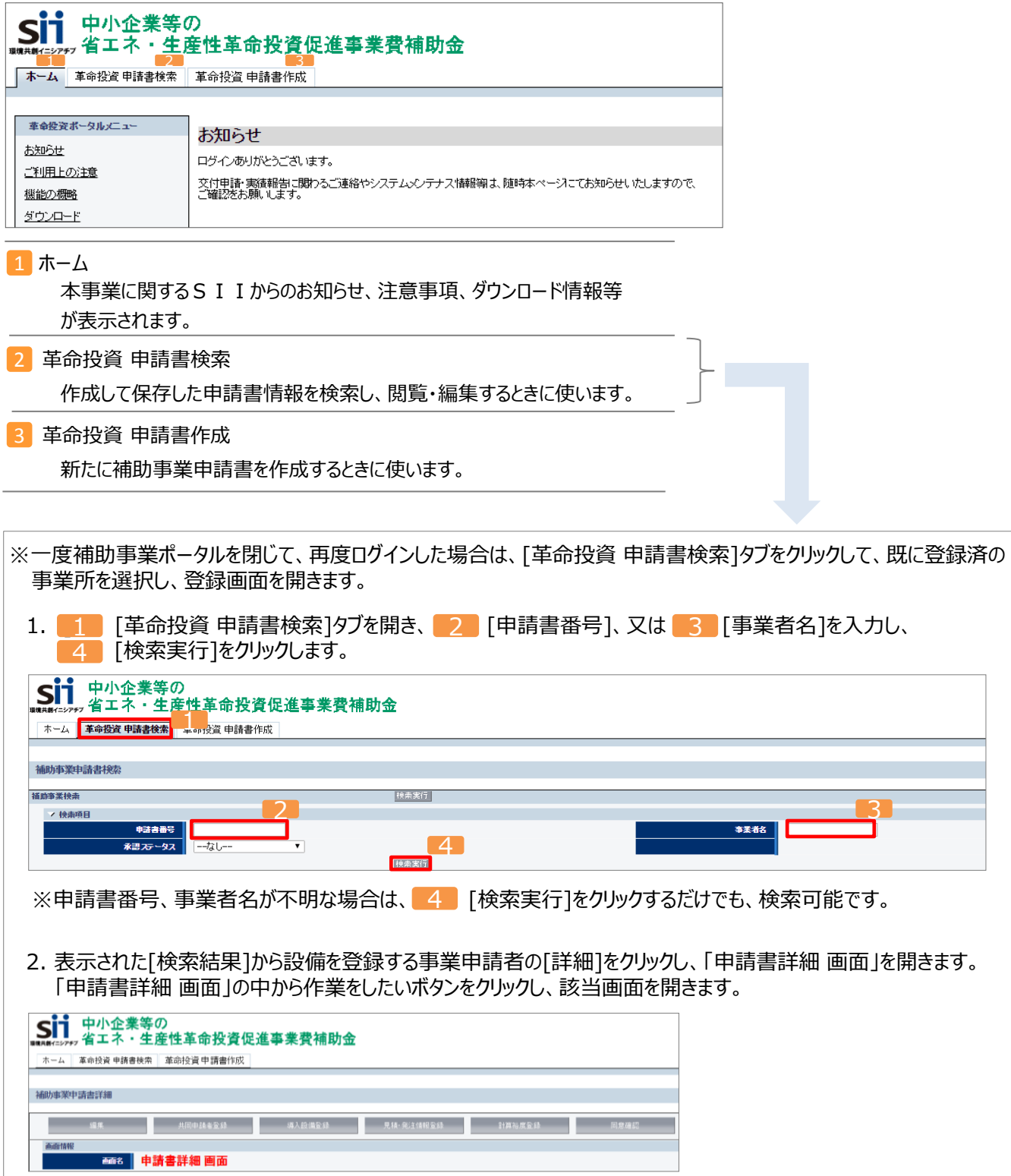

# **第4章 事業の基本情報の登録**

### 事業者等、本事業の基本情報の登録方法を説明します

### **4-1 事業の基本情報の登録**

■登録に必要な書類の用意

補助事業ポータルに登録する申請情報のうち、**事業の基本情報**の登録方法を説明します。

まず、補助事業ポータルに申請情報を登録するために下記の書類を用意します。

・会社概要 (パンフレット等)

※個人事業主の場合は、事業内容が分かる概要書類

- ・商業登記簿謄本(履歴事項全部証明書)
- •建物の登記簿謄本 (全部事項証明書) ※建物所有者と設備所有者が異なる場合は「設備設置承諾書」も用意してください。(P.88参照) ※建て替え・移転の場合は、新たな事業所の登記簿謄本を提出してください。 新たな事業所がまだ登記されていない場合は、建築確認申請書、又は建築確認済証を添付してください。 ※何らかの理由により建物の登記簿謄本を提出できない場合は、SIIに相談してください。

#### ■作成する申請書類

各情報を登録することによってここで作成する書類は、下記の5種類です。

- ・1 交付申請書(様式第1)
- ・1 補助金及び交付申請に関する同意書
- ・2-1 事業概要
- ・2-2 資金調達計画
- ・2-3 事業実施に関連する事項

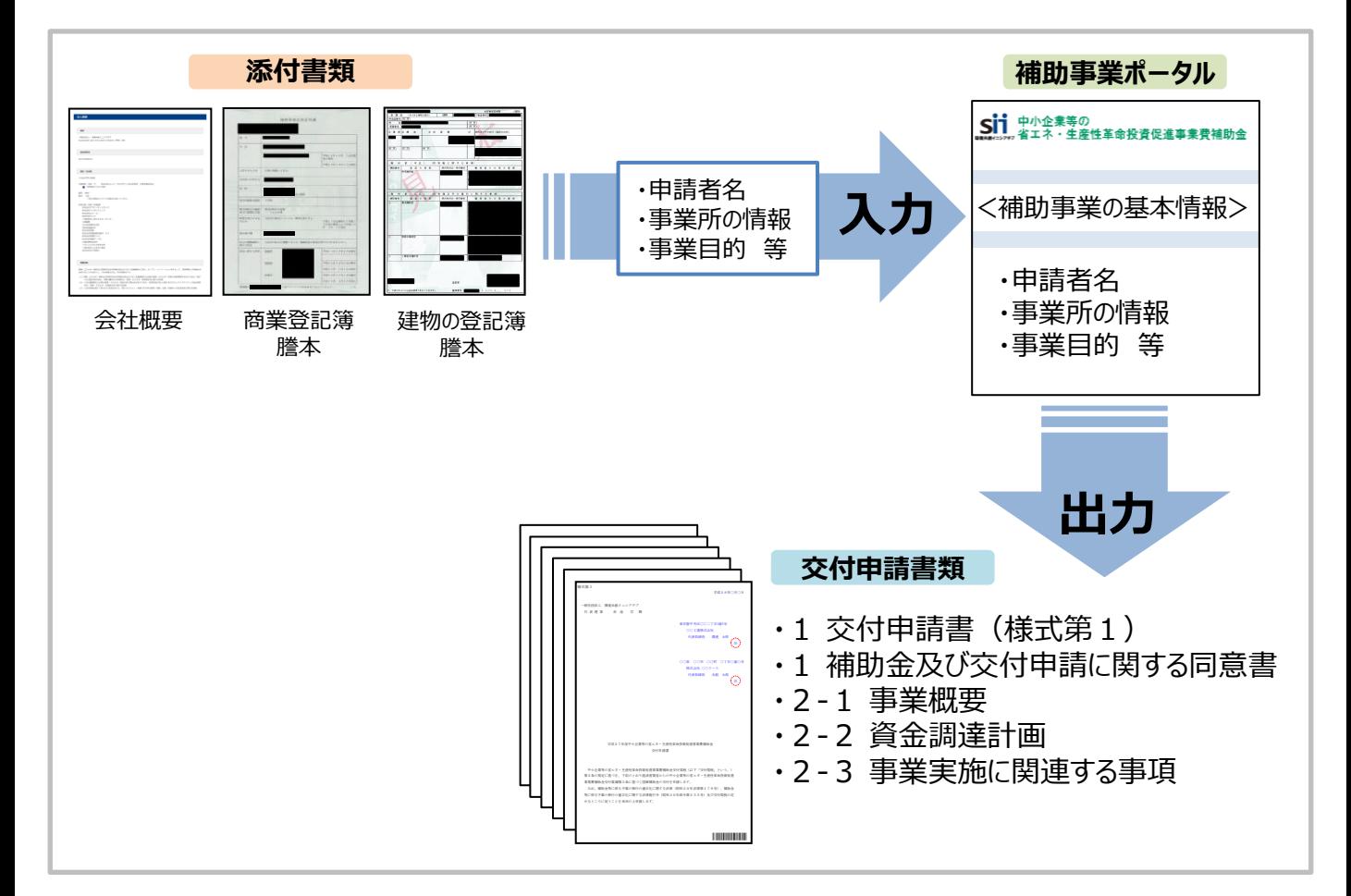

### **4-1 事業の基本情報の登録**

#### ■補助事業ポータルにログインする

補助事業ポータルにログインし、事業の基本情報を登録します。 ログインしたら、[革命投資 申請書作成]タブをクリックし、事業情報の登録画面を開きます。

1. 1 補助事業ポータルの I Dとパスワードを入力し、 2 ログインします。

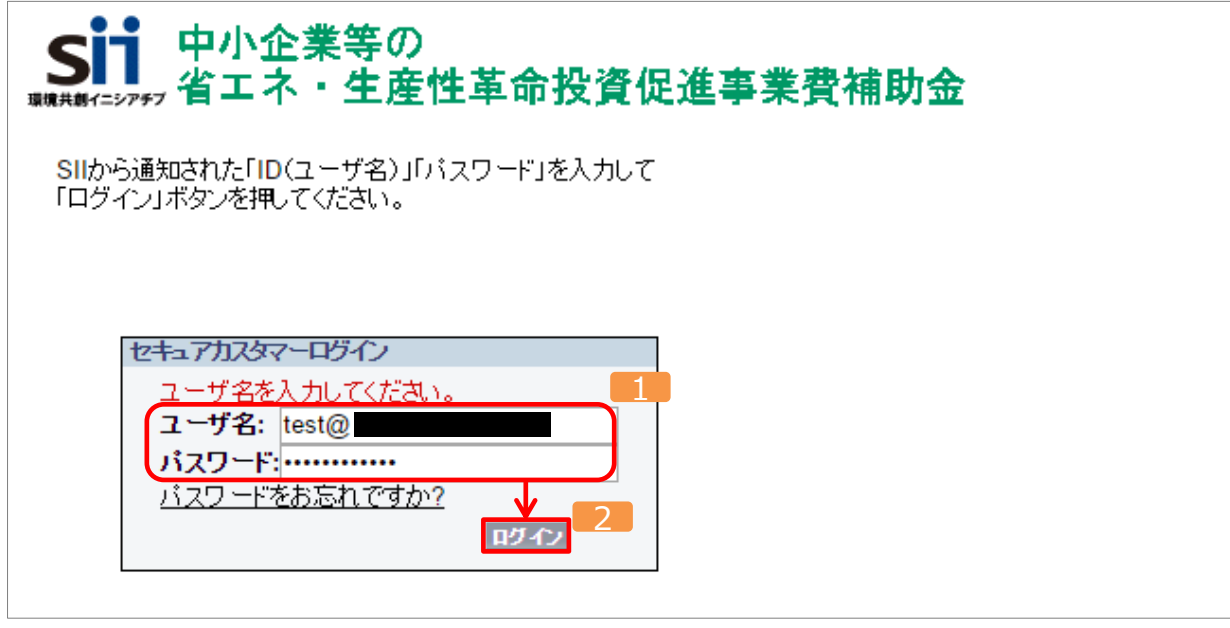

2. 3 「革命投資 申請書作成]タブをクリックし、事業情報の登録画面を開きます。

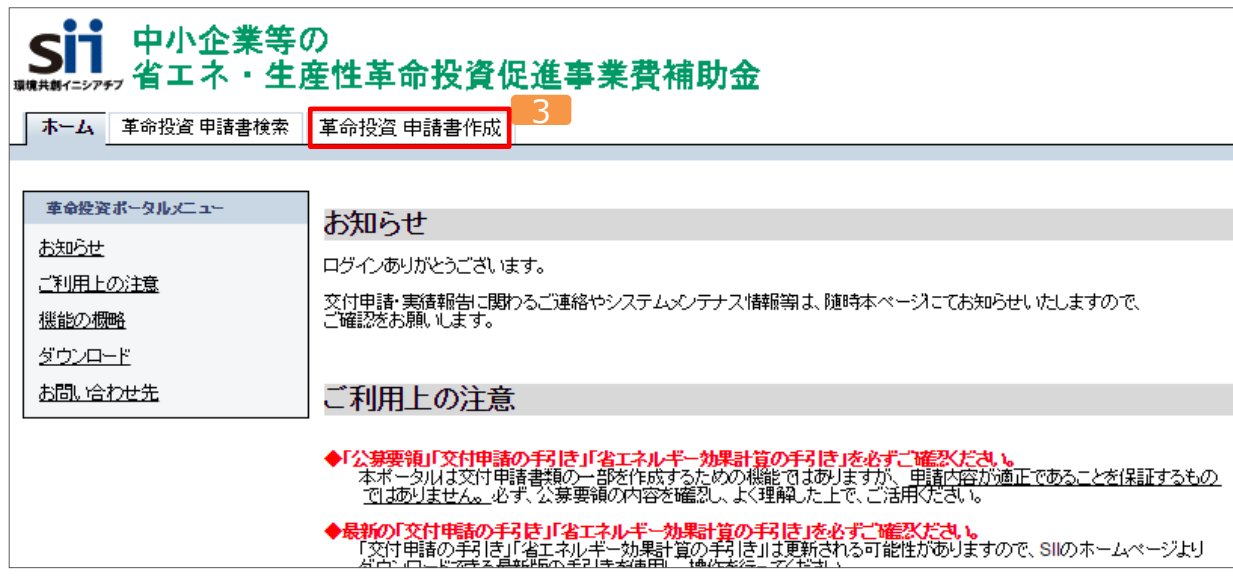

### **4-1 事業の基本情報の登録**

#### ■登録画面イメージと項目説明

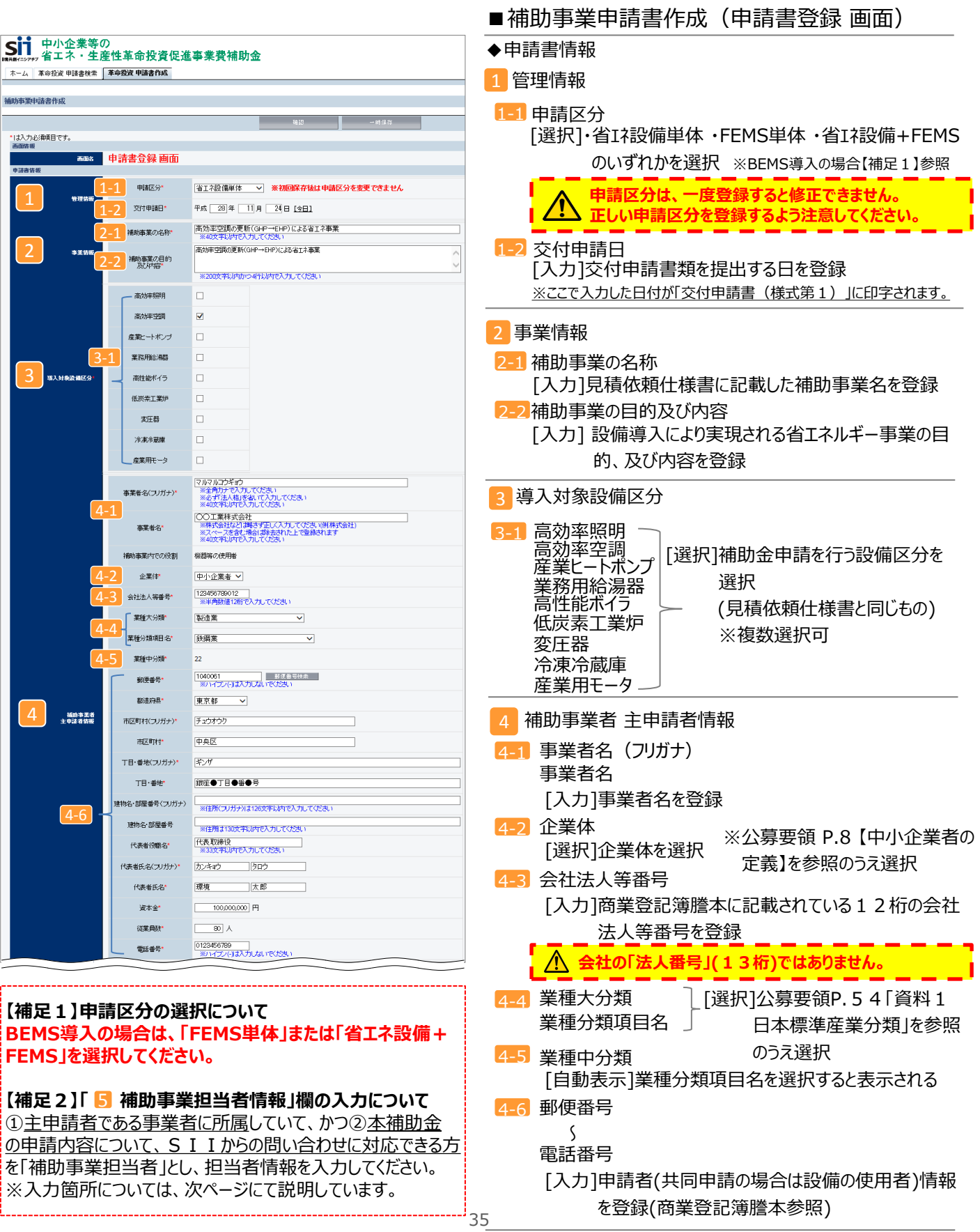
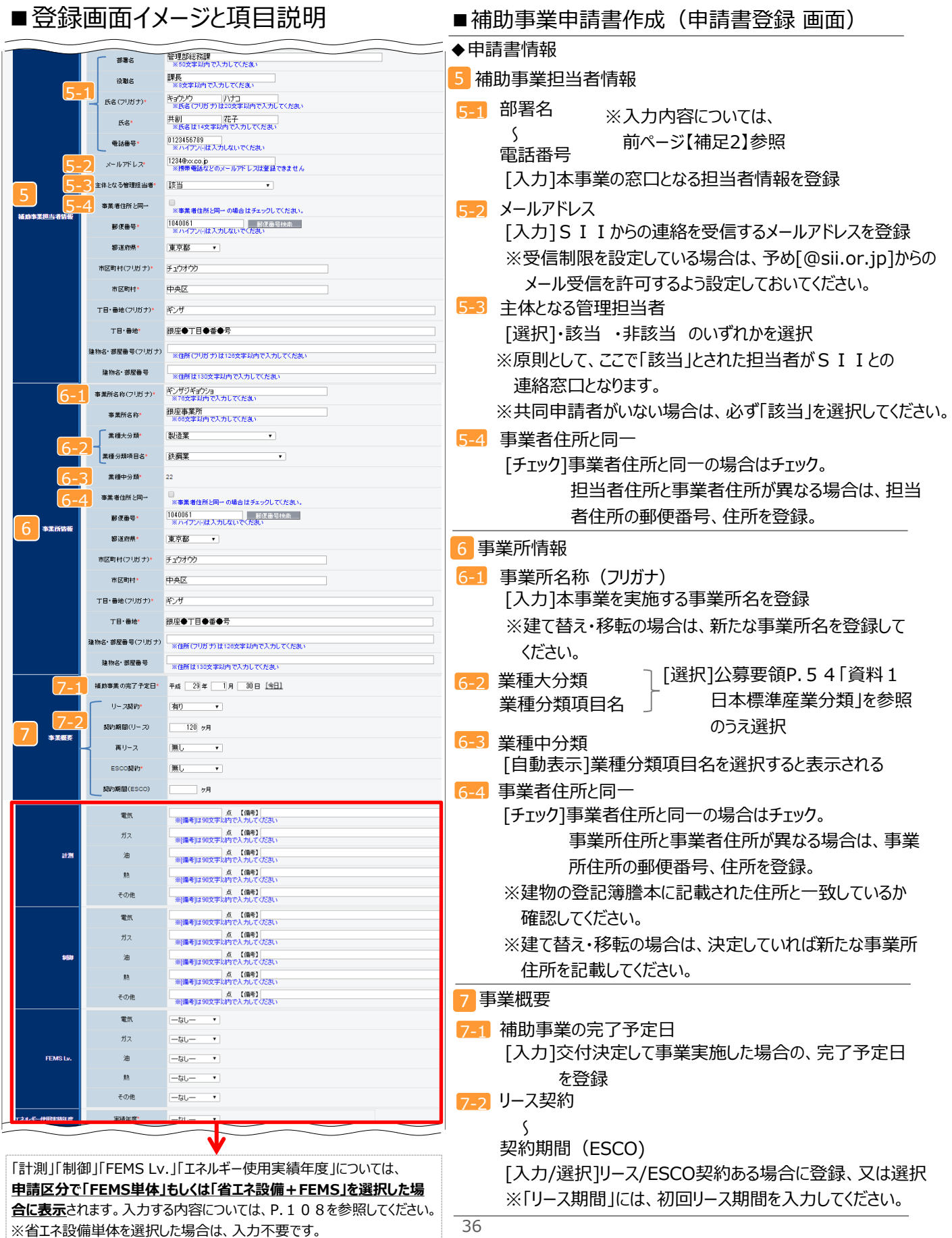

## ■登録画面イメージと項目説明

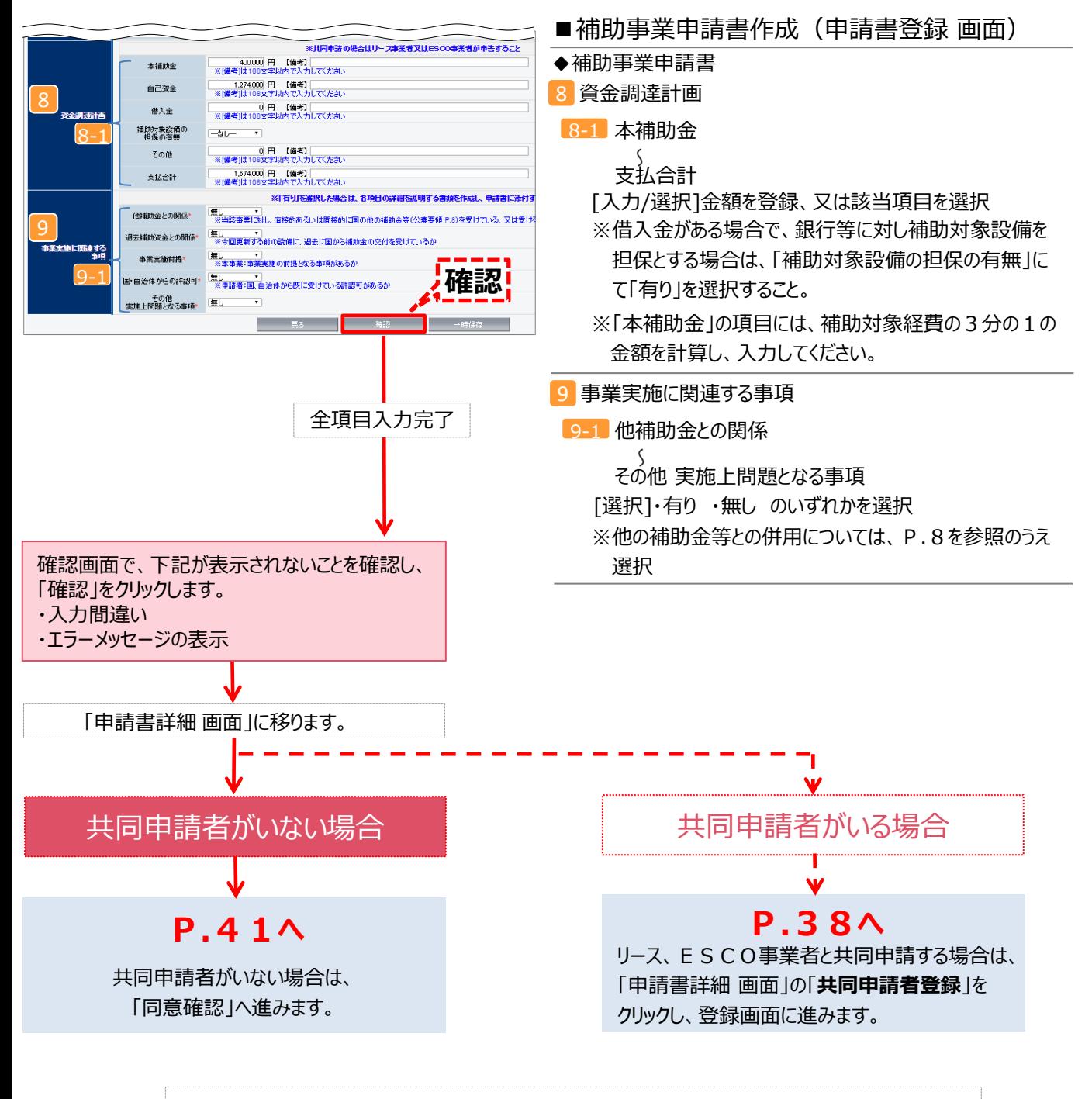

#### <印刷する書類イメージの確認>

「申請書詳細 画面」に表示される「【仮】交付申請書~発注区分表」のボタンをクリックすると、 登録した情報で作成された、提出書類のイメージを表示できます。表示された内容で正しいか を確認し、誤記載や記載漏れが判明した場合は、該当の登録画面に戻り、入力した情報を 修正してください。

書類イメージの確認、出力方法については、P.54をご覧ください。

## ■共同申請者を登録する

リース、ESCO事業者と共同申請する場合は、「申請書詳細 画面」から「共同申請者登録」をクリックし、登録画面に 進みます。

補助事業申請者の登録をして「保存」をクリックすると、「申請書詳細 画面」に移ります。 表示された画面で「共同申請者登録」をクリックし、共同申請者情報の登録画面を開きます。

※「共同申請者登録」ボタンは、**前項の主申請者情報登録が全て完了していないと表示されません。**

下記画面において「共同申請者登録」ボタンが表示されていない場合は、

- 1. 「編集」をクリックして「申請書編集 画面」に戻り、
- 2. 画面一番下の「確認」をクリックして、主申請者情報の登録内容を確定してください。
- **※主申請者情報を確定すると、「申請区分」の修正はできなくなります。登録内容を再度ご確認ください。**

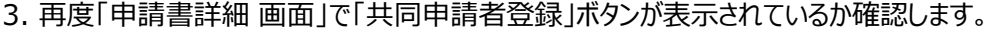

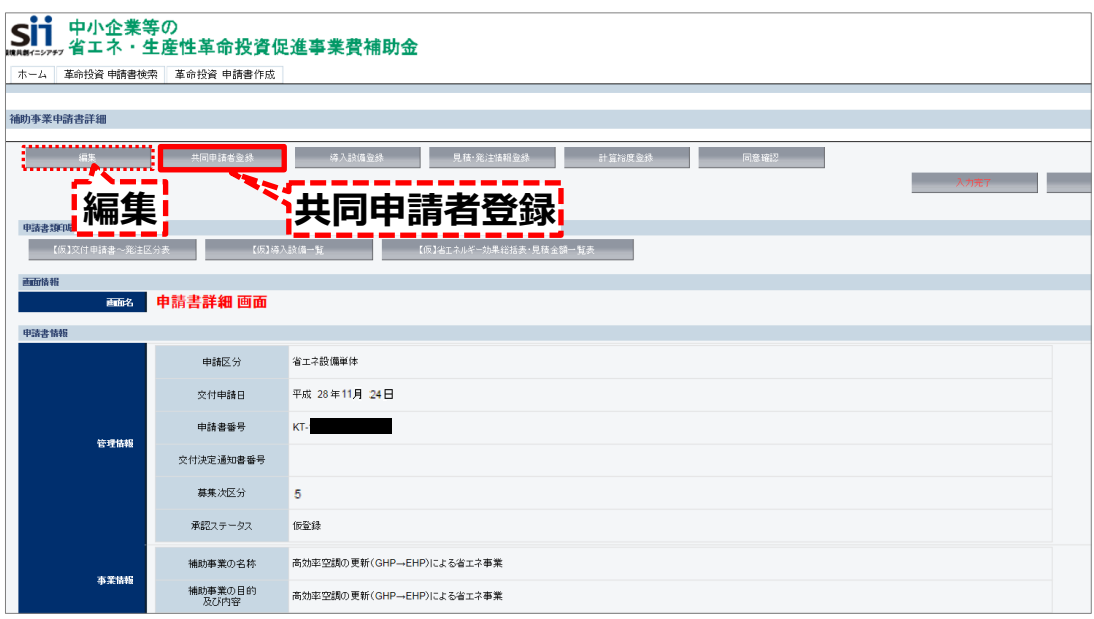

各項目の詳細については、次ページをご覧ください。

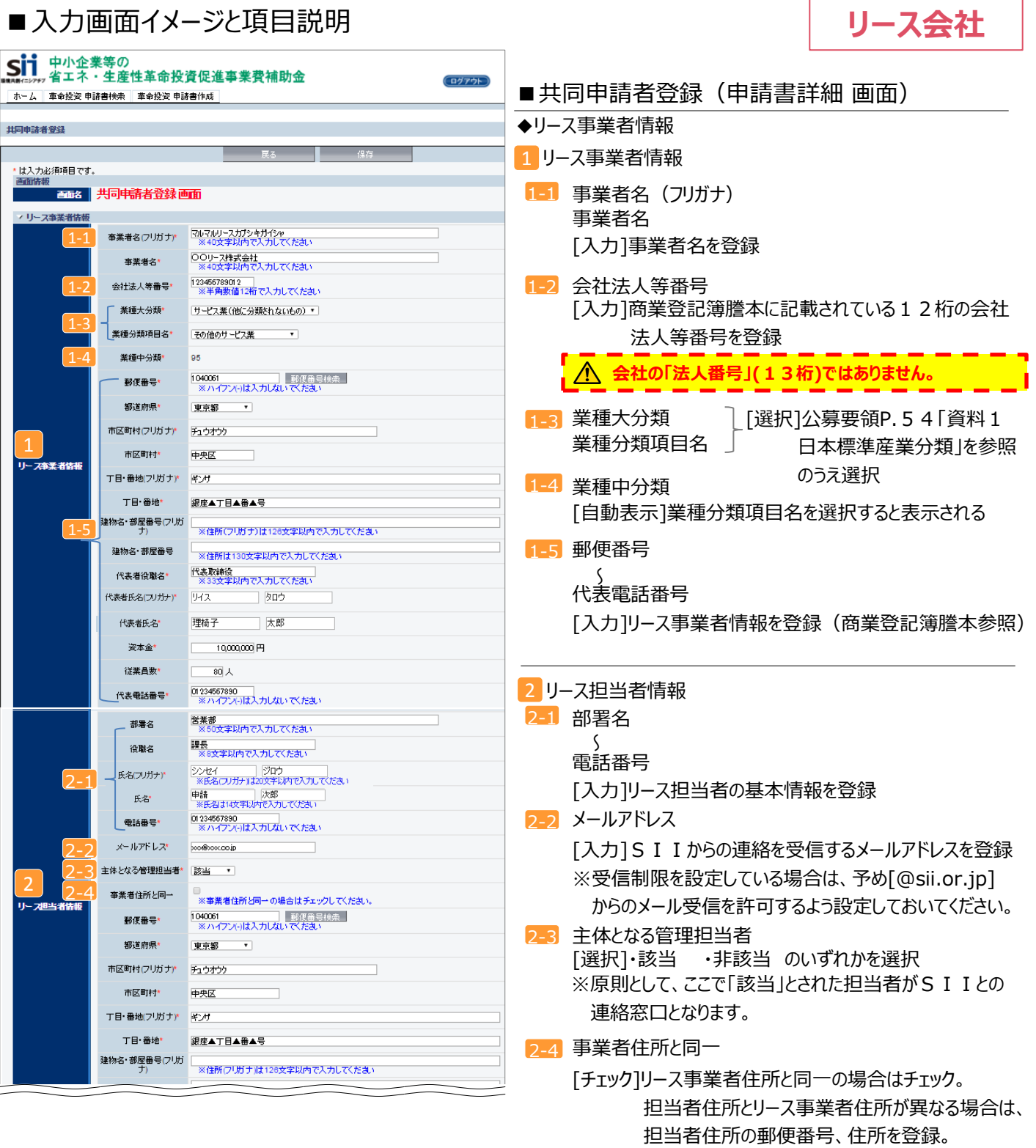

## ■入力画面イメージと項目説明

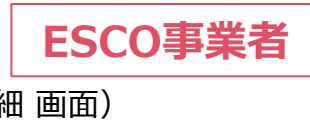

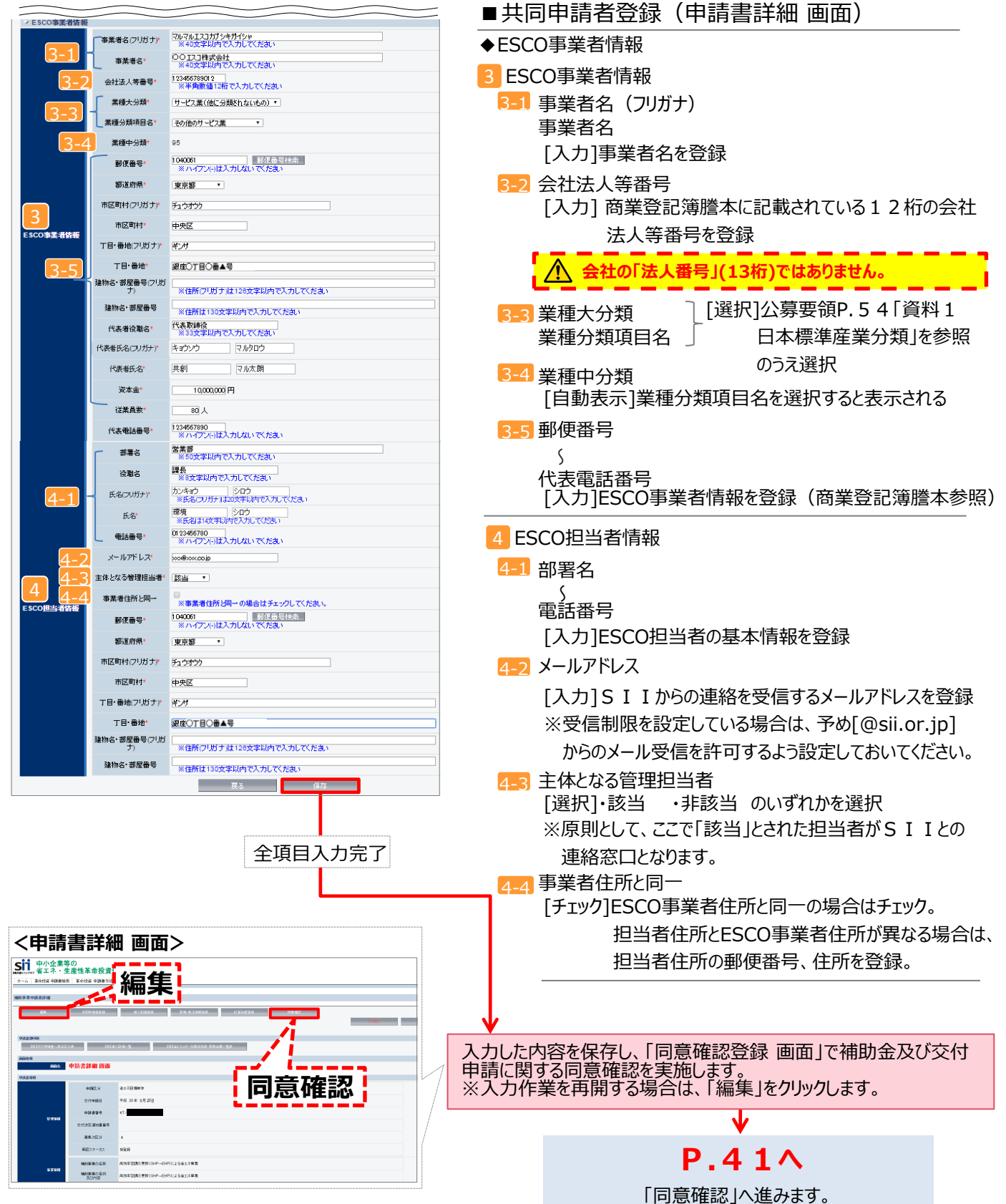

- ■補助金及び交付申請に関する同意確認
- 1. 「申請書詳細 画面」で「同意確認」ボタンをクリックします。

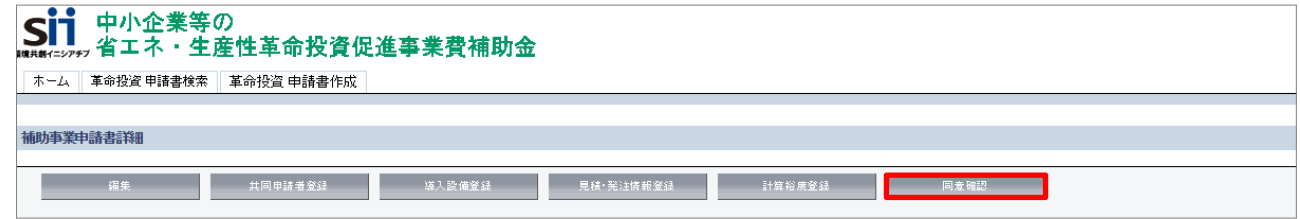

- 2. 「補助金及び交付申請に関する同意確認」が表示されます。 内容をよく確認してください。
- 3.同意文をよく読み、同意したらチェック欄にチェックを入れて「保存」をクリックします。 **※同意いただけない場合は補助金の申請が出来ません。必ずチェックを入れたことを確認して保存をしてください。**

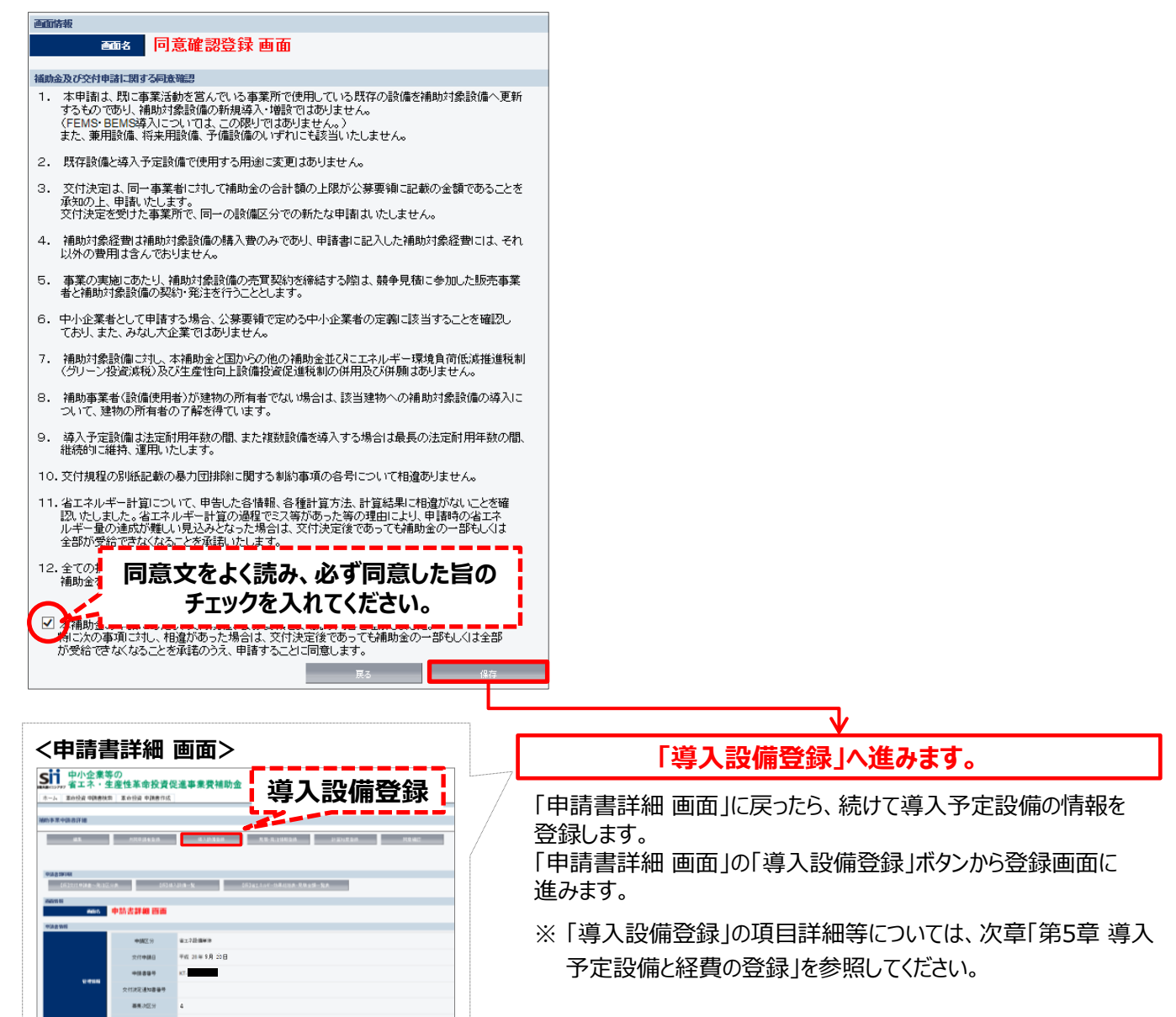

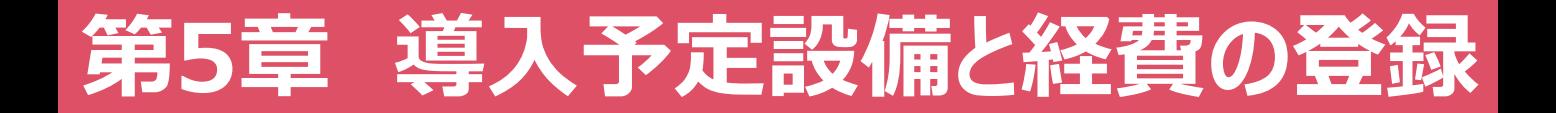

## 本事業において導入を予定する設備の基本情報と その経費を登録します

まず設備そのものの情報(設備区分、製造メーカー名、製品名、仕様等)を登録し、 その後、その設備の経費に関する情報を登録していきます。

# **5-1 導入予定設備の基本情報の登録**

導入予定設備の情報は、設備自体の基本情報(製品名、型番等)と、その導入にかかる経費の情報とがあり、 それぞれ別の画面で登録します。

ここでは、**導入予定設備の基本情報**の登録方法を説明します。

## ■登録に必要な書類の用意

導入予定設備について、型番等、基本的な情報を登録します。

まず、補助事業ポータルに申請情報を登録するために下記の書類を用意します。

・見積書(取得した3者以上の見積書の中で、補助対象経費の合計が最低価格で提示されているもの) ・製品カタログ(上記見積書に記載された、最低価格で提示された導入予定設備の製品カタログ) ※型番、性能値等の情報を確認した箇所を付箋や蛍光ペン等でわかりやすく示し、各様式と一緒に提出してください。 (→P.79 「■交付申請書類一覧表」 添付4)

## ■作成する申請書類

各情報を登録することによってここで作成する書類は、下記の1種類です。

・2-6 導入設備一覧

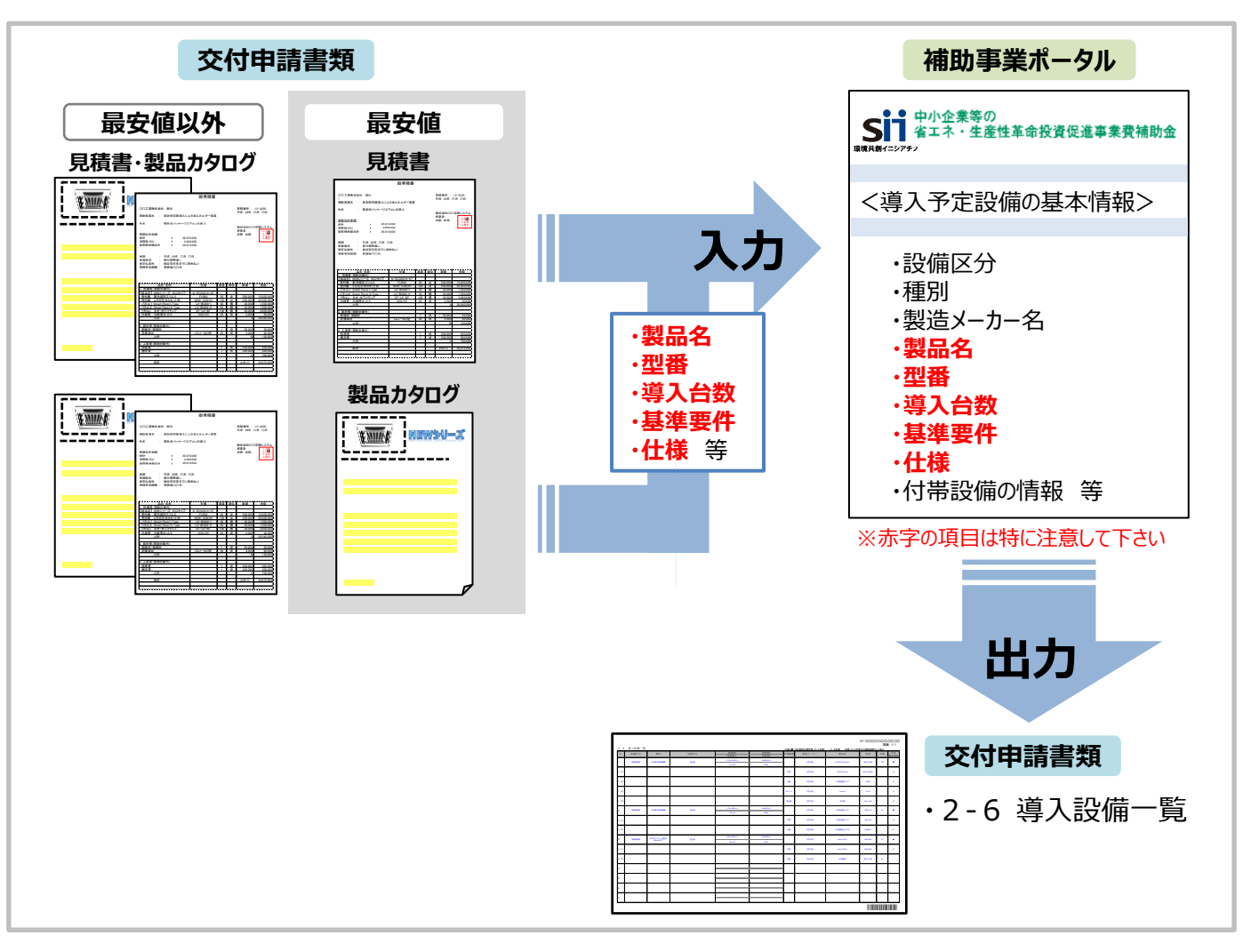

# **5-1 導入予定設備の基本情報の登録**

## ■補助事業ポータルで設備情報を登録する

#### **導入予定設備の基本情報**を登録します。

補助事業者情報の登録を完了すると、「申請書詳細 画面」に戻ります。 「導入設備登録」をクリックし、設備情報の登録画面を開きます。

## **<申請書詳細 画面>**

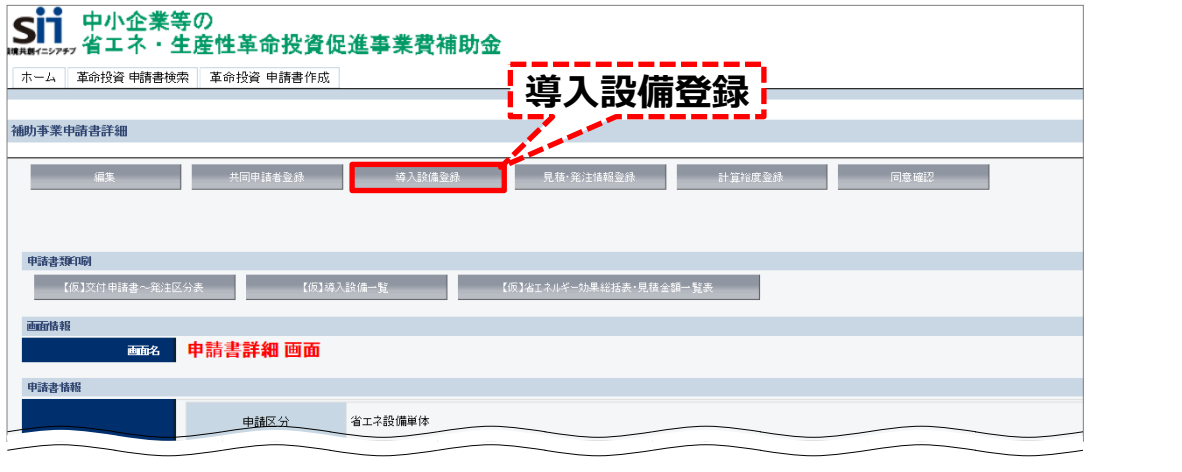

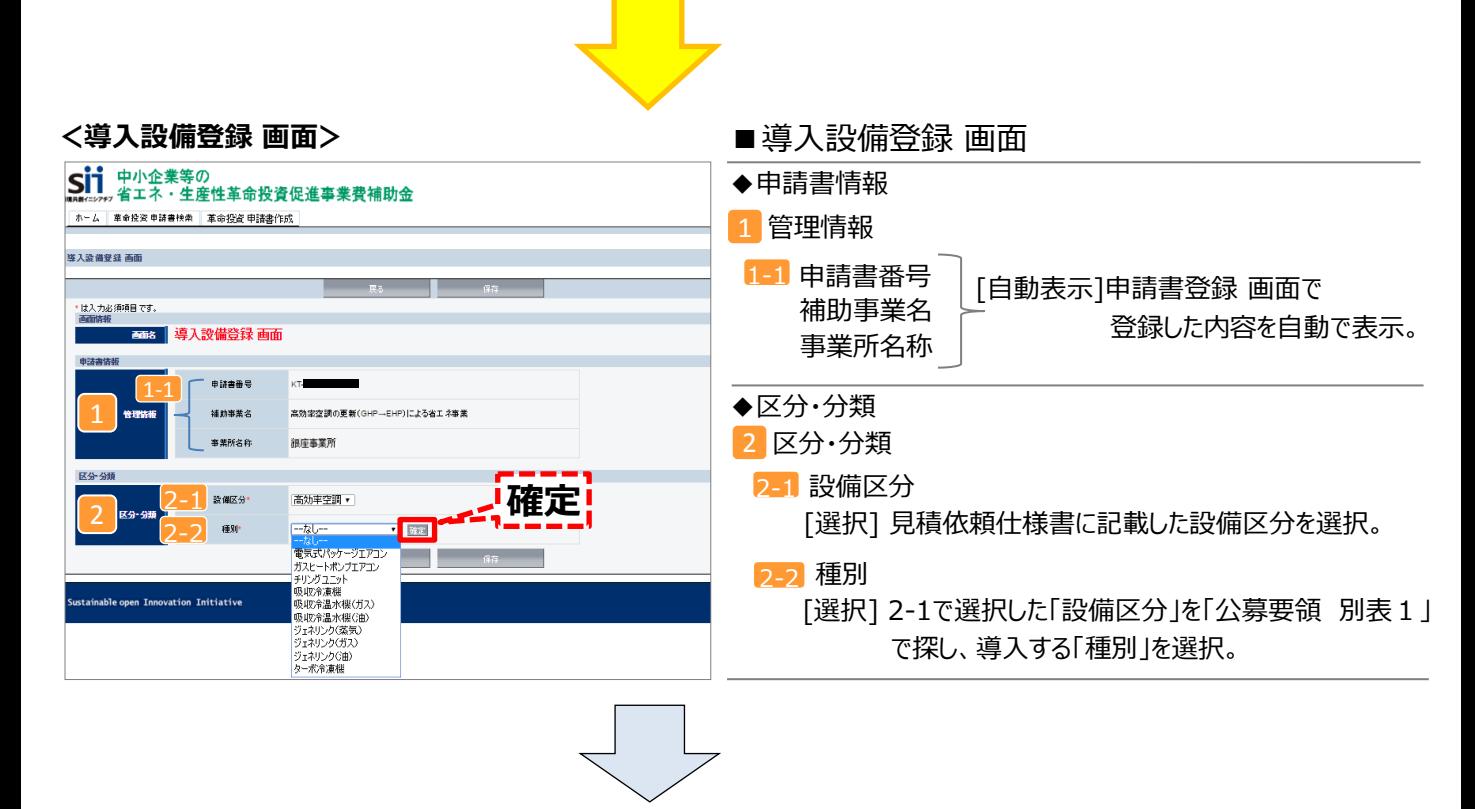

上記 2 を選択して「確定」をクリックすると、選択した設備区分・種別に合った項目が表示されます。

ここでは、[設備区分:**高効率空調**]を選択した場合を例に、説明します。

※販売事業者より取得した見積書、製品カタログ、及び「公募要領 別表1」を確認しながら作業を行います。

## **第5章 導入予定設備と経費の登録**

# **5-1 導入予定設備の基本情報の登録**

■2 を選択して「確定」をクリックすると、「設備情報」画面と「対象機器内訳」画面が表示されますので、情報を登録します。

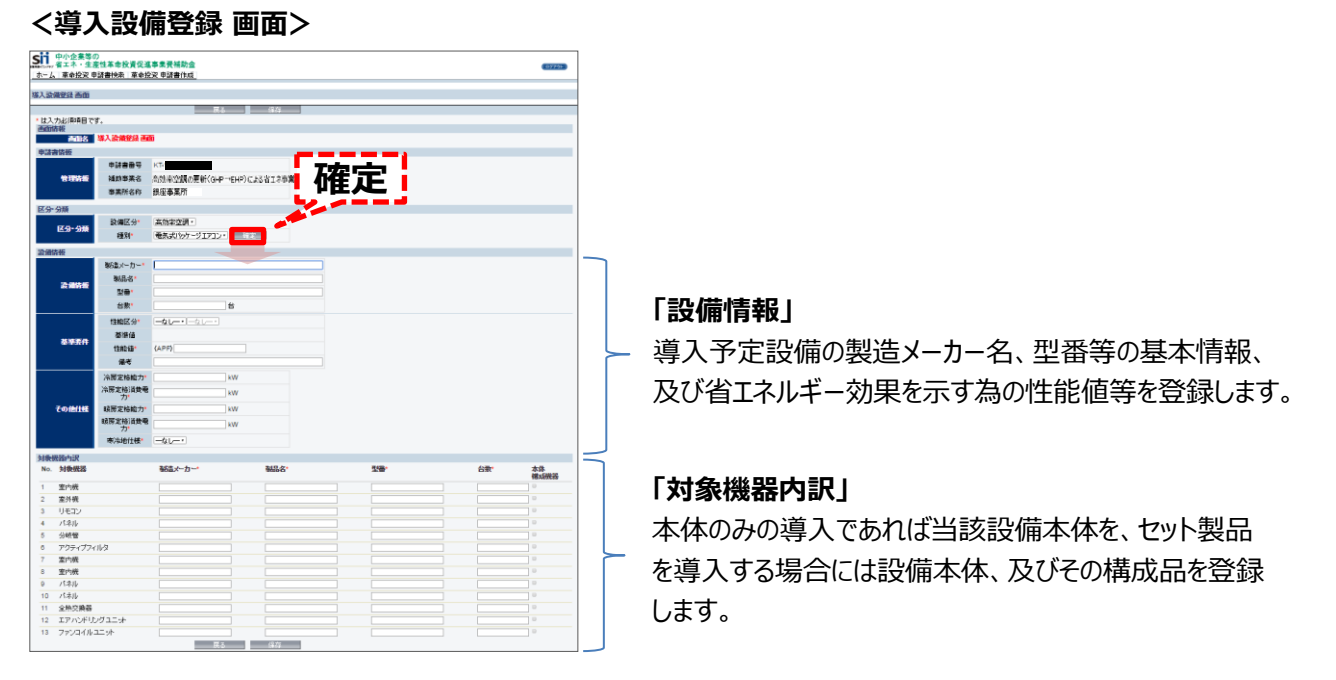

## ■「設備情報」と「対象機器」の登録

 **導入する設備区分によって、登録項目や注意すべき点が異なります。必ず選択した設備区分の別冊「設備別 省エネルギー効果計算の手引き」を確認し、設備情報を登録してください。**

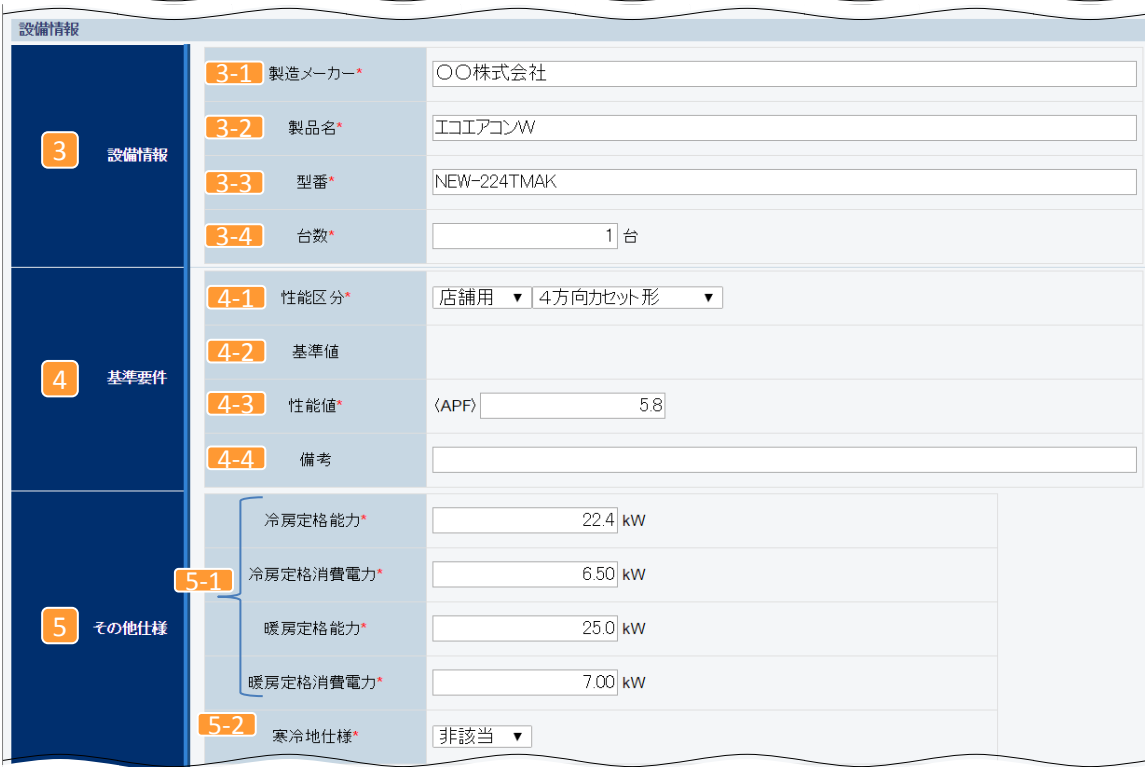

#### **<設備情報画面> ※高効率空調の例**

**高効率空調(例)**

# **5-1 導入予定設備の基本情報の登録**

#### **<設備情報画面> ※高効率空調の例**

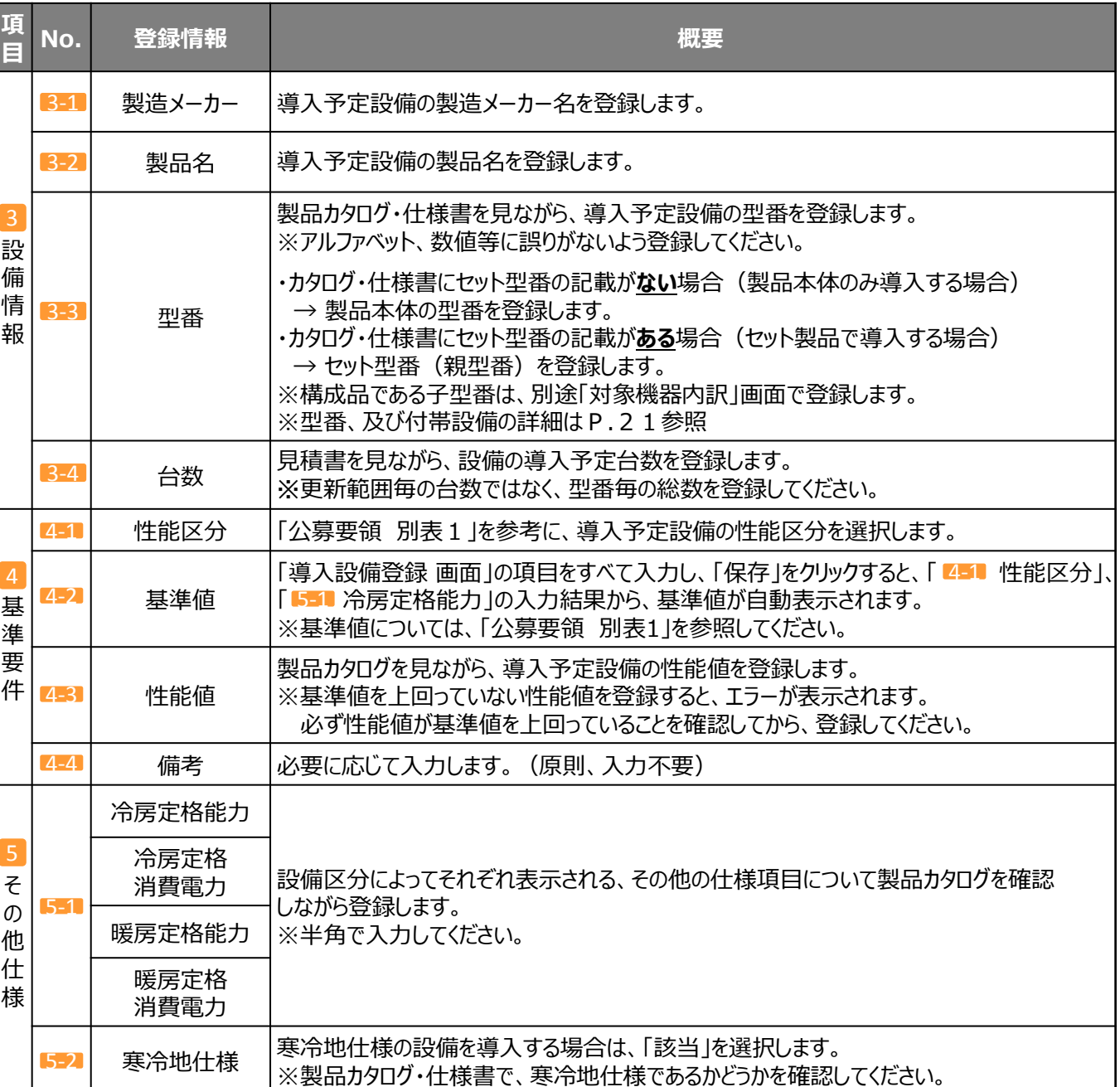

 **型番や各種数値を登録する際は、製品カタログ、及び見積書をよく確認し、誤りのないよう注意してください。**

# **5-1 導入予定設備の基本情報の登録**

**高効率空調(例)**

登録したら、**「保存」**をクリックします。

## ■「対象機器 |の登録

本体のみを導入する場合は当該設備本体を、セット製品を導入する場合には設備本体、及びその構成品を登録します。

## **<対象機器内訳画面>**

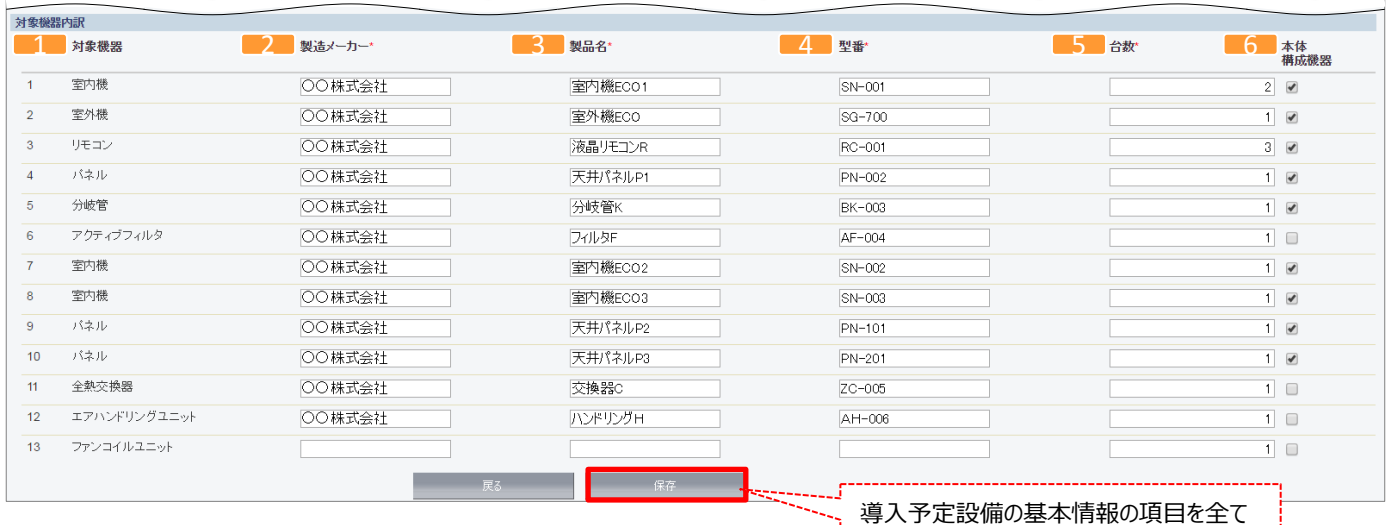

#### **<対象機器内訳画面> ※高効率空調の例**

**項 目 No. 登録情報 概要** 対 象 機 器 内 訳 対象機器 P.45「導入設備登録 画面」で選択した「設備区分」「種別」に応じ、補助対象となる機器名が表示 されます。 下記の項目(画面では「製造メーカー」より右)については、実際に導入する設備についてのみ、情報を 登録します。 例:分岐管を導入しない→「5.分岐管」の行には情報登録不要。 製造 <sup>→本心</sup>│導入予定設備の製造メーカーを登録します。<br>メーカー│ 製品名│導入予定設備の製品名を登録します。 型番 導入予定設備の型番を登録します。 ・カタログ・仕様書にセット型番の記載が**ない**場合(製品本体、及びその他機器単体で導入する場合) → 機器それぞれの型番を登録します。 ・カタログ・仕様書にセット型番の記載が**ある**場合(セット製品で導入する場合) →セット製品を構成する子型番(本体、構成品)を登録します。 ※付帯設備がある場合 → 当該設備の型番を登録します。 ※型番、及び付帯設備の詳細はP.21参照 台数 |設備の導入予定台数を登録します。 本体 構成機器 登録した型番が製品本体、又はセット製品を構成する子型番である場合に、チェックを入れます。 ※付帯設備にはチェックを入れないでください。 ※型番、及び付帯設備の詳細はP.21参照 2 4 5 6

導入予定設備の基本情報の項目を全て登録したら、「保存」をクリックします。

「申請書詳細 画面」に戻りますので、「見積・発注情報登録」ボタンから導入予定設備の経費情報の登録画面に進みます。

## ■登録に必要な書類の用意

ここでは、**導入予定設備の経費情報**の登録方法を説明します。 導入を決定した設備について、その導入に係る経費の情報を登録します。 まず、補助事業ポータルに申請情報を登録するために下記の書類を用意します。

・見積書(3者から取得した全ての見積書) ・製品カタログ(最低価格で提示された導入予定設備の分)

## ■作成する申請書類

各情報を登録することによってここで作成する書類は、下記の2種類です。

- ・2-5 発注区分表 (「2-4 事業スケジュール」と一体で出力)
- ・3-2 見積金額一覧表

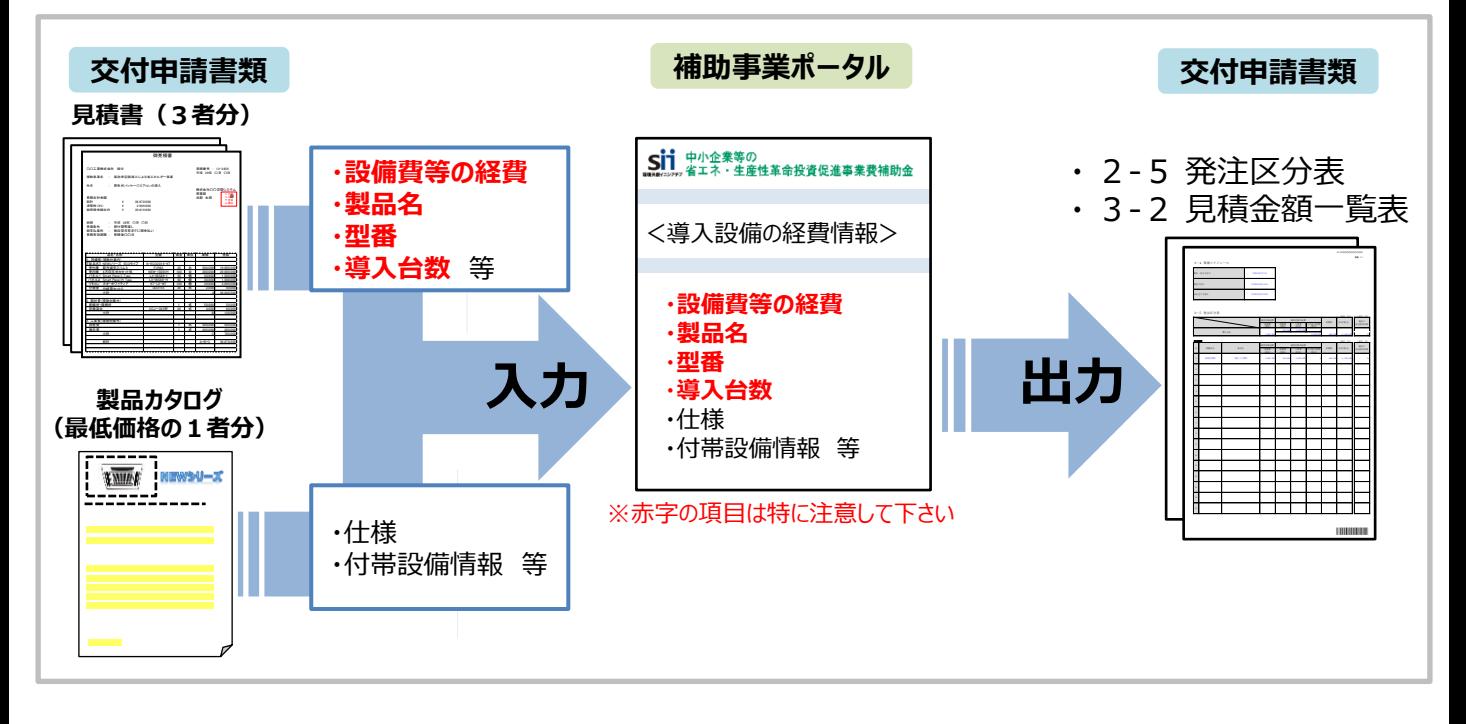

## ■補助事業ポータルで設備の経費情報を登録する

#### **導入予定設備の経費情報**を登録します。

導入予定設備の情報の登録を完了すると、「申請書詳細 画面」に戻ります。 「見積・発注情報登録」をクリックし、経費情報の登録画面を開きます。

#### **<申請書詳細 画面>**

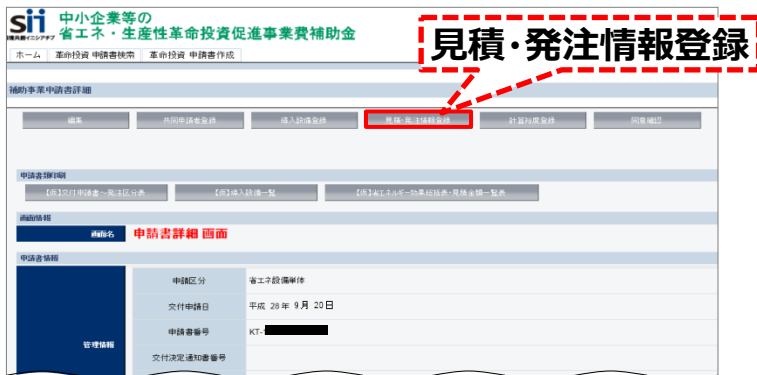

**高効率空調(例)**

 **このページから51ページまでは、取得した3者見積のうち、補助対象経費の合計が最低価格で提示された見 積書とその設備の製品カタログを使用して入力を行います。**

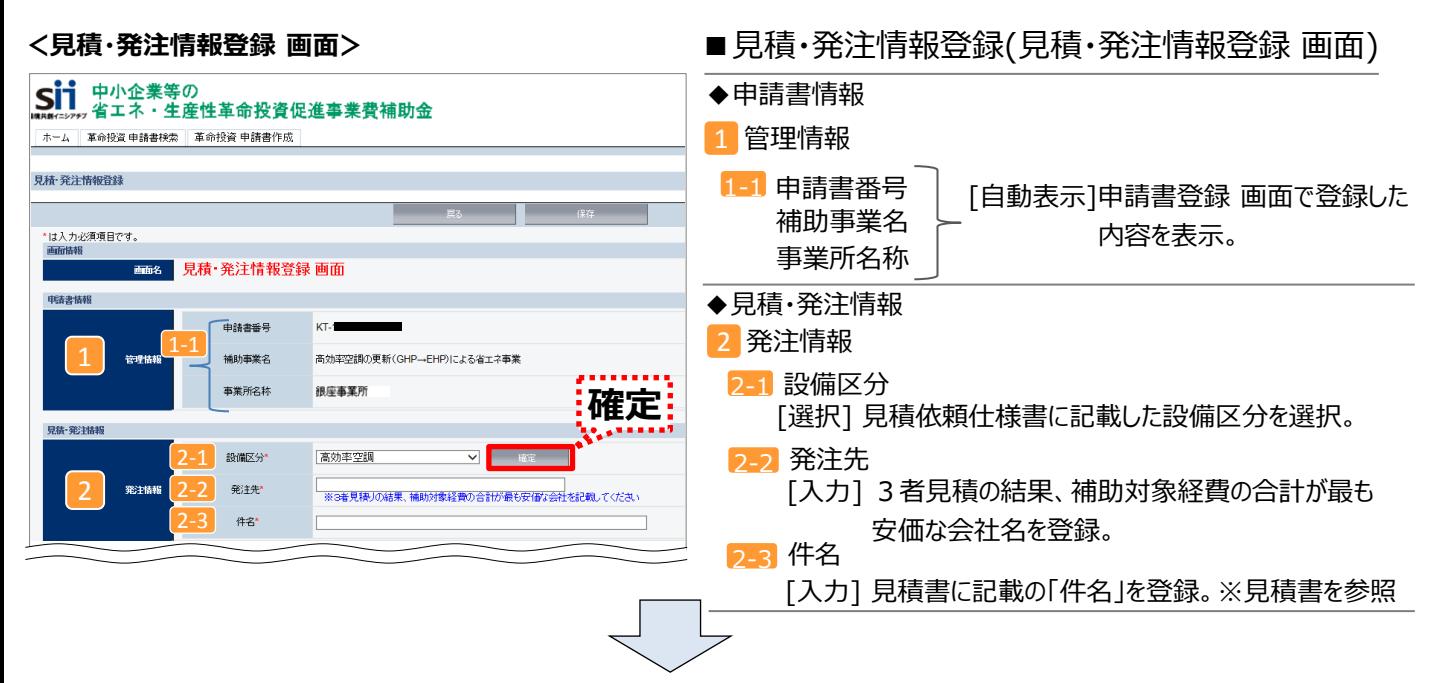

導入予定設備について、設備区分ごとに、補助対象経費、補助対象外経費、消費税、事業スケジュール等の情 報を登録します。

設備区分 24 を選択して「確定」をクリックすると、画面最下段に「見積明細一覧(事業者1)」が表示されますの で、見積・発注情報(<mark>3 〜 9</mark> )を登録するほか、「明細追加」 (<mark>10</mark> )ボタンをクリックして、導入予定設備 の明細情報を登録していきます。

ここでは、[設備区分:**高効率空調**]を選択した場合を例に、説明します。 ※販売事業者より取得した見積書、製品カタログ、及び「公募要領 別表1」を見ながら作業を行います。

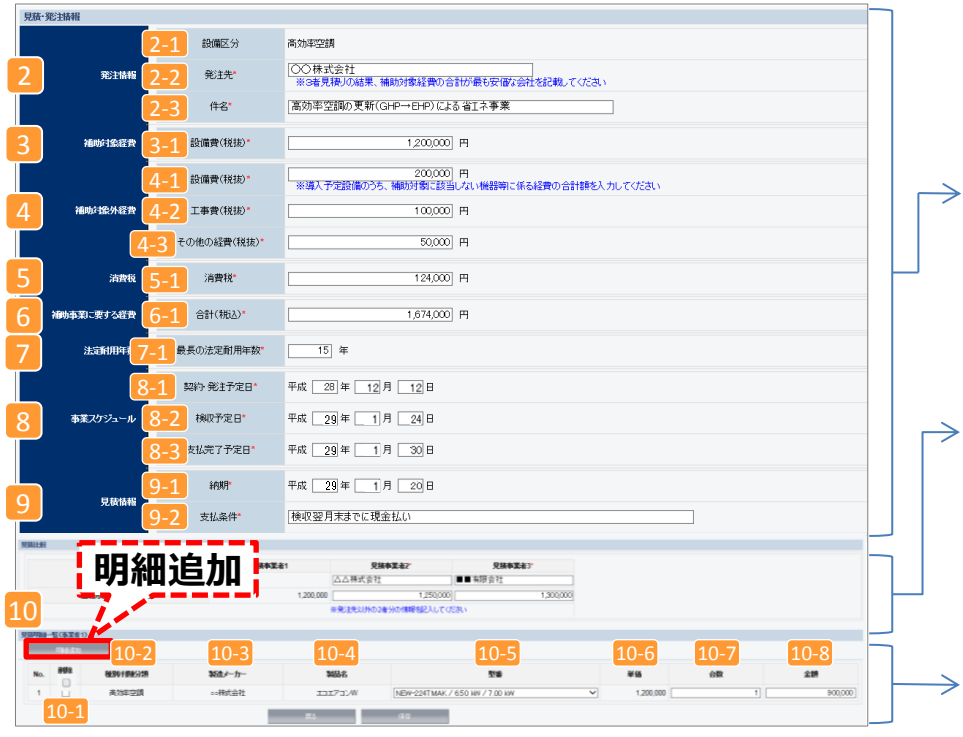

**「見積・発注情報」**

設備導入に係る経費情報を登録し ます。見積書や製品カタログ等を見な がら登録します。

#### **「見積事業者2/見積事業者3」**

3者見積を取得した販売事業者の うち、補助対象経費の合計を最低価 格で提示した販売事業者以外の2 者の見積金額を登録します。詳細に ついてはP.52を参照してください。

## **「見積明細一覧(事業者1)」**

導入予定設備の明細を登録します。 明細登録行を追加するには、「明細 追加」をクリックします。

**高効率空調(例)**

#### **<見積・発注情報画面> ※高効率空調の例**

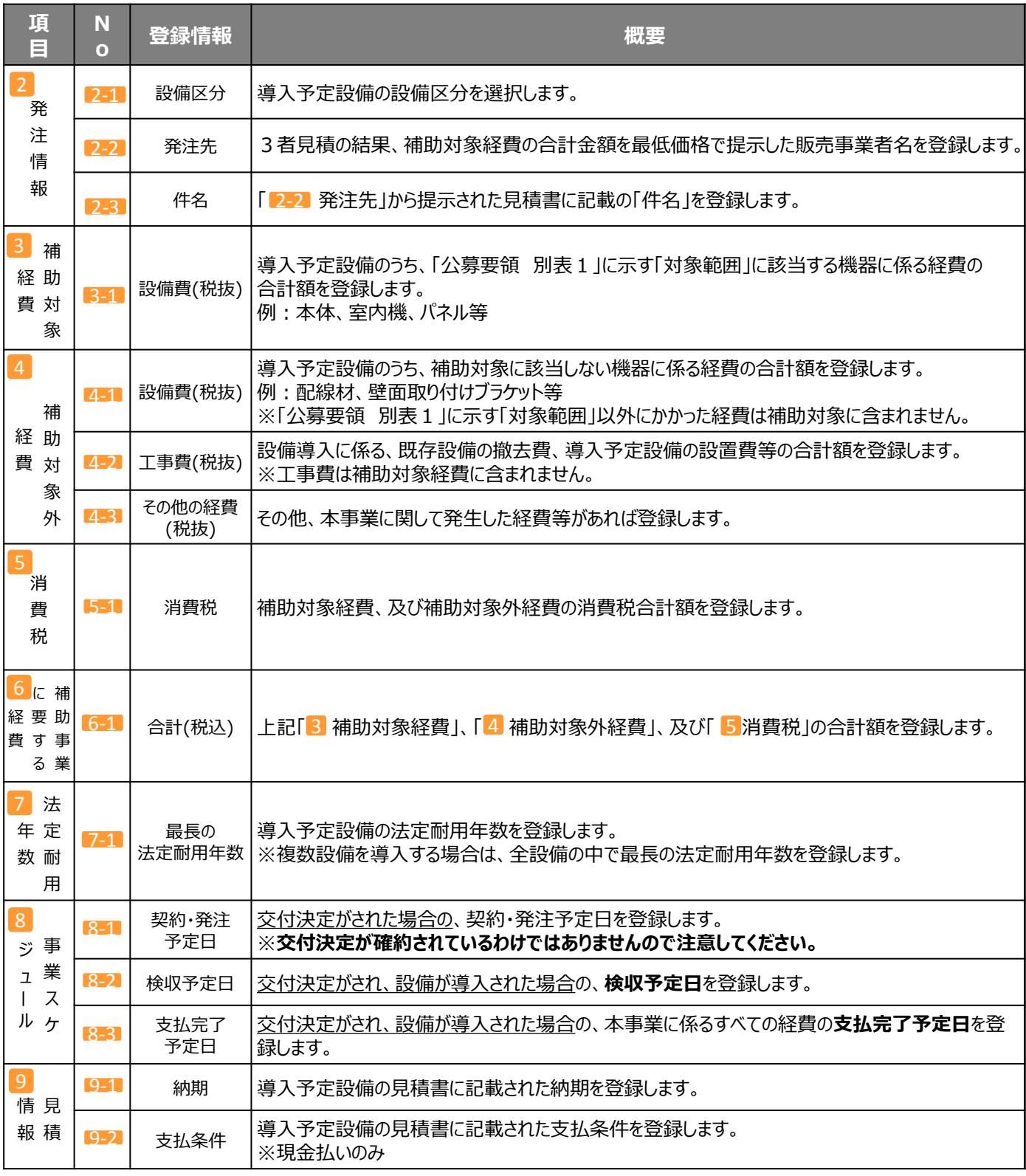

※「見積比較」 (見積事業者2/見積事業者3)

3者見積を取得した販売事業者のうち、補助対象経費の合計金額を最低価格で提示した販売事業者以外の2者の 見積金額と、販売事業者名を登録します。 詳細についてはP.5 2を参照してください。

#### **<見積明細一覧(事業者1)画面>**

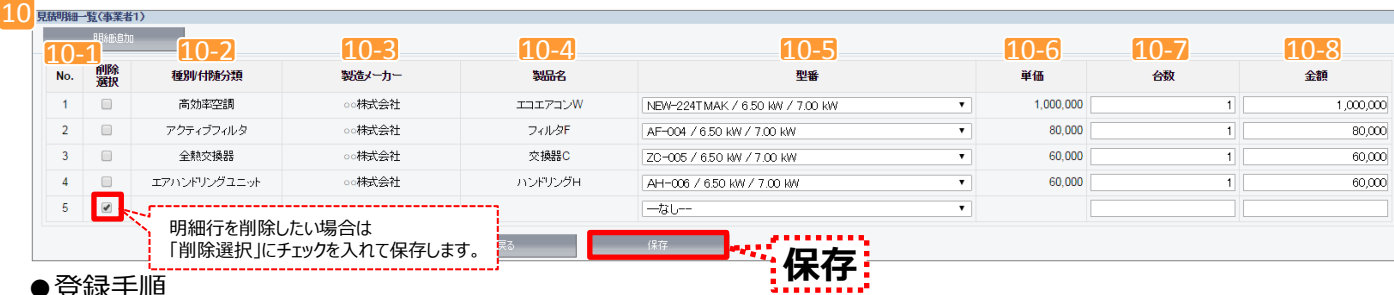

#### ●登録手順

(1) 「<mark>10-5</mark> 型番」で、導入予定設備の見積書に記載のある型番を選択します。

※プルダウンメニューを開くと、前章「5-1 導入予定設備の基本情報の登録」の「導入設備登録」で登録した当該 設備の情報が表示されるので、該当の型番を選択します。

- (2)導入予定設備の「<mark>10-7</mark> 台数」と「10-8 金額」を登録します。 →「10-6単価」欄に、 「10-8 金額」を「10-7 台数」で割った値が単価として表示されます。
- (3) 全ての導入予定設備について、(1) ~ (2) を繰り返します。
- (4)全ての設備の登録が完了したら、「保存」をクリックします。

「10-8 金額」欄の合計金額が、前ペ−ジ「見積・発注情報登録 画面」の「3 補助対象経費」と一致しているか どうか、確認してください。

※金額が一致しない場合はいずれかの項目の入力誤りです。金額を確認し、必ず金額が一致した状態で登録を 終えてください。

※入力した明細を削除したい場合は、「削除選択」にチェックを入れて「保存」をクリックします。

#### **<見積明細一覧(事業者1)画面> ※高効率空調の例**

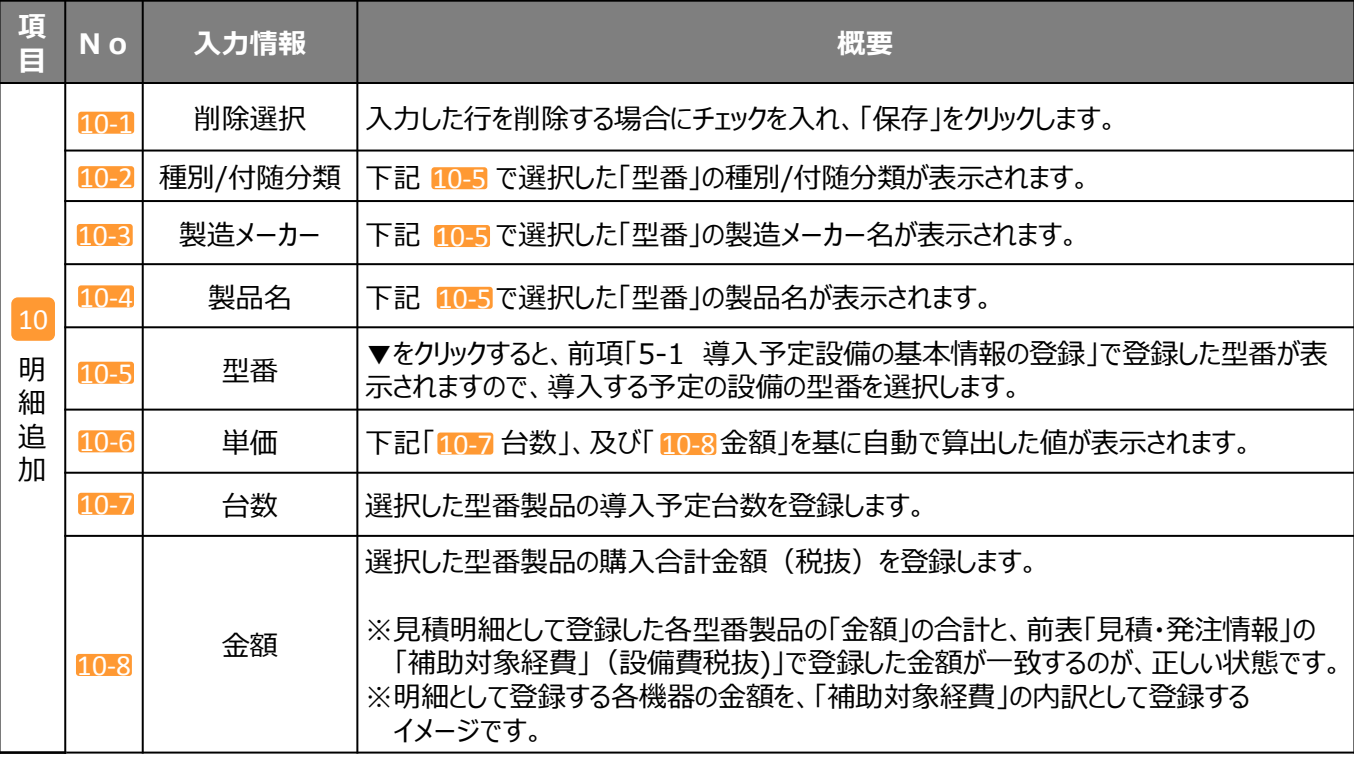

これで、導入予定設備についての経費情報の登録は完了です。

続けて、3者見積を取得したうちの残りの2者分について、事業者名と補助対象経費を登録します。

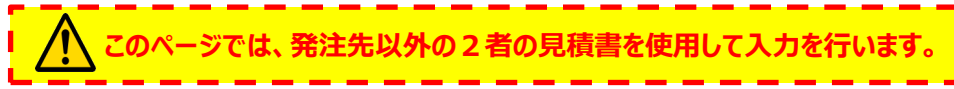

ここでは、「見積・発注情報 画面」の「見積比較」の登録方法を説明します。 3者見積を取得した販売事業者のうち、補助対象経費の合計金額を最低価格で提示した販売事業者以外の2者の販売 事業者名と、補助対象経費の合計額(税抜)を登録します。

#### **<見積・発注情報画面>**

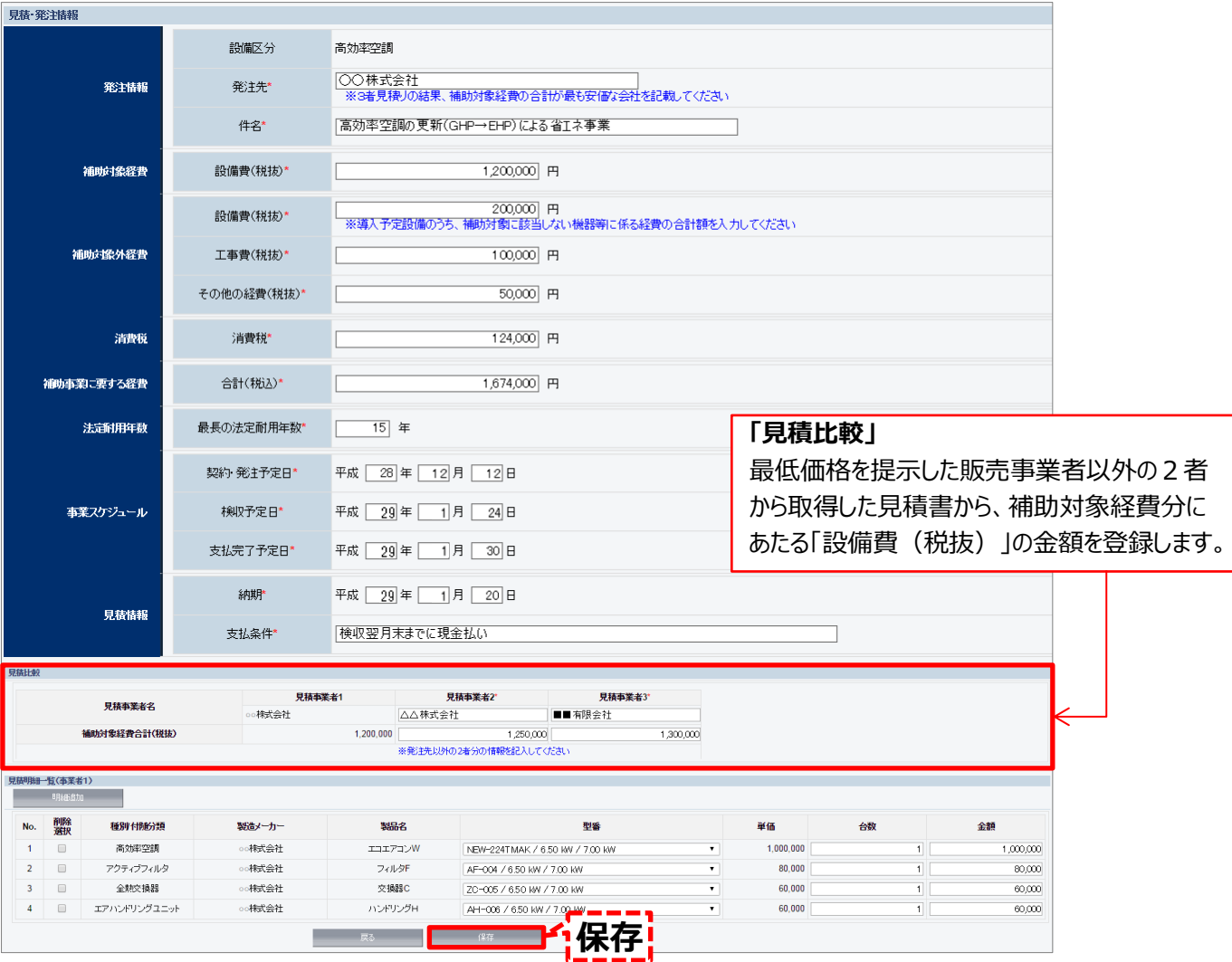

#### **<見積・発注情報画面>**

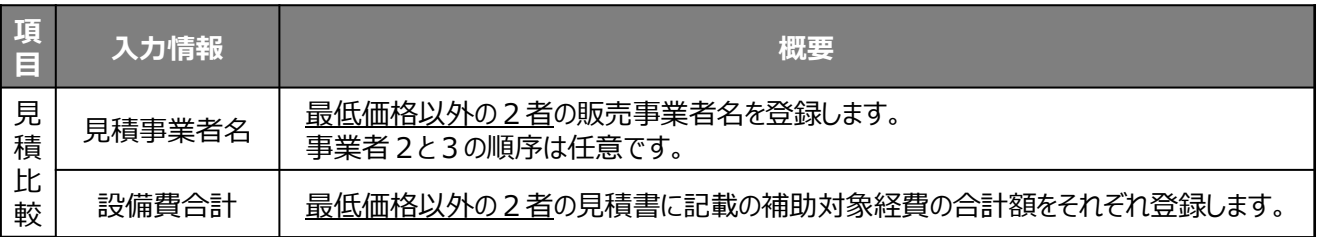

登録が終わったら「保存」をクリックします。

「申請書詳細 画面」に戻るので、登録した補助対象経費を基に、補助金額を算出(表示)します。 ※「削除選択」にチェックを入れた状態で「保存」をクリックすると、登録したデータが削除されますので、注意してください。

「申請書詳細 画面」に戻って「編集」をクリックした後、画面を下部までスクロールすると、「資金調達計画」、「事業実施に関 連する事項」の下に、新たに「事業費(補助率 3分の1)」欄が追加されています。

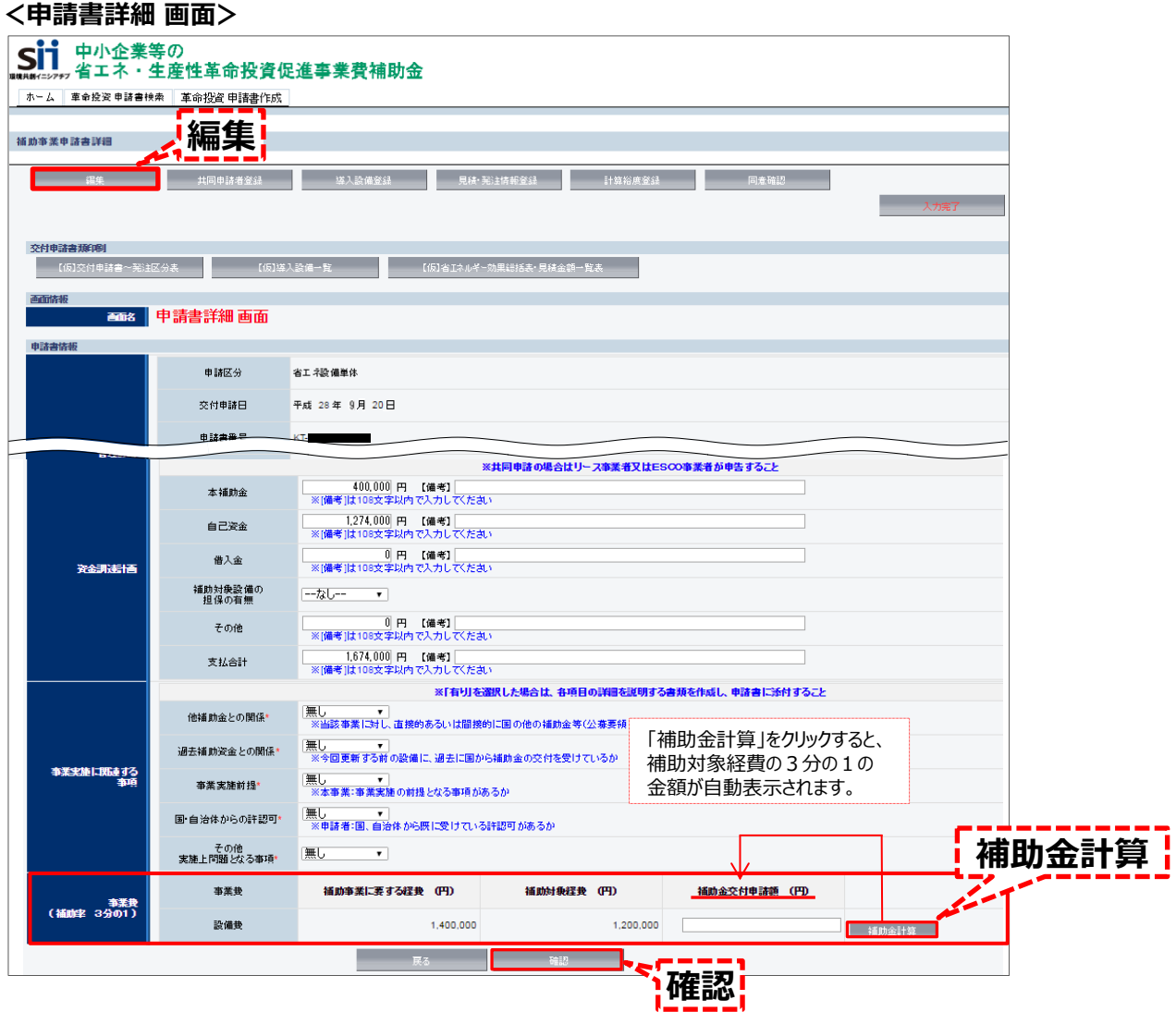

項目右端の「補助金計算」ボタンをクリックして、「補助金交付申請額(円)」に、補助対象経費の3分の1の金額 が表示されることを確認してください。

※ここが表示されていないと、登録未完了となり、**第7章の書類印刷に進めません。** ※ボタンをクリックして登録不備等のエラーが表示された場合は、該当箇所に戻って情報を修正してください。

#### **<登録未完了により、書類印刷時に表示されるエラー例>**

 $I5-$ 

• [事業費(補助率 3分の1)][補助金交付申請額]は必ず入力してください。

登録が終わったら「確認」をクリックします。「この内容で登録をしますが、よろしいですか。」との確認メッセージが表示されたら、 「保存」をクリックします。

「事業費(補助率 3分の1)」の「補助金交付申請額(円)」欄に計算結果が表示されていることを確認してください。

これで、省エネルギー効果計算をするために必要な情報の登録は完了です。 ここまでに登録した情報を基に、更新前後の設備の省エネルギー効果計算を行います。

## ■登録した情報を書類形式で確認する

各項目の登録を終えて「保存」を押すと、「申請書詳細 画面」に戻ります。

「申請書詳細 画面」の「申請書類印刷」に並ぶ「【仮】○○(書類名)」をクリックすると、当該書類の印刷イメージが表示 されます。 (※)

補助事業ポータルに登録した内容が正しいかどうかを、提出書類の印刷イメージ(画面表示)で確認します。 誤記載や記載漏れが判明した場合は、該当の登録画面に戻って正しい情報に修正してください。

※省エネルギー効果計算後は、「更新範囲一覧 画面」にも「申請書印刷」のボタンが表示されます。

## **ここで確認する「(仮)」の背景付きで表示される書類は、印刷イメージの確認用であり、 申請書類とはなりません。注意してください。**

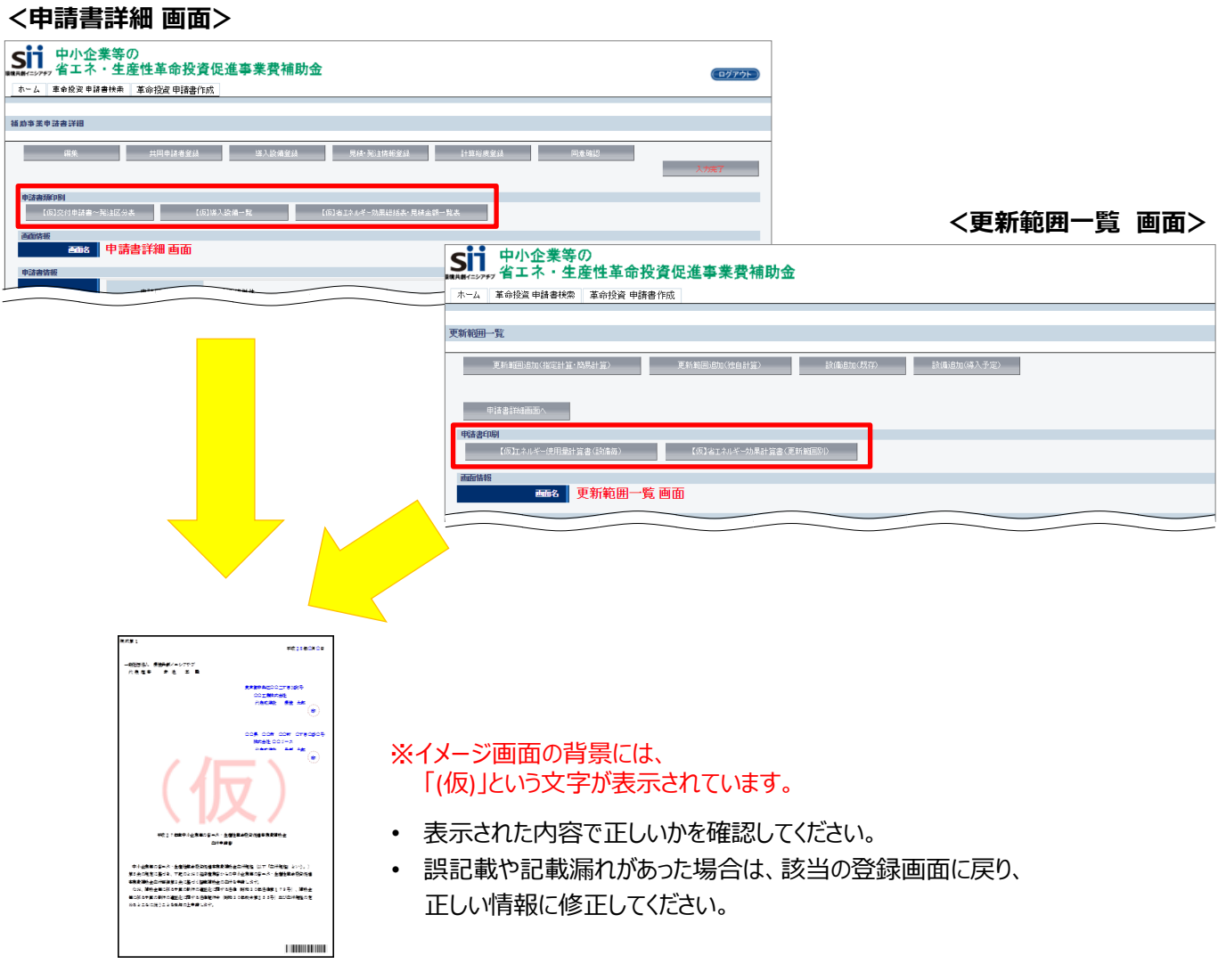

これで、登録情報の確認は完了です。 **なお、実際に書類を印刷する方法については、P.81を確認してください。**

# **第6章 省エネルギー効果計算**

## 省エネルギー量の計算方法と作業の流れを説明します

ここでは補助事業ポータルに入力する申請情報のうち、更新前後の設備情報の登録、及び省エネルギー効果計算方法 を説明します。

## ■省エネルギー効果計算の考え方

本事業では、設備更新による省エネルギー効果を計算し、その原油換算量を申請することが必要です。一般的に、設 備更新による省エネルギー効果の計算を正確に行うには、既存設備のエネルギー使用量の実測をとる、あるいは事業 所や設備個別の負荷率算出等を行う必要があります。

しかし、一般的なBEMS(Building Energy Management System)等を導入している事業所でも、更新する 設備単体のエネルギー使用量の実測はほとんど行われておりません。

そのため、本補助金では補助事業者への負担を軽減し、かつ一定の精度が担保された省エネルギー効果計算結果を 得るために、3種類の計算方法を提供します。

計算方法は、いずれも補助事業ポータル内に自動計算機能として実装されています。特に、「指定計算」は省エネル ギー効果計算に対する知見が少ない方でも、事業所の住所や既存設備の設置年・稼働時間、製品カタログ等の値を 入力するだけで、省エネルギー量を計算できます。

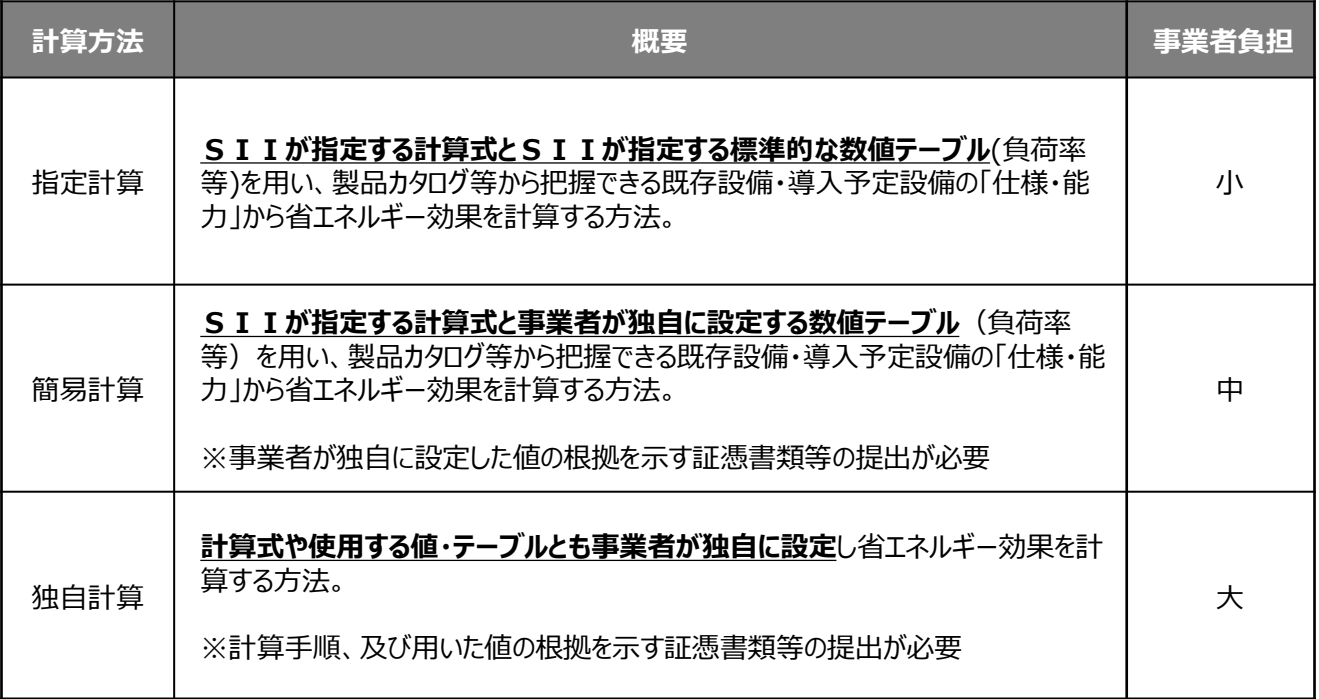

## ■設備区分別計算方法の整理

設備区分の種別ごとに用意されている計算方法は下表のとおりです。 計算方法を選択する際は、下記の点に注意してください。

- 利用可能計算式を確認してください 設備区分・種別によって利用できる計算方法や条件は異なります。下表で確認してください。 また、各設備区分における計算方法についての詳細は、別冊「設備別 省エネルギー効果計算の手引き」を確認して ください。
- 設備区分・種別の横断はできません

「指定計算」と「簡易計算」は、計算の手引き内で指定がある場合(※)を除き、更新前後で設備区分・種別を横断 して利用することはできません(設備区分・種別の横断例:電気式パッケージエアコン⇒ガスヒートポンプエアコン)。 設備区分・種別を横断した設備更新を行う場合は、必ず「独自計算」を用いて計算してください。

※ 吸収式冷凍機3機種 (吸収式冷温水機・吸収式冷凍機・ジェネリンク)は種別を横断した計算式利用が可能

#### <既存設備/導入予定設備でそれぞれ利用できる計算方法の一覧>

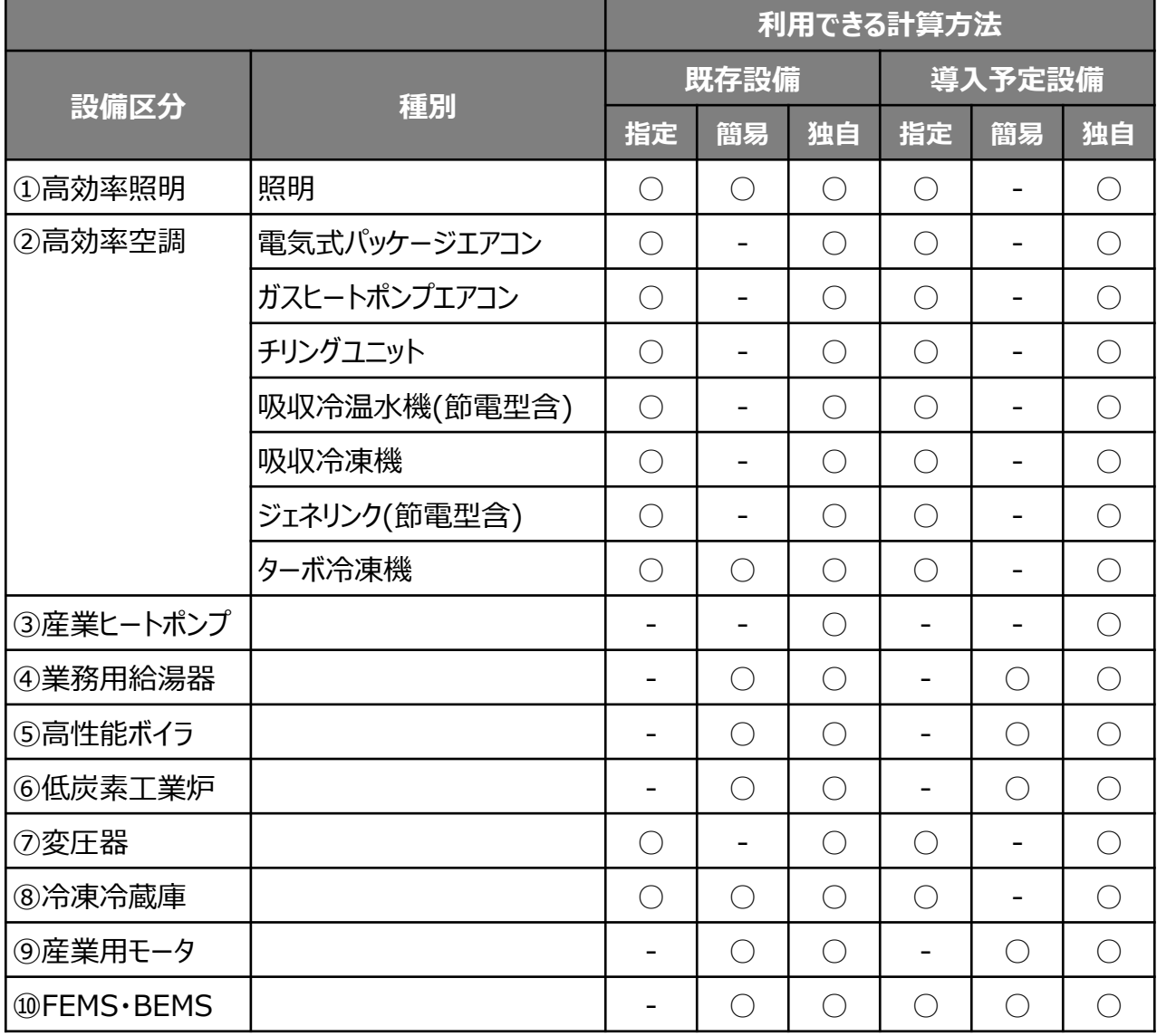

## ■設備の更新前後での計算条件統一について

設備更新による省エネルギー効果計算を行うには、設備の更新前後で稼働条件を統一する必要があります。 本事業では下記のような稼働条件変更を行ったことによるエネルギー量の減少は省エネルギー効果とは認められません。 (別冊「設備別 省エネルギー効果計算の手引き」内で指定する場合を除く)

- 稼働時間を短縮することによる省エネルギー効果
- 負荷率を下げることによる省エネルギー効果 (能力変更の場合を除く)
- 生産量の減少や必要熱量の減少による省エネルギー効果
- その他、SIIが稼働条件変更と判断する省エネルギー効果

各設備区分における、設備の更新前後で統一すべき稼働条件は下表のとおりです。 「指定計算」や「簡易計算」では自動的に稼働条件が統一されますが、「独自計算」を行う場合でも稼働条件を統一 するよう、注意してください。

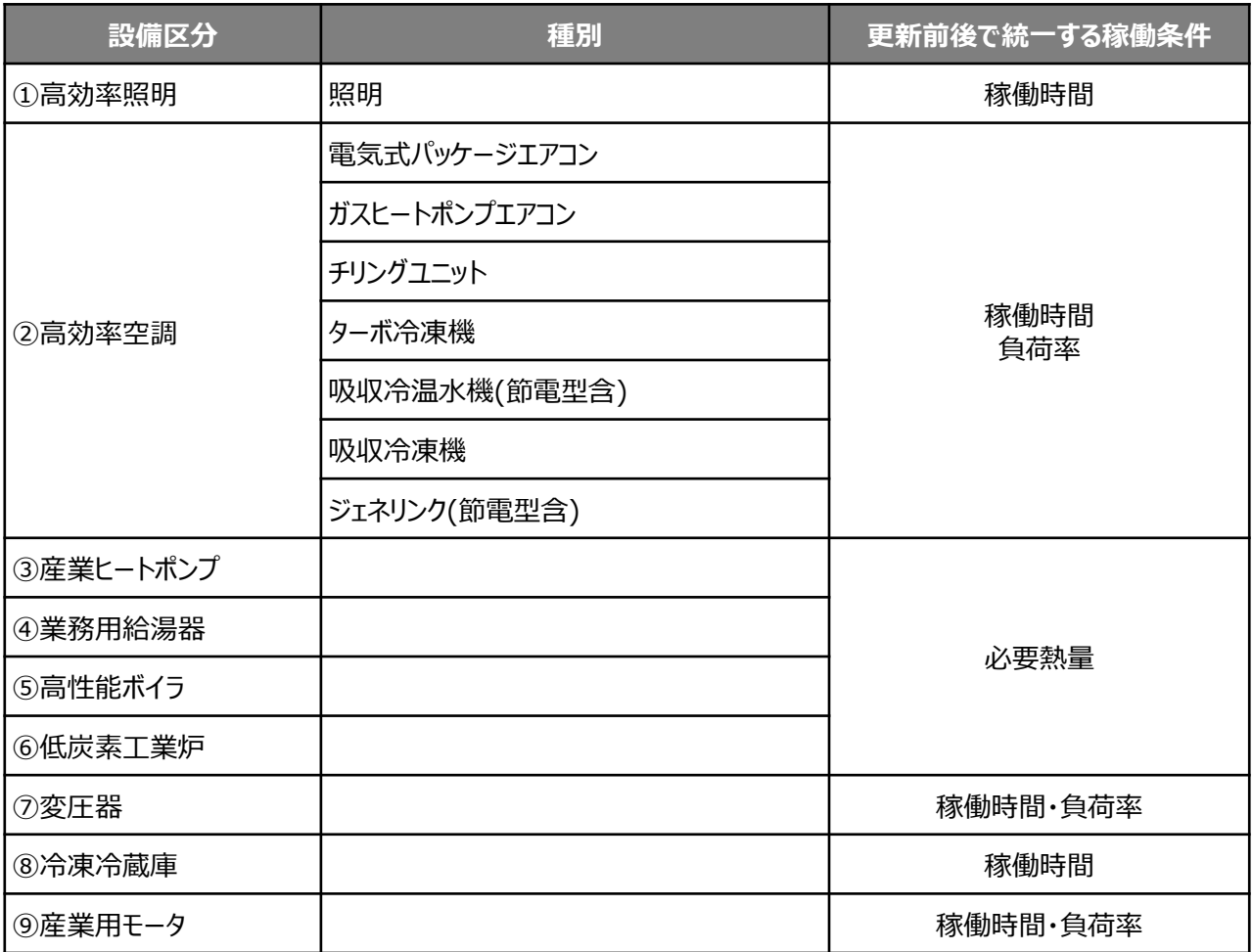

## ■「更新範囲」について

本事業では設備の稼働条件(稼働時間等)が同一である範囲のことを**「更新範囲」**と定義しています。更新範囲ごと に省エネルギー効果計算を行うことで、設備更新前後のエネルギー量比較が明確となります。

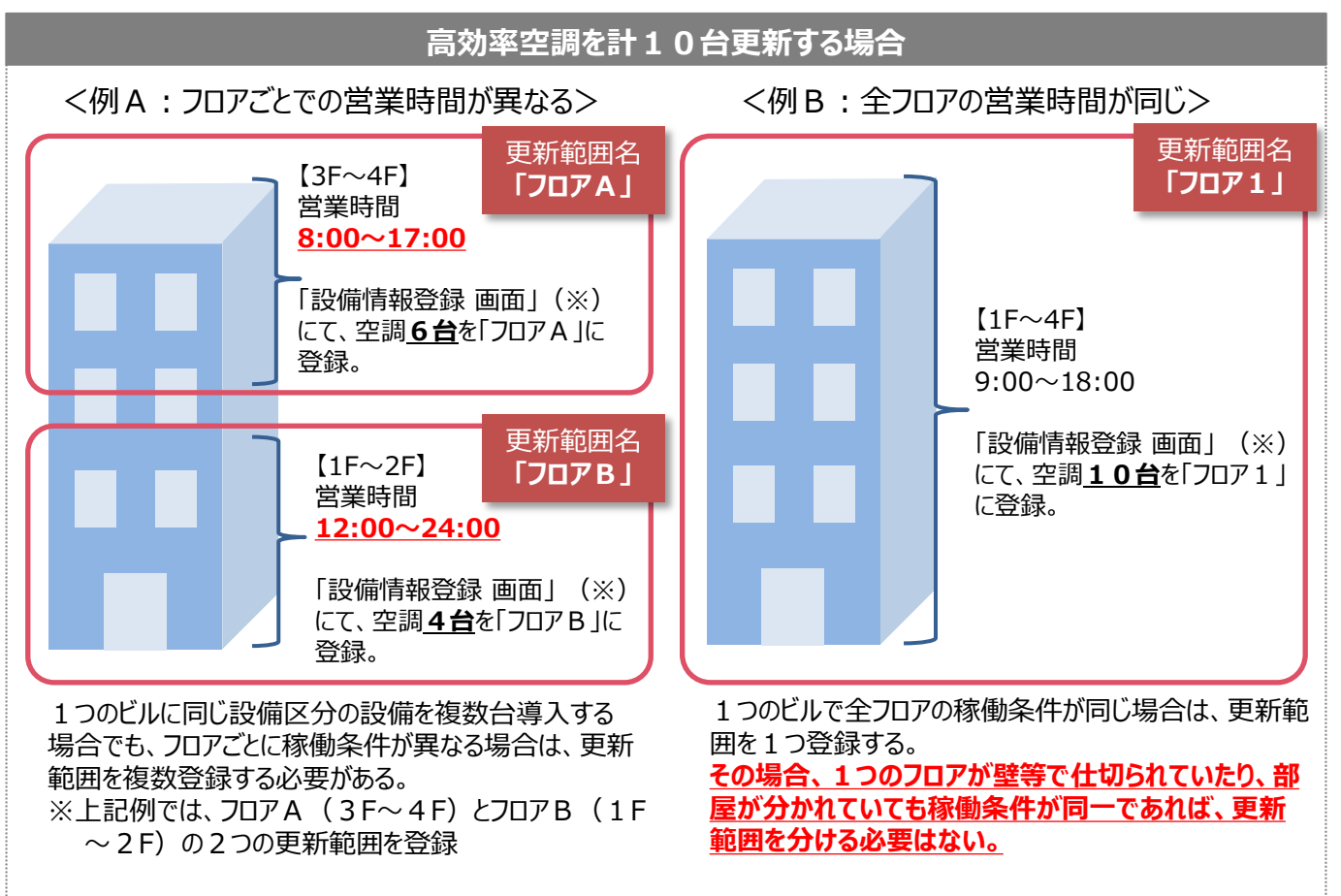

※「設備情報登録 画面」における登録方法については、別冊「設備別 省エネルギー効果計算の手引き」を参照してください。

更新範囲別に省エネルギー効果計算を実施することにより、各々の結果が集計され事業所全体の省エネルギー量が 自動計算されます。また、設備区分別省エネルギー量の集計も自動的に行われます。

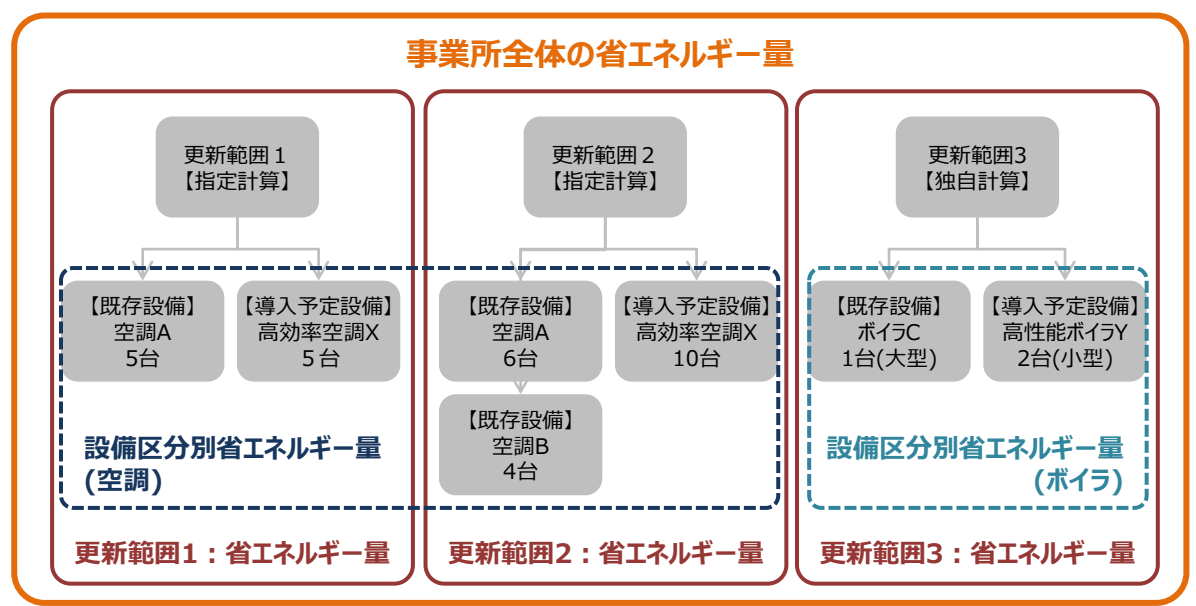

## ■その他、省エネルギー効果計算に関する注意事項

#### **【能力増減、及び設備数増減の取り扱い】**

設備の更新前後において設備の能力が増加、又は減少、設備数が増加、又は減少した場合でも、最終的に原油換 算量でエネルギー消費量が減少する場合は、申請することができます (※) 。

能力や導入設備数の変更により負荷率等が更新前後で増減する場合は、「独自計算」を用いて計算を行ってください。 ※SIIが生産能力増強や設備を新設したと同等であると判断した場合を除く。

<設備能力、設備数の増減が認められる例>

- 例1) 能力増強による省エネルギー化
	- 能力の小さい設備を高負荷率で利用
		- ⇒ 能力を増強し負荷率低減、適切な中間性能で稼働させ省エネルギー効果を得る
- 例2) 能力減少と負荷率変更による省エネルギー化 (ダウンサイジング) 能力の大きい設備を低負荷率で利用 ⇒ 能力を減少させ、適切な負荷率で稼働させ省エネルギー効果を得る
- 例3) 導入数増加と運用変更による省エネルギー化 大型のボイラ1台で熱供給 ⇒ 小型ボイラ複数台に変更して台数制御を行い省エネルギー効果を得る
- 例4) 導入数減少での省エネルギー化 照度の低い照明を100台利用 ⇒ 照度の高い照明80台に更新し省エネルギー効果を得る ※更新前後の照度分布図が必要となる場合があります。

## **【熱量換算係数(単位発熱量)、及び原油換算係数】**

本補助金の省エネルギー効果計算は、原油換算での削減効果で評価を行います。各消費エネルギーの熱量換算、 及び原油換算に使用する発熱量は、省エネ法(エネルギーの使用の合理化等に関する法律 ) の【平成26年度 実績(平成27年度提出)用】の係数を用いてください。ただし、「指定計算」、及び「簡易計算」において異なる発熱 量(高位発熱量、低位発熱量)を用いる場合を除きます。

なお、「指定計算」と「簡易計算」の場合、電力はすべて昼間買電係数【9.97GJ/千kWh】を用いて計算を行います。 夜間買電・自家発電等の係数を使用したい場合は、すべて「独自計算」で計算を行ってください。

#### **【計算期間と計算単位】**

既存設備の計算期間は平成27年1月~平成27年12月までの12か月間を対象としてください。創業後 1年が経過していない等、全期間に既存設備の稼働実績がない場合でも、稼働時のエネルギー使用量を合理的 に推計できれば申請が可能です。

計算は月別で行ってください。月別の計算結果を合算し、年間エネルギー消費量と年間エネルギー削減量を求めて ください。ただし、年間計算しかできない係数等を用いて省エネルギー効果計算をする場合を除きます。

#### **【計算裕度】**

本補助金は、申請時点の省エネルギー量が達成できなかった場合、補助金の返還を求める場合があります。「指定計 算」、及び「簡易計算」を用いて計算した場合でも、計算結果は申請事業者の責任となります。そのため、算出された 省エネルギー量の達成に不安要素がある場合は、省エネルギー量(原油換算)の算出後に、設備別に計算裕度を 10~20%の間で任意で設定してください。裕度計算により省エネルギー量を減算し、実現性の高い省エネルギー 量で申請してください。なお、「指定計算」や「簡易計算」で計算された省エネルギー量の達成が裕度を考慮しても困難 と判断される場合は、「独自計算」で申請を行ってください。

※計算裕度・・・運用実態や計算誤差を考慮して加味された安全率

## ■登録に必要な書類の用意

計算に必要な情報を補助事業ポータルに登録して、省エネルギー効果計算を行います。 選択する計算方法により、必要な書類が異なります。下表を参考に用意してください。 入力すべき値がわからない場合は、販売店やメーカーに問い合わせ、証憑書類等を入手してください。

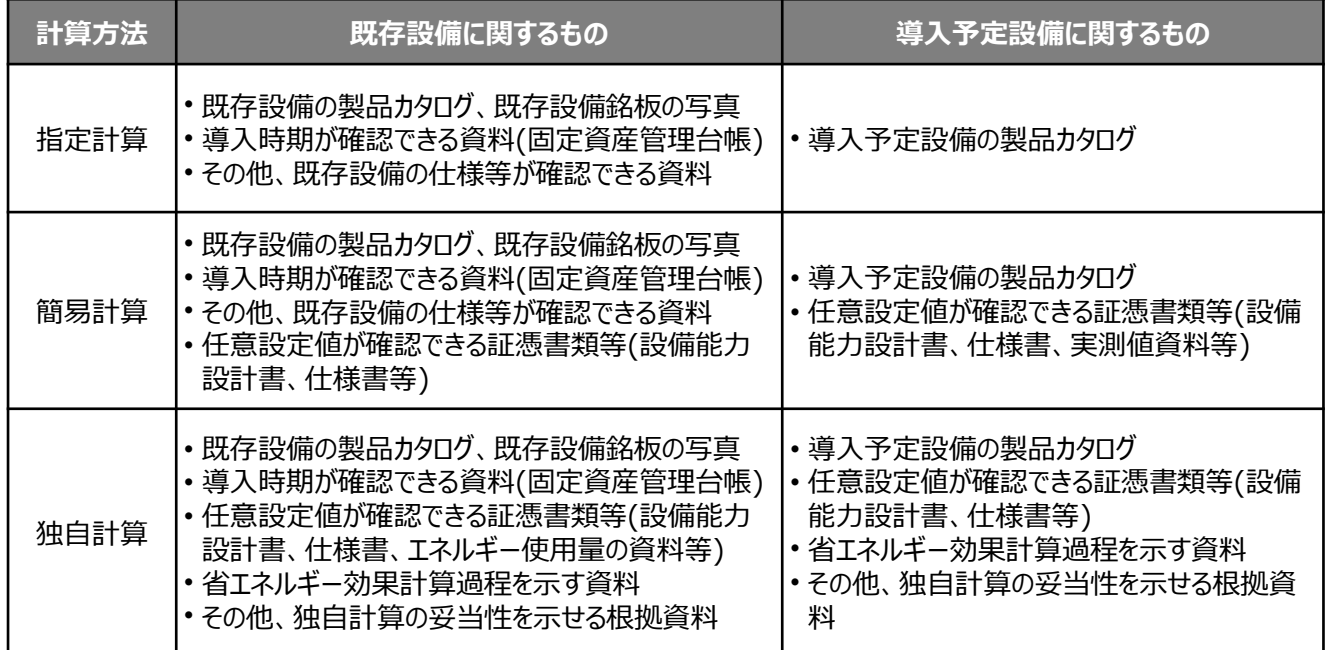

補助事業ポータルに更新範囲別に既存設備、及び導入予定設備の能力等を登録することにより、原油換算の省エネ ルギー量が自動で計算され、書類として出力できます。

## ■作成する申請書類

各情報を登録することによってここで作成する書類は、以下の3種類です。

- ・2-7 エネルギー使用量計算書(既存設備・導入予定設備)
- ・2-8 省エネルギー効果計算書(既存設備・導入予定設備)
- ・2-9 省エネルギー効果総括表

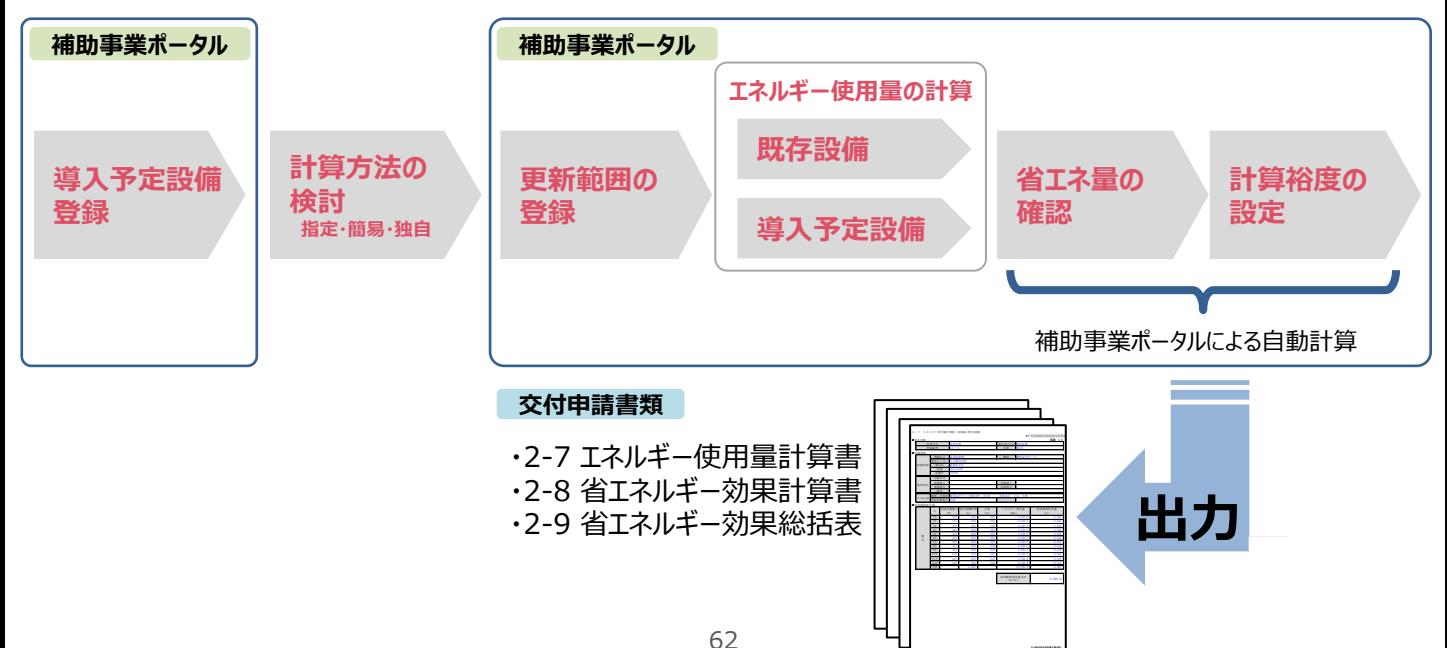

## **電気式パッケージエアコン(例)**

以降は、「電気式パッケージエアコン」を例に、省エネルギー効果計算方法を説明します。 当該設備と異なる設備については、該当の別冊「設備別 省エネルギー効果計算の手引き」を参照してください。

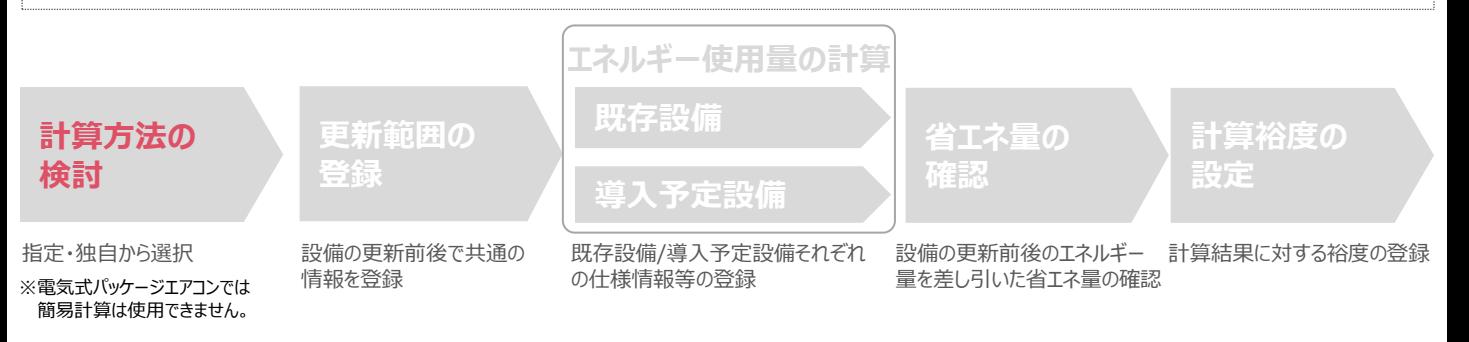

## ■電気式パッケージエアコンの指定計算に関する基本的な考え方について

- **既存設備のエネルギー使用量**
- **導入予定設備のエネルギー使用量**

ともに、中間性能を考慮した消費電力と想定稼働時間と負荷率を用いてエネルギー使用量を算出します。

#### **電気式パッケージエアコンの計算ロジック**

負荷率は、事業所の住所と建物用途(事務所、又は店舗)、運転種別(冷房、又は暖房)から自動選択されます。 中間性能を考慮した消費電力は定格値を平均COPで除することにより求めます。 平均COPは、定格COPに平均COP比を乗じることにより求めます。 平均COP比は年代別の平均値と負荷率から自動選択されます。

## ■計算方法の選び方

下表の選択基準の欄の内容を参考に、どの計算方法を用いるかを決定してください。

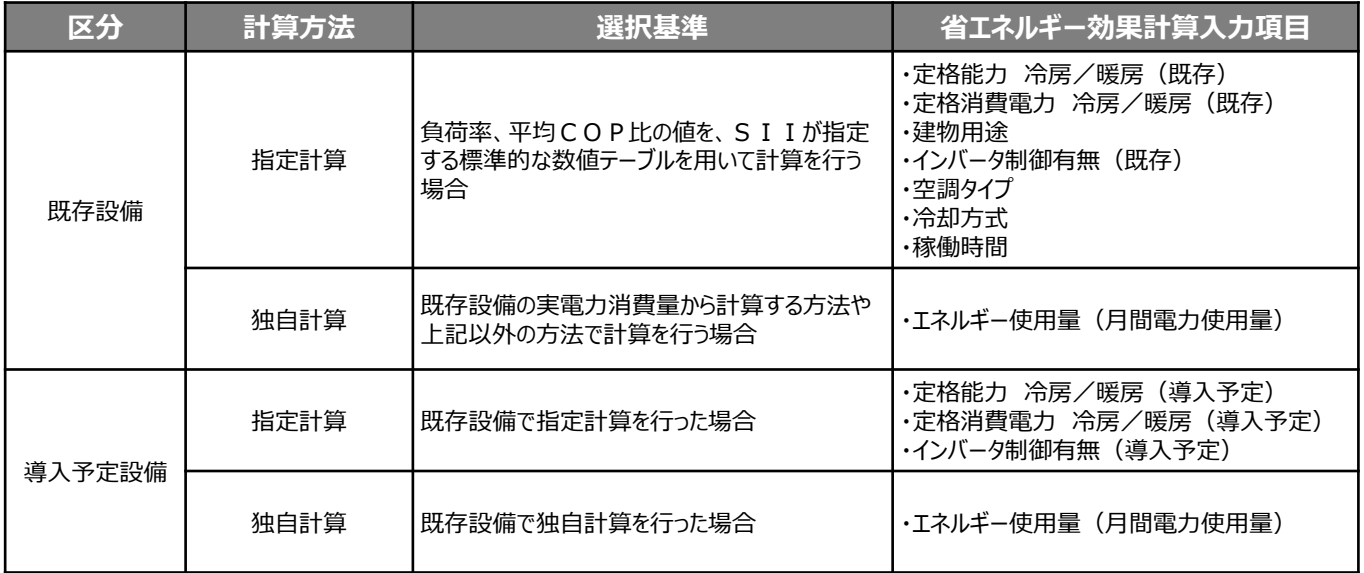

**電気式パッケージエアコン(例)**

## ■既存・導入予定設備の計算方法について

電気式パッケージエアコンの省エネルギー効果計算において、**設備の更新前後で異なる計算方法を用いることは できません。**

既存設備の計算に「指定計算」を用いた場合は、導入予定設備の計算にも「指定計算」を、 既存設備の計算に「独自計算」を用いた場合は、導入予定設備の計算にも「独自計算」を用いることとします。

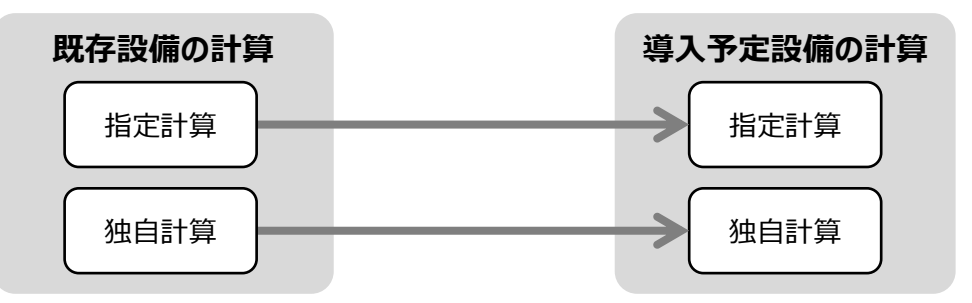

## ■指定計算で算出可能な更新パターン

電気式パッケージエアコンの省エネルギー効果計算は、冷却方式が空冷方式から空冷方式への更新を行う場合のみ、 指定計算を行うことができます。

※既存設備の冷却方式が水冷方式の場合は、独自計算を用いることとします。

※水冷式への更新は、補助対象外となります。(水冷式の電気式パッケージエアコンは、トップランナー基準がない為)

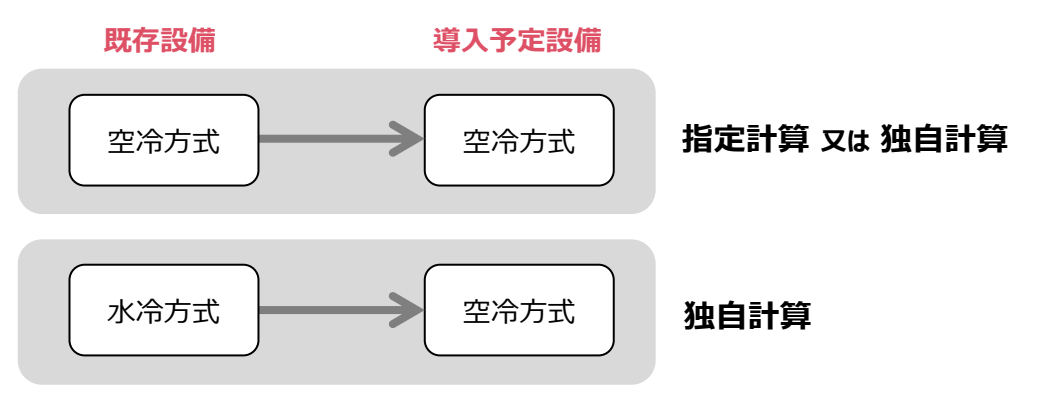

## ■計算時の注意事項

- 稼働時間は、計算方法に係わらず「設備の更新前後で同じ」という前提で計算してください。
- 指定計算の「建物用途」は負荷率設定の為に用いている選択肢ですが、選択した「建物用途」と実際の建物用途が 一致しなくても構いません。たとえば、実際の建物用途が 「事務所」でも実態が下表の「店舗」に近い場合は、「店舗」 を選択することができます。
- 全熱交換機、ファンコイルユニット、エアハンドリングユニットを導入する場合、これらの付帯設備分のエネルギー使用量は、 導入前後とも計算しないでください。

#### **<事務所・店舗の負荷率計算方法(JIS B 8616より抜粋)>**

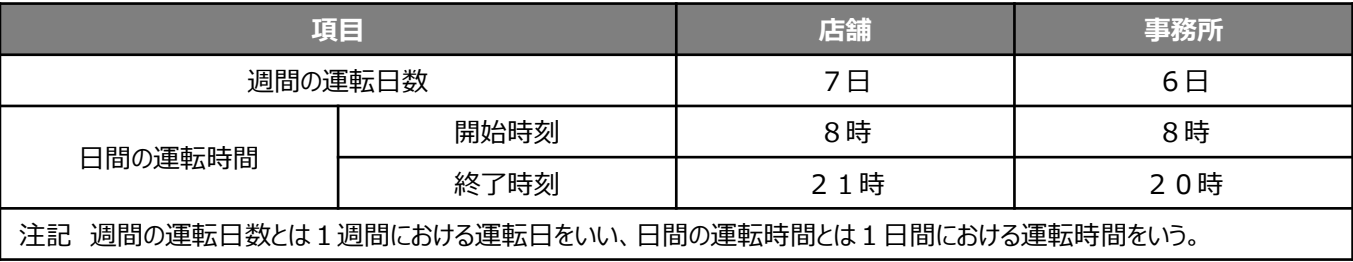

**第6章 省エネルギー効果計算**

#### **6-2 省エネルギー効果計算 電気式パッケージエアコン(例) 更新範囲の 登録 計算方法の 検討 既存設備 導入予定設備 エネルギー使用量の計算 省エネ量の 確認 計算裕度の 設定** ■更新範囲登録画面の表示

省エネルギー効果計算を行うために、更新範囲を登録します。

省エネルギー効果計算は、補助事業者情報(第4章)、導入設備情報(第5章)等を登録した後で、「申請書詳 細 画面」の「省エネルギー効果計算(総括)」欄から画面を開きます。計算を行う設備区分の「詳細」をクリックして「更新 範囲一覧 画面」に進み、そこから更新範囲の登録画面に進みます。

#### **<申請書詳細 画面>**

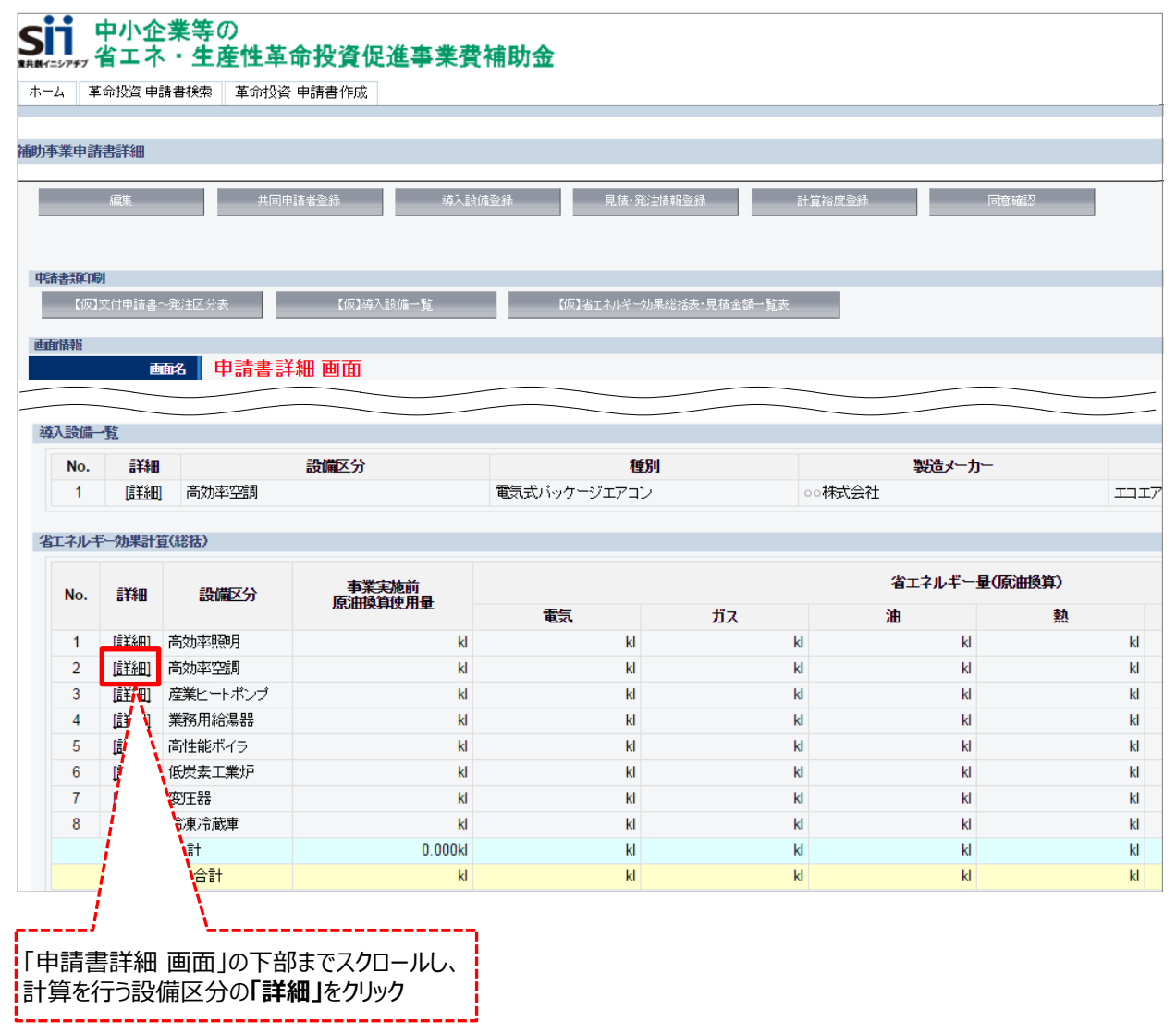

**6-2 省エネルギー効果計算 電気式パッケージエアコン(例)**

#### **<更新範囲一覧 画面>**

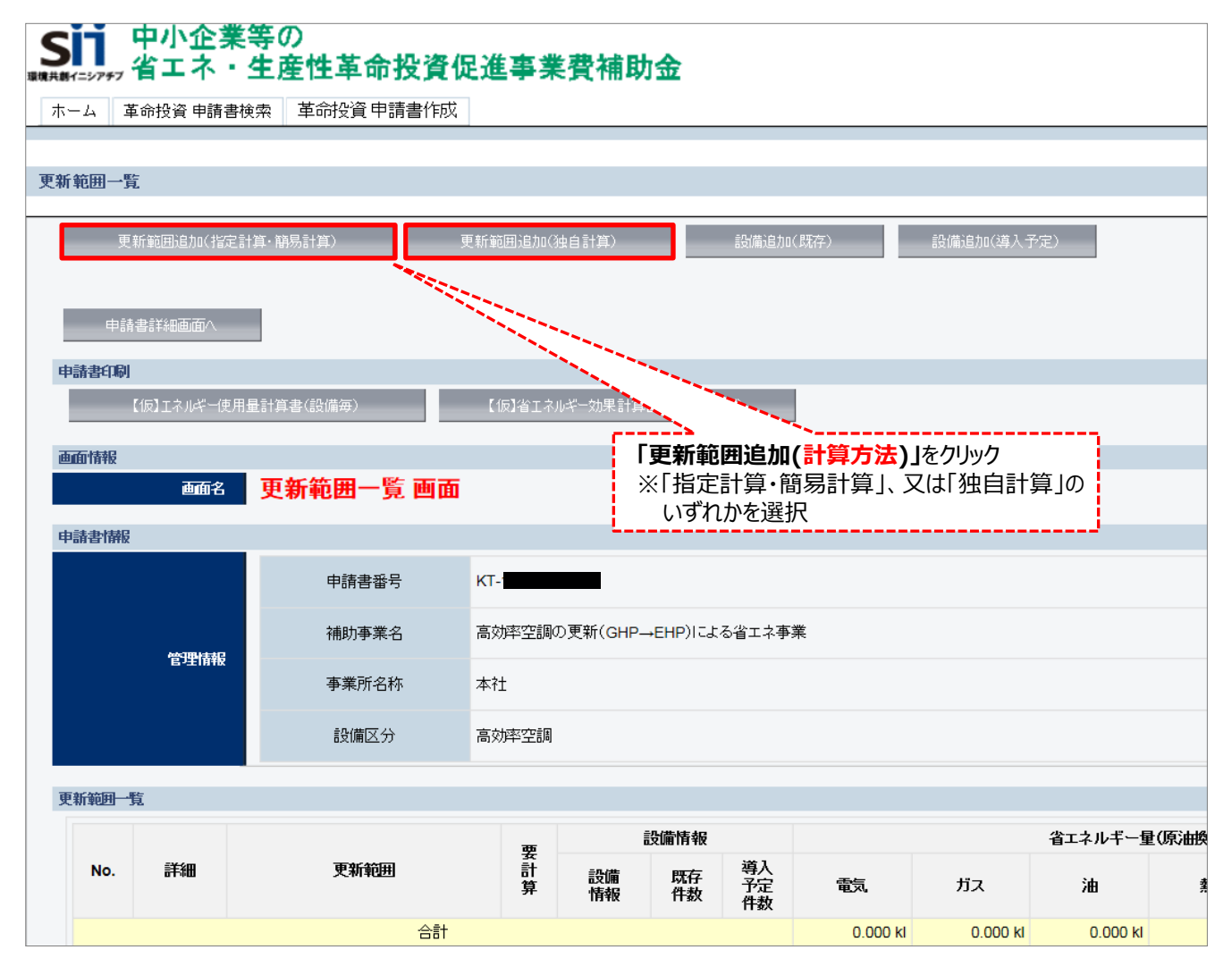

**電気式パッケージエアコン(例)**

#### **<更新範囲登録 画面>**

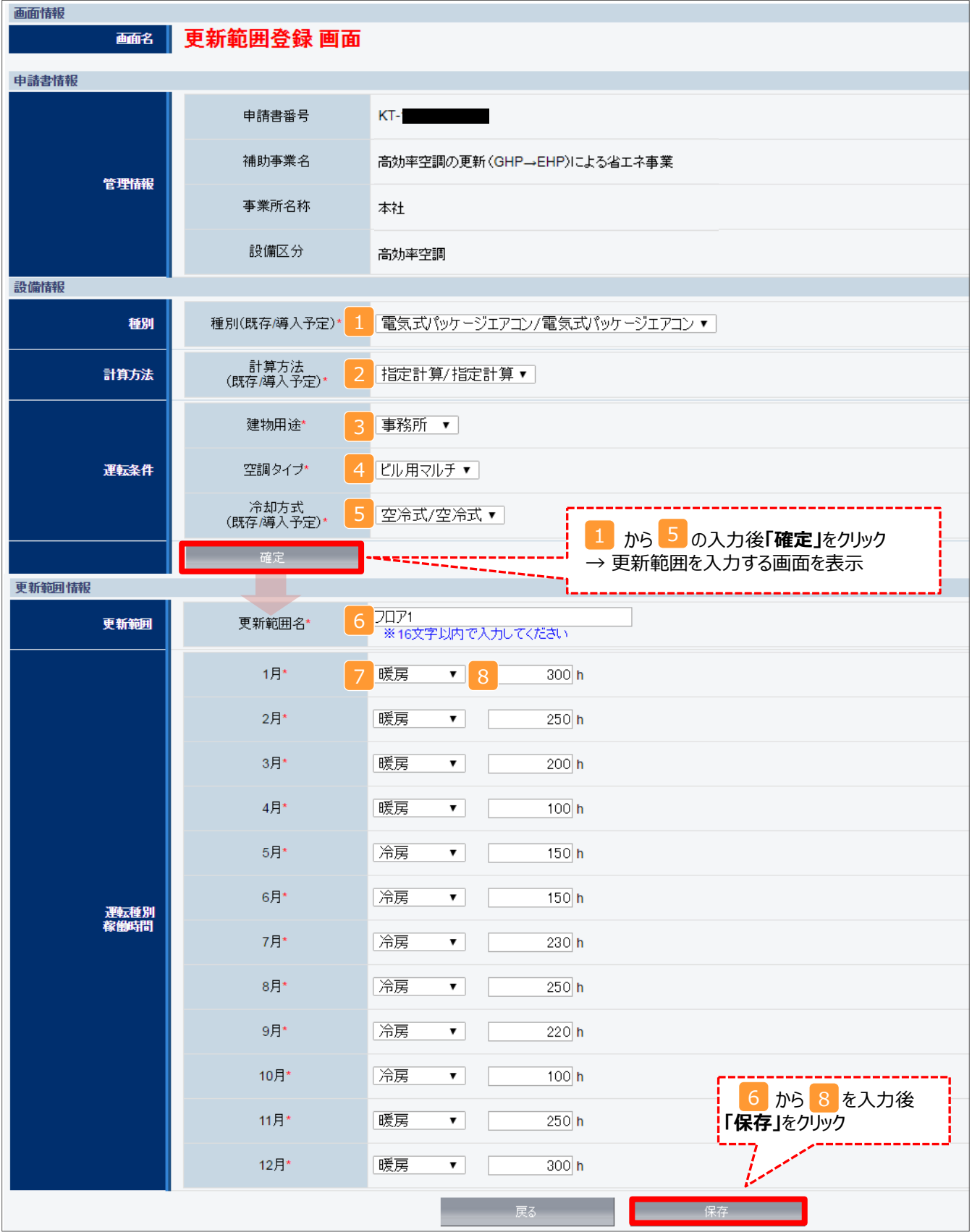

**電気式パッケージエアコン(例)**

## ■更新範囲情報の登録

下表の説明を参考に、計算時に使用する統一条件を登録します。

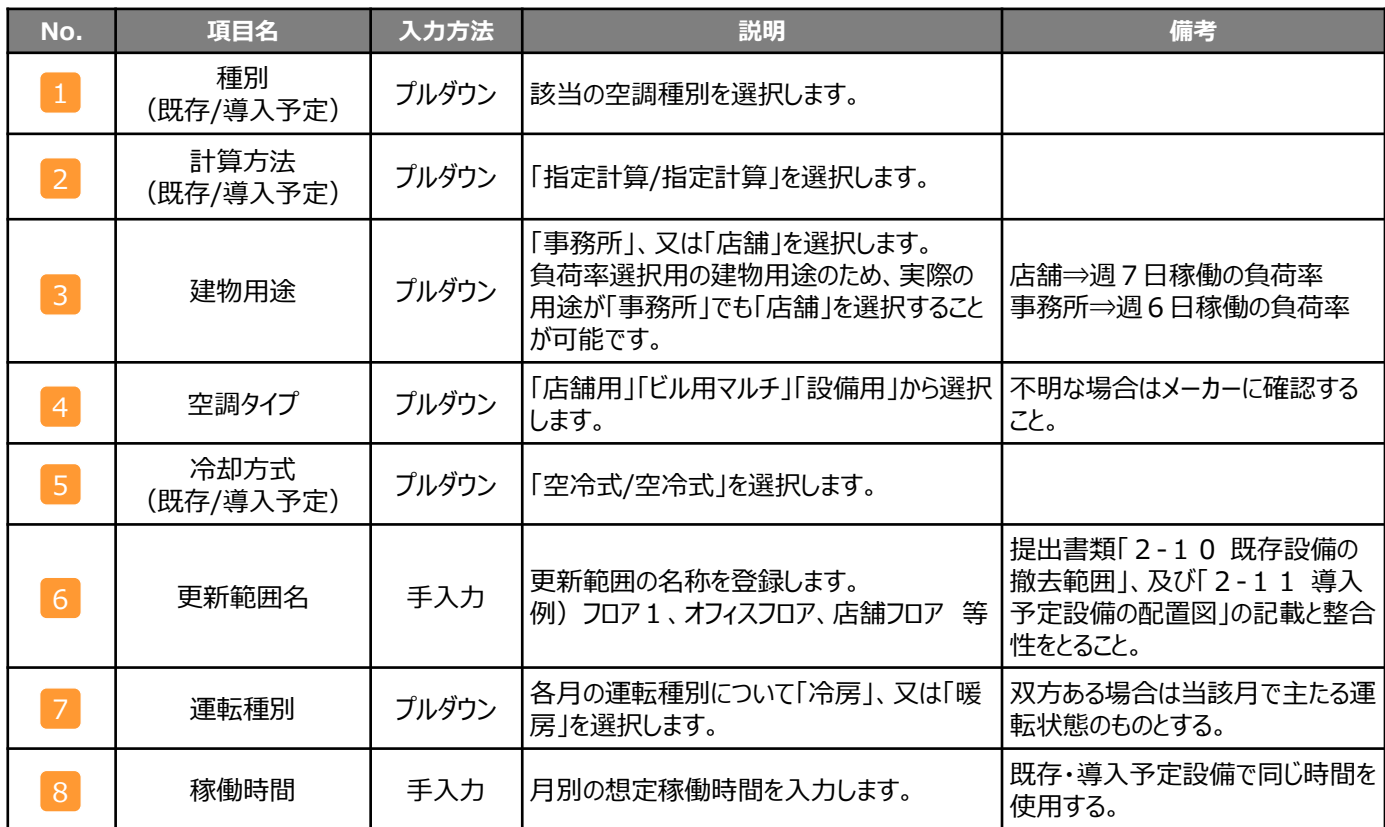

**第6章 省エネルギー効果計算**

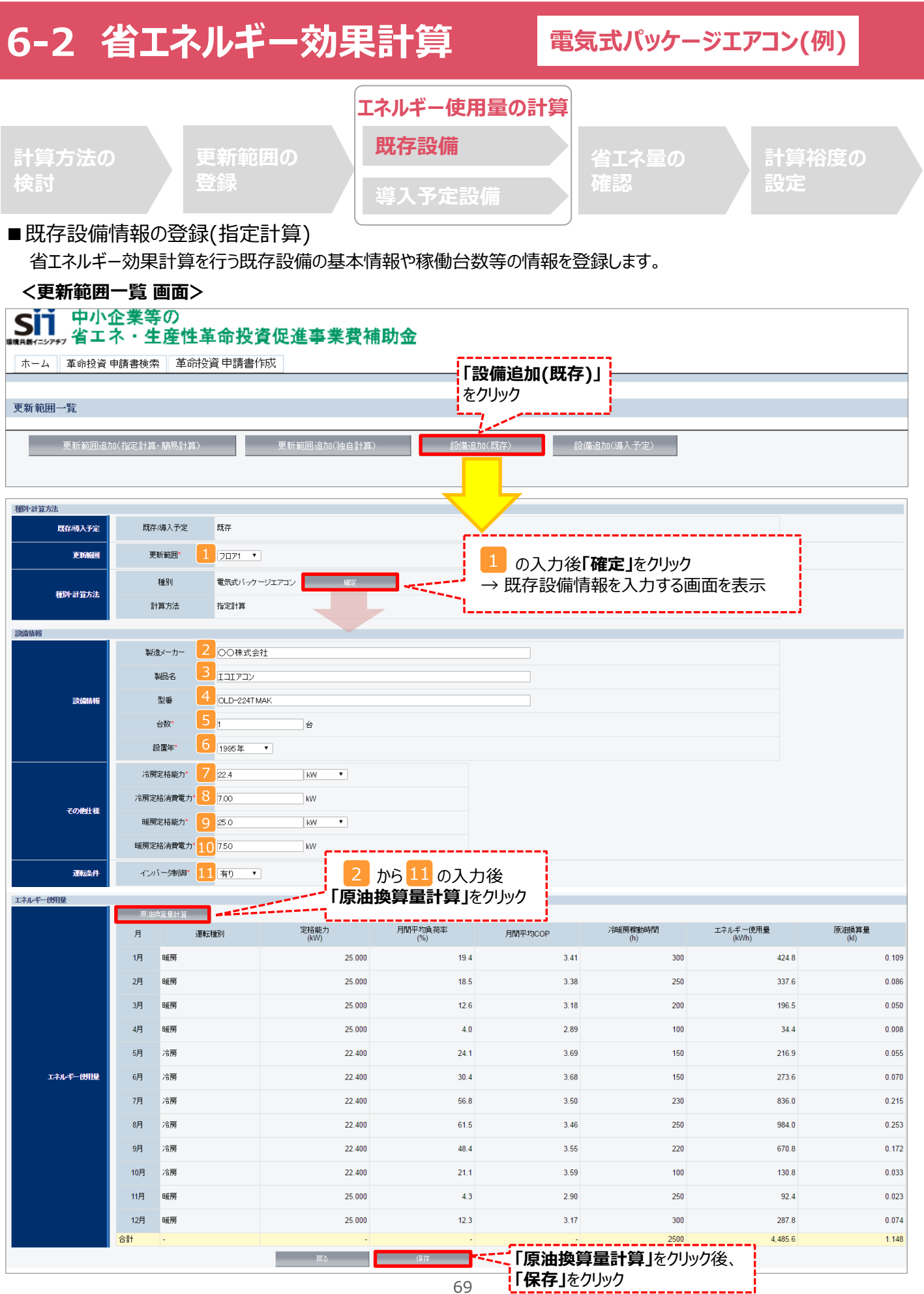

**電気式パッケージエアコン(例)**

## ■ 既存設備情報の登録 (指定計算)

下表の説明を参考に、既存設備情報を登録します。

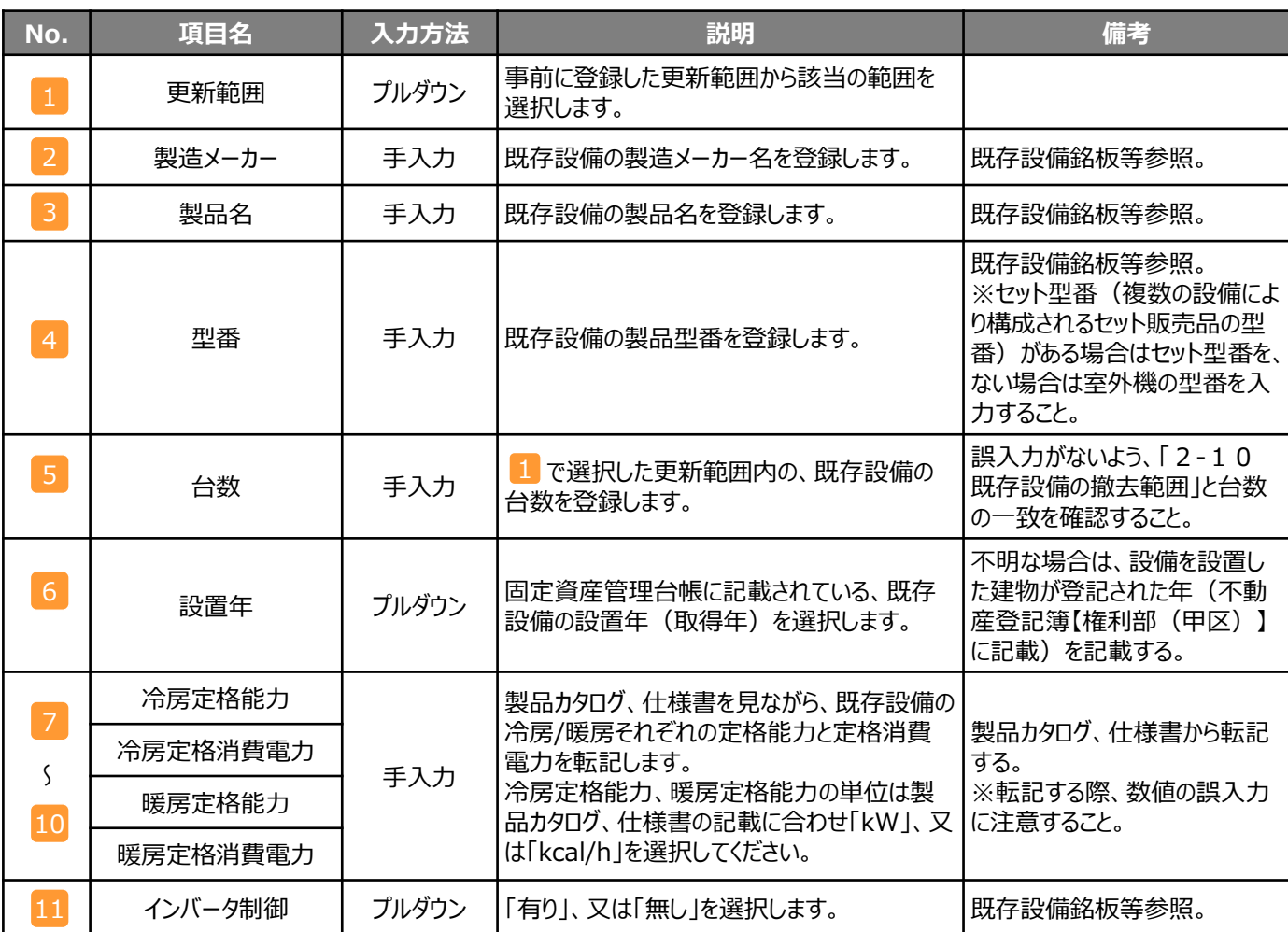

#### ※同じ更新範囲に異なるメーカーや能力の既存設備がある場合は、再度「設備追加(既存)」をクリックし、同じ手順に 沿って既存設備の追加操作を行ってください。

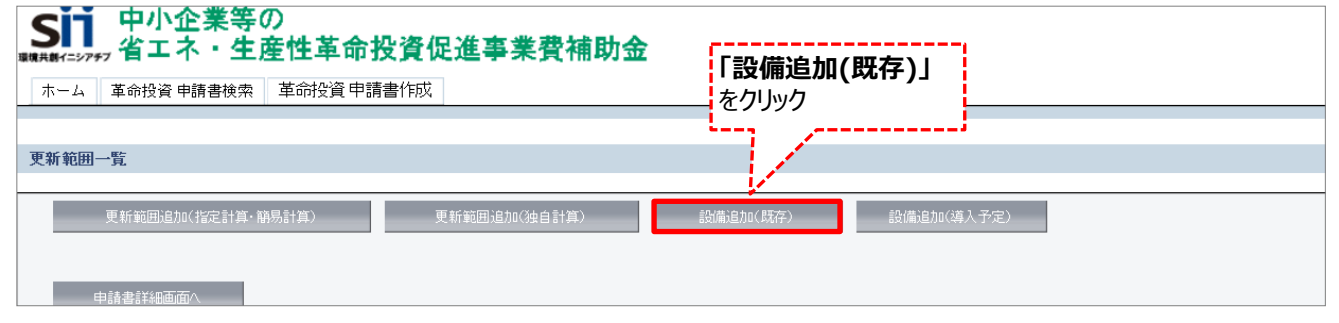

**第6章 省エネルギー効果計算**

#### **6-2 省エネルギー効果計算 電気式パッケージエアコン(例) エネルギー使用量の計算 既存設備 計算方法の 更新範囲の 省エネ量の 計算裕度の 検討 確認 設定 登録 導入予定設備** ■導入予定設備情報の登録(指定計算) 省エネルギー効果計算を行う導入予定設備の基本情報や導入台数等の情報を登録します。 **<更新範囲一覧 画面>** 中小企業等の **Si1** 省エネ・生産性革命投資促進事業費補助金 ホーム | 革命投資 申請書検索 | 革命投資 申請書作成 **「設備追加(導入予定)」** をクリック 更新範囲一覧 更新範囲追加(独自計算) 設備追加(既存) <sub></sub><br>備追加(導入予定) 棚計算が法 既存降入予定 既存/導入予定 導入予定 更稀画 更新範囲\* フロア1 ▼ の入力後**「確定」**をクリック 種別 電気式パッケージエアコン | 確定 → 導入予定設備情報を入力する画面を表示 種別計算方法 計算方法 指定計算 頭痛情報 ·株式会社 製造メーカ **製品名** エコエアコンW 型番 NEW-224TMAK / 6.50 KW / 7.00 KW \* 設備精報  $1/16$ 型番を選択すると、導入設備登録 台数 4 2016年 ▼ で入力した内容が自動表示される設置年 <br>店舗用 4方向カセット形 性能区分  $\langle$ APF $\rangle$  4.9 以上 基準値 基準要件  $\langle$ APF $\rangle$  5.80 性能值 備考 冷房定格能力 22.4 KW 6.52 kW 冷房定格消費電力 25.0 kW 暖房定格能力 その他仕様 7.00 kW 暖房定格消费電力 寒冷地仕様 非該当 運転条件 インバータ制御 5 压h エネルギー使用量 2 から 5 の入力後**「原油換算量計算」**をクリック 定格能力 月間平均負荷率 冷暖房稼動時間 エネルギー使用量 運転種別 月間平均COP 原油換算量 月  $250.2$ 1月 暖房  $25.0$ 19.400 5.700 400 0.064  $2<sup>7</sup>$ 暖房 25.0 18.500 5.670 250 203.5  $0.052$ 3月 暖房  $25.0$ 12.600 5.450 200  $113.4$  $0.029$  $4<sup>4</sup>$ 睡房  $25.0$ 4.000 5.130 100  $19.2$  $0.004$ 室内機 ○株式会社 室内機ECO2 SN-002  $\overline{z}$  $\overline{\checkmark}$ 室内機 林式会社 率内機ECO3 -<br>SN-003 バネル 株式会社 天井バネルP2 **PN-101**  $\overline{a}$  $10$ バネル 体长会社 天井バネルP3 PN-201  $\overline{11}$ 全熱交換器 ○株式会社 交換器C ZC-005  $\overline{12}$ エアハンドリングユニット 体式会社  $\overline{13}$ ファンコイルユニット ○株式会社 **「原油換算量計算」**をクリック後、

**「保存」**をクリック
# **6-2 省エネルギー効果計算**

**電気式パッケージエアコン(例)**

### ■導入予定設備情報の登録 (指定計算)

下表の説明を参考に、導入予定設備情報を登録します。

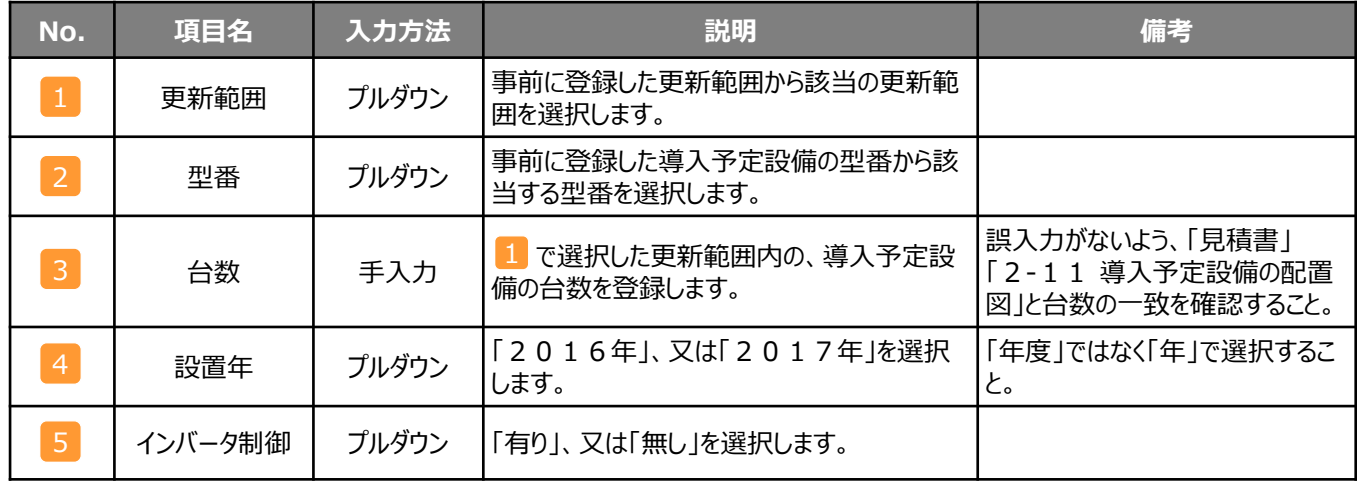

#### ※同じ更新範囲に異なるメーカーや能力の導入予定設備がある場合は、再度「設備追加(導入予定)」をクリックし、 同じ手順に沿って導入予定設備の追加操作を行います。

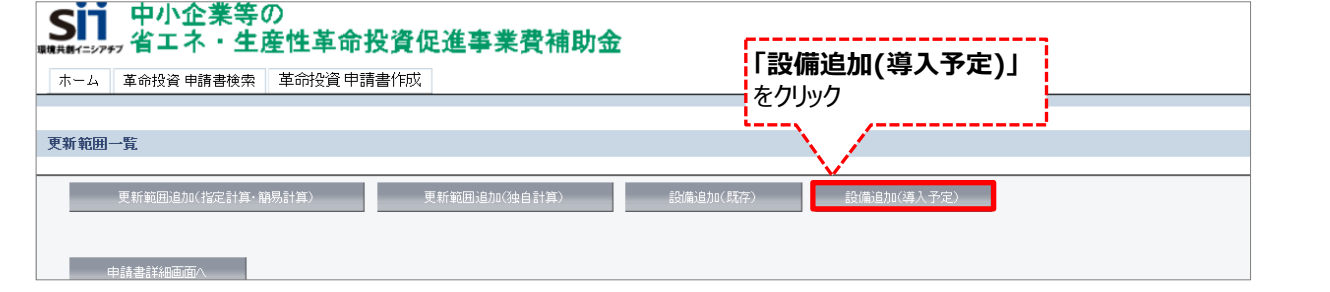

#### **<申請書詳細 画面>**

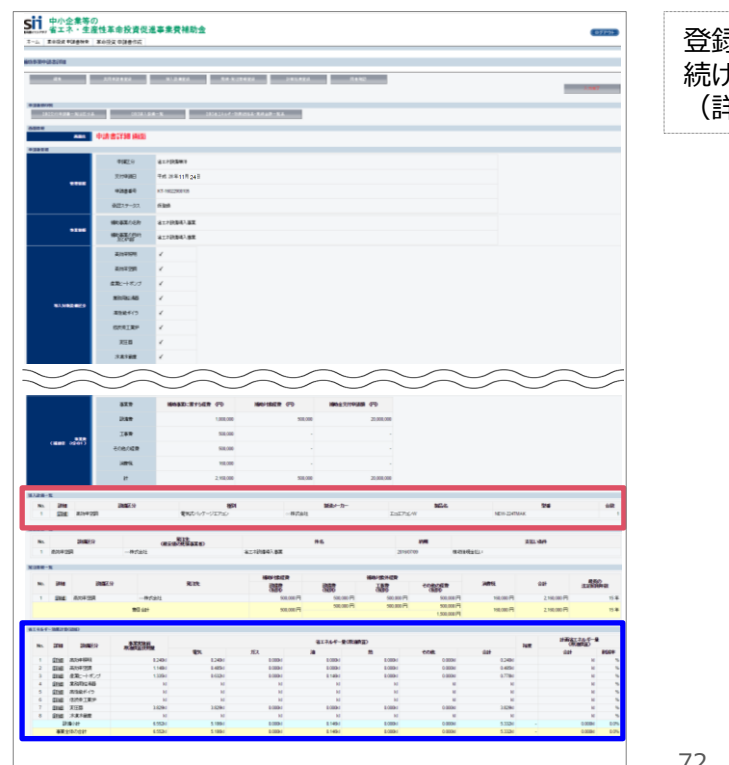

登録が完了すると、「申請書詳細 画面」に戻ります。 続けて、登録した内容、及び自動計算の結果を確認します (詳細はP.75を参照)。

# **<参考> 登録情報を更新した場合の再計算方法**

補助事業ポータルでは、下記の順番で情報の登録を進めます。 「申請書情報」「導入予定設備」「更新範囲」の情報に基づき 「既存設備」と「導入予定設備」のエネルギー使用量が自動で計算されるため、もし、「エネルギー使用量の計算」を行った後に 「申請書情報」「導入予定設備」「更新範囲」の更新を行った場合は、再度「エネルギー使用量の計算」を行う必要があります。 **※情報の登録を行う際は、製品カタログや仕様書等を用意した上で、正しい情報を入力してください。**

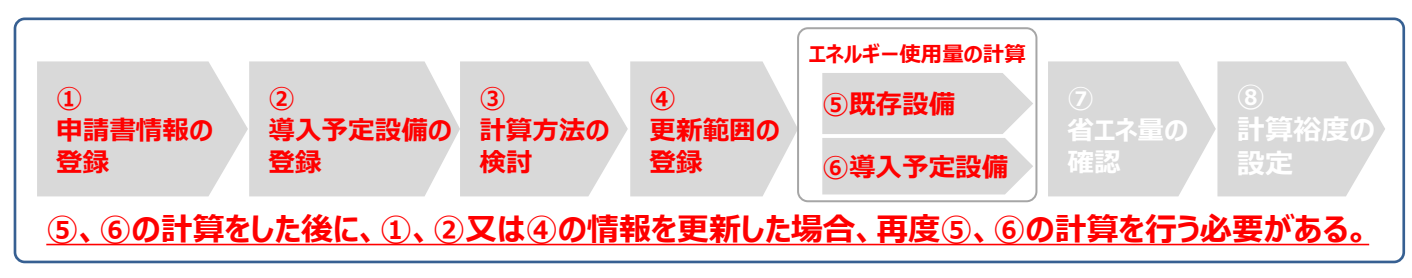

#### **■再計算手順**

#### **手順1.<更新範囲一覧 画面>**

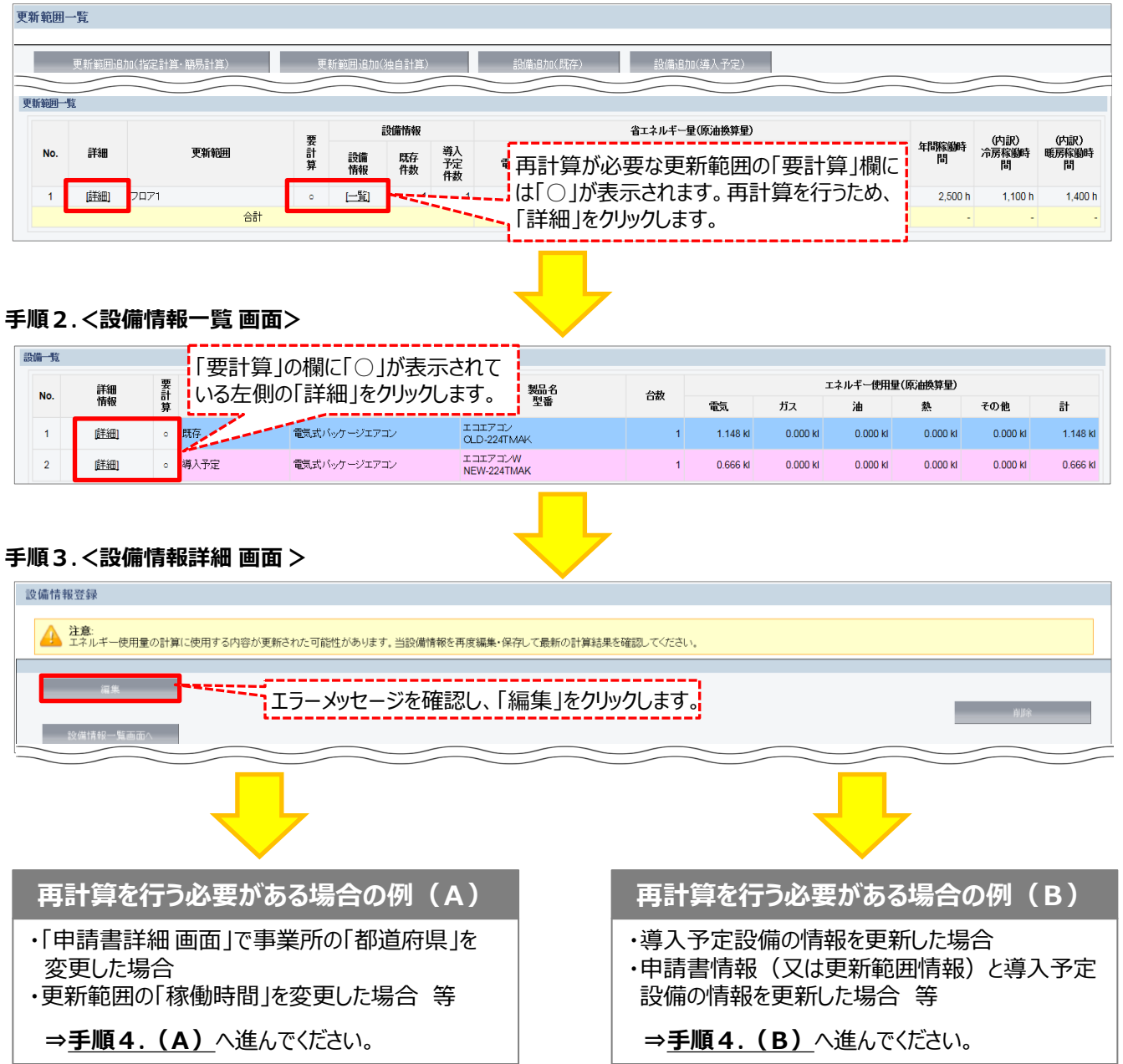

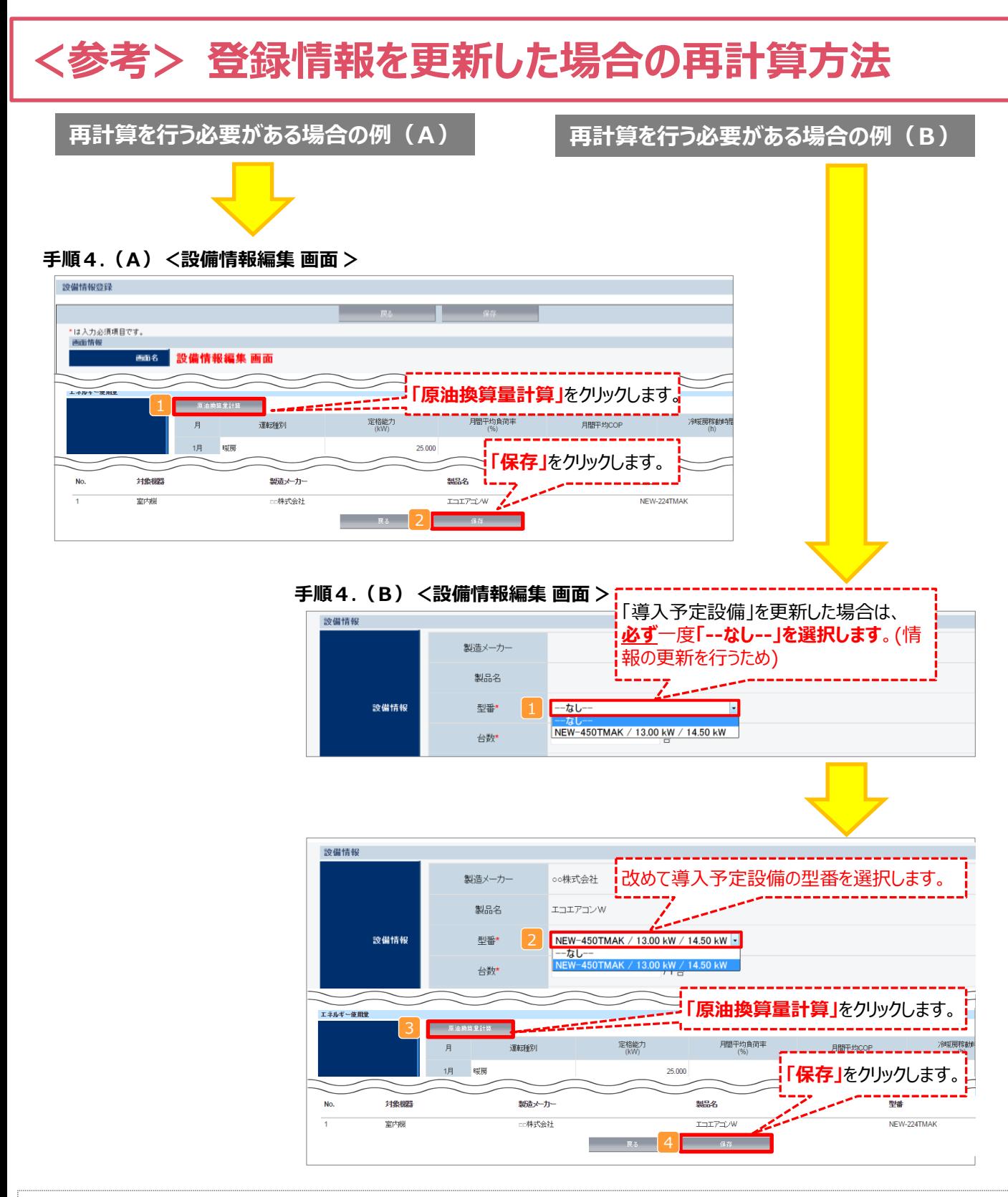

**「再計算を行う必要がある場合の例(B)」の場合の注意点**

- ・導入予定設備情報を更新した場合は、忘れずに 1 、 2 を行う。
- ・また、申請書情報、又は更新範囲情報を更新した場合は、忘れずに 3 を行う。
- ・申請書情報(又は更新範囲情報)と導入予定設備情報を更新した場合は、忘れずに 12. 及び3を行う。

12、又は3 を行わずに4 を行った場合でも、「更新範囲一覧 画面」と「設備情報一覧 画面」の「要計算」 欄から「○」が外れるため、そのまま提出した場合、計算が合わず**不備となります。十分注意してください。**

#### **6-3 省エネルギー量の確認 更新範囲の 登録 計算方法の 検討 既存設備 導入予定設備 エネルギー使用量の計算 省エネ量の 確認 計算裕度の 設定**

### ■登録情報の確認

「申請書詳細 画面」の「導入設備情報一覧」 で、設備の計算漏れがないかを確認してください。

#### **<申請書詳細 画面>-<導入設備一覧>**

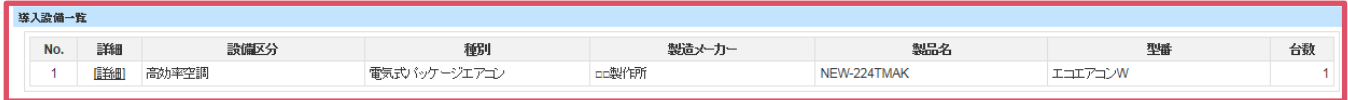

### ■事業全体での省エネルギー量の確認

計算された省エネルギー量の算出結果を確認します。 申請する補助事業の省エネルギー効果を、下記画面の「事業全体の合計」欄で必ず確認してください。

#### **<申請書詳細 画面>-<省エネルギー効果計算(総括)>**

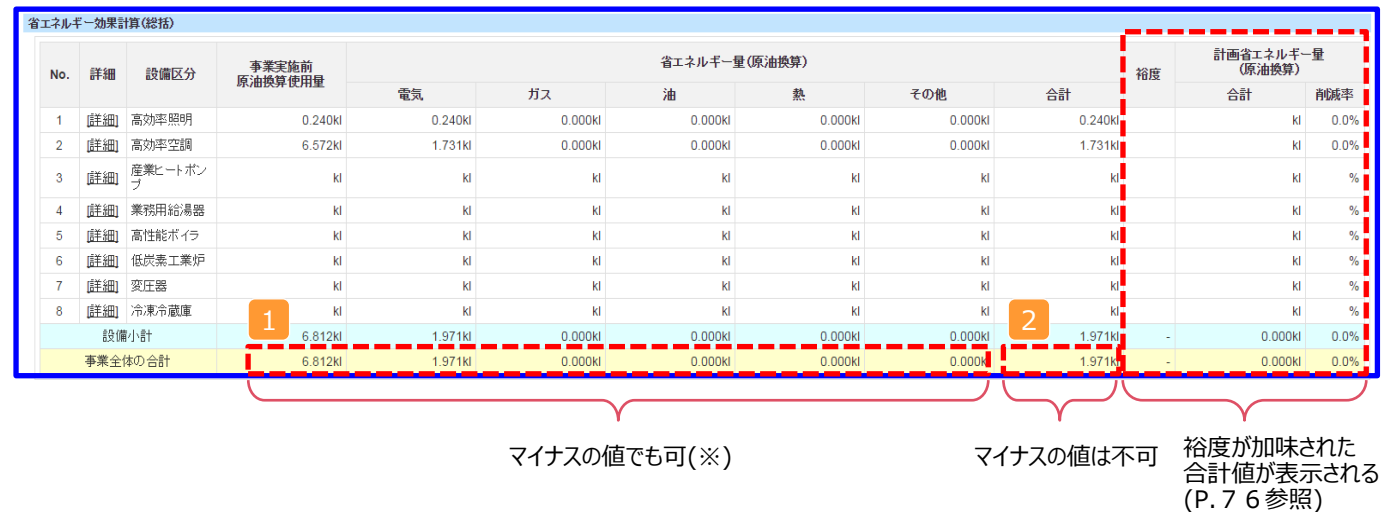

※既存設備と導入予定設備で使用エネルギーが異なる場合、使用エネルギーごとの合計(1)にマイナスの値が表示 される場合がありますが、合計( 2)がプラスの値であれば問題ありません。

ただし、事業全体の省エネルギー量の合計( 2 )が「0」、又はマイナスの値となる場合は、省エネルギー効果を得られて いないため、交付申請を行うことができませんので注意してください。

**第6章 省エネルギー効果計算**

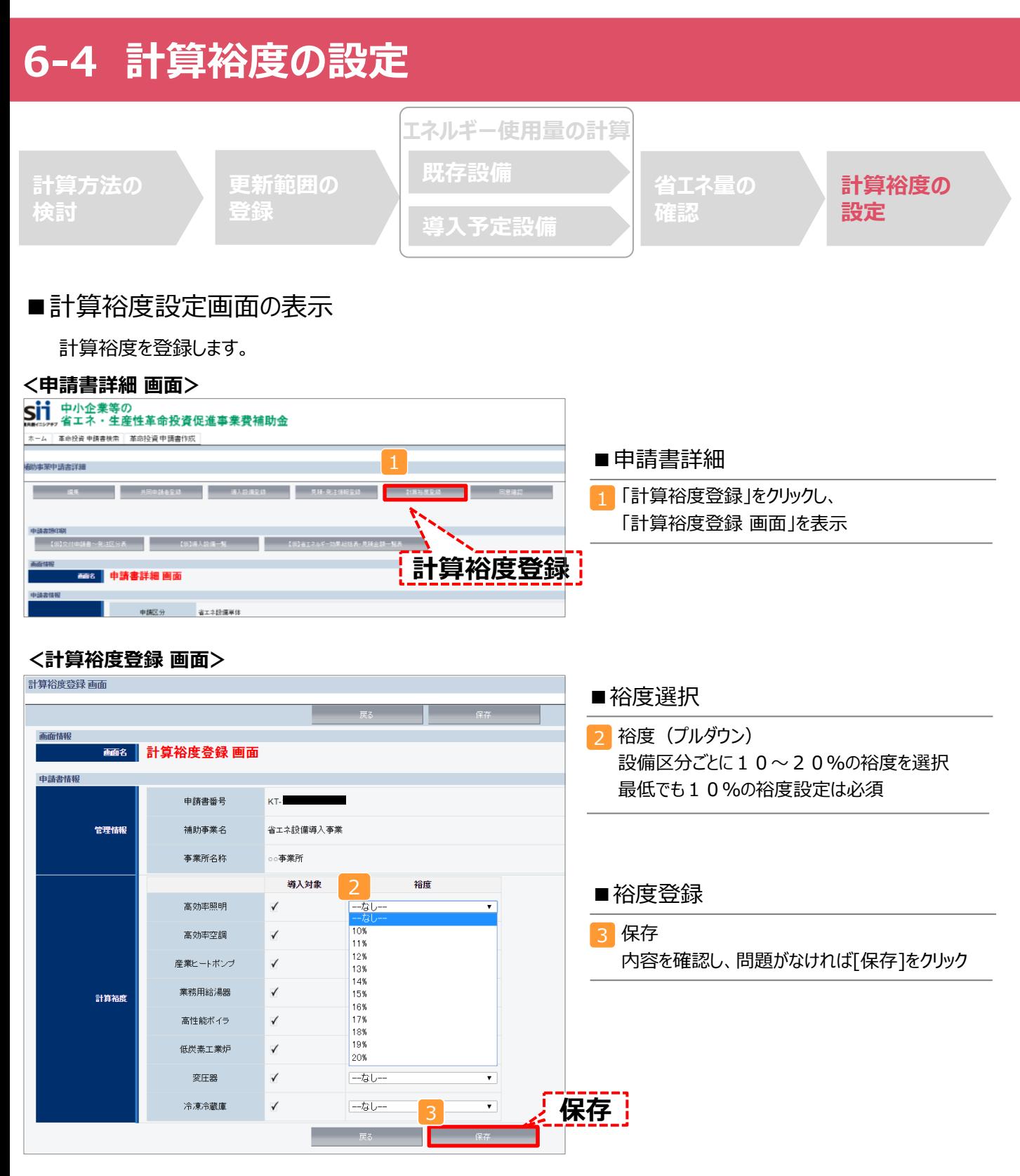

登録が完了すると、「申請書詳細 画面」に戻ります。 「省エネルギー効果計算(総括)」の「計画省エネルギー量(原油換算)」欄に、裕度が加味された省エネルギー量が 表示されます。

これで、すべての必要情報の登録、及び省エネルギー効果計算は完了です。

# **6-5 独自計算を用いた際のエネルギー使用量の登録**

#### ■「独自計算」を用いた場合の情報の登録について

「独自計算」で既存設備、導入予定設備のエネルギー使用量を算出した場合は、その結果を補助事業ポータルに登 録する必要があります。

補助事業ポータルでは、入力されたエネルギー使用量を自動的に原油換算し、事業全体の省エネルギー効果を算出 します。

#### ■更新範囲の登録

「独自計算」を用いる際には、「更新範囲登録 画面」のP.67「計算方法」の欄で必ず「独自計算」を選択し、「確 定」ボタンをクリックしてください。その後、更新範囲の名称を入力の上、登録してください。 ※ 「独自計算」を選択した場合は、稼働条件 (稼働時間や必要熱量等)の登録は行いません。

独自計算の詳細は、別冊「設備別 省エネルギー効果計算の手引き **独自計算(全設備区分共通)**」を参照して ください。

# **第7章 交付申請書類の提出**

## 本事業に必要な書類の印刷から郵送までを説明します

# **7-1 交付申請書類の種類**

**交付申請書類の 準備**

**作成が必要な 交付申請書類 の確認**

**添付が必要な 交付申請書類 の確認**

**交付申請書類の**

**交付申請書の 提出**

### ■交付申請書類の準備から提出まで

補助事業ポータルにて作成した書類、及び必要に応じて入手した書類をファイリングして、SIIAへ郵送します。書<u>類に</u> よって入手方法が異なりますので、下記「■交付申請書類一覧表」をよく確認の上、書類を作成・提出してください。

※ファイリングや郵送の詳細については、[7-4 交付申請書類のファイリング][7-5 交付申請書類の提出]を参照してください。 ※P.90~P.95に、提出が必要な書類のサンプルを掲載しています。提出前に全ての書類が揃っているか、再度確認 してください。

※写しの書類は文字がはっきり読み取れるようにしてください。

※書類を写しで提出する場合、原本が見分けにくくなるため、白黒コピーを使用し、カラーコピーを使用しないでください。

### ■交付申請書類一覧表

交付申請書類として提出が必要な書類の一覧です。「入手方法」の詳細については、次ページを参照してください。

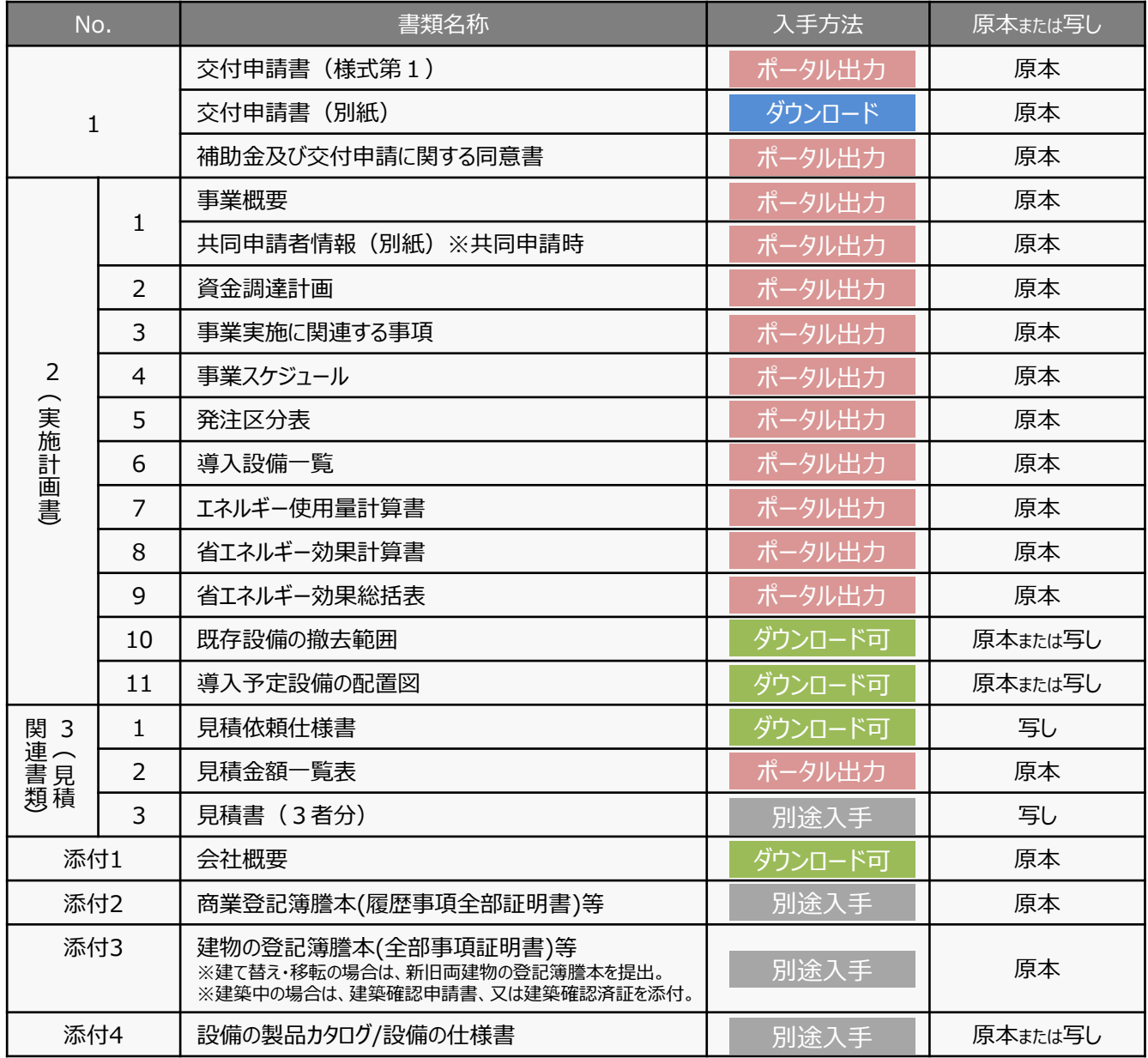

# **7-1 交付申請書類の種類**

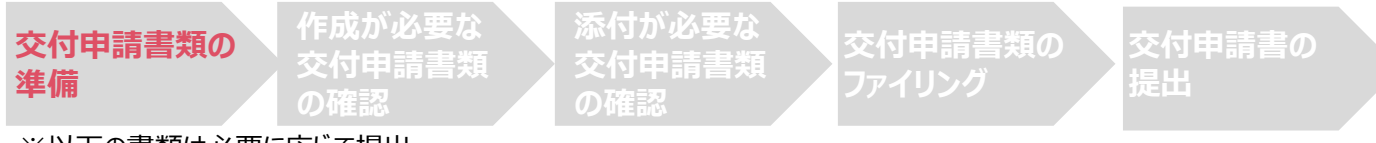

#### ※以下の書類は必要に応じて提出

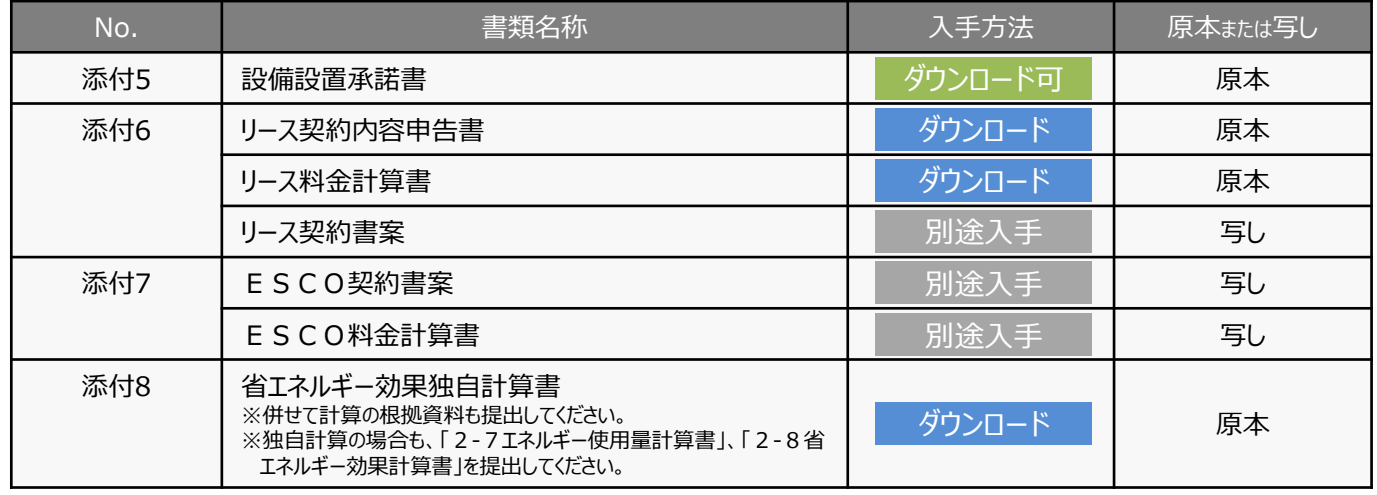

### ■交付申請書類の入手方法

書類の入手方法は、4種類あります。

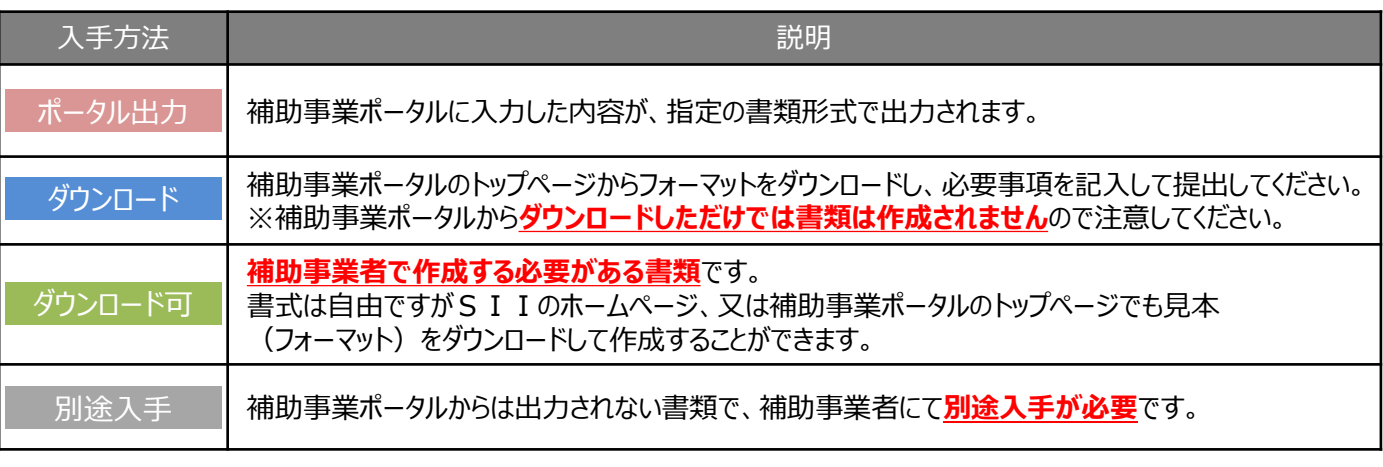

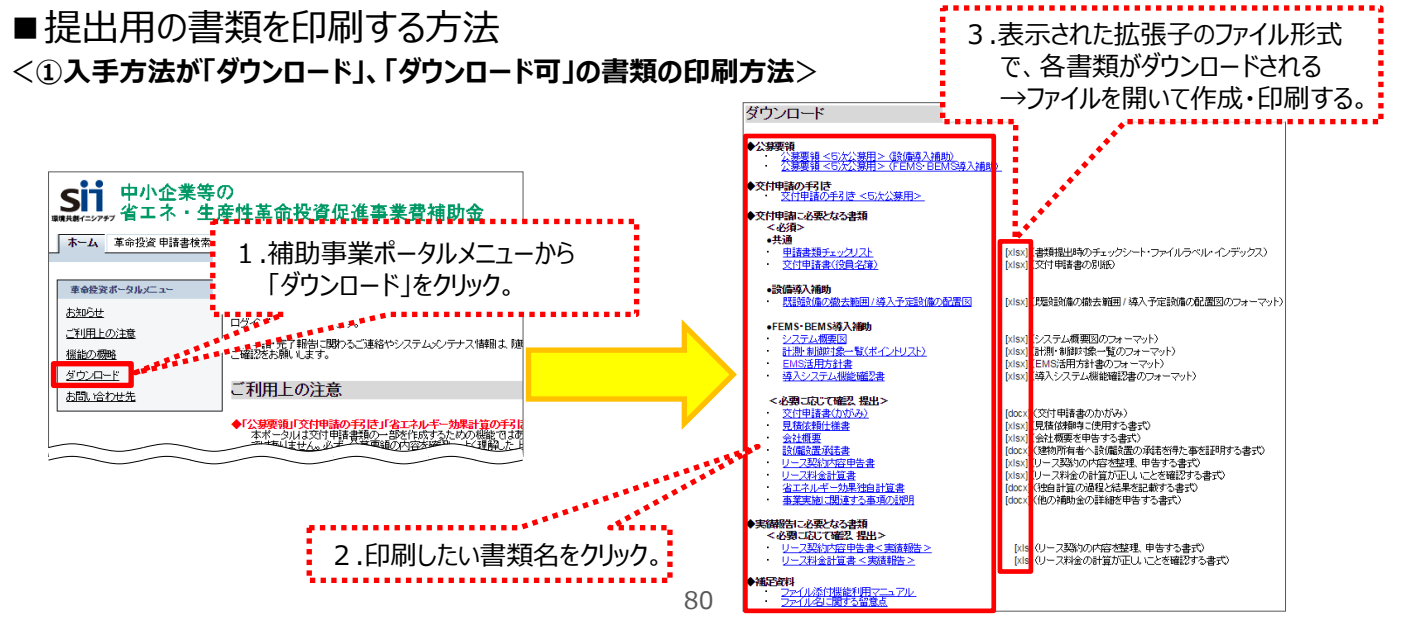

# **7-1 交付申請書類の種類**

#### <**②入手方法が「ポータル出力」の書類の印刷方法**>

### **「入力完了」をクリックすると入力データの編集が出来なくなります。よく確認ください。**

すべての登録・修正が完了したら「入力完了」ボタンをクリックして補助事業ポータルに登録された内容を確定し、 各書類を印刷します。

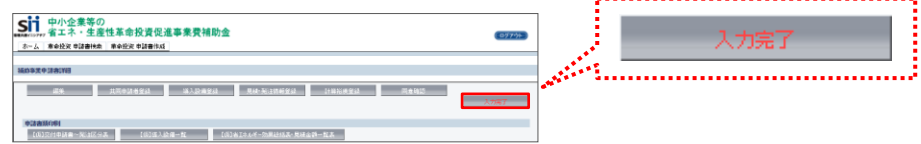

※「入力完了」ボタンのクリック後、やむを得ず入力データの修正等が必要になった場合は、SIIへご連絡ください。

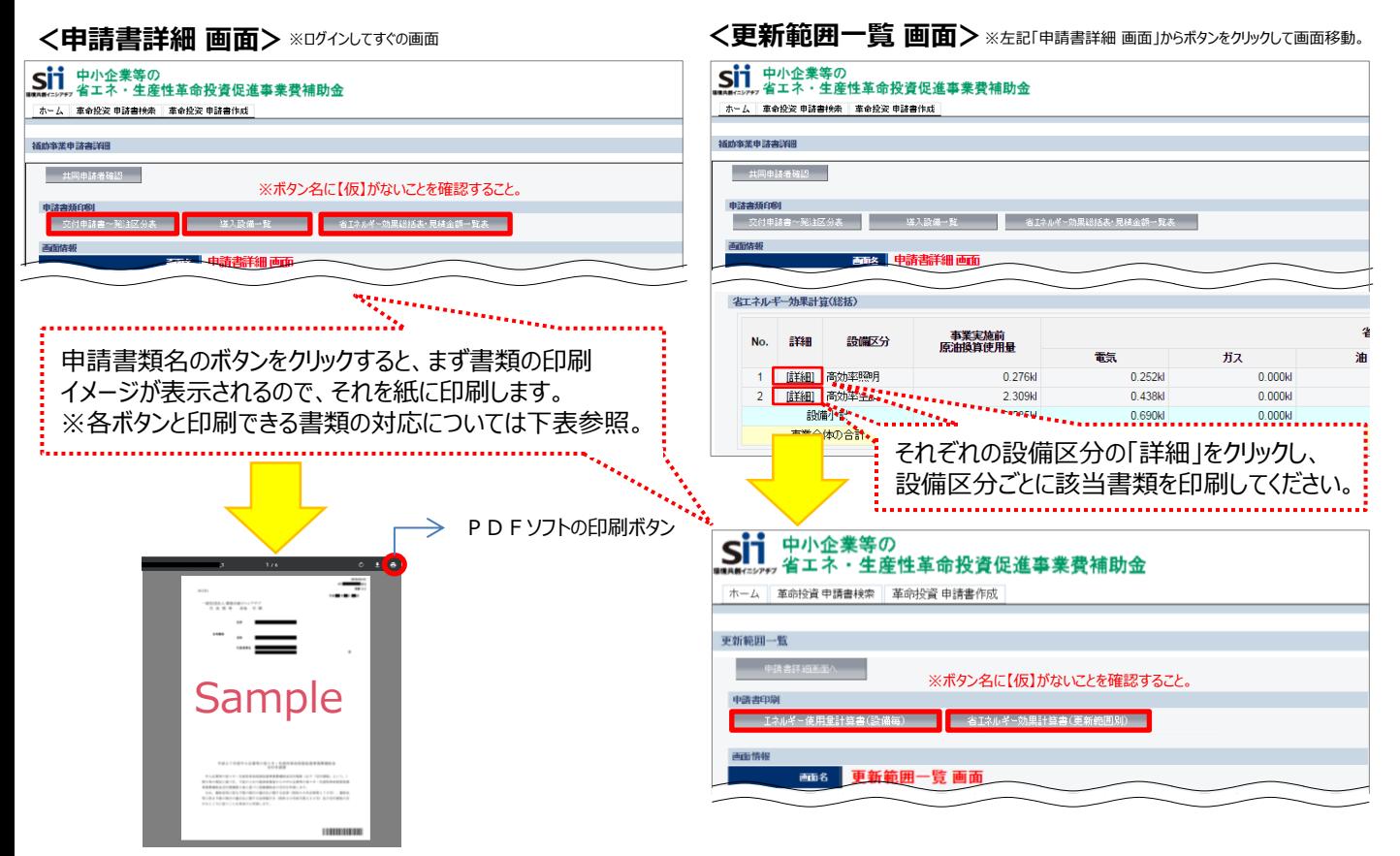

#### **◆「申請書類印刷」ボタンと、印刷できる書類の対応表**

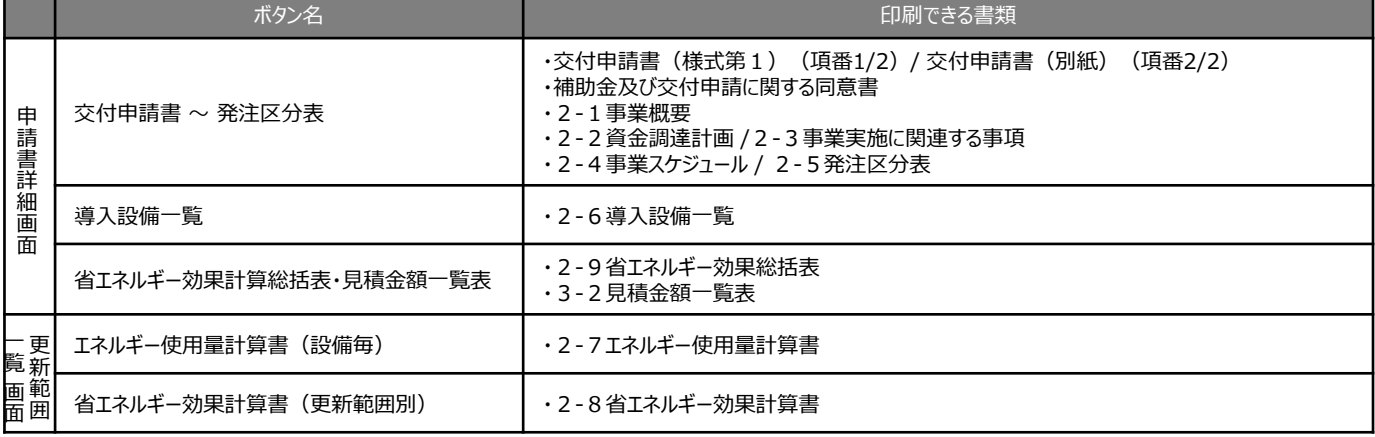

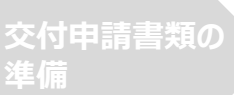

**作成が必要な 交付申請書類 の確認**

**添付が必要な の確認**

**交付申請書類の**

**交付申請書の 提出**

■書類作成時の注意点 (「ポータル出力 |する書類)

### **<1 交付申請書(様式第1)>**

交付申請書(様式第1)は、本補助金の申請を行う意志を示す公文書となるため、必ず法人、又は個人の代表者の 氏名、及び登録された印で申請を行ってください。

交付申請書(様式第1)は補助事業ポータルから出力・印刷しただけでは交付申請書類とはなりません。 必ず登録された印を押印してください。

<登録された印について>

法人の場合 :管轄法務局に届け出を行った法人実印

個人事業主の場合 :市区町村にて印鑑登録を行った実印

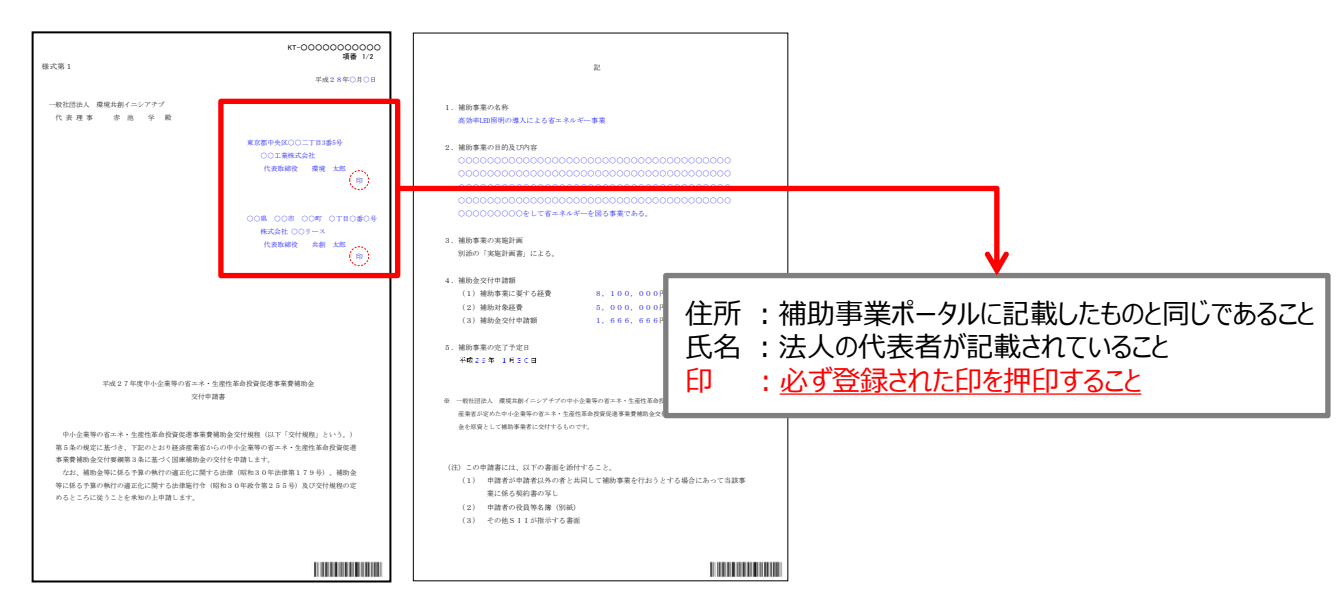

■書類作成時の注意点 (「ダウンロード」する書類)

### **<1 交付申請書(別紙)>**

- ・営んでいる事業形態(個人事業主等)に係わらず、全申請者は役員名簿を 提出する必要があります。
- ・共同申請の場合はリース会社、又はESCO事業者分も同様に作成してください。

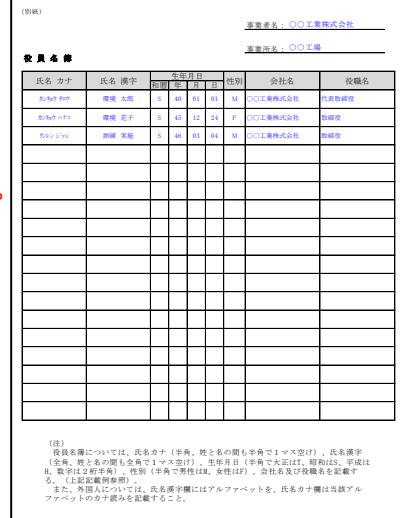

■書類作成時の注意点 (「ダウンロード可」である書類)

### **<2-10 既存設備の撤去範囲/2-11 導入予定設備の配置図>**

現在設置している既存設備の設置場所と、更新する導入予定設備の設置予定場所を、それぞれ図面で示します。 更新前後で設置場所が変わらない場合であっても、既存設備分と導入予定設備分のそれぞれについて図面を作成してくだ さい。なお、書式は自由ですが、補助事業ポータルのトップページでもフォーマットをダウンロードできます。可能な限り活用して ください。

#### **<事前に用意する書類>**

補助事業ポータルから下記書類を出力します。図面の作成の際に使用しますので、必ず出力してください。

- ・2-7 エネルギー使用量計算書(設備毎/既存設備)
- ・2-7 エネルギー使用量計算書(設備毎/導入予定設備)
- ・2-8 省エネルギー効果計算書(更新範囲別/既存設備)
- ・2-8 省エネルギー効果計算書(更新範囲別/導入予定設備)

### **1.「2-10 既存設備の撤去範囲」 の作成手順**

※建て替え・移転の場合は、現在の事業所であることが わかるように記載すること。

- (1) 補助事業ポータルから台紙をダウンロードする。※台紙を使用しない場合は手順(2)へ
- (2) 台紙右上の各項目を記入する。※台紙を使用しない場合も、作成図面の右上に下記3項目を追記してください。

①申請書番号・・・ KTから始まる番号 ②事業所名・・・・・ 申請する事業所名 (建て替え・移転の場合も現在の事業所名を記載してください。) 3建物・フロア・・・・ 設置場所図面として示す場所

(3) 事前に用意した「2-7 エネルギー使用量計算書(設備毎/既存設備)」を見ながら、台紙下部の各項目を 記入する。※台紙を使用しない場合は、図面内に同項目を追記してください。 **既存設備**

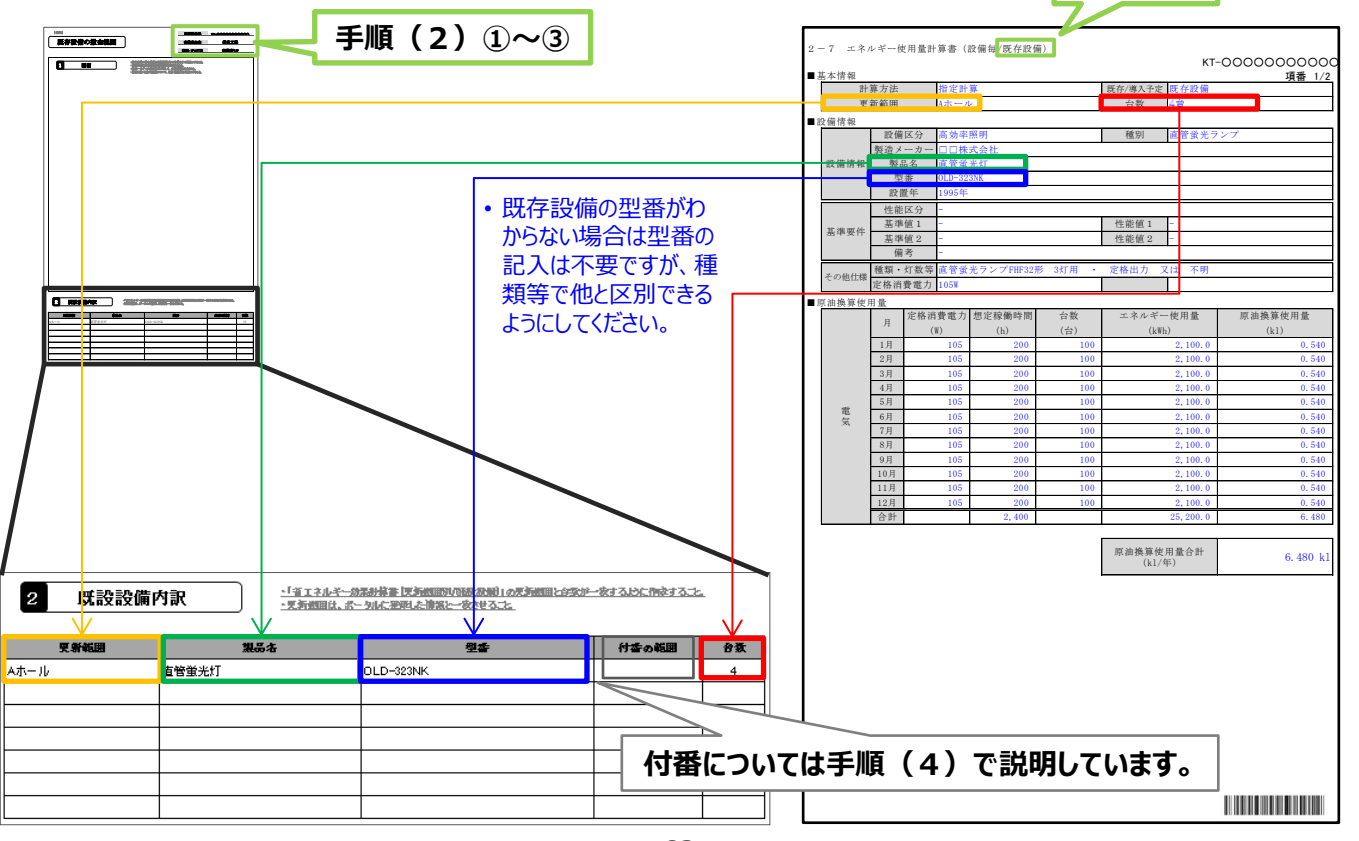

- (4)台紙の枠内に、既存設備の設置状況を図面で示す。 ※台紙を使用しない場合は自由書式で図示してください。
	- **① 複数の更新範囲が含まれる場合は、各更新範囲が区別できるよう、枠線等を使って明示してください。**
		- 自由書式で作成する場合は右上に記載してください。
		- 複数階の場合は階ごとに図面を作成してください。
	- **② 部屋間の仕切りや扉・窓等を描き入れ、具体的な設置場所がわかるように作成してください。**
		- 部屋間の仕切りや扉・窓等を描き入れ、具体的な設置場所がわかるように作成してください。
		- 同一図面上に更新範囲が複数ある場合は、枠線を引いて各更新範囲を明確にしてください。
	- **③ 更新対象となる設備を描き入れて1台ずつ付番し、設備内訳の「付番の範囲」に該当する番号を記入する。**
		- 付番することにより各設備を識別し、台数を明確にします。
		- 番号が重複しないよう注意してください。

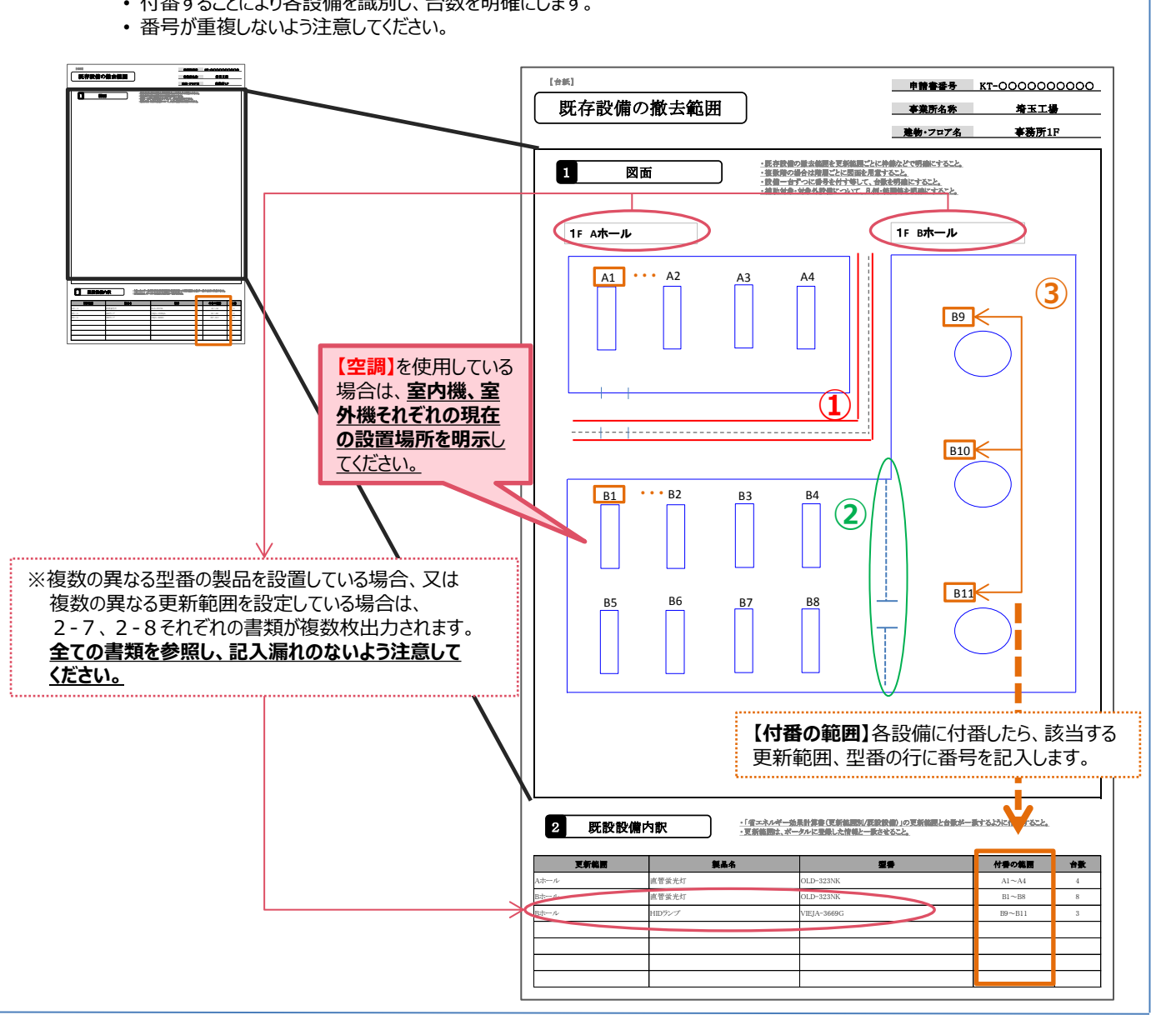

これで、「2-10 既存設備の撤去範囲」の作成は完了です。 続けて、「2-11 導入予定設備の配置図」の作成手順を説明します。 基本的な参照箇所や注意点は既存設備と同じです。

#### **第7章 交付申請書類の提出**

# **7-2 交付申請書類の準備**

### **2.「2-11 導入予定設備の配置図」 の作成手順**

- (1) 補助事業ポータルから台紙をダウンロードする。※台紙を使用しない場合は手順(2)へ
- (2)台紙右上の各項目を記入する。 ※台紙を使用しない場合も、作成図面の右上に下記3項目を追記してください。

①申請書番号・・・ KTから始まる番号 ②事業所名・・・・・ 申請する事業所名 (建て替え・移転の場合は、「2-1 事業概要」の「事業所情報(設置場所)」に 記載した新たな事業所名を記載してください。) 3建物・フロア・・・・ 設置場所図面として示す場所

(3)事前に用意した「2-7 エネルギー使用量計算書(設備毎/導入予定設備)」を見ながら、台紙下部の各項目を 記入する。※台紙を使用しない場合は、図面内に同項目を追記してください。

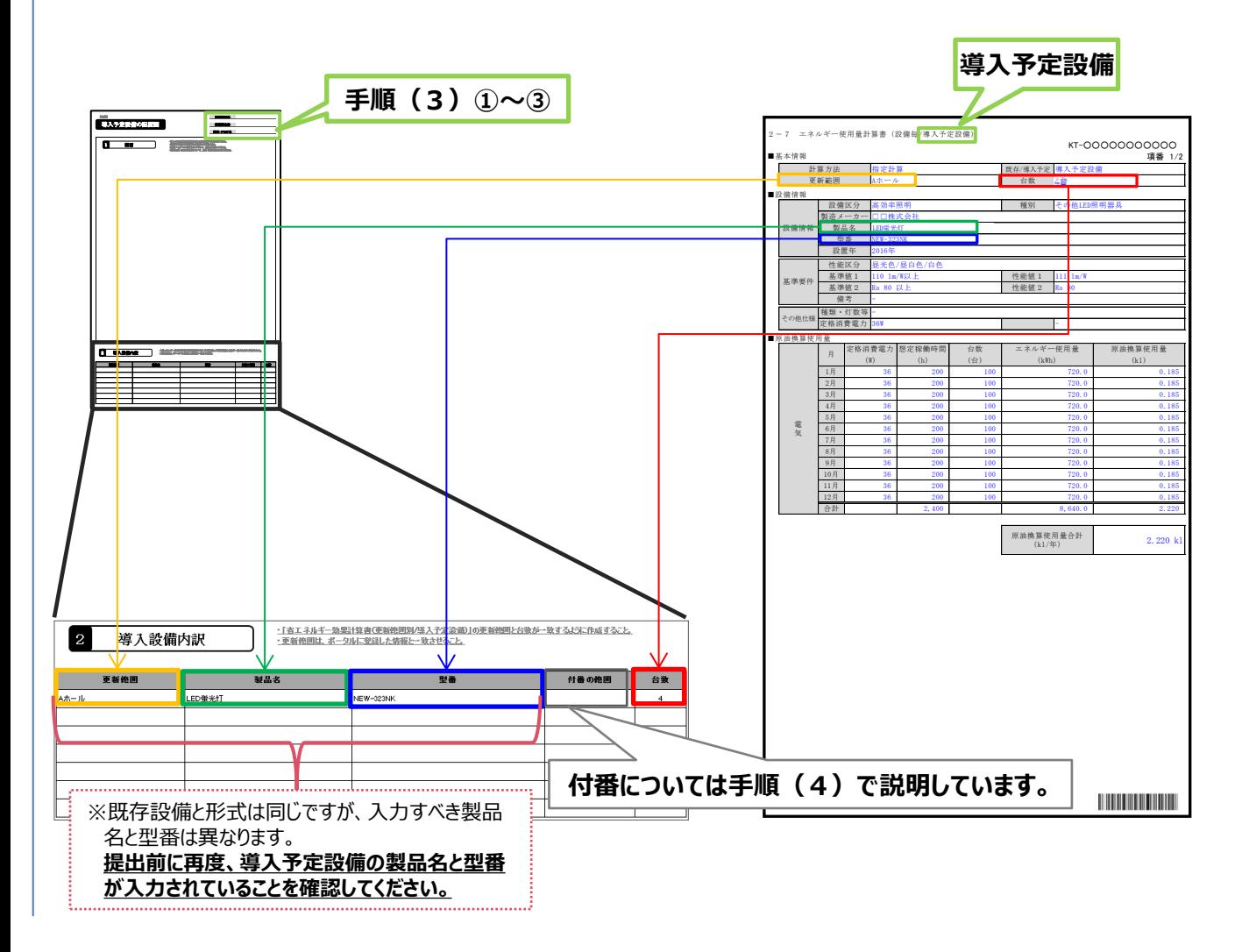

- (4)台紙の枠内に、導入予定設備の設置予定場所を図面で示す。 ※台紙を使用しない場合は自由書式で図示してください。
	- **① 複数の更新範囲が含まれる場合は、各更新範囲が区別できるよう、枠線等を使って明示してください。**
		- 自由書式で作成する場合は右上に記載してください。
		- 複数階の場合は階ごとに図面を作成してください。
	- **② 部屋間の仕切りや扉・窓等を描き入れ、具体的な設置場所がわかるように作成してください。**
		- 部屋間の仕切りや扉・窓等を描き入れ、具体的な設置場所がわかるように作成してください。
		- 同一図面上に更新範囲が複数ある場合は、枠線を引いて各更新範囲を明確にしてください。
	- **③ 更新対象となる設備を描き入れて1台ずつ付番し、設備内訳の「付番の範囲」に該当する番号を記入する。**
		- 付番することにより各設備を識別し、台数を明確にします。
		- 番号が重複しないよう注意してください。

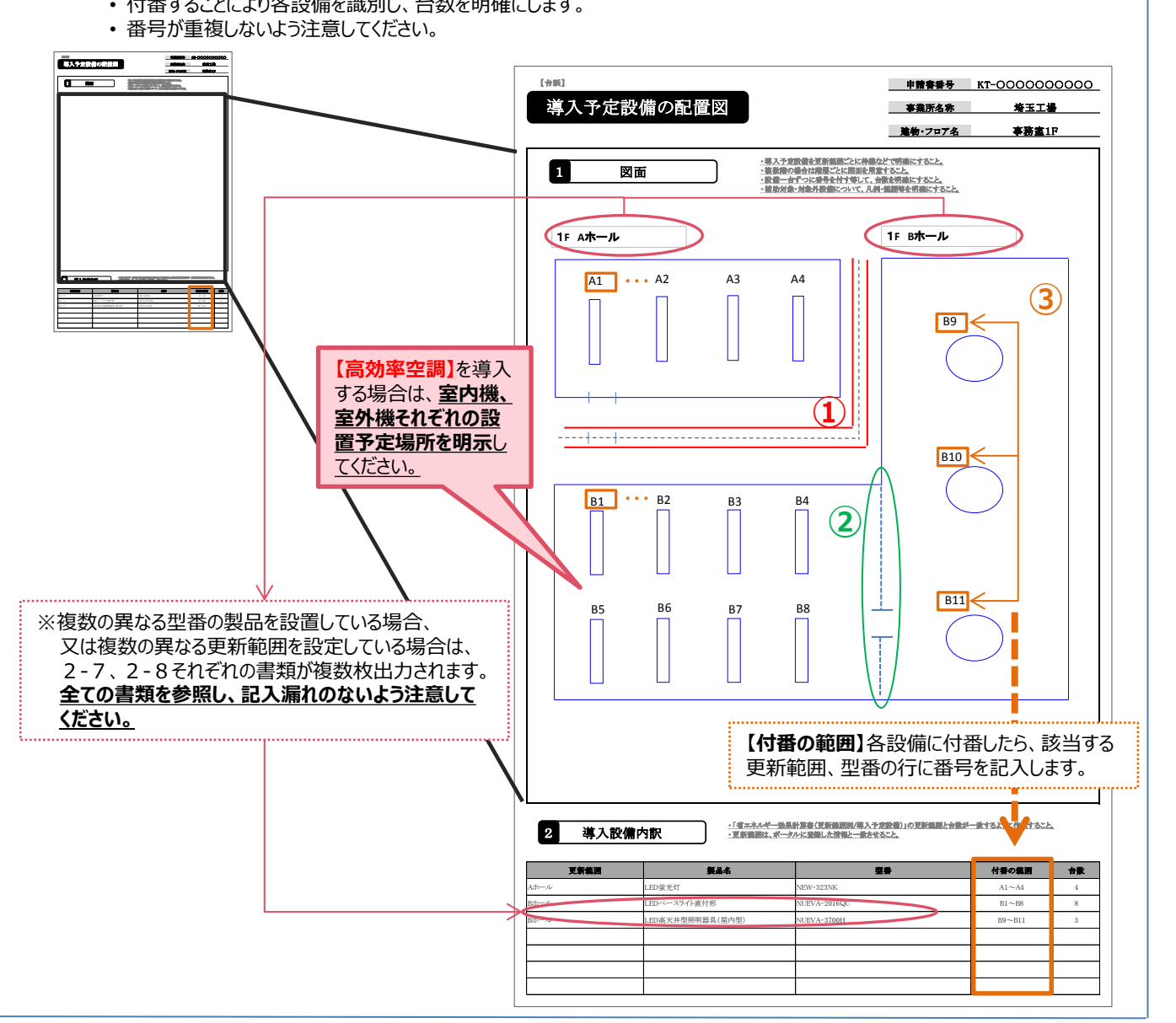

これで、「2-11 導入予定設備の配置図」の作成は完了です。

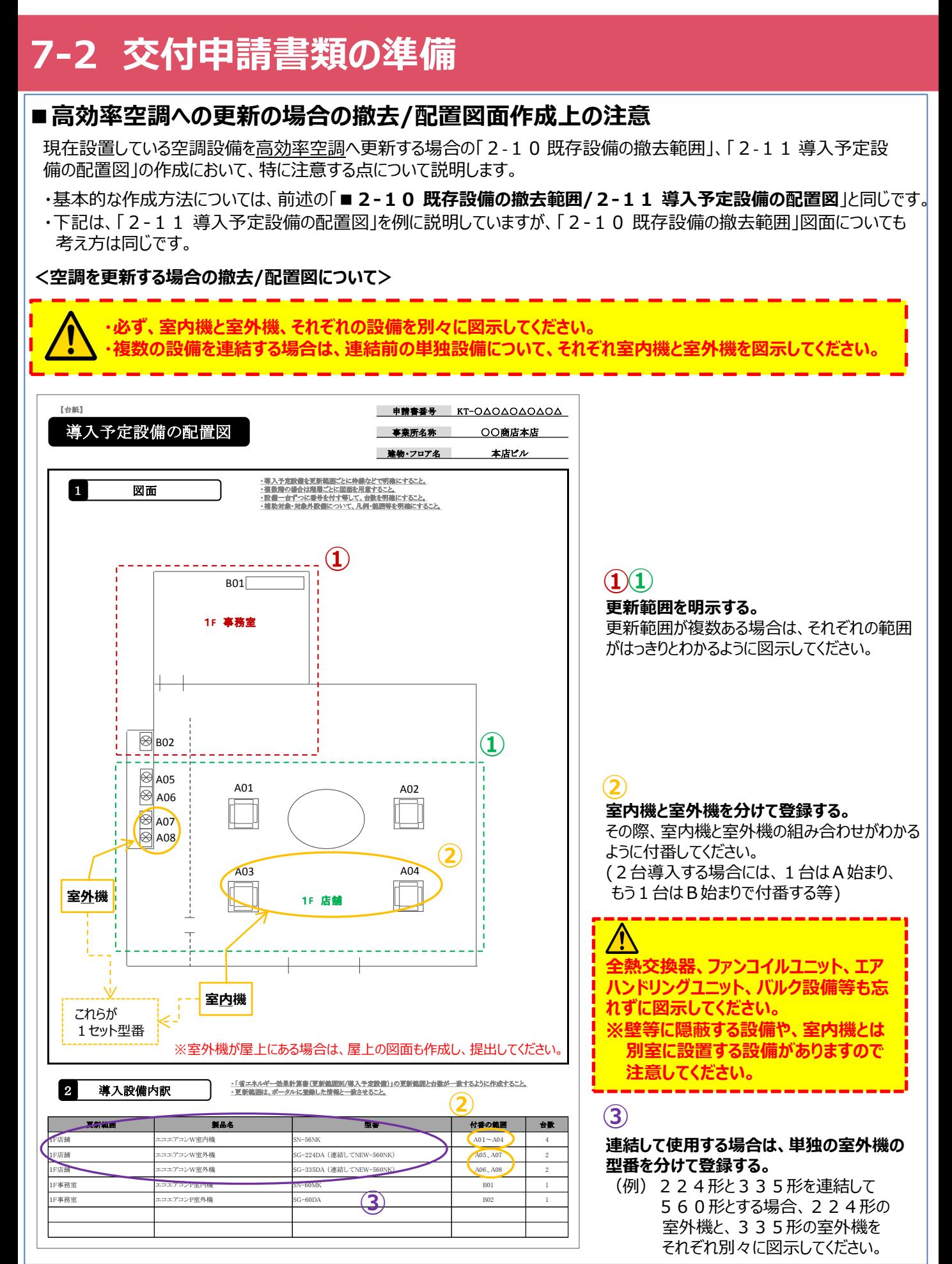

■書類作成時の注意点 (「ダウンロード可」である書類)

#### **<添付5 設備設置承諾書>※必要に応じて提出**

主申請者が店子(テナント)である場合等、申請者の所有ではない建物に設備を設置する場合、建物の所有者に設備 設置の承諾を得る必要があります。その承諾を得た証明として、**設備設置承諾書**の原本の提出が必要です。なお、書式 は自由ですが、補助事業ポータルのトップページからフォーマットをダウンロードできます。可能な限り活用してください。

※建物の登記簿謄本 (全部事項証明書) も併せて提出すること。

※必ず原本を提出すること。また、記書きの2枚目以降も併せて提出すること。

※下図の作成見本を参照して作成すること。

設備設置承諾書の提出が必要になる、具体的な例は下表の通りです。 (あくまで一例であり、下表に当てはまらなくても提出が必要になる場合があります)

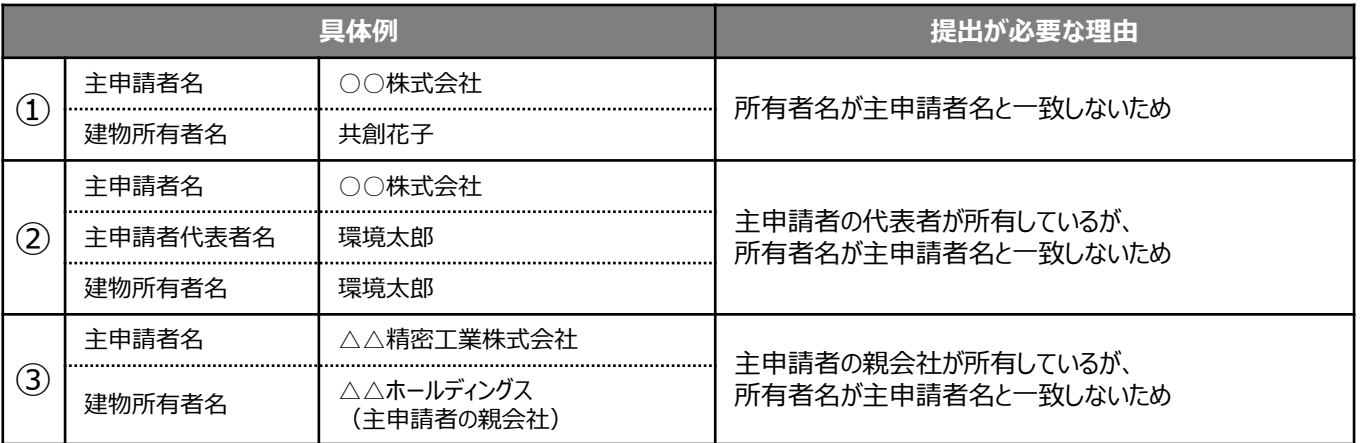

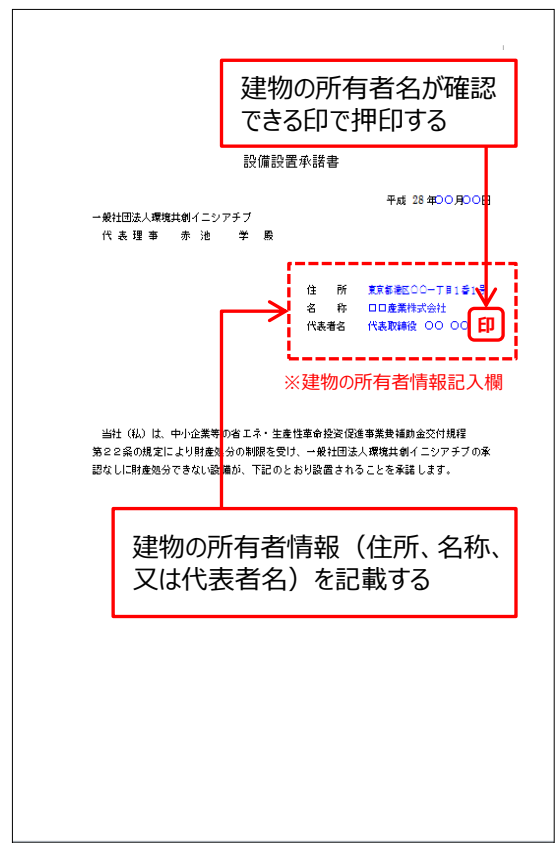

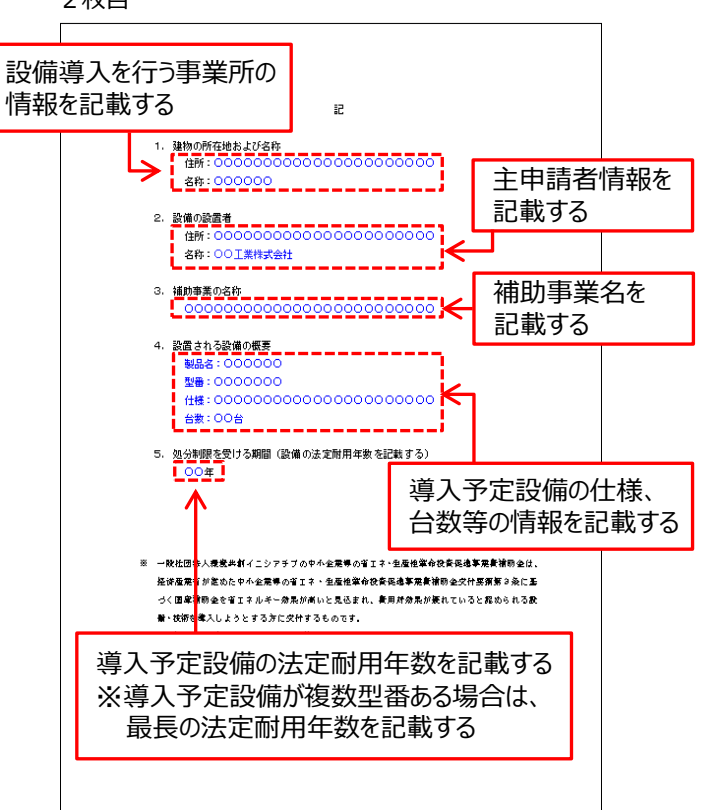

1枚目 2枚目

### **交付申請書類の 準備**

**作成が必要な 交付申請書類 の確認**

**添付が必要な 交付申請書類 の確認**

**交付申請書類の**

**交付申請書の 提出**

■書類作成時の注意点(「別途入手 |する書類)

### **<添付4 設備の製品カタログ/設備の仕様書>**

・**補助対象経費の合計が最低価格で提示された見積書**に記載された導入予定設備の製品カタログ・

- 仕様書等を提出して下さい。
- ・導入予定設備が複数ある場合は、全ての設備の製品カタログ・仕様書等を提出してください。
- ・「公募要領 別表1」の基準を満たすことを示す各項目に、**蛍光ペン等で目印を付けてください。**

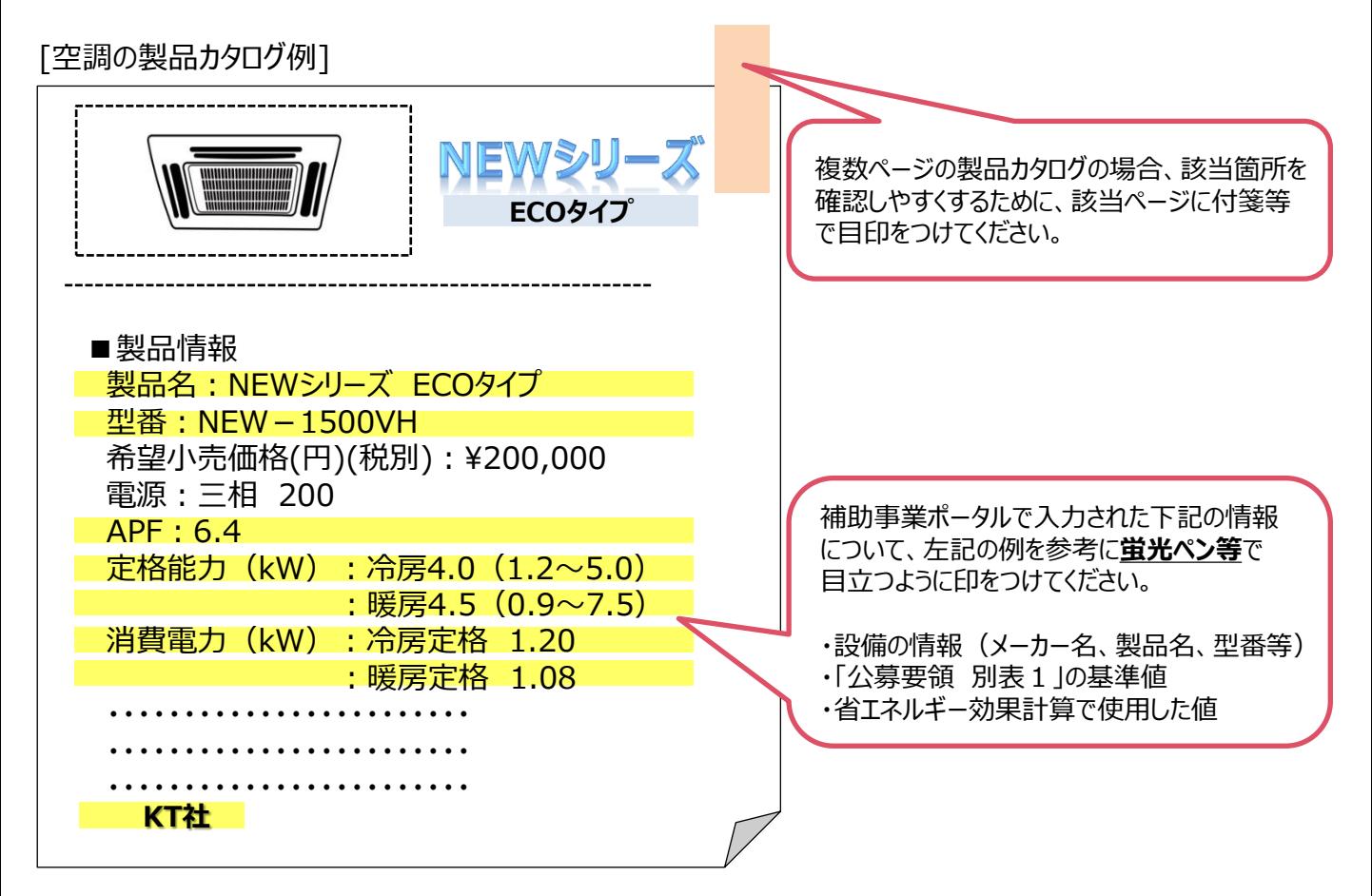

※ 「メーカー名」、「型番」、「性能値」が明確であれば、製品カタログの全てではなくその箇所のみを**抜粋して提出 しても問題ありません**が、その場合でも製品のメーカーがわかるよう、**必ず製品カタログの表紙を提出してください。**

## ■交付申請書類のサンプル

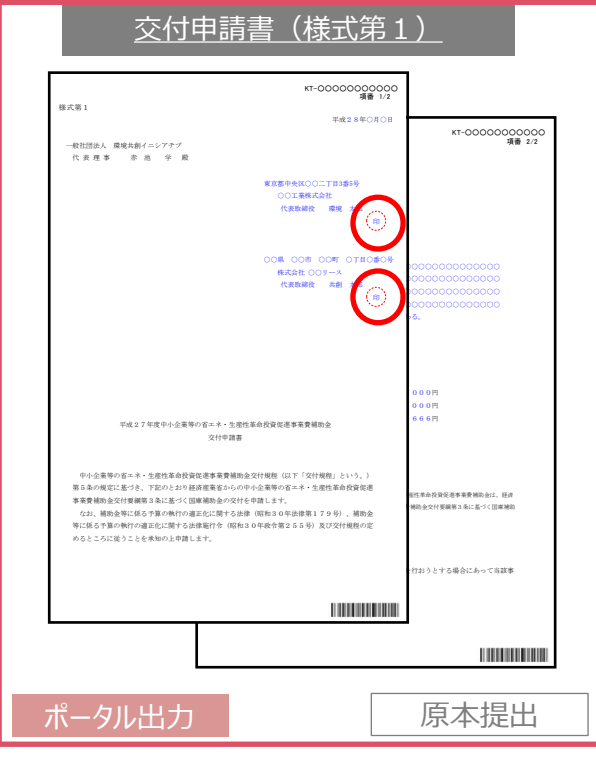

※印刷後、必ず押印してから提出してください。

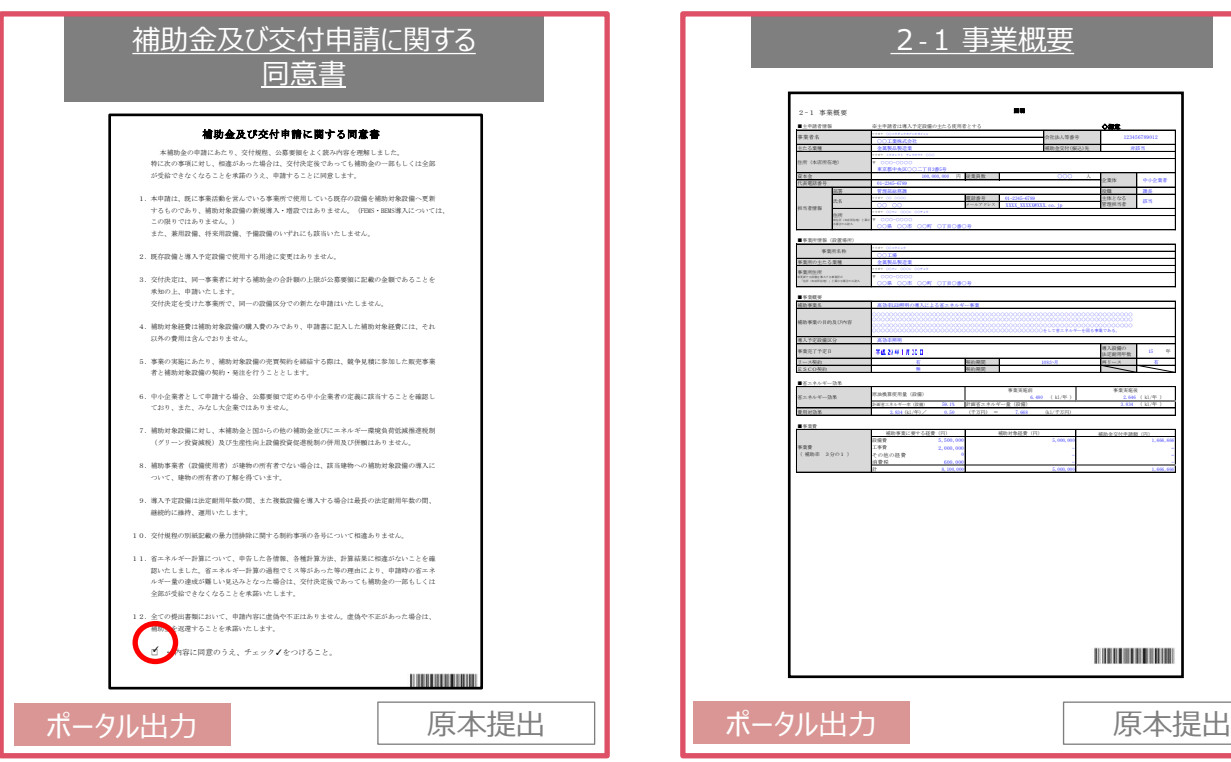

※同意のチェックが入っていることを確認してください。

赤枠・・・ポータルから出力 青枠・・・ダウンロードした書類に記載 灰色枠・・・別途入手

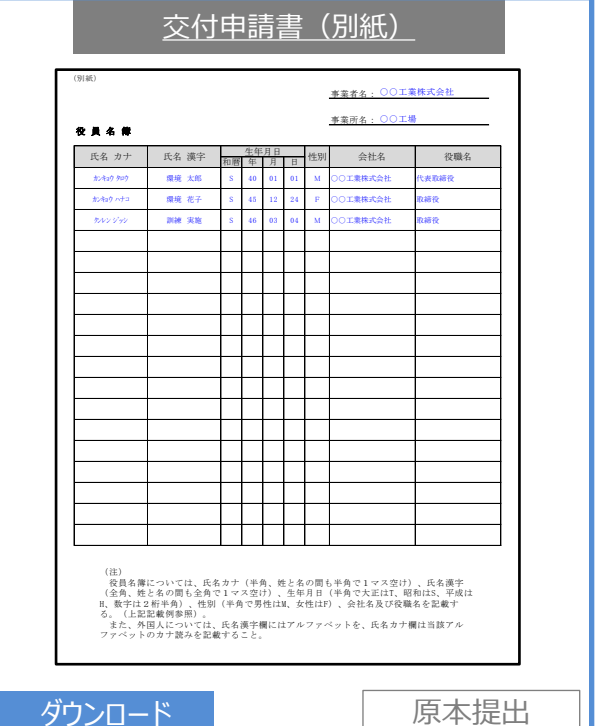

- ※営んでいる事業形態に係わらず、全申請者は役員名簿を提出 する必要があります。
- ※共同申請する場合はリース会社、又はESCO事業者分も同様 に作成し、提出してください。

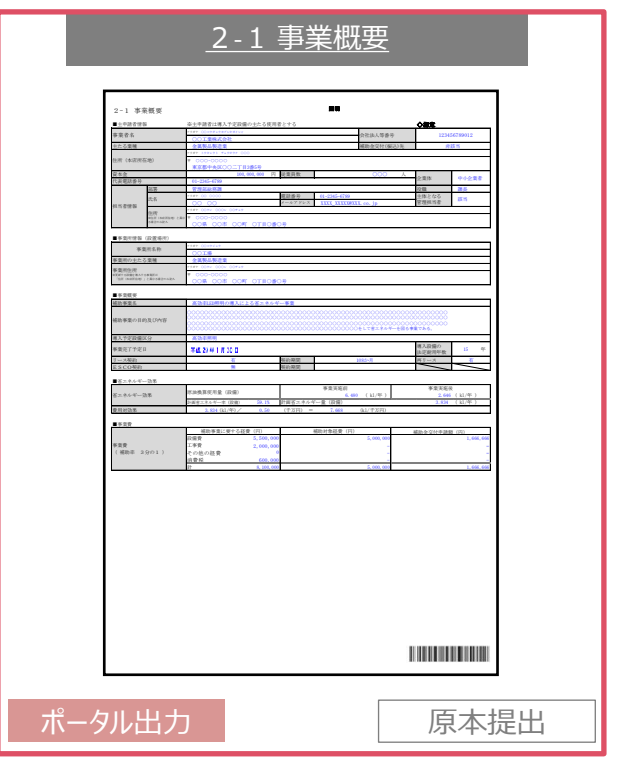

<sup>※</sup>建て替え・移転の場合は、新たな事業所名、決定して いれば新たな事業所住所を記載すること。

### ■交付申請書類のサンプル

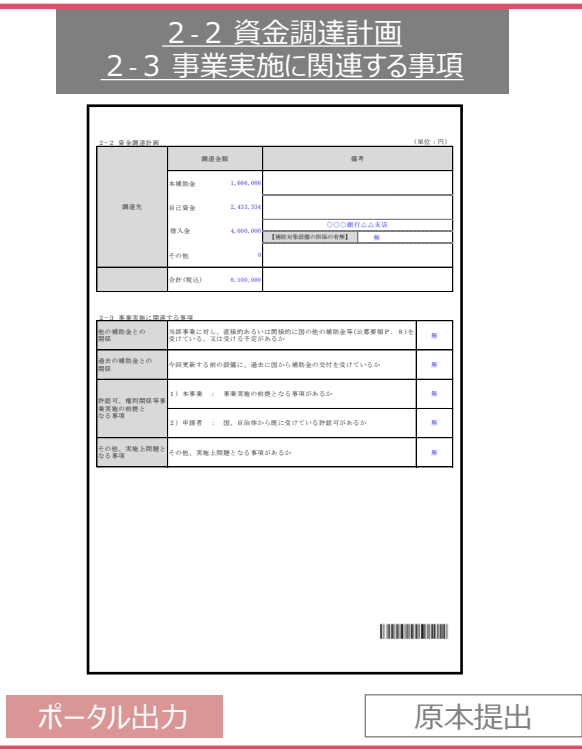

※「事業実施に関連する事項」 (P.37参照) のいずれかにおいて、 「有り」を選択した場合は補助事業ポータルから「事業実施に関連する 事項の説明」をダウンロードし、作成・提出すること。

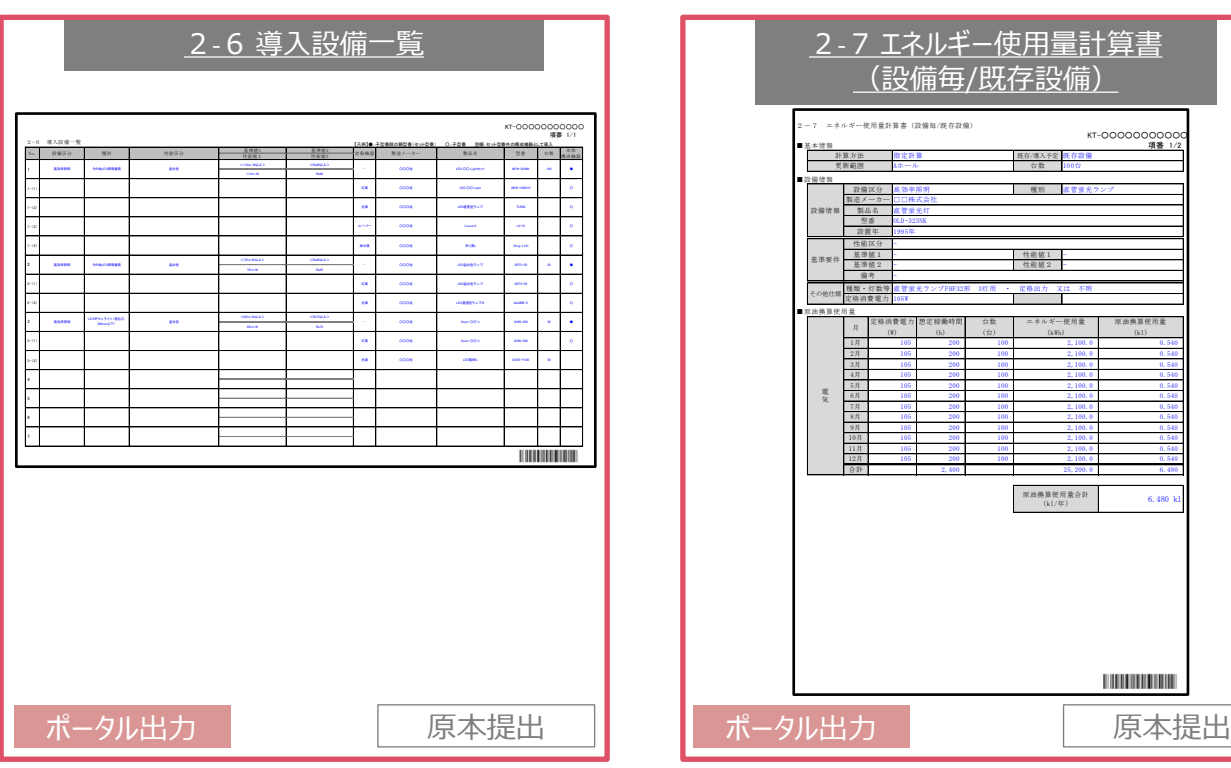

赤枠・・・ポータルから出力 青枠・・・ダウンロードした書類に記載 灰色枠・・・別途入手

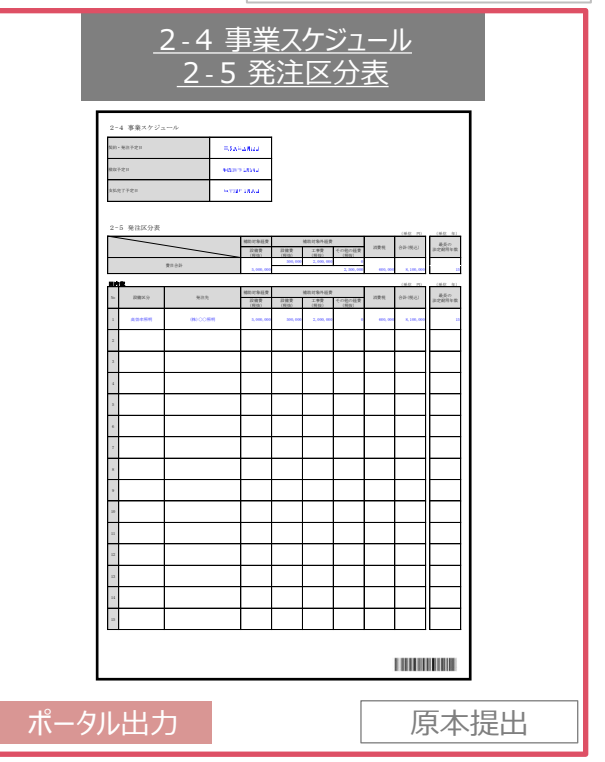

※新たな事業所が建築中の場合は、建物の建築スケジュール等を追加 で添付すること。

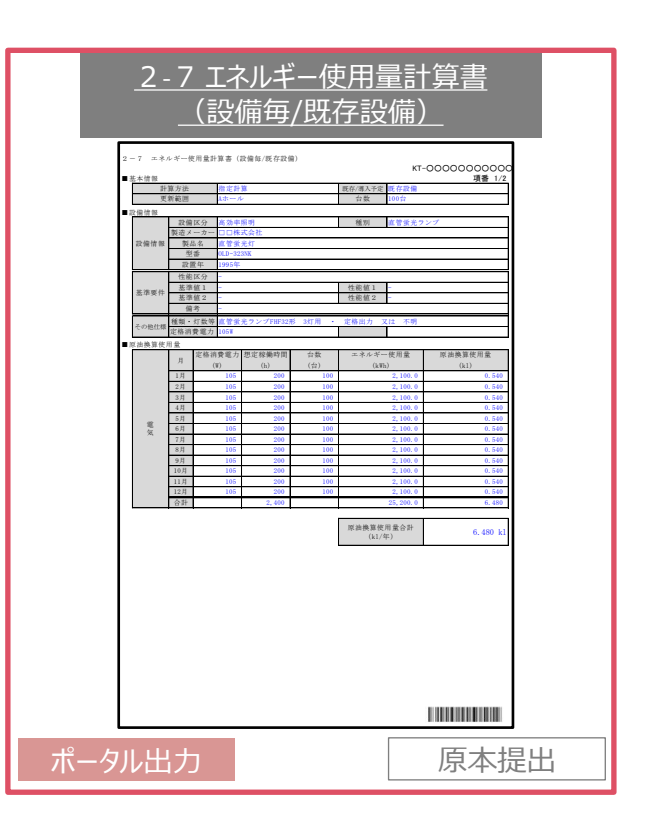

### ■交付申請書類のサンプル

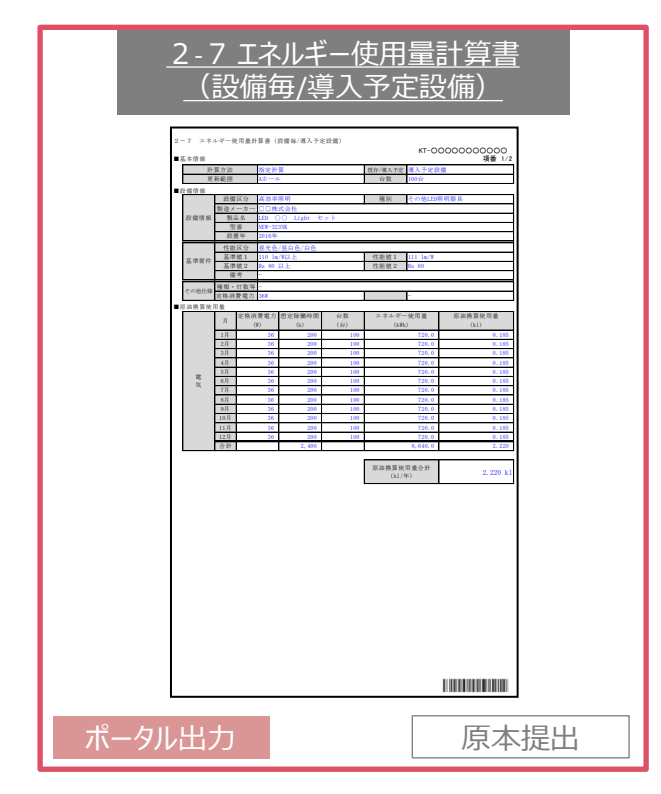

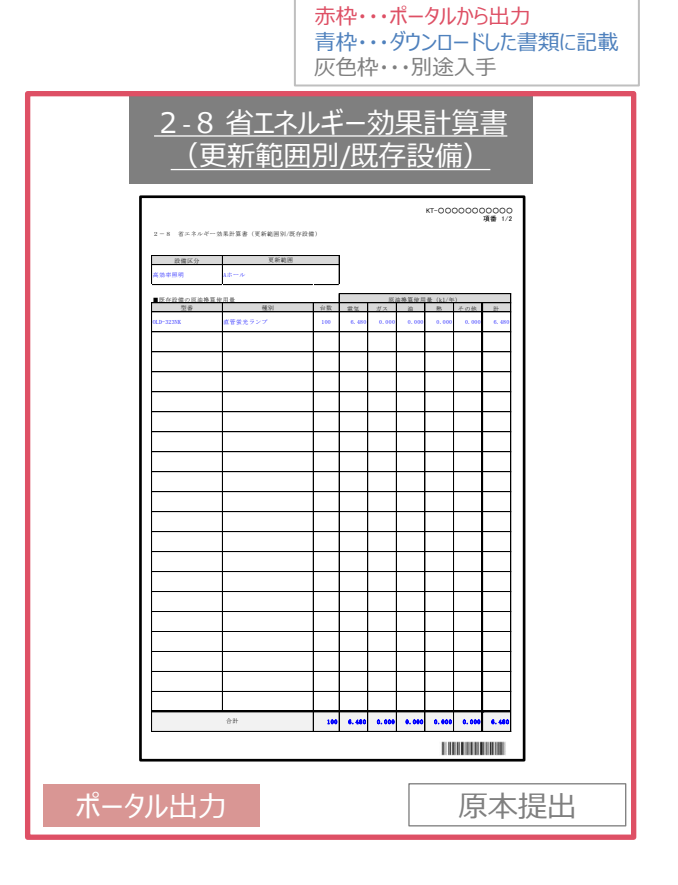

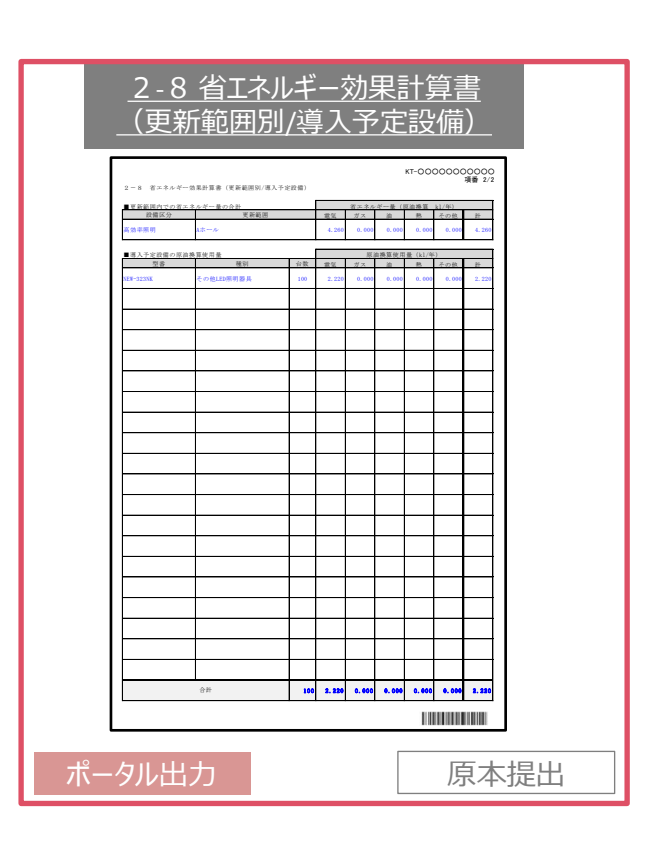

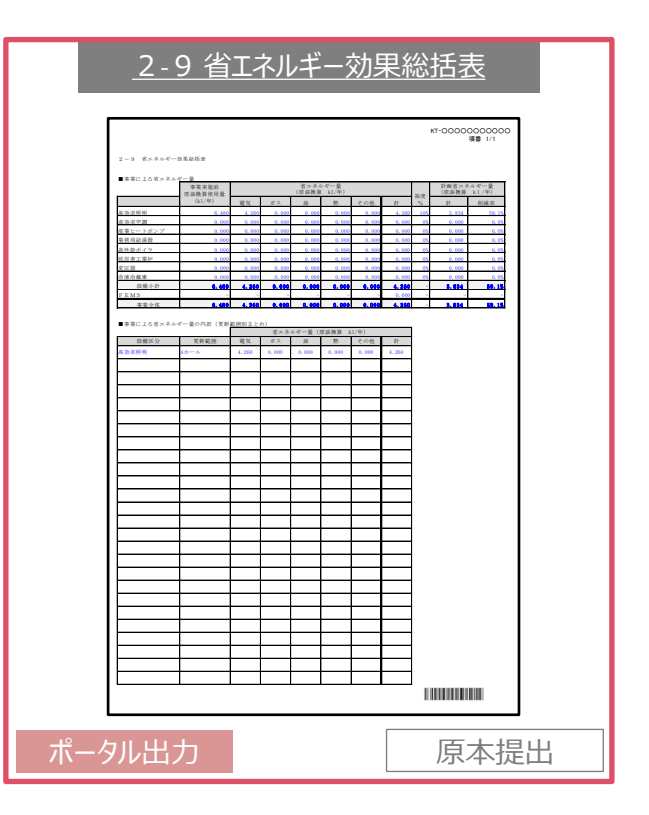

### ■交付申請書類のサンプル

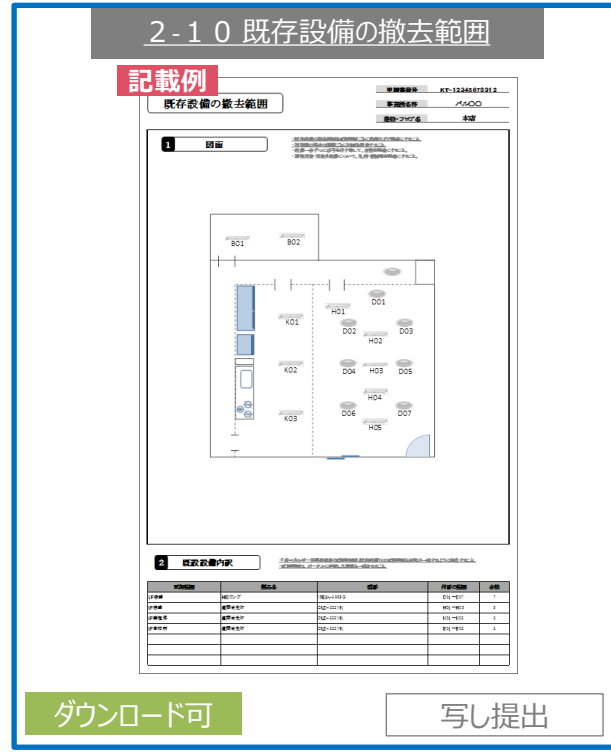

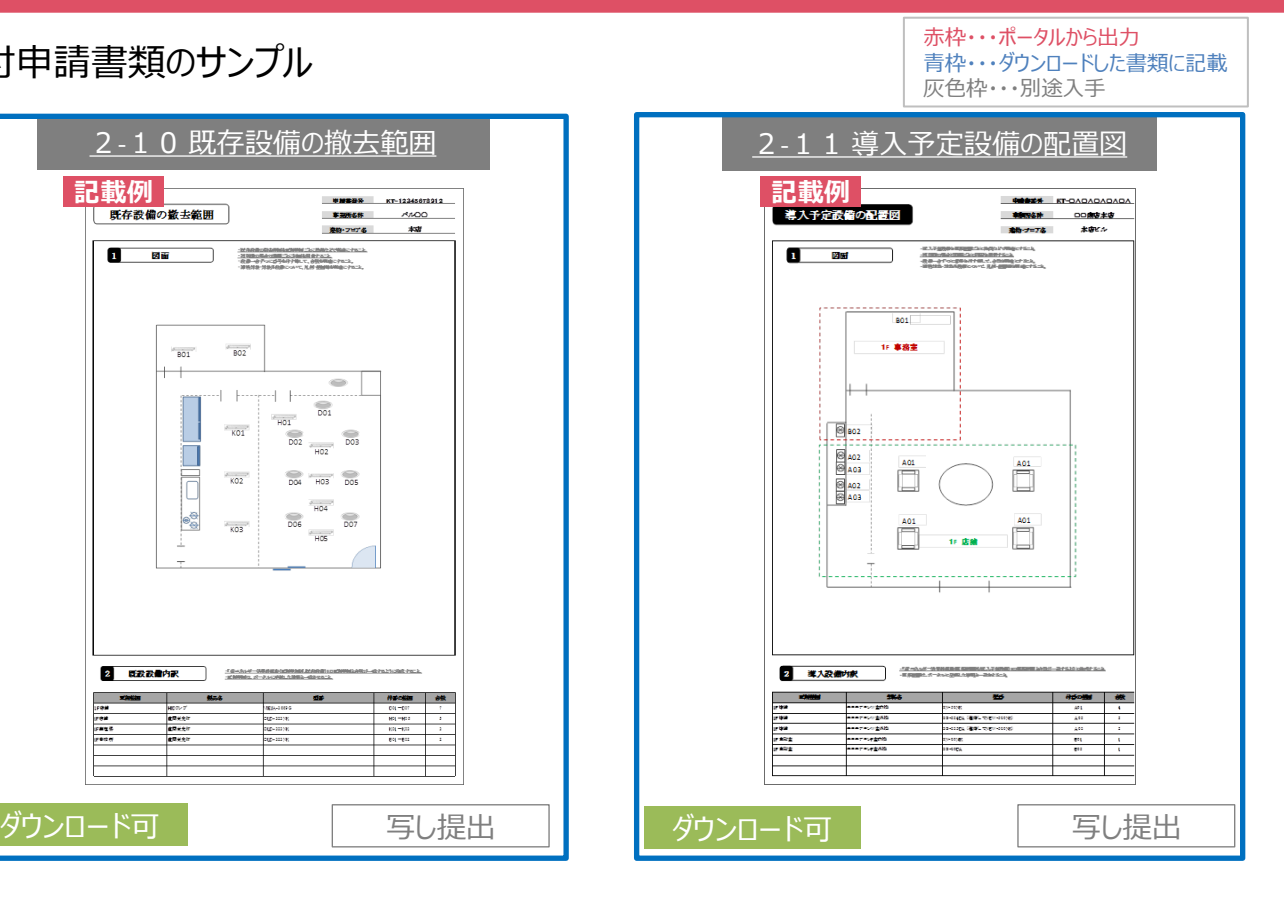

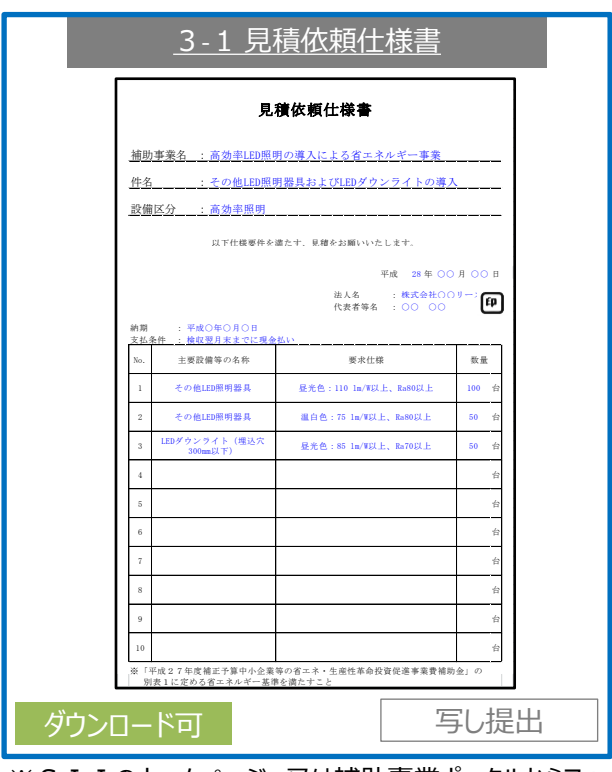

※SIIのホームページ、又は補助事業ポータルからフォー マットをダウンロードできます。

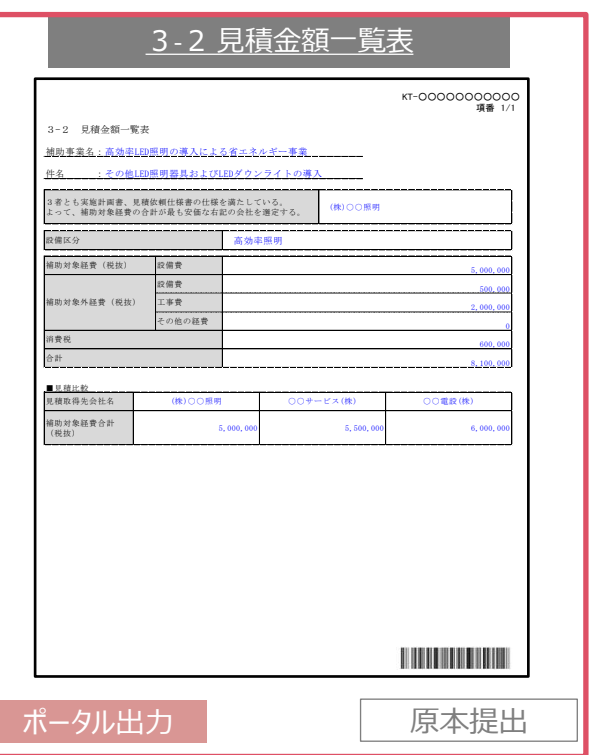

「3-3 見積書」は割愛します。

### ■交付申請書類のサンプル

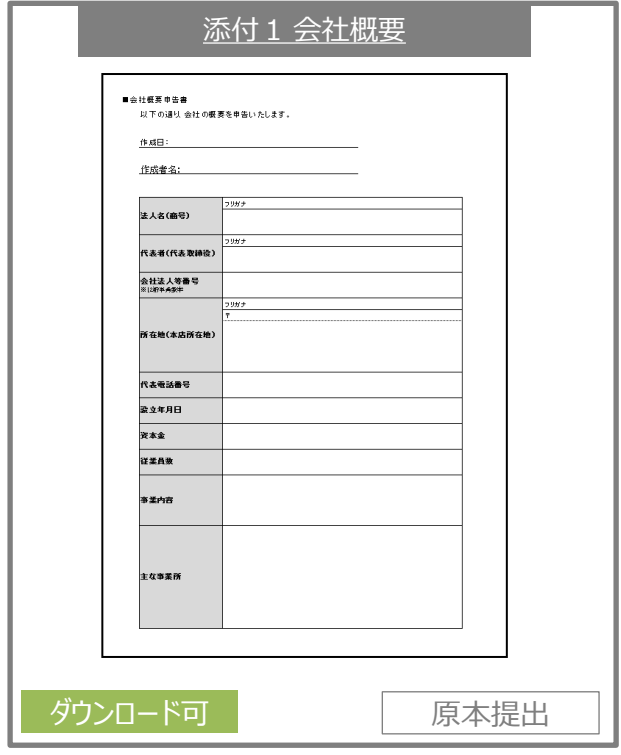

※会社概要が入手できない場合は補助事業ポータルから 「会社概要申告書」をダウンロードし、作成・提出すること。

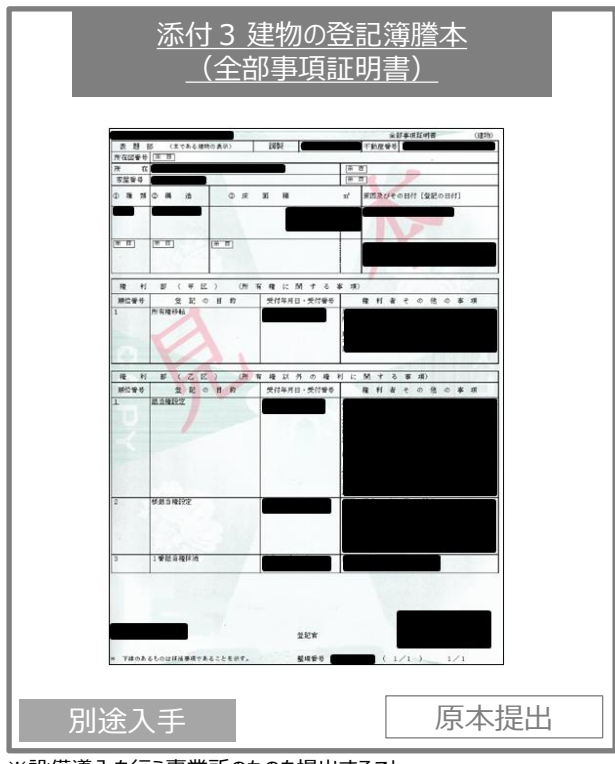

※設備導入を行う事業所のものを提出すること。

※建物所有者と、設備所有者が異なる場合は、添付5「設備設置承諾書」 を添付すること。

※建て替え・移転の場合は、新旧両建物の登記簿謄本を提出すること。 建築中の場合は、建築確認申請書、又は建築確認済証を添付すること。

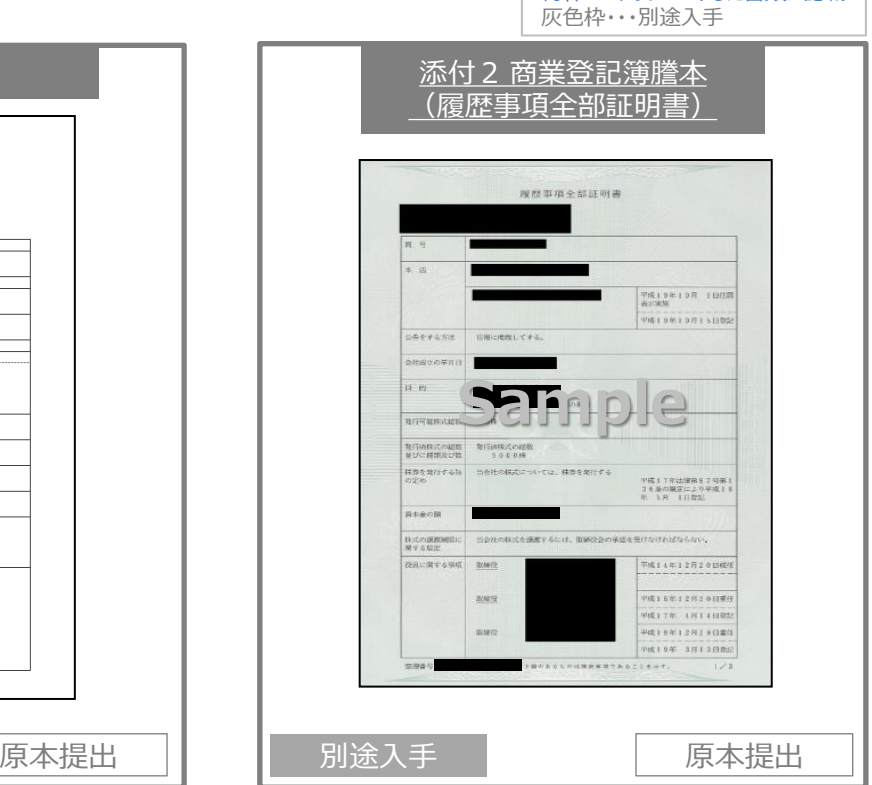

赤枠・・・ポータルから出力 青枠・・・ダウンロードした書類に記載

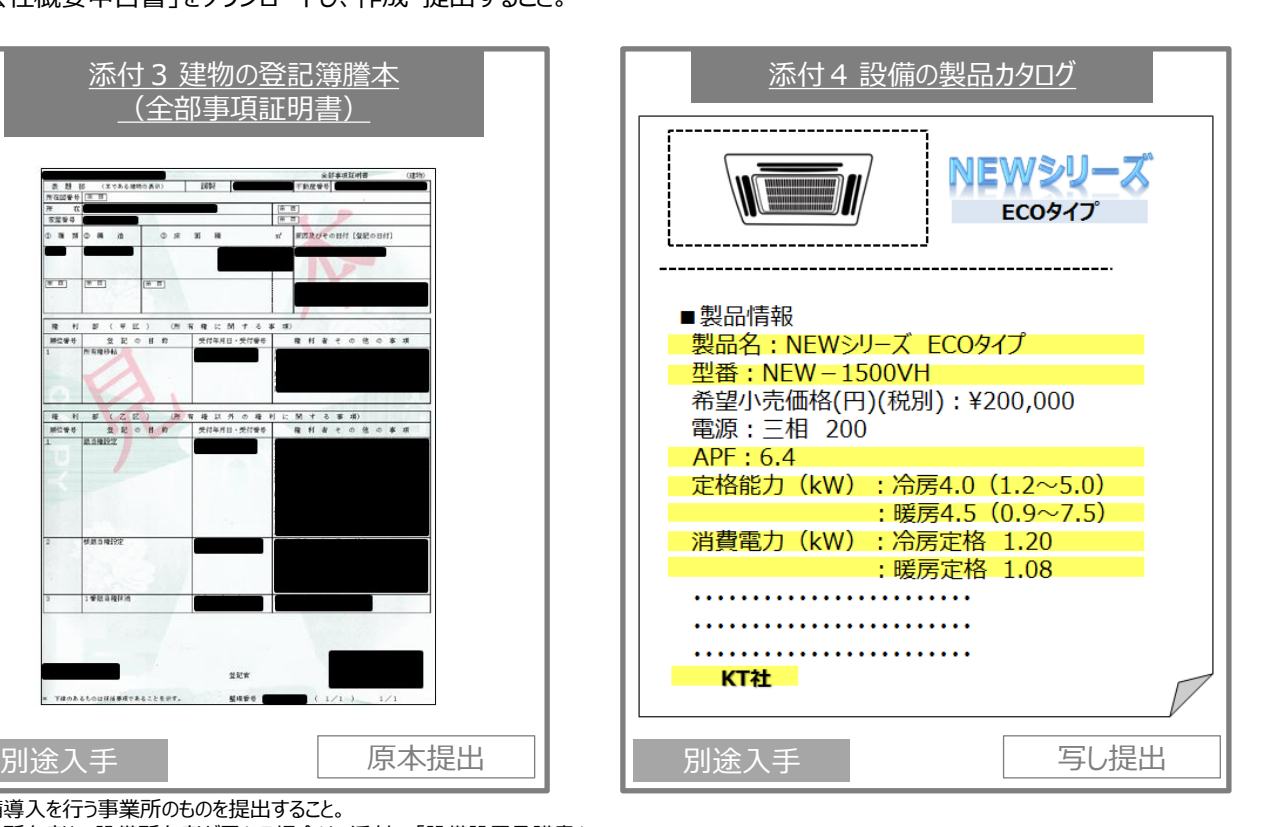

### ■交付申請書類のサンプル

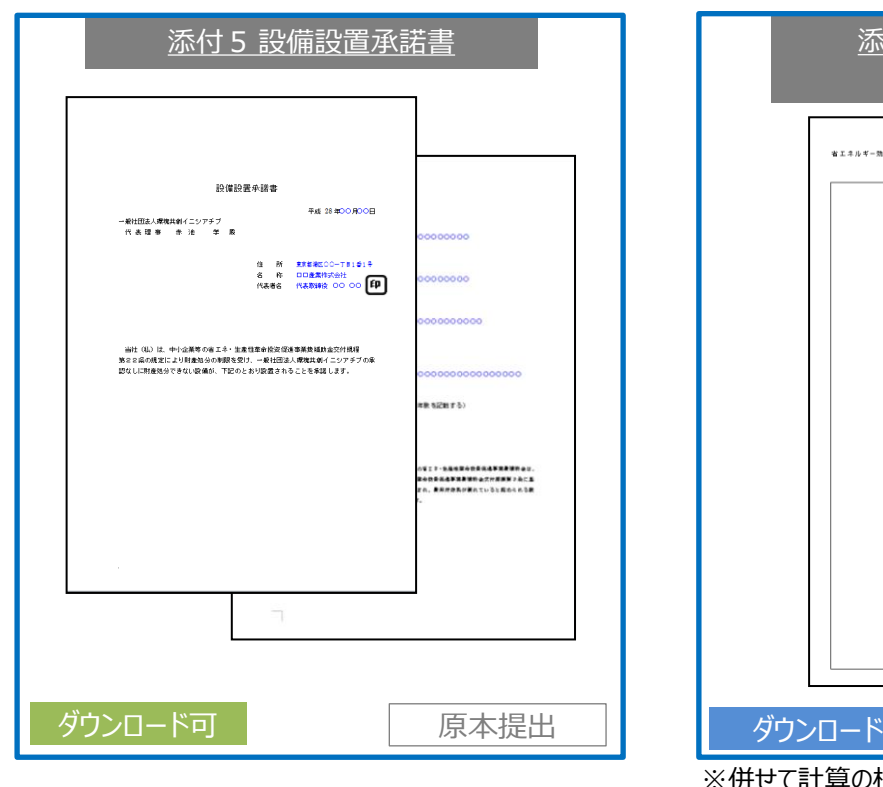

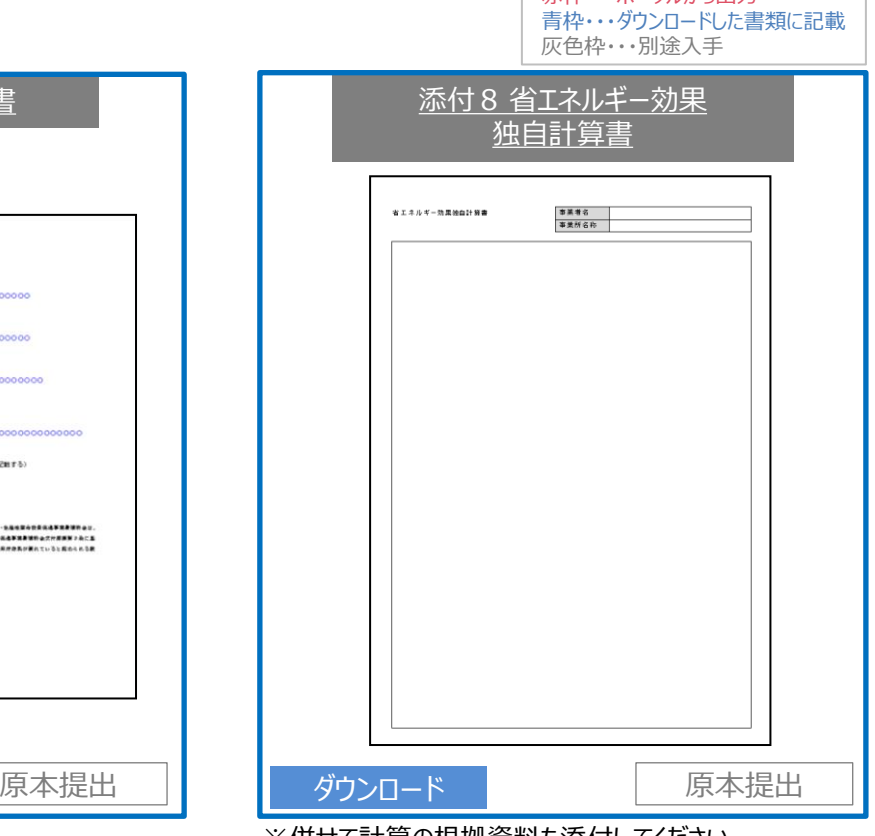

赤枠・・・ポータルから出力

※併せて計算の根拠資料も添付してください。 ※独自計算の場合も、「2-7エネルギー使用量計算書」、 「2-8省エネルギー効果計算書」を提出してください。

### ■添付6、及び添付7について

添付6「リース契約内容申告書」、及び「リース料金計算書」は、補助事業ポータルのトップページからSII 提供のフォーマットをダウンロードし、作成してください。

その他の、「リース契約書案」、添付7「ESCO契約書案」「ESCO料金計算書」については、それぞれの リース会社、ESCO事業者の様式に従ってください。

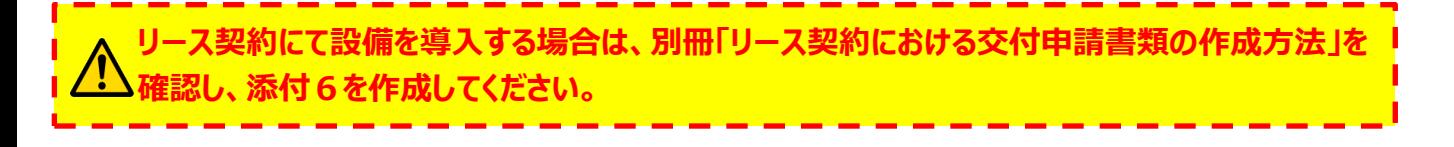

# **7-4 交付申請書類のファイリング**

**交付申請書類の 準備**

**作成が必要な 交付申請書類 の確認**

**添付が必要な 交付申請書類 の確認**

**交付申請書類の ファイリング**

**交付申請書類の 提出**

### ■書類の最終確認

交付申請書類が全て揃ったら、郵送による提出に向けて書類をファイリングします。 ファイリング前に、提出書類に抜けがないかどうか「提出書類チェックシート」を使って最終確認をしてください。

#### **<提出書類チェックシート>**

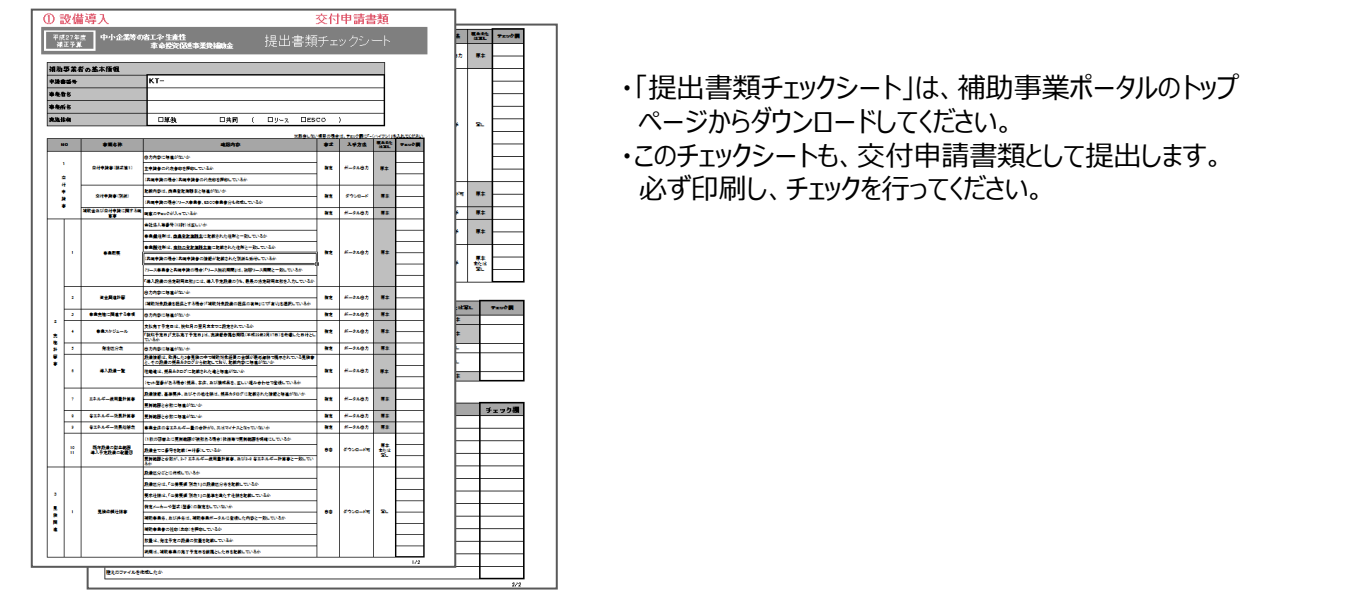

■ファイリングの方法

交付申請書類を指定の順番でファイリングします。

次ページに、具体的なファイリングの順番と、綴じる際のイメージ図を掲載しています。 ファイリングする順番の構成は以下の通りですが、各項目の中でも順番が指定されています。 イメージ図をよく確認し、異なる順番で綴じないよう注意してください。

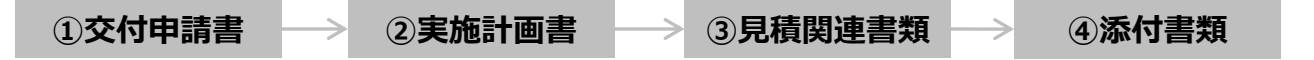

- ・ 提出書類はA4用紙の片面印刷としてください。A3用紙を使用する場合は、右半面を折りたたんで綴じ込んでください。
- ・ 全ての書類は穴を開け、直接ファイリングしてください。(クリアフォルダに入れない。袋綴じは不可)
- ・ 書類の左側は十分に余白を取り、記載部分にかからないようにしてください。
- ・ 申請書はホッチキスやクリップで留めないでください。

### **複数事業所分の申請を行う場合でも事業所単位で別々のファイルを作成してください。 複数事業所分の申請をまとめてひとつの申請として提出することはできません。**

# **7-4 交付申請書類のファイリング**

### ■書類のファイリング方法について

ファイリングは、以下の順番となります。書類の種類ごとにインデックスタブ付きの中仕切りで区切ってください。

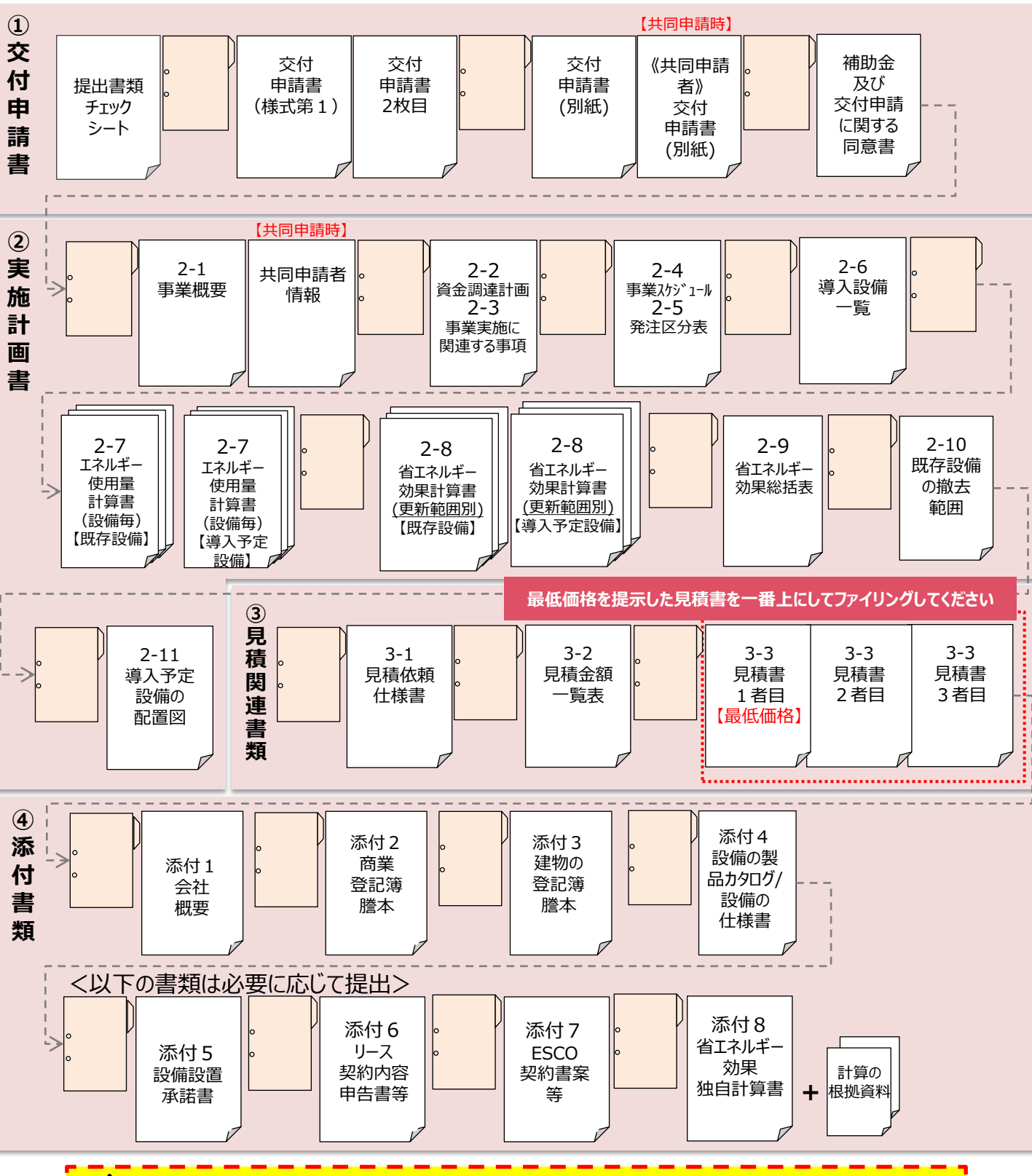

 **設備区分が複数ある場合であっても、書類の種類ごとに綴じてください。**

## **7-5 交付申請書類の提出**

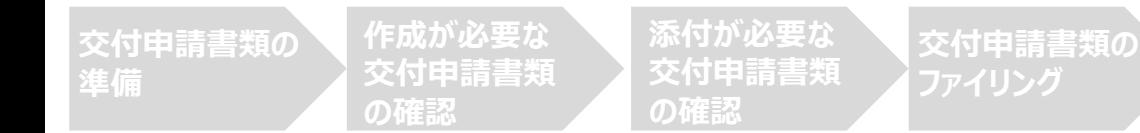

■書類とファイルの提出について

- ・ ファイルは、A4版の2穴タイプで背表紙があるものを使用してください。 ※素材の指定はありません。
- ・ 提出書類一式の写しをとり、控え書類を作成して、保管してください。

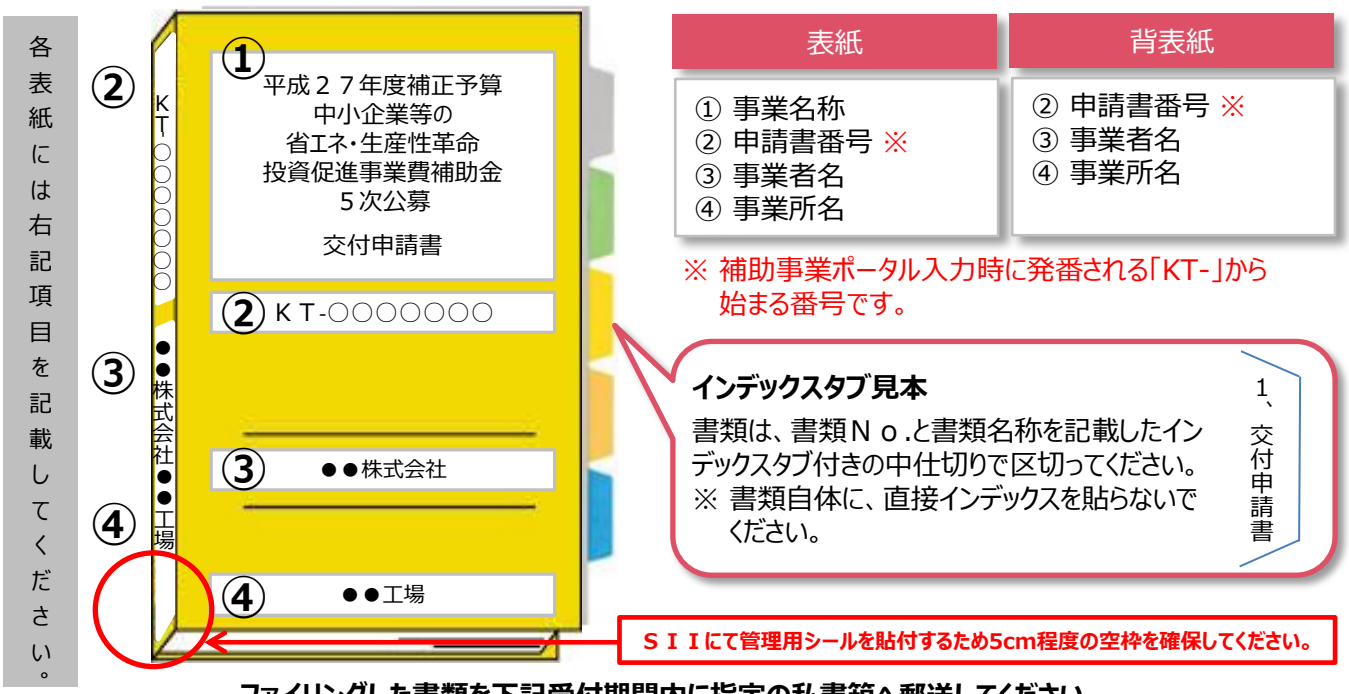

**交付申請書の**

**提出**

**ファイリングした書類を下記受付期間内に指定の私書箱へ郵送してください。**

■交付申請書類の受付期間 **平成28年11月21日(月)~ 平成28年11月30日(水)17時必着**

・ 受付は、 平成 2 8 年 1 1 月 3 0 日の 1 7 時までに指定の私書箱に到着したものに限ります(消印日ではありません。)

・完成した交付申請書は必ず郵送し、SIIへの直接持ち込みはしないでください。

#### **第7章 交付申請書類の提出**

# **7-5 交付申請書類の提出**

■ 書類郵送先 (必要に応じて下記点線で切り取り、宛名札として使用ください。)

〒115-8691 赤羽郵便局私書箱45号 一般社団法人 環境共創イニシアチブ 審査第一グループ 「中小企業等の省エネ・生産性革命投資促進事業費補助金」 **5次公募 交付申請書在中**

封筒に「「中小企業等の省エネ・生産性革命投資促進事業費補助金」 5次公募 交付申請書在中」と赤字で明記してください。

**以上で、交付申請書の作成・提出手順の説明は終了です。**

**不備があった場合は、SIIより連絡いたします。 SIIより連絡があった場合は、速やかに対応いただくようお願いします。**

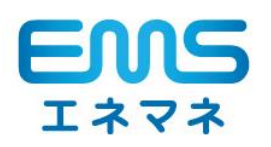

# **第8章 EMSを申請される方**

## FEMS・BEMSを導入する場合の交付申請の流れを説明します

※本章は、「FEMS・BEMS導入補助」の交付申請までの流れのうち、主に<u>「設備導入補助」と異なる点に</u> ついて説明しています。「公募要領(FEMS・BEMS導入補助)」を併せて、ご確認ください。

**第8章 EMSを申請される方**

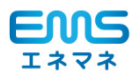

## **8-1 EMS導入申請時の注意事項**

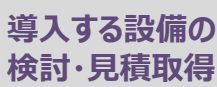

**省エネルギー 計算方法検討** **EMS情報の 登録 必要書類の準備 書類の**

**ファイリング・提出**

#### ■導入する設備の検討

FEMS・BEMS(以下、「EMS」という。)導入事業は、更新だけでなく新設する場合、及び既設EMSへ機器を 増設する場合も補助対象となります。

いずれの場合も、EMSの更新・導入・増設を行うことで、更なる省エネルギー効果が得られることが必要です。 また、導入するEMSは、公募要領に示された「**EMS機能要件表**」に定められた機能を充足することが必要です。 上記要件表をよく確認の上、導入するEMSを検討してください。

※「EMS機能要件表」は、本章P.103、又は公募要領(FEMS・BEMS導入補助)P.9を参照してください。 ※計測・制御設備単体では補助対象となりませんので、注意してください(増設を除く)。

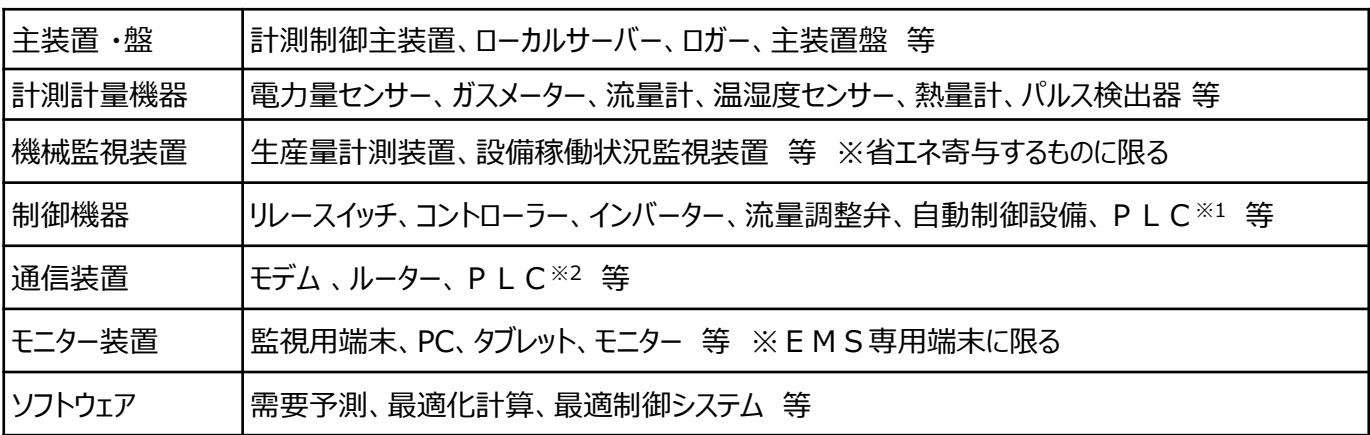

■補助対象となるEMS例

※1 制御 P L C (Programmable Logic Controller)

※2 通信PLC(Power Line Communication)

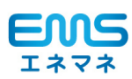

# **8-1 EMS導入申請時の注意事項**

### ■注意事項

**EMS機能要件表について 公募要領(FEMS・BEMS導入補助)P.9**

### ●導入予定のEMSは、「EMS機能要件表」に定める機能を充足することが必要です。

 ※上記に加え、EMSを活用した省エネ実施方法や、管理指標、及び目標値と達成予定時期等を含む「EMS 活用方針書」の提出が必要です。

**省エネルギー効果の計算について 公募要領(FEMS・BEMS導入補助)P.14**

### **●EMS導入による省エネルギー効果を示すことが必要です。**

EMS導入による省エネルギー効果の計算には、(1)指定削減率を用いる方法 、(2)占有率と削減率を用 いる方法 、(3)補助事業者が独自に削減効果を計算する方法の3パターンがあります。「設備導入補助」とは、 計算方法が異なりますので注意してください。 なお、設備導入とEMS導入を同時に行う場合は、設備導入による省エネルギー効果とEMSによる省エネルギー 効果を切り分けて計算することが必要です。

### **●平成27年分の「事業所全体のエネルギー使用量」が確認できる書類が必要です。**

EMS導入による省エネルギー効果の計算にあたり、「事業所全体の年間エネルギー使用量」の値が必要です。 平成27年分(1月~12月)の事業所全体のエネルギー使用量が確認できる資料を準備してください。 ※電気料金の領収書等

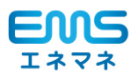

# **8-1 EMS導入申請時の注意事項**

### ■EMS機能要件表 ※「公募要領(FEMS・BEMS導入補助)はり抜粋

下表に示す全機能の保有は必須だが、実際に導入する機能はエネルギー種別ごとの全体使用量計測+目標設定・アラーム +見える化までとし、個別回路計測や制御は任意とする。

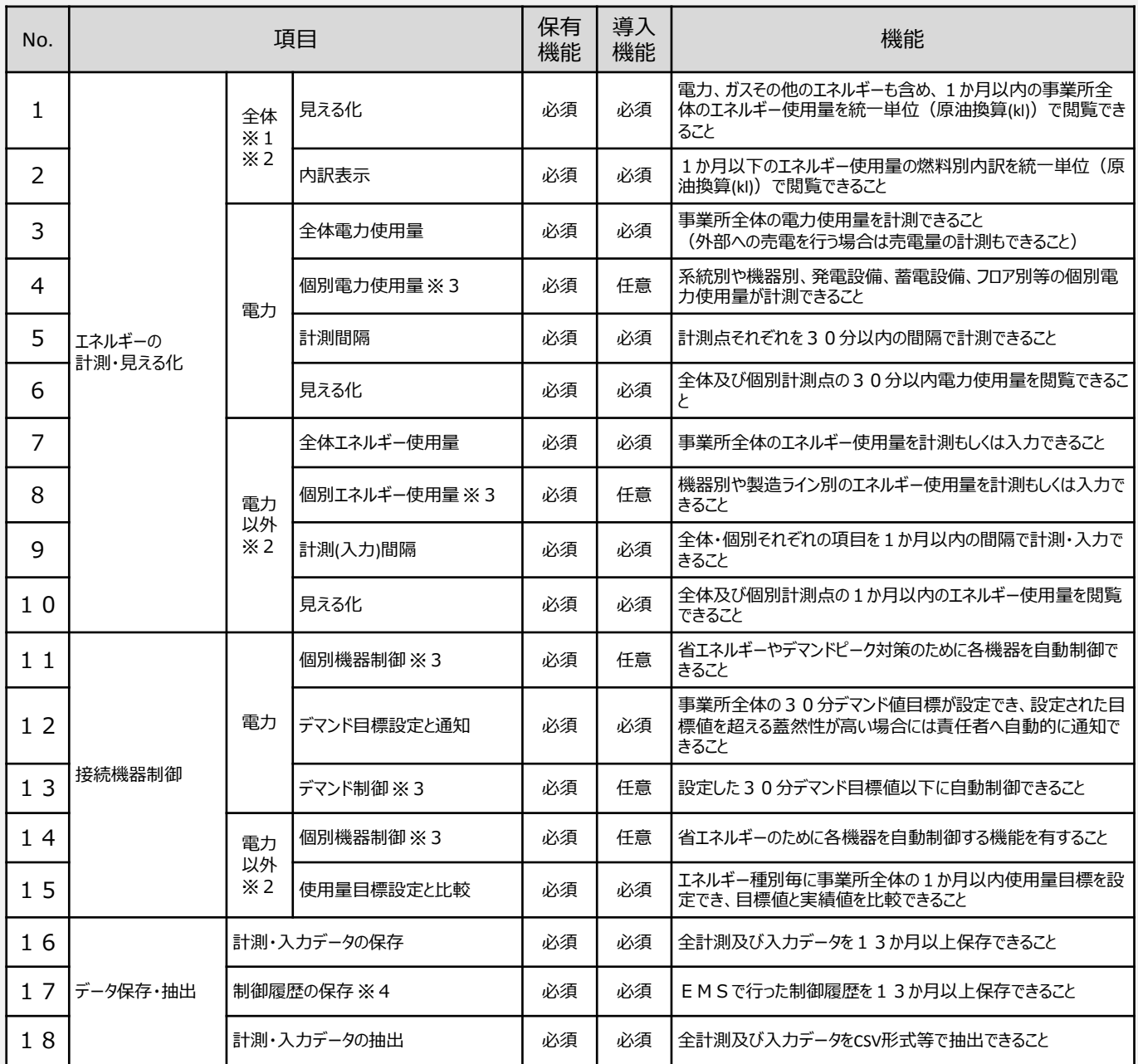

※1 ガス、重油、石油等の外部購入エネルギー。工場内部でボイラー等により発生する熱は対象外だが、外部からの熱供給は対象。

※2 電力のみで操業している工場等、将来的にも電力以外のエネルギー使用がないことが明らかな場合は当該機能保有・導入は 「任意」とする。

※3 制御機能や子メータを導入しない場合、「EMS活用方針書」に将来的な制御・計測予定設備と時期を記載すること。

※4 制御時間を計算できる状態でログを保存すること。 (制御発停時間、制御内容、制御対象設備等、アンサーバック取得と記録を推奨するが必須としない。)

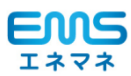

## **8-1 EMS導入申請時の注意事項**

#### ■計測の考え方

EMSを導入する場合は、導入する事業所全体のエネルギー使用量を管理できることが必要です。 なお、電力以外のエネルギーについては1ヶ月単位の入力でも構いません。

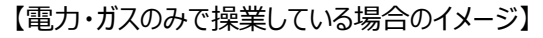

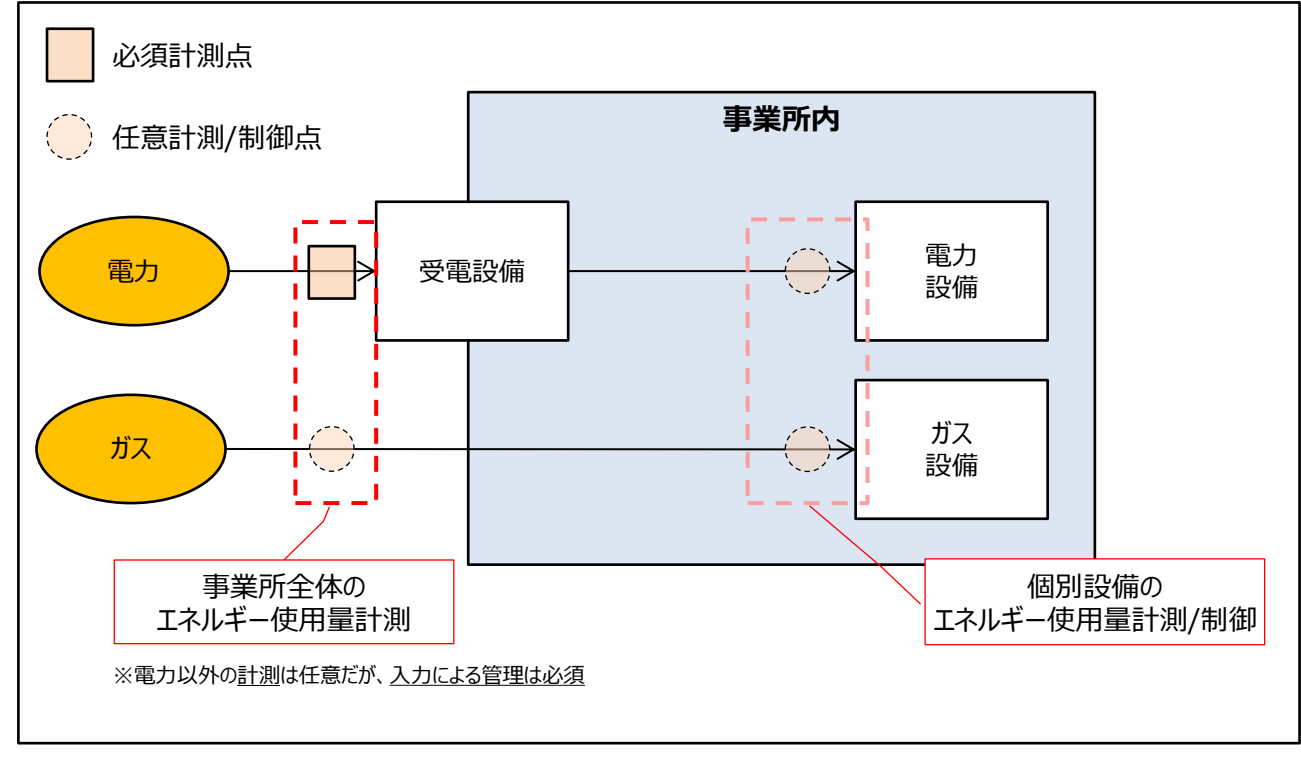

#### ■個別計測・制御の考え方

個別計測や制御は導入時点では必須ではありませんが、導入しない場合は「EMS活用方針書」にて 個別計測、及び制御の導入計画を記載してください。

#### **<EMS活用方針書>**

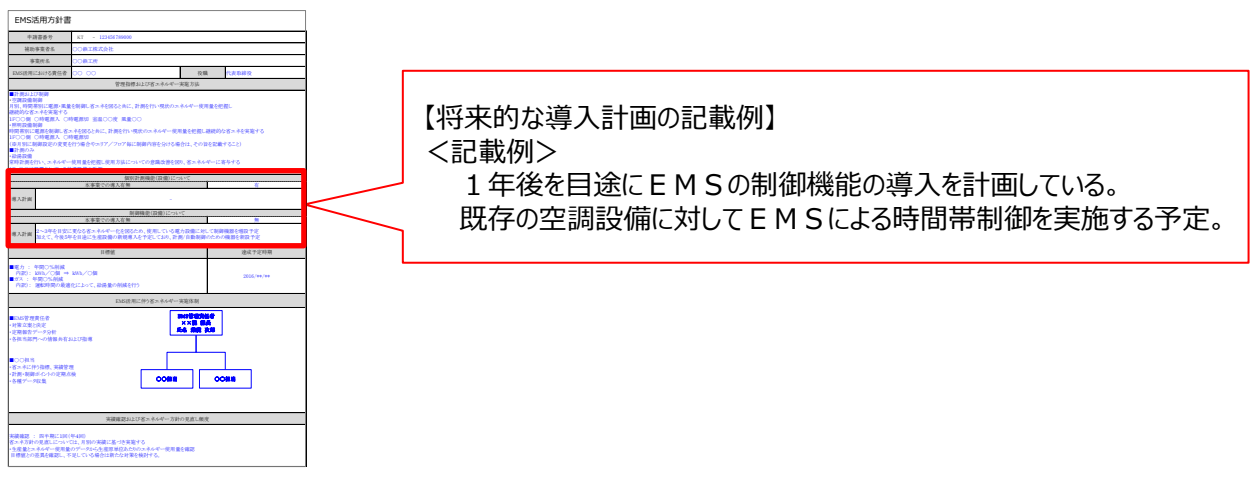

※詳細はP.121参照

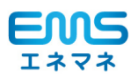

# **8-2 EMSの見積書取得時の注意事項**

#### ■見積依頼仕様書の作成

見積依頼仕様書とは、補助事業者が導入を予定しているEMSの要求仕様を販売事業者に提示して、要求仕様を満た すEMSの見積書を取得するための書類です。見積書を取得する際は、見積依頼仕様書を必ず使用してください。 基本的な作成方法については設備導入時と同様です。下記の説明と併せてP.12以降を参照し、作成してください。

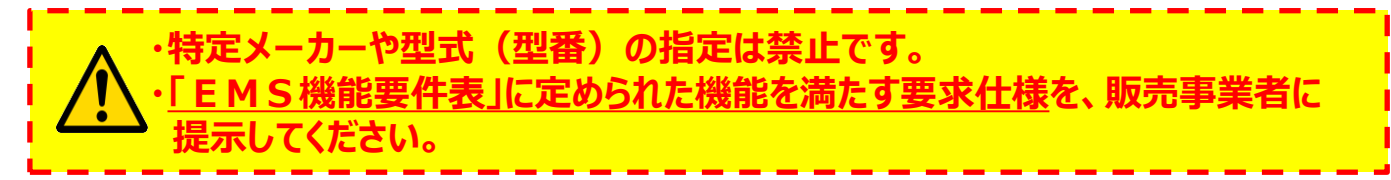

※ 「EMS機能要件表 Iに定められた機能以外の仕様(色の指定や、オプション品の追加等)を指定する場合は、別紙 等に記載し、見積依頼仕様書に添付してください。(別紙等を添付した場合は、別紙等も交付申請書類として提出が 必要です。)

#### **<見積依頼仕様書の作成例>**

下図にEMS導入における見積依頼仕様書の作成例を示します。見積依頼仕様書は自由書式ですが、 SIIのホームページ、又は補助事業ポータルのトップページから仕様書のフォーマットをダウンロードできます。可能な限り活 用してください。フォーマットをダウンロードして使用する場合は、「見積依頼仕様書(EMS)」シートを使用してください。

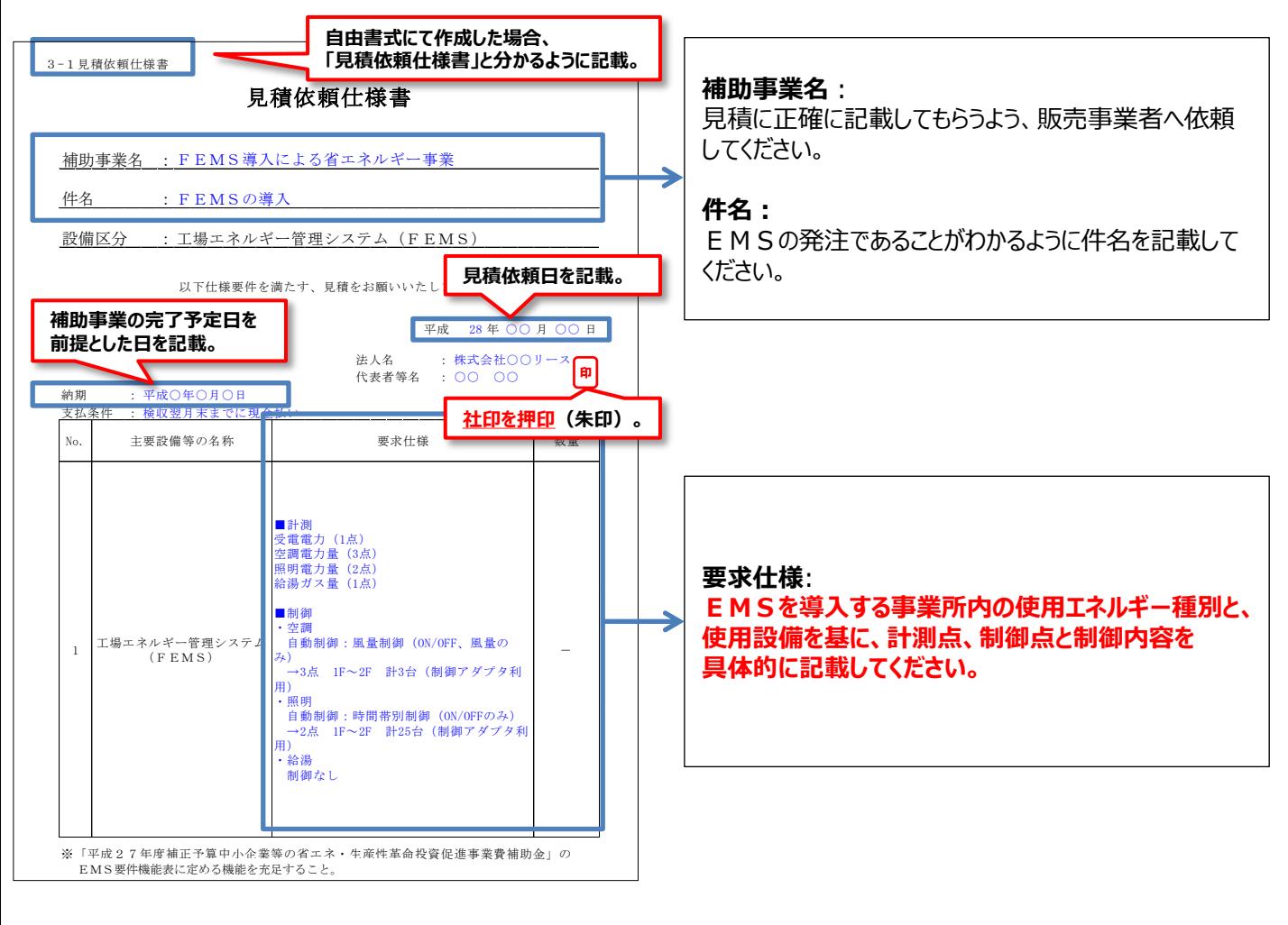

 **見積依頼仕様書は交付申請に必要な提出書類です。 押印後に必ず写しを取ってください。**

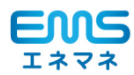

## **8-3 EMS導入による省エネルギー効果計算方法の検討**

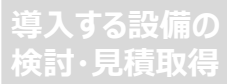

**省エネルギー 計算方法検討**

**EMS情報の 登録 必要書類の準備 書類の**

**ファイリング・提出**

#### ■省エネルギー効果計算の概要

本事業ではEMS導入による省エネルギー効果を計算し、その原油換算量を申請することが必要です。 また、EMS導入(更新・増設含む)による省エネルギー効果の計算は、省エネルギー設備の更新を行う場合とは 異なり、事業所全体のエネルギー使用量を基にEMSによる省エネルギー量を計算する必要があります。

なお、EMSは裕度の計算をシステム上行いません。「簡易計算」「独自計算」の場合は裕度を加味した計算を行ってく ださい。「指定計算」は裕度を加味した値となっています。

本事業では、下記の表に示す通り、3種類の計算方法を提供します。

#### **<計算方法>**

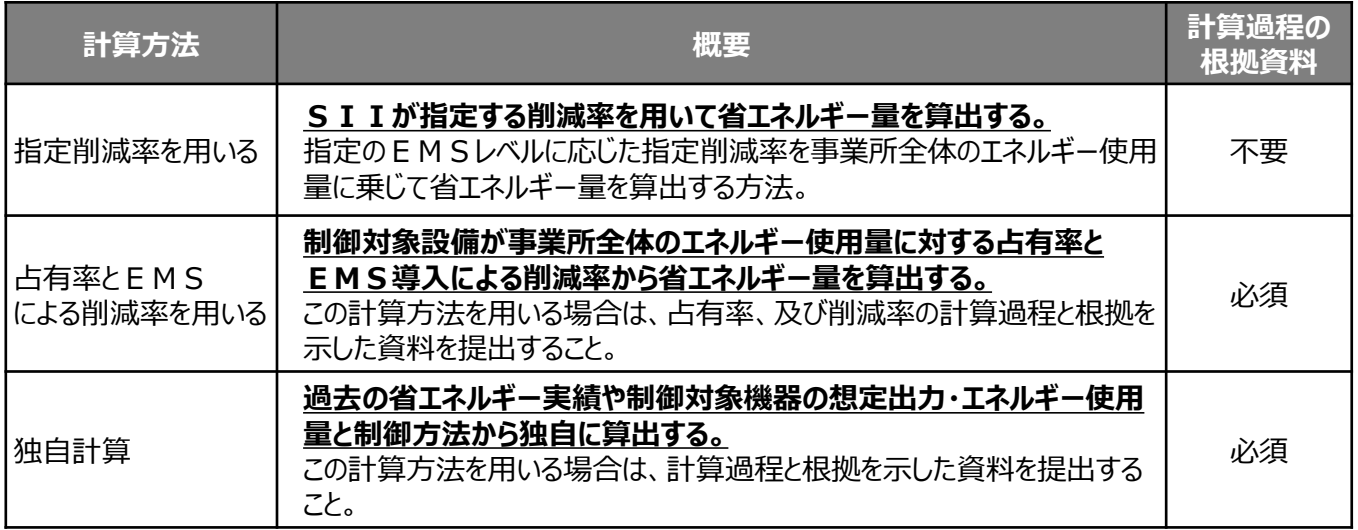

#### ■指定削減率について

導入する E M S の機能に応じて「 E M Sレベル」とそのレベルに応じた「指定削減率」を定義しています。補助事業ポータル で導入するEMSのレベルを選択することで、事業所全体のエネルギー使用量から省エネルギー量を自動計算します。レベ ル基準は、下記「指定削減率表」を確認してください。

#### **<指定削減率表>**

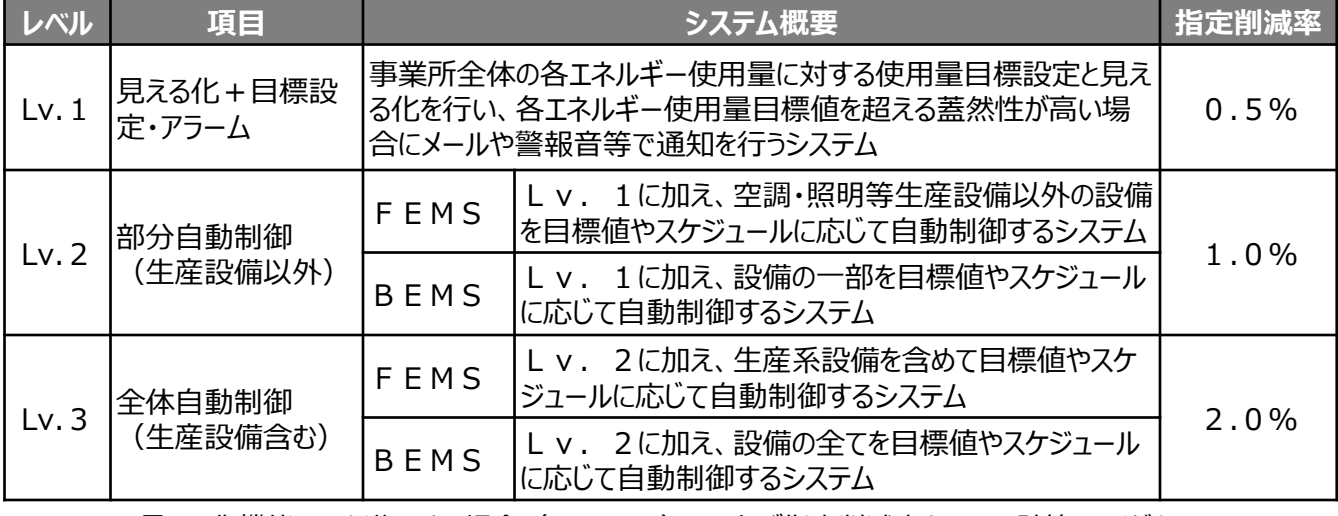

※EMSの見える化機能のみを導入する場合(Lv.1)は、必ず指定削減率を用いて計算してください。 ※指定削減率を用いない場合であっても、EMSレベルだけは選択してください。

106

**第8章 EMSを申請される方**

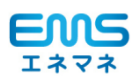

## **8-4 EMS情報の登録**

**導入する設備の 検討・見積取得**

**省エネルギー 計算方法検討**

**EMS情報の** EMS情報の<br>登録 オンクリッシ要書類の準備<br>ファイリ

**ファイリング・提出**

### ■ E M S 事業に関する情報の登録

「申請書登録 画面」の「申請区分」にて、EMSを含む区分を選択することにより、補助事業者、及び補助事業の基本 情報の登録と併せて、EMS事業に関する情報を登録できるようになります。

※ 「申請書登録 画面」は、補助事業ポータルへログインした後、「革命投資 申請書作成」タブを選択して開きます。 ※ 情報の登録方法については、第4章「事業の基本情報の登録」を併せて参照してください。

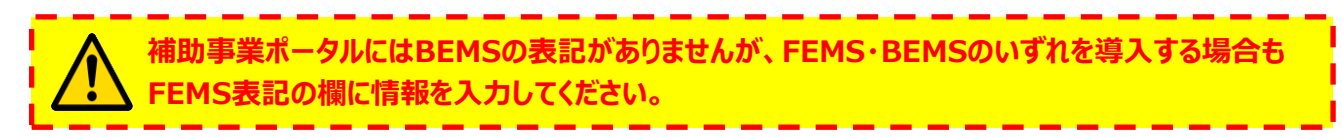

#### **<申請書登録 画面>**

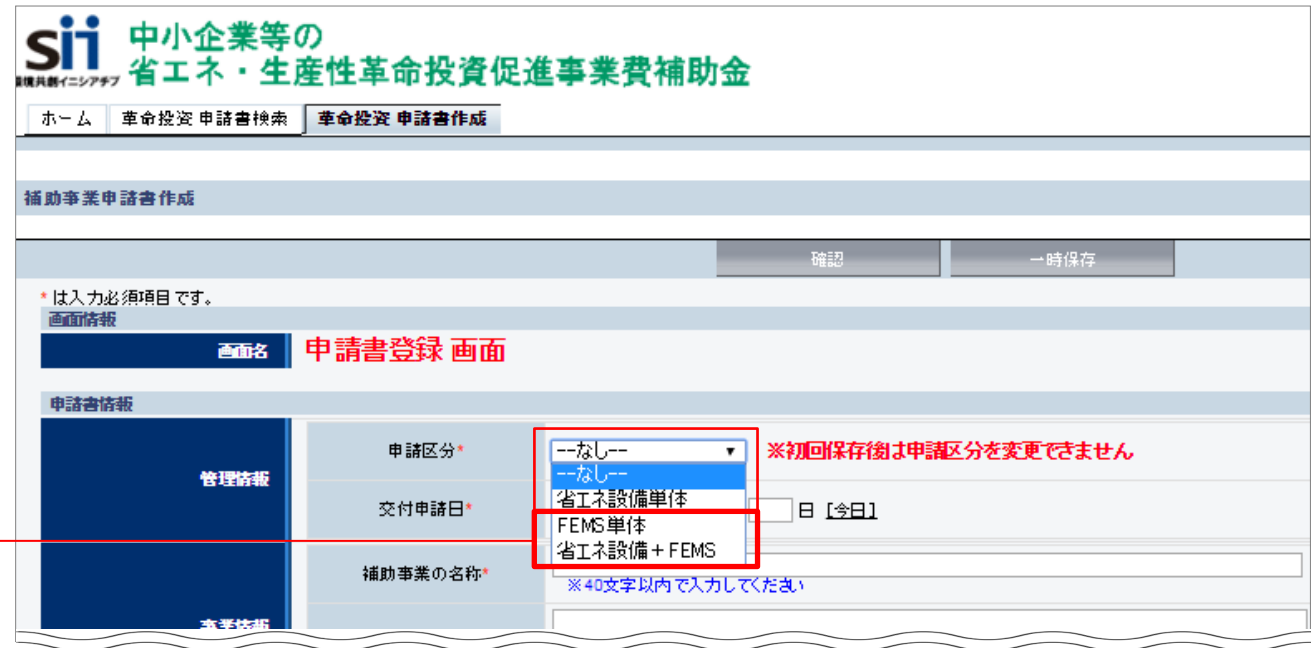

「申請区分」をクリックし、EMS導入の場合は「FEMS単体」を選択します。 省エネルギー設備への更新とEMS導入の複合申請を行う場合は、「省エネ設備+FEMS」を選択します。 ※**BEMS導入の場合は、「FEMS単体」または「省エネ設備+FEMS」を選択してください。** ※基本情報の登録については、別途記載の第4章の手順で行ってください。

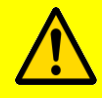

 **申請区分は、一度登録すると修正できません。正しい申請区分を選択するよう注意してください。 誤って申請区分を登録してしまった場合は、新規作成から改めて作業を行ってください。**
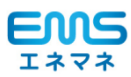

### ■計測点、制御点、及びEMSレベルの登録

前ページでEMSを含む「申請区分」を選択することにより、「申請書登録 画面」にEMSを導入する際に必要となる情 報の入力欄が表示されます。 申請者、及び事業の基本情報登録と併せて、EMSに関する情報を登録してください。

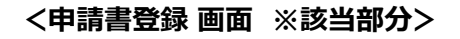

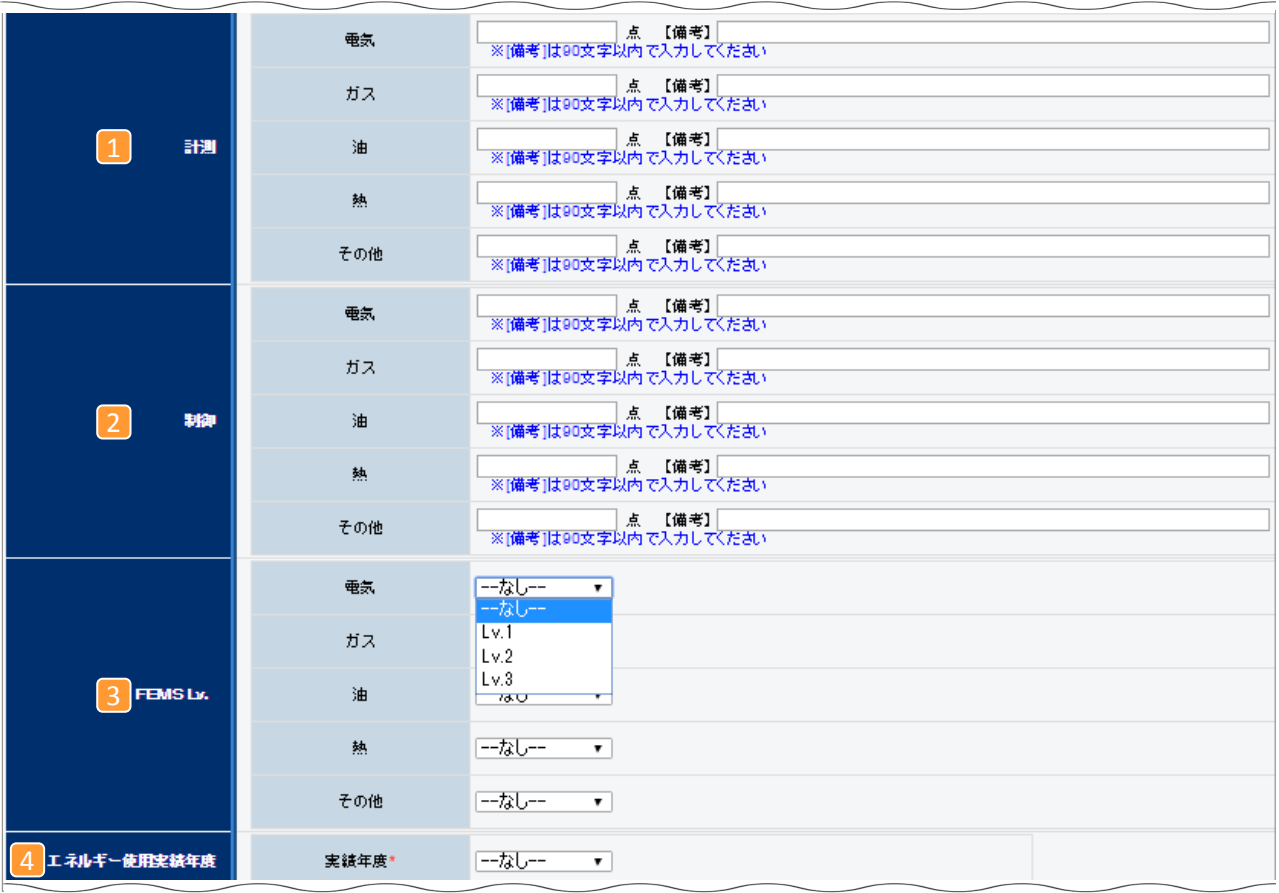

※入力完了後、画面最下部までスクロールし、**「確認」**をクリックしてください。 入力内容の確認画面が表示されるので、入力した情報に不備・不足がないことを確認した後、**「保存」**をクリックします。

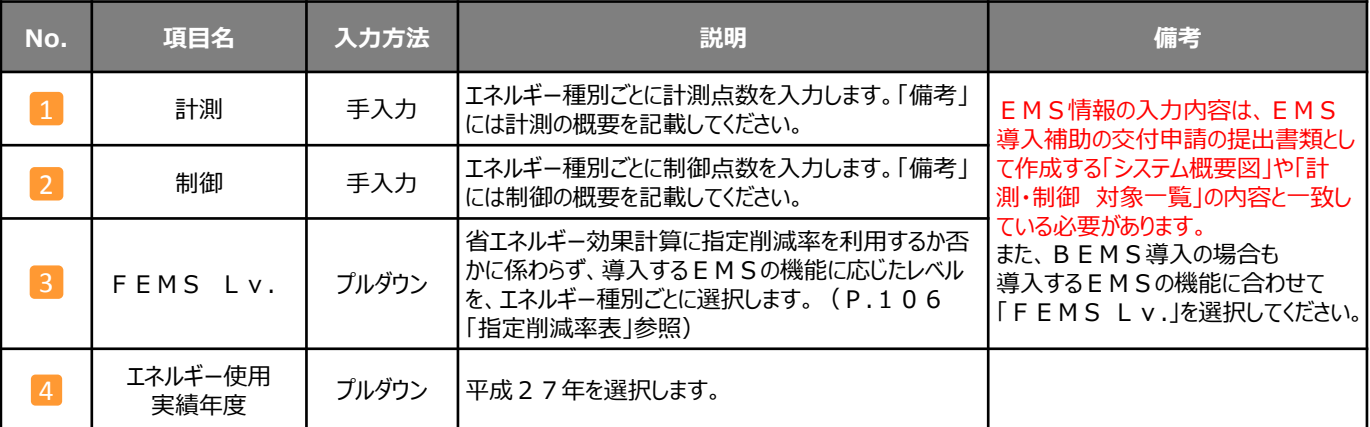

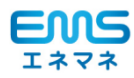

#### ■導入設備情報の登録

導入するEMSの製品情報(主装置)を登録します。

#### **<申請書詳細 画面>**

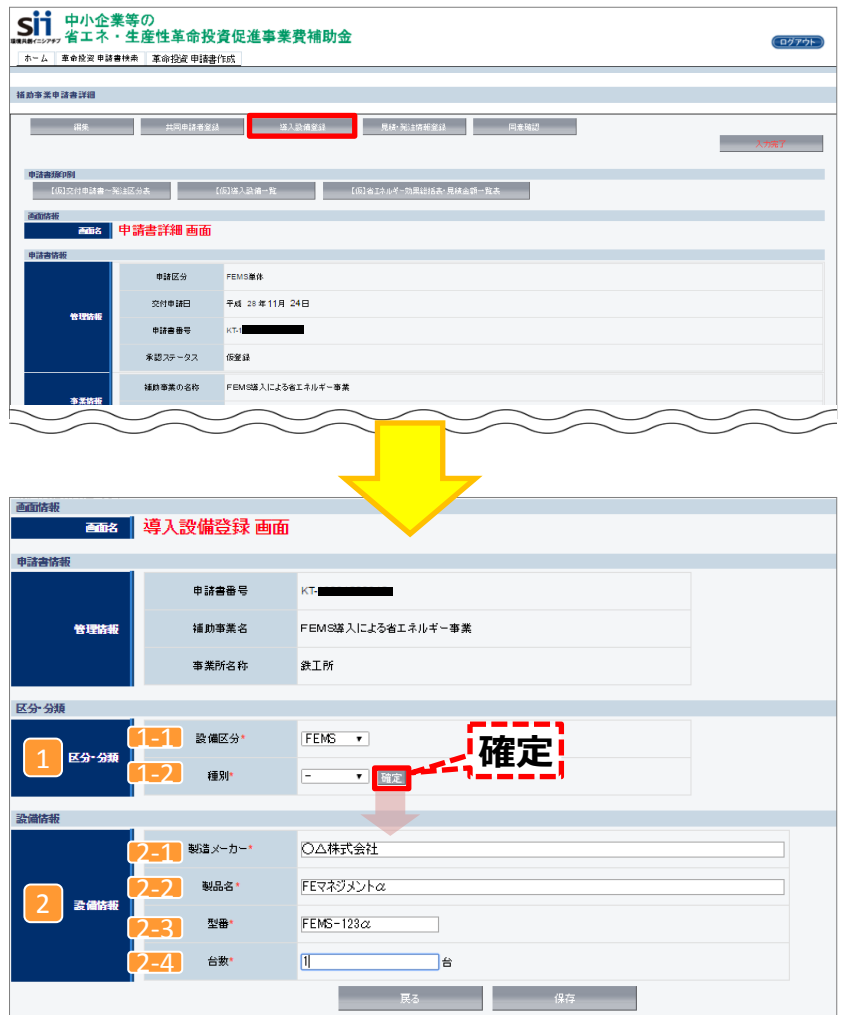

※入力完了後、画面最下部までスクロールし、**「確認」**をクリックしてください。 入力内容の確認画面が表示されるので、入力した情報に不備・不足がないことを確認した後、**「保存」**をクリックします。

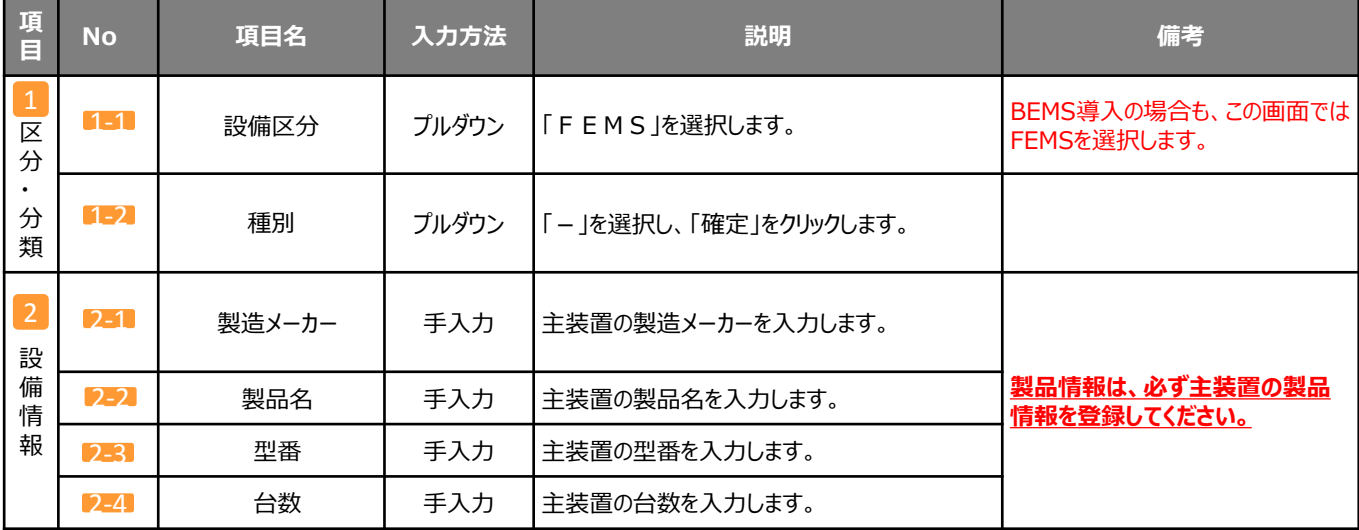

■事業所のエネルギー使用量、及び省エネルギー効果計算方法の登録

計測点・制御点、及びEMSレベルの登録完了後、事業所のエネルギー使用量の登録、及び省エネルギー効果計算方 法を登録します。

「申請書詳細 画面」の下部までスクロールし、「省エネルギー効果計算(総括)」欄を表示します。

#### **<申請書詳細 画面>**

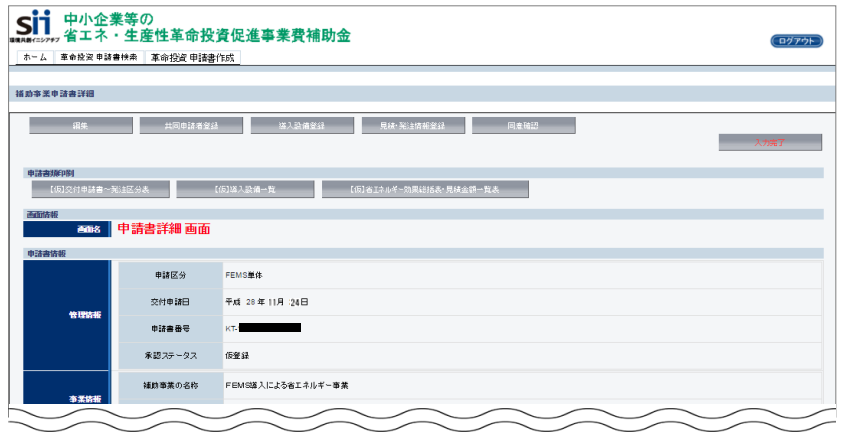

※該当項目が表示されるまでスクロールしてください。

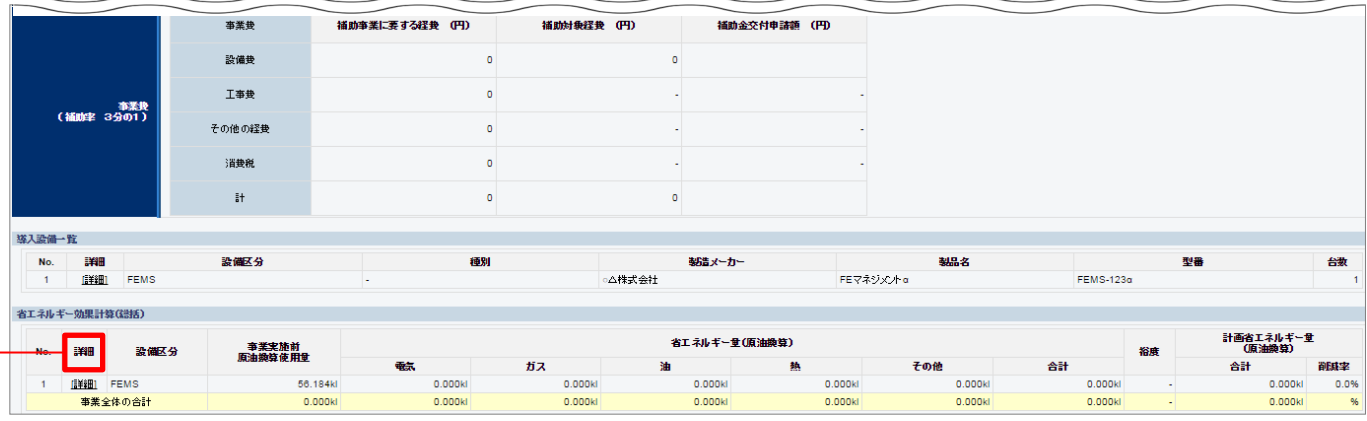

「省エネルギー効果計算(総括)」で、「詳細」をクリックすると、「エネルギー使用量一覧 画面」が表示されます。

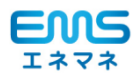

「エネルギー使用量一覧 画面」にある「エネルギー使用量追加」、及び「省エネ効果計算方法登録」のボタンをクリックし、 事業書のエネルギー使用量、及び省エネルギー効果計算方法を登録します。 EMS導入による省エネルギー効果計算が行われ、その結果が表示されます。

#### **<エネルギー使用量一覧 画面>**

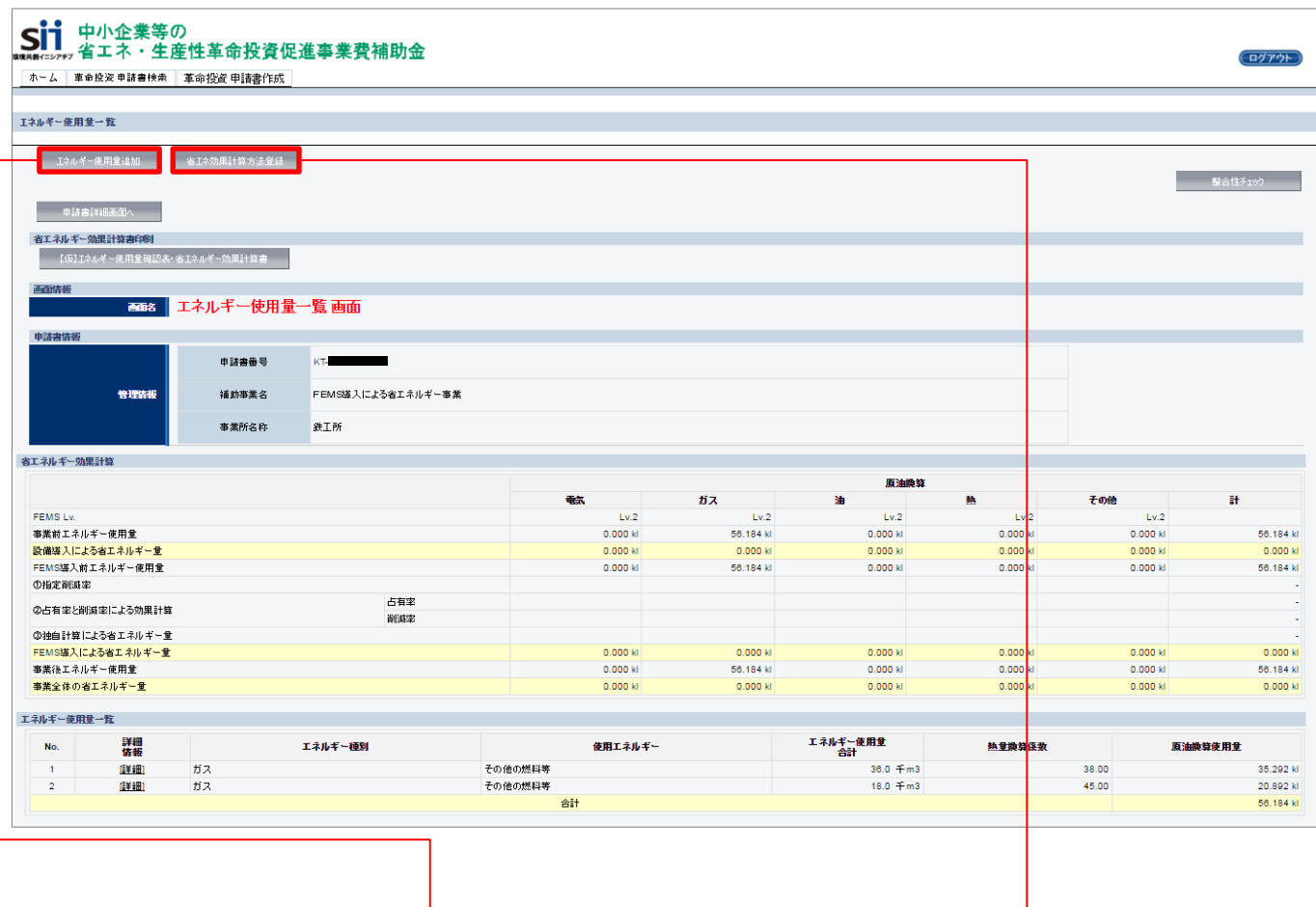

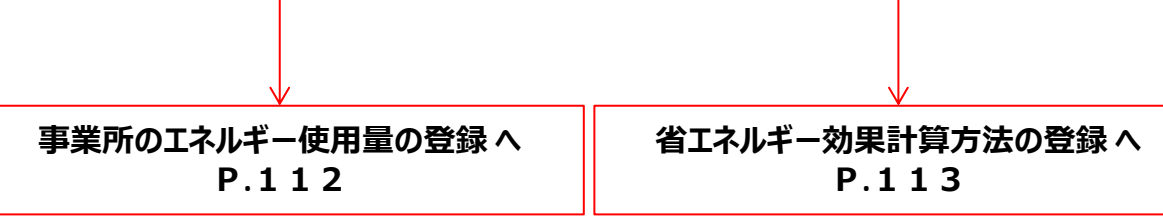

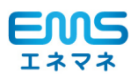

### ■事業所のエネルギー使用量の登録

平成27年(1月~12月)分の事業所全体のエネルギー使用量を登録します。 使用するエネルギー種別の領収書や検針票等を用意した上で、入力してください。

#### **<エネルギー使用量登録画面>**

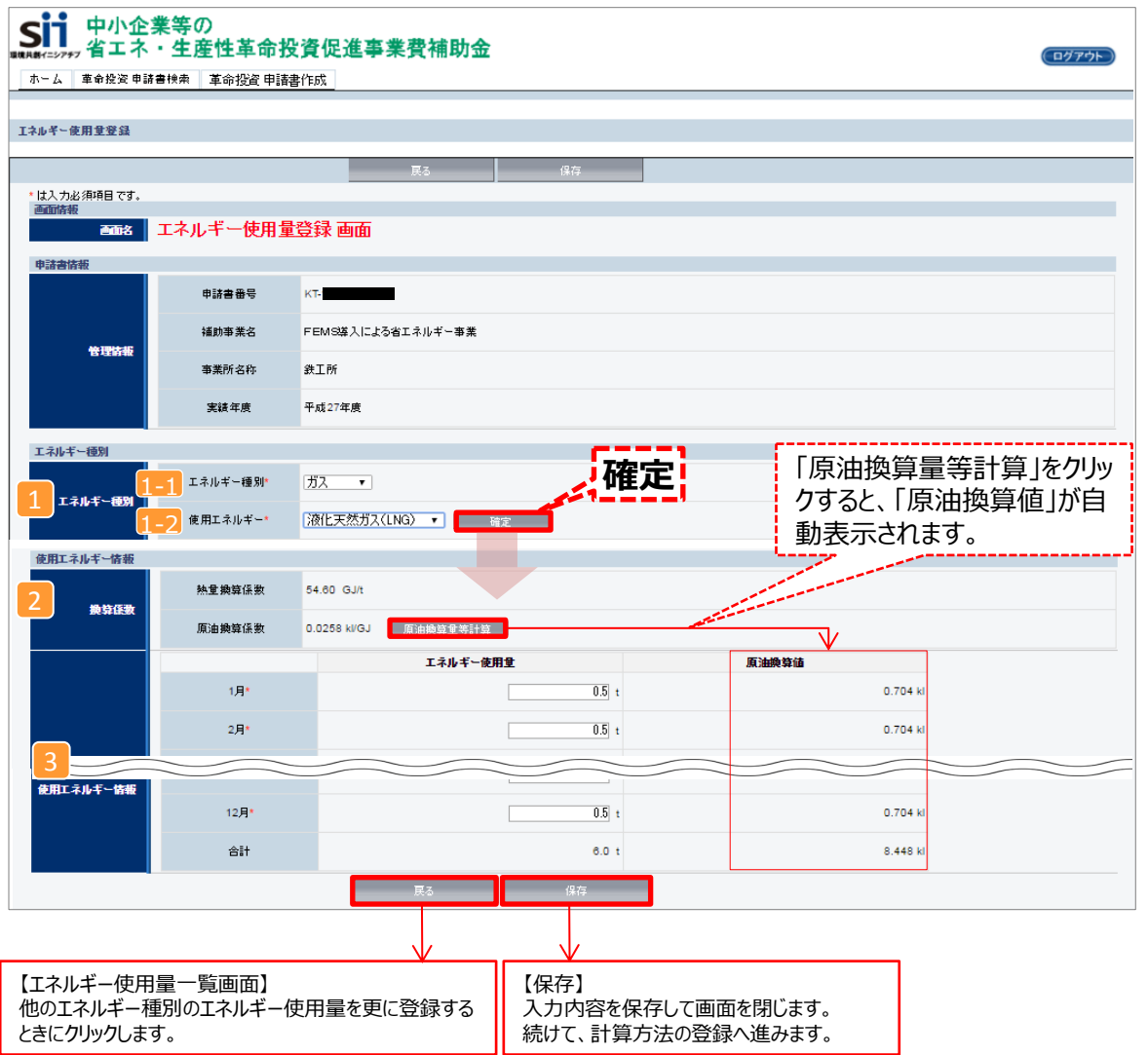

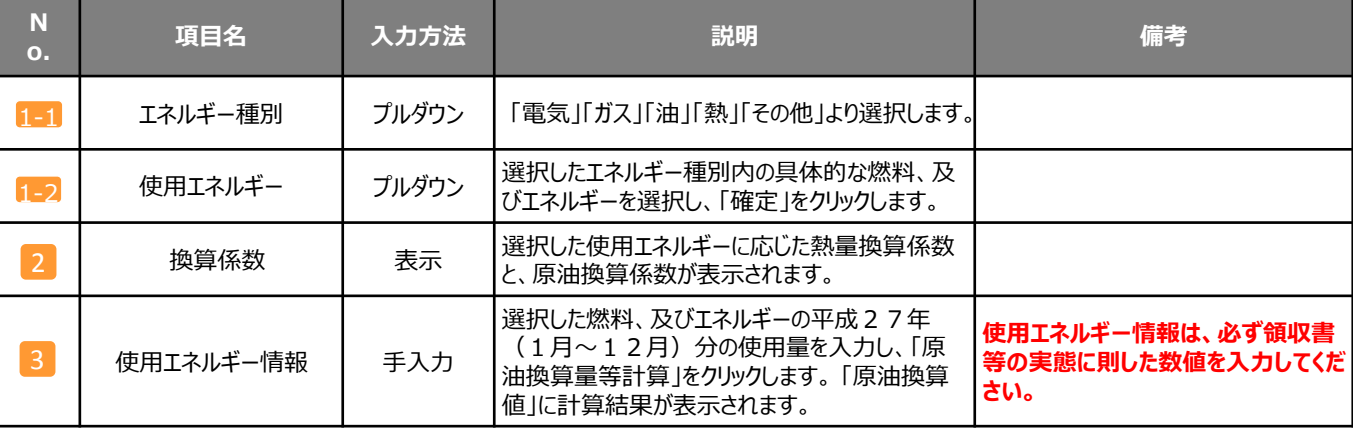

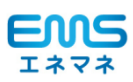

### ■省エネルギー効果計算方法の登録

省エネルギー効果計算をするための計算方法を選択します。プルダウンにて計算方法を選択し、「確定」ボタンをクリックします。 「省エネ効果計算情報」の欄に、選択した計算方法に応じた入力欄が表示されます。

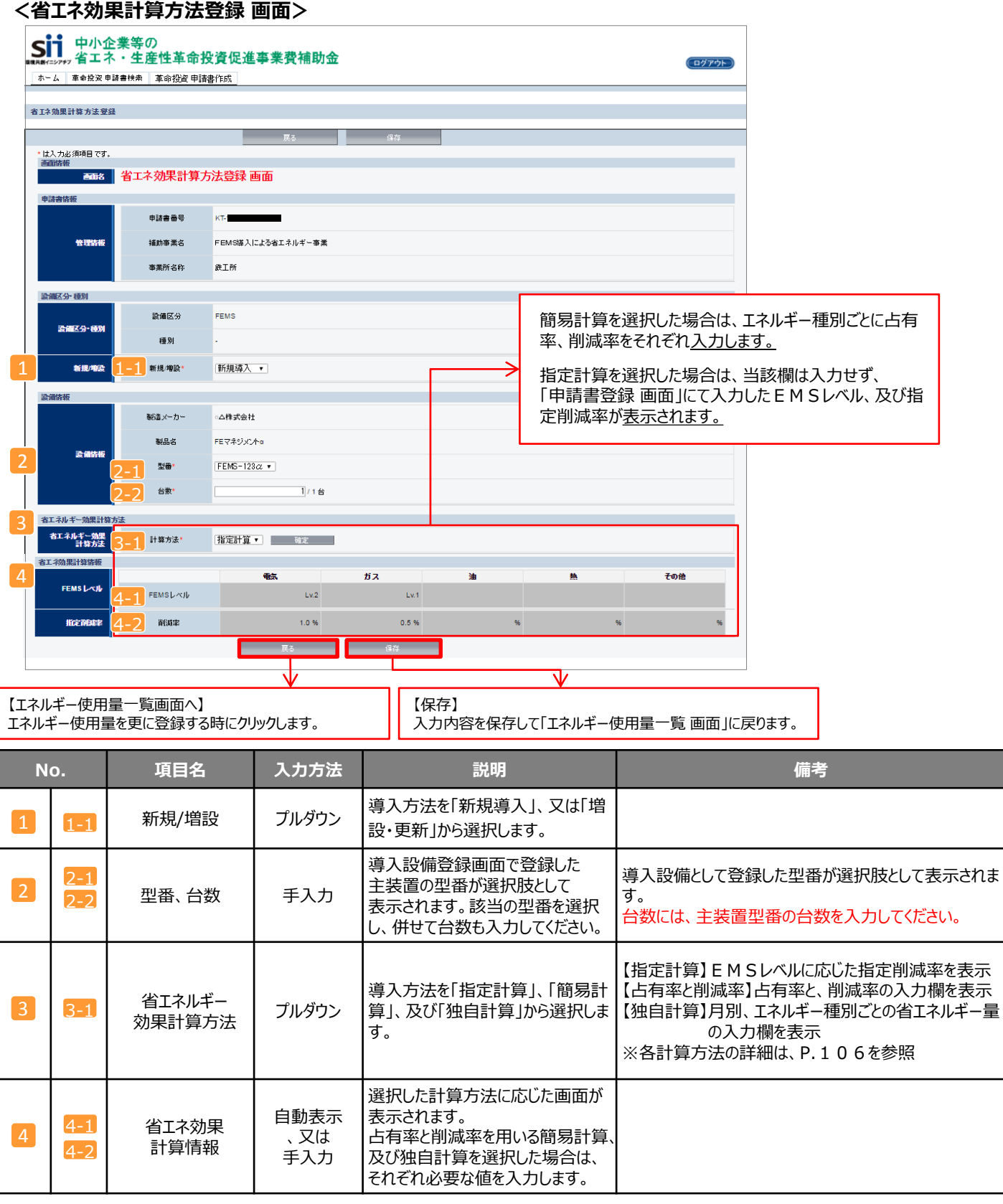

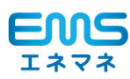

## **<参考> 登録情報を更新した場合の再計算方法**

補助事業ポータルでは、「申請書情報」「導入予定設備」「エネルギー使用量」の情報に基づき、EMS使用時の省エネルギー量 が自動で計算されます。もし「エネルギー使用量の計算」を行った後に下記①②の情報を更新した場合は、再度「エネルギー使用 量の計算」を行う必要があります。※**情報の登録を行う際は製品カタログや仕様書等を用意の上、正しい情報を入力してくだ さい。**

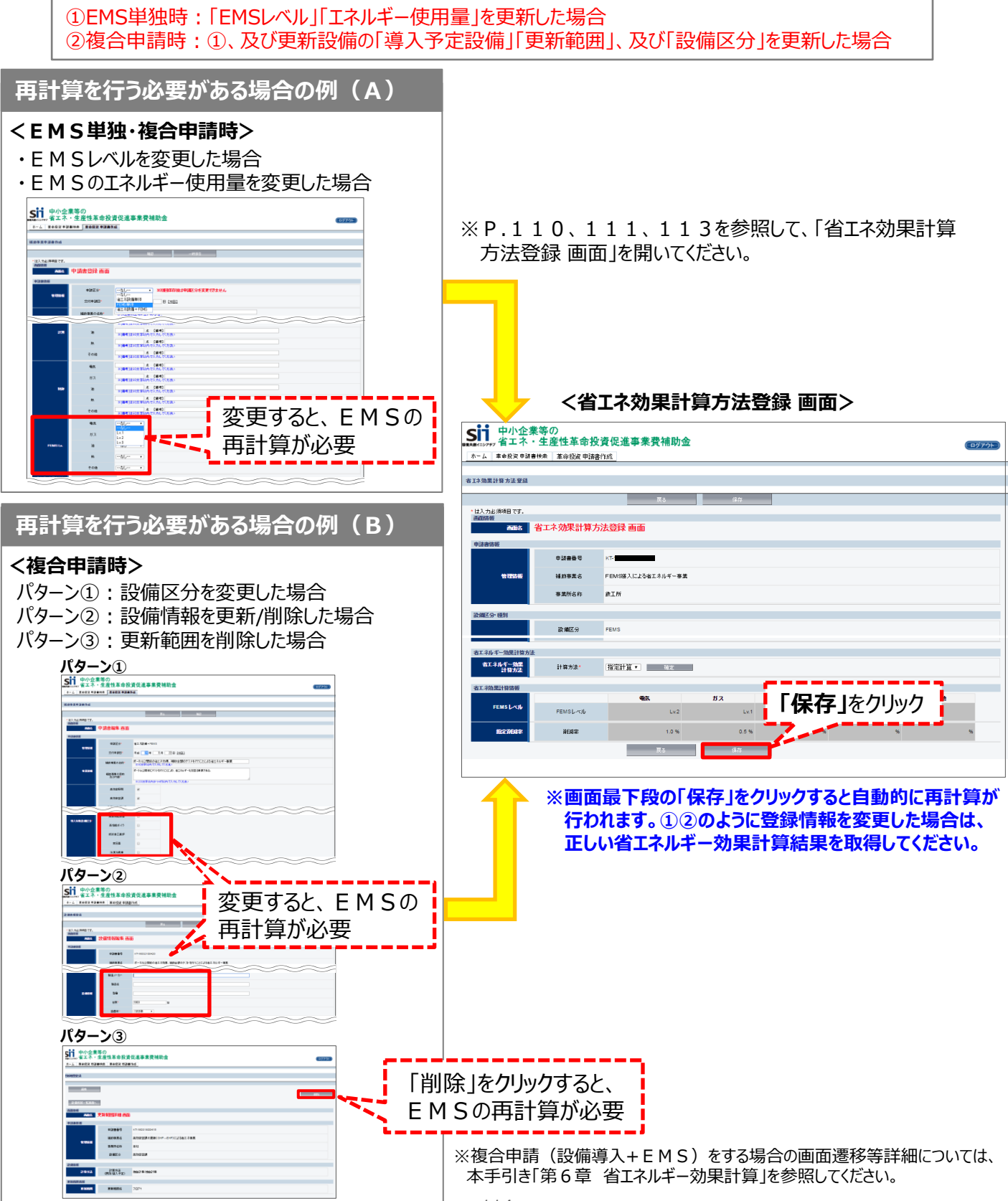

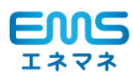

#### ■省エネルギー効果の計算結果を確認する

前項までで登録した情報を基に計算された結果を確認します。 確認し、不備がなければ、EMS導入時の情報登録は完了です。

#### **<エネルギー使用量一覧 画面>** ※指定削減率を用いた場合

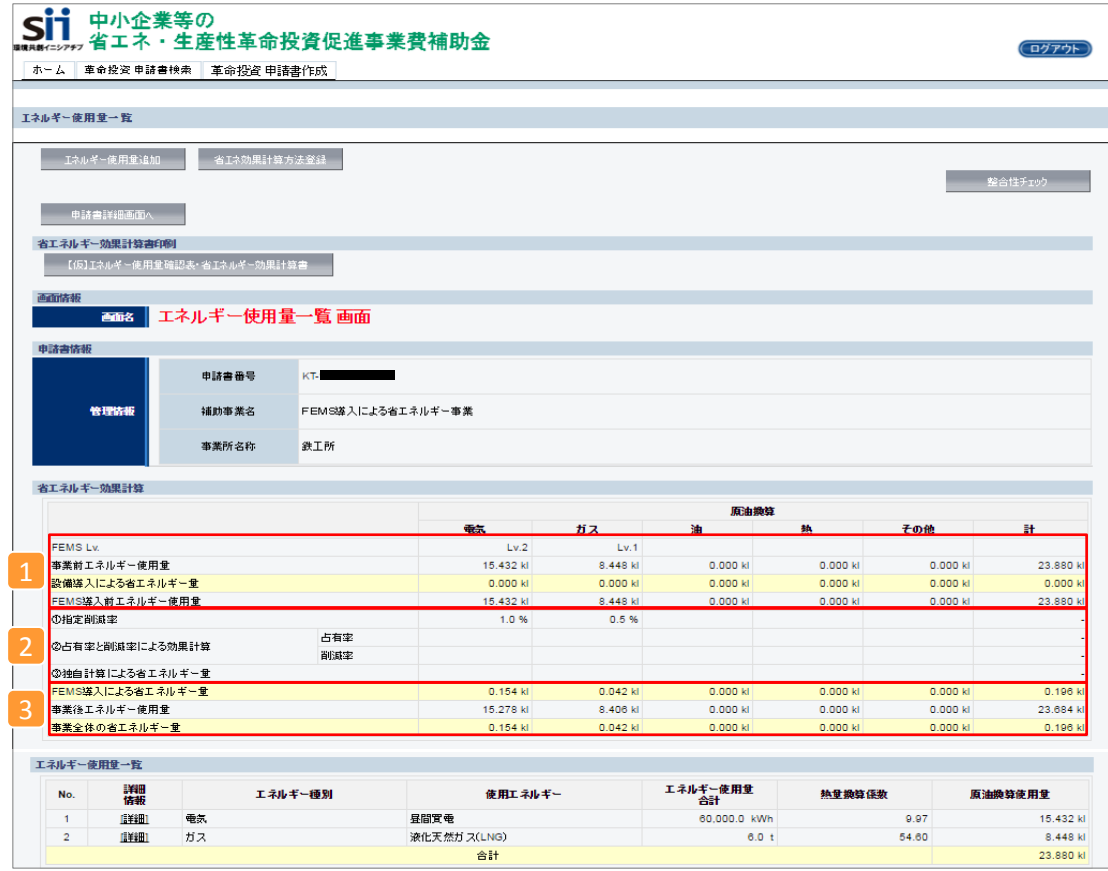

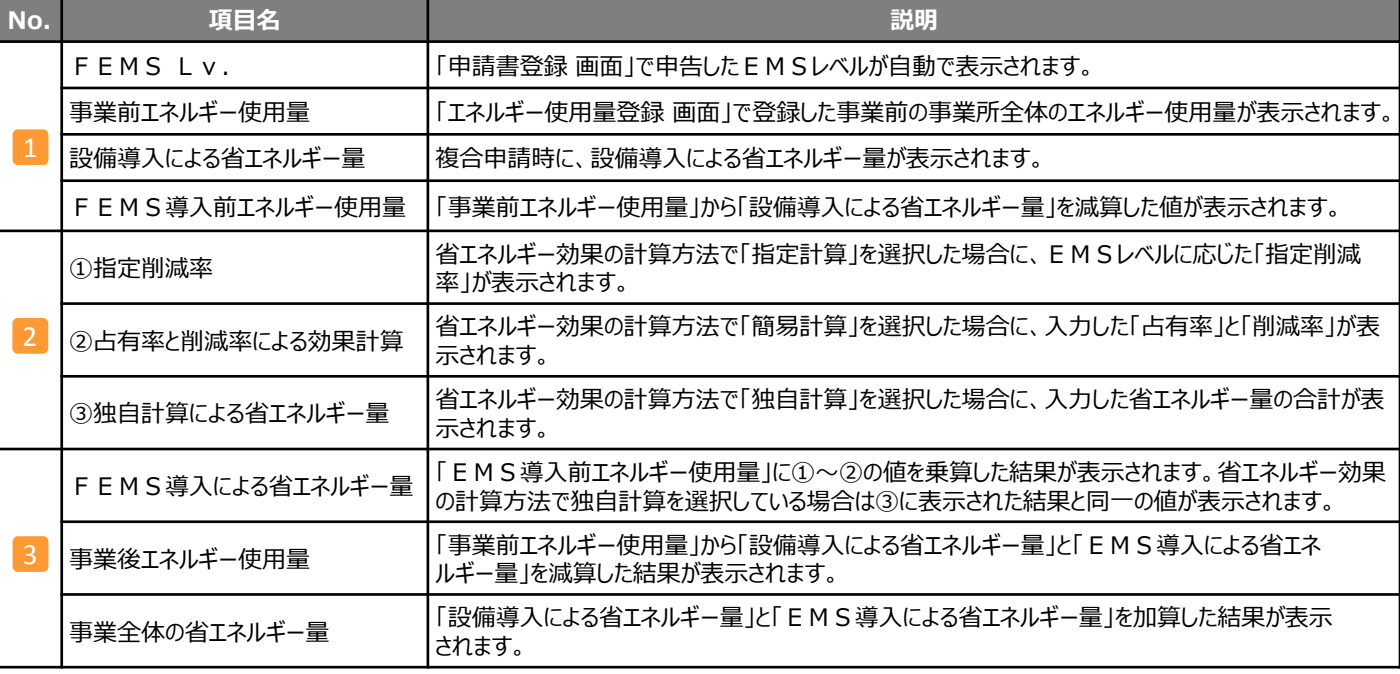

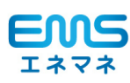

# **<参考> EMSの省エネルギー効果計算について**

#### **計算手順と計算式**

※本事業はエネルギー量計算を原油換算(kl)で計算します。

#### **1.事業所全体の原油換算使用量の把握**

電力会社やガス会社からの請求書を基に、12ヶ月分(平成27年1月~平成27年12月)の事業所全体エネルギー 使用量を把握する。エネルギー種別ごとに把握すること。

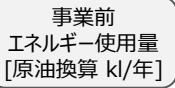

#### **2.EMS導入前原油換算使用量の計算**

EMS導入と同時に設備導入を行う場合は設備導入による省エネルギー量を減算する

EMS導入と同時に設備導入を行う場合は、更新前後の差分に計算裕度を乗じる

EMS単体導入の場合は同一

同時に設備導入を行う場合、1.で把握した事業前原油換算使用量から減算する。 EMS単体の場合は1.の値をそのままEMS導入前原油換算使用量とする。

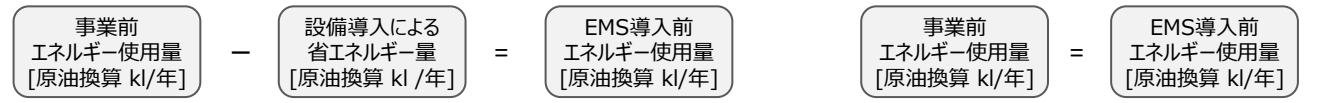

#### **3.EMS省エネルギー量の計算**

下記いずれかの計算方法を用いて、EMS省エネルギー量を計算する。

どの計算方式でもエネルギー種別ごとにEMS省エネルギー量の計算を行い、原油換算した値(kl)を算出すること。

①指定削減率を用いる場合

導入するEMSのレベルに応じて指定削減率を用いる方法。(P.106指定削減率表参照)

この方法を用いる場合、システム概要図に当該レベルを満たしていることを確認できるように記載を行うこと。

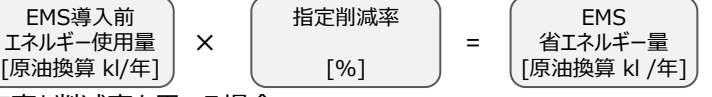

②占有率と削減率を用いる場合

 事業所全体の原油換算使用量に対する制御対象設備(例:空調)のエネルギー占有率を求め、制御による 削減率を乗じてEMS省エネルギー量を計算する方法。

この計算方法を用いた場合は、占有率と削減率の根拠を示した資料を添付すること。

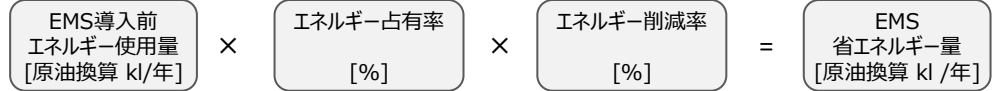

③独自計算を行う場合

 制御対象機器の想定出力や制御方法・制御時間から独自にEMS省エネルギー量を計算する方法。 この計算方法を用いた場合は計算過程と根拠を示した資料を添付すること。

EMS 省エネルギー量 [原油換算 kl /年]

#### **4.EMS導入後原油換算使用量の計算**

2.で求めたEMS導入前原油換算使用量から3.で求めたEMS省エネルギー量を差し引き、 EMS導入後原油換算使用量を求める。

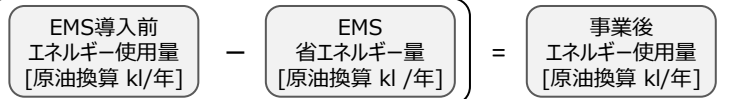

#### **5.事業全体の省エネルギー量の計算**

更新前後の差分を計算し省エネルギー量を求める。

\n
$$
\begin{array}{c}\n \overline{\phantom{0}=\frac{\sqrt{2}}{2}}\n \overline{\phantom{0}=\frac{\sqrt{2}}{2}}\n \end{array}
$$
\n \quad\n  $\begin{array}{c}\n \overline{\phantom{0}=\frac{\sqrt{2}}{2}}\n \end{array}$ \n \quad\n  $\begin{array}{c}\n \overline{\phantom{0}=\frac{\sqrt{2}}{2}}\n \end{array}$ \n \quad\n  $\begin{array}{c}\n \overline{\phantom{0}=\frac{\sqrt{2}}{2}}\n \end{array$ 

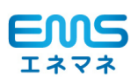

No. まず、「このことをいうことをいうことを考える」という。<br>No. まず、「このことを書類名称」ということをいうことをいうことを見えると、「原本または写し 1 交付申請書(様式第1) インディング インディング インディング しょうかんせい 原本 | ダウンロード ┃ 原本 補助金及び交付申請に関する同意書 インタイン インタイン しんじょう ふんせん 原本 2 ( 実 施 計 画 書) 1 事業概要 インフィン しょうしょう しょうしょう しょうしゅん しょうしゅん 原本 共同申請者情報(別紙)※共同申請時 原本 2 │ 資金調達計画 おんない おんない おんない おんない おんない おんない しゅうかん しゅうかん 原本 3 ┃事業実施に関連する事項 インタイン インタイン インタイン インタイム ポータル出力 ┃ 原本 4 ┃ 事業スケジュール オーラン インディング インタル マイク ■ ポータル出力 ■ 原本 5 |発注区分表 インフィン インフィン インフィン しゅうしょう しゅうしょう しゅうしょう 原本 6 │ 導入設備一覧 おかし おかし おかし おかし おかし おかし おかし おかし おかし 原本 おかし ふくしん しょうしん しょうしん 原本 ダウンロード ポータル出力 ポータル出力 ポータル出力 ポータル出力 ポータル出力 117 **①「EMS単独申請」 と ②「設備・EMS複合申請」では必要な書類が異なります。下記の各表をご確認ください。** No. すいしゃ インディスク インディスク 書類名称 インディスク おおとこ あいこう ス手方法 原本または写し 2 ( 実 施 計 画 書) 7 ┃ エネルギー使用量計算書(設備毎) インタン インスタン オータル出力 ┃ ズ 原本 8 ┃ 省エネルギー効果計算書(更新範囲毎) ファンコード ポータル出力 ┃ 万 原本 9 ┃ エネルギー使用量確認表 ファインコード ファインコード けいきょう ┃ プ ポータル出力 ┃ ブ 原本 10 | 省エネルギー効果計算書 (FEMS) ※ アンプロセンター ポータル出力 ■ 原本 11 │省エネルギー効果総括表 みんちゃん アンチュー トランス トランス しゅうりょう しゅう 原本 12 | 既存設備の撤去範囲 わけの マンコン マンロード可 | 原本または写し 13 │ 導入予定設備の配置図 みんな アントラント マッシロード可 ノ 原本または写し 14 システム概要図 原本 15 計測・制御対象一覧 (ポイントリスト) ■ ■ ダウンロード ■ 原本 16 EMS活用方針書 原本 17 │ 導入システム機能確認書 アンコン アントリック トラッショード ぼく 原本 ポータル出力 ダウンロード可 No. 書類名称 - Poole - Poole - Poole - Poole - Alaman - Alaman - Alaman - Alaman - Alaman - Alaman - Alaman - Alam 2 ( 実 施 計 画 書) 7 ┃ エネルギー使用量確認表 ┃ ポータル出力 ┃ 原本 8 | 省エネルギー効果計算書 (FEMS) ※ アントランド - ポータル出力 | 原本 9 ┃省エネルギー効果総括表 ┃ ポータル出力 ┃ 原本 10 │ システム概要図 わけの アンディスク マンディスク トランク・ランロード プログラム 原本 11 計測・制御対象一覧 (ポイントリスト) ─────────────────────────────── 原本 12 EMS活用方針書 原本 13 │ 導入システム機能確認書 ファイン アンコード けいこう ぼうしょう 原本 **①「EMS単独申請」に必要な書類** ・EMS単独申請、及び省エネ設備とEMSの複合申請 に共通で必要な交付申請書類(1/2) **②「省エネ設備・EMS複合申請」に必要な書類 EMS 単独申請 設備・EMS 複合申請** ポータル出力 ポータル出力 ■交付申請書類一覧表 **導入する設備の 検討・見積取得 省エネルギー 計算方法検討 EMS情報の 登録 必要書類の準備 書類の ファイリング・提出** ダウンロード ダウンロード ダウンロード ダウンロード ダウンロード ダウンロード ダウンロード ダウンロード ダウンロード可 ポータル出力 ポータル出力 ポータル出力 ポータル出力 ポータル出力 ポータル出力 ポータル出力

※BEMS導入の場合も、書類名称は同じです。

#### ・EMS単独申請、及び省エネ設備とEMSの複合申請 に共通で必要な書類(2/2)

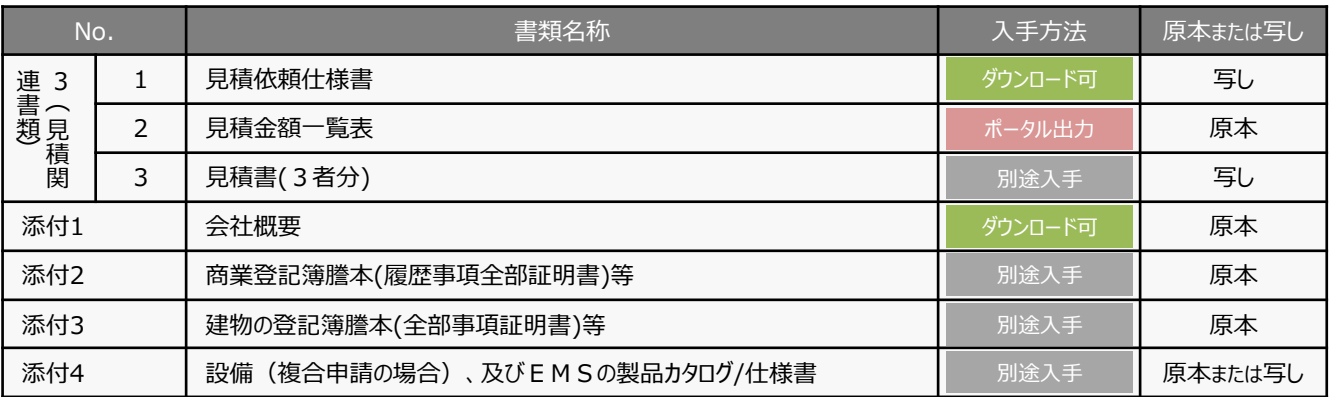

#### ※以下の書類は必要に応じて提出

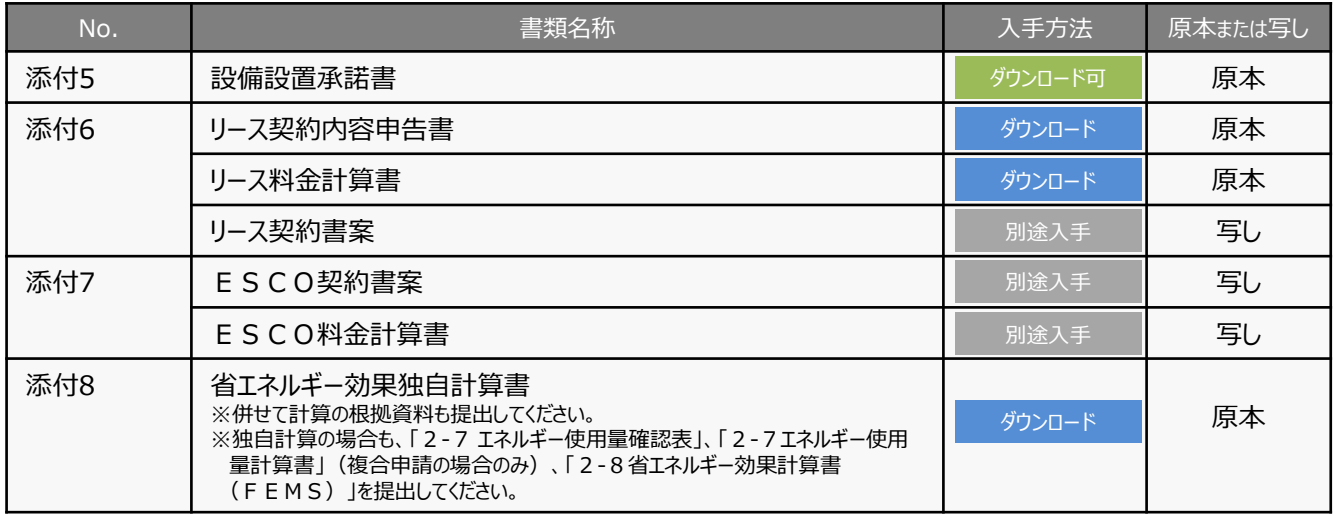

### ■交付申請書類の入手方法

書類の入手方法は、下記の4種類があります。

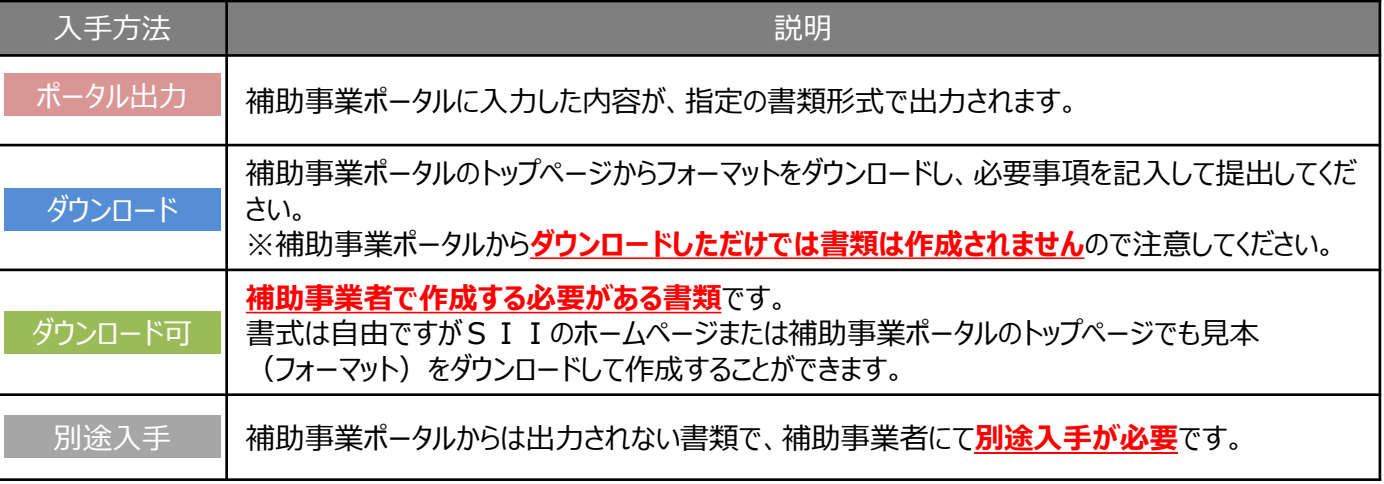

### ■提出用の書類を印刷する方法

各入手方法ごとの書類の印刷方法については、本手引きP.80を参照してください。

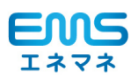

■補助事業ポータルのトップページよりダウンロードして作成する書類の作成例

### **<システム概要図>**

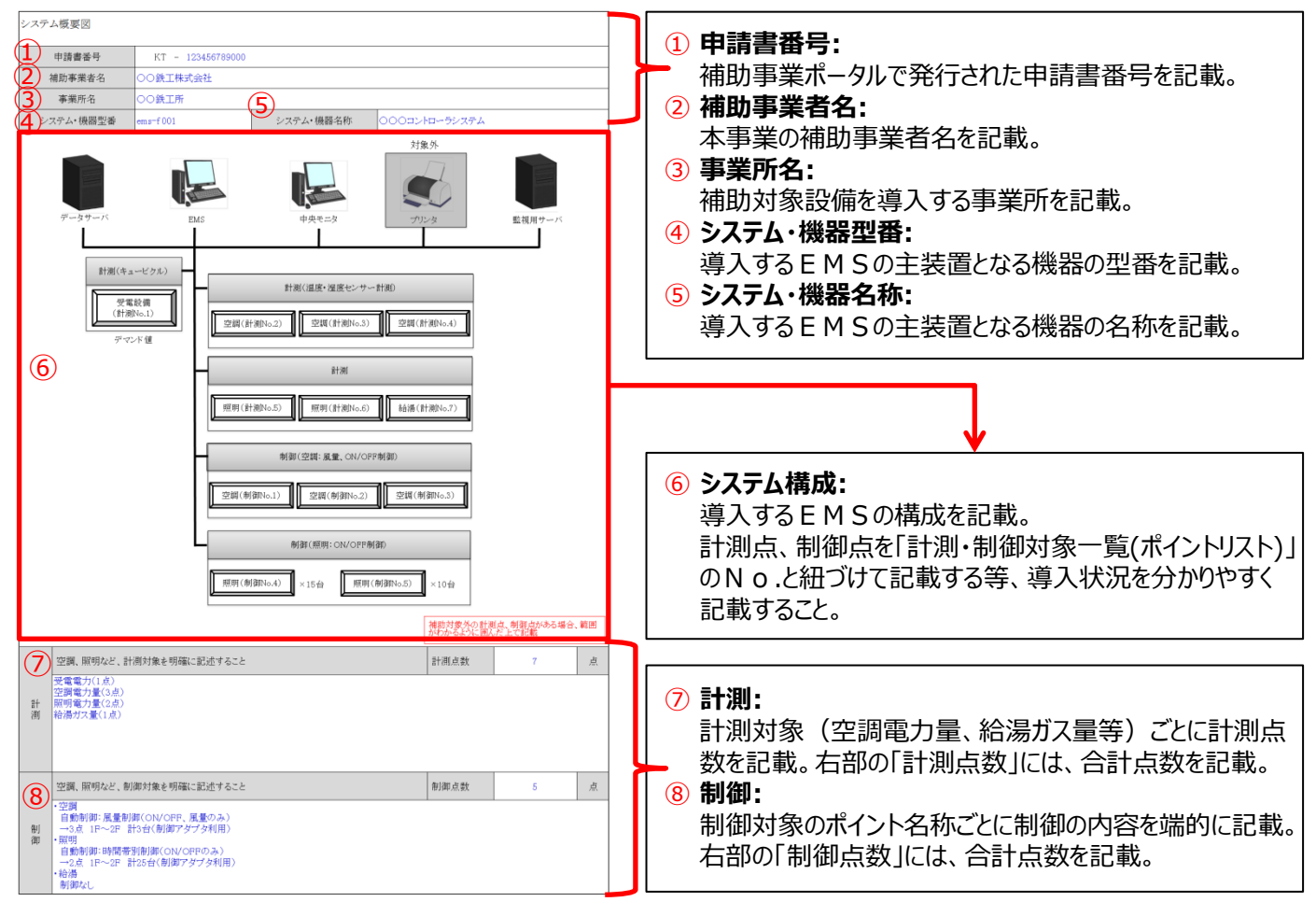

### **導入するEMSの計測/制御機器の点数やNo.は、 次ページの「計測・制御対象一覧(ポイントリスト)」と一致するように作成してください。**

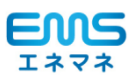

■補助事業ポータルのトップページよりダウンロードして作成する書類の作成例

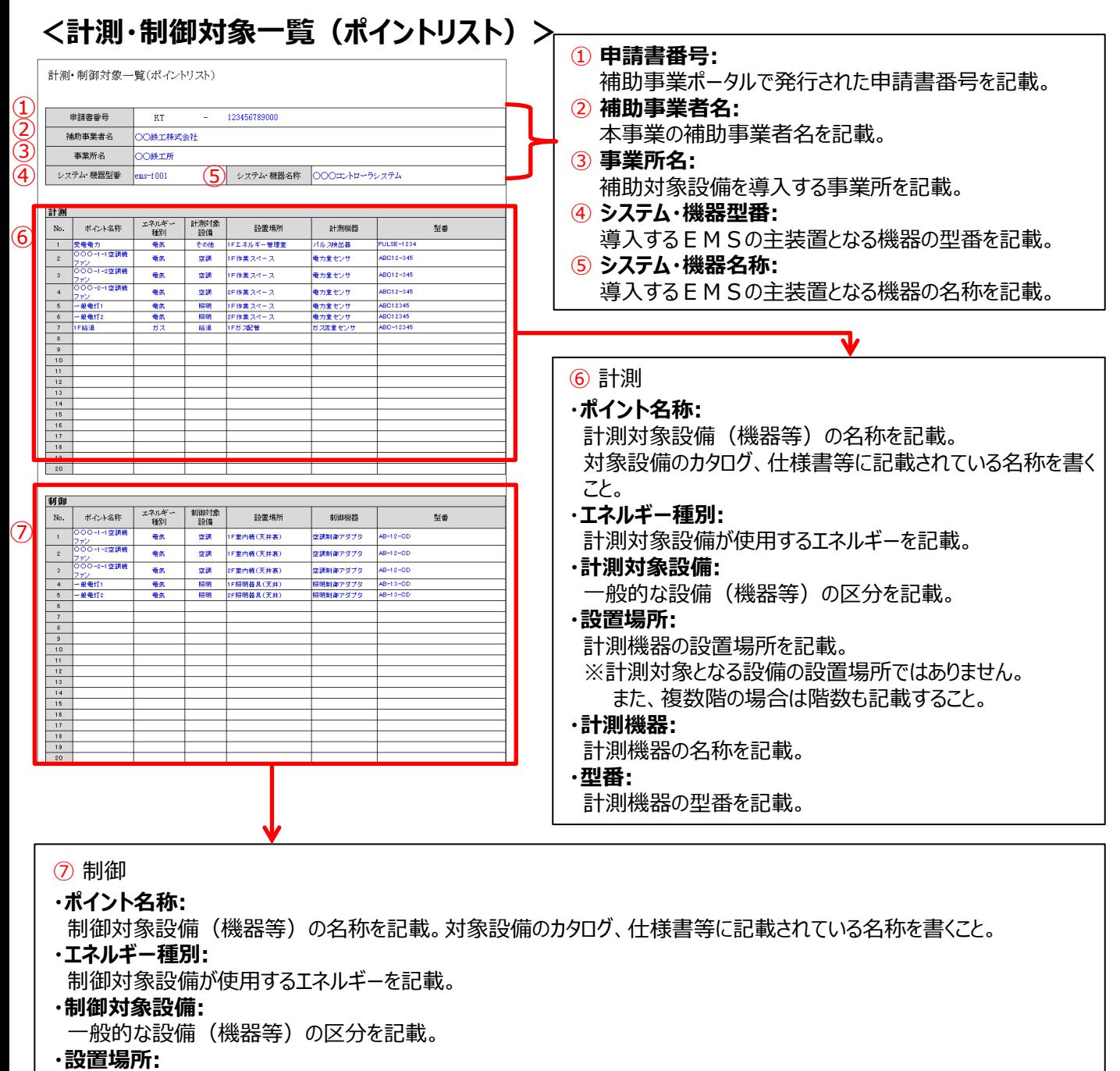

制御機器の設置場所を記載。 ※制御対象となる設備の設置場所ではありません。

**・制御機器:**

制御機器の名称を記載。

**・型番:**

制御機器の型番を記載。

#### **導入するEMSの計測/制御機器の点数やNo.は、前ページの「システム概要図」と 一致するように作成してください。**

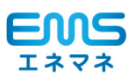

### ■補助事業ポータルのトップページよりダウンロードして作成する書類の作成例

### **<EMS活用方針書>**

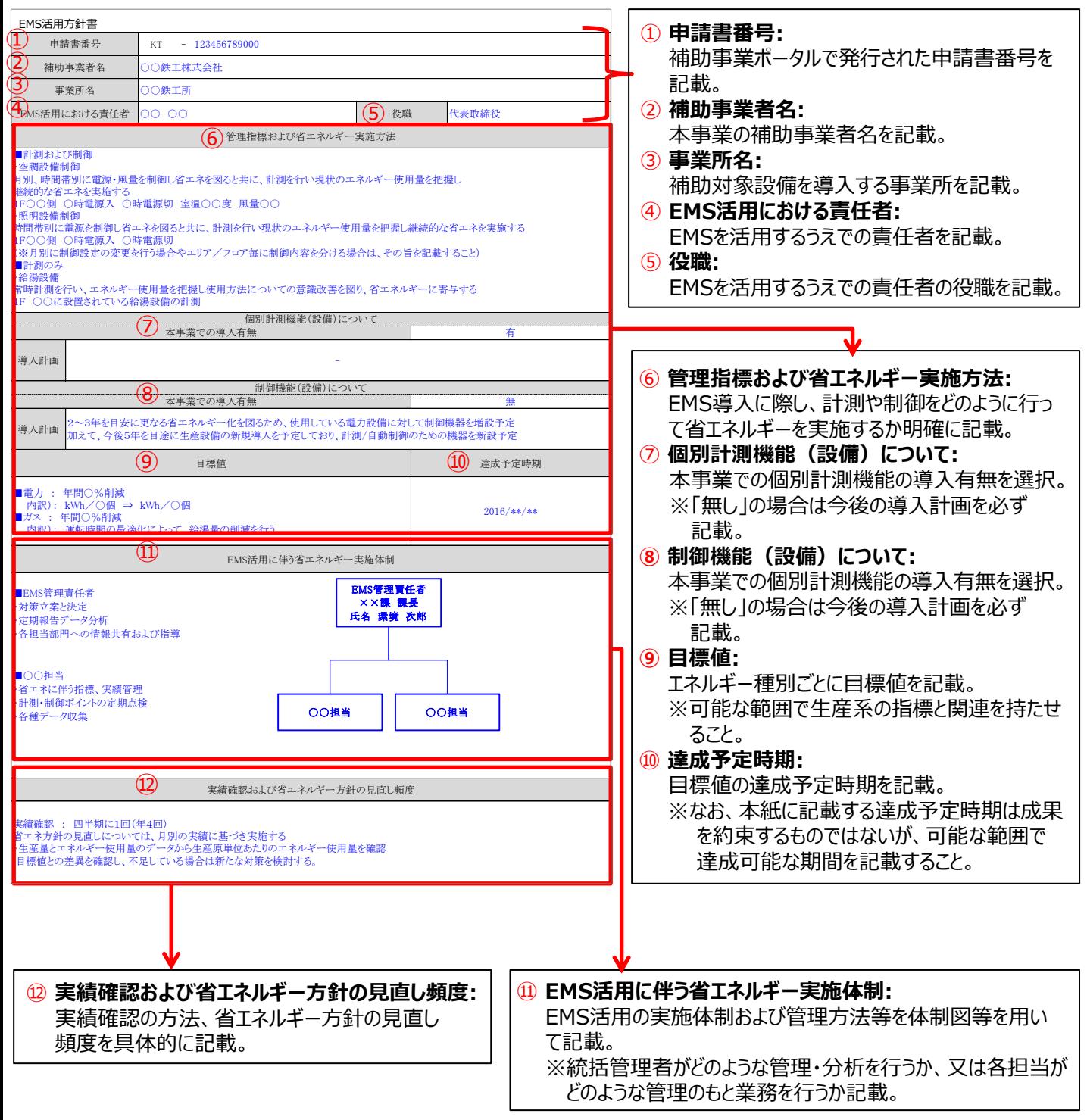

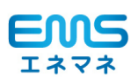

■補助事業ポータルのトップページよりダウンロードして作成する書類の作成例

### **<導入システム機能確認書>**

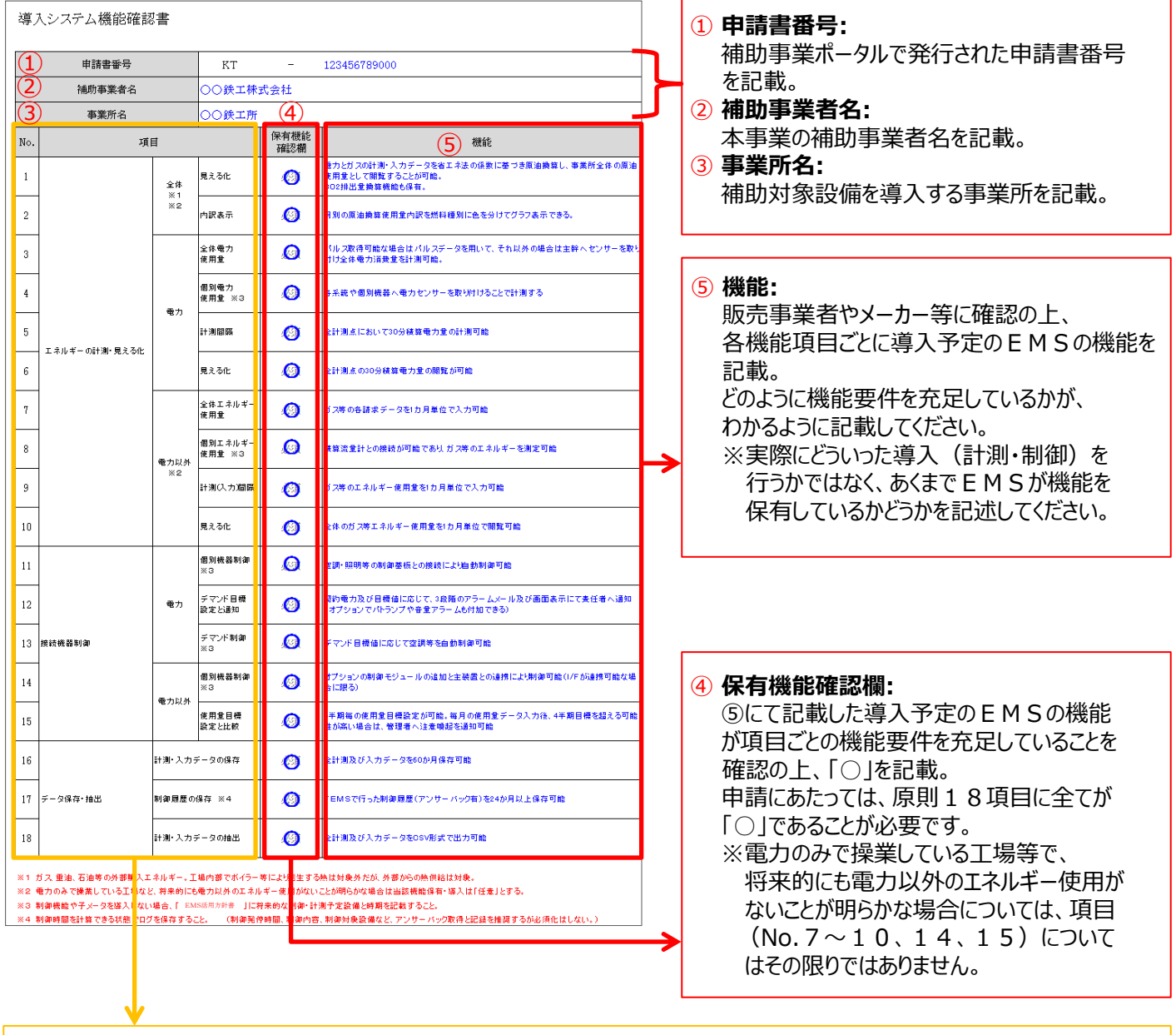

**●機能項目:**

EMSの導入するうえでの機能要件です。公募要領に記載のEMS機能要件表と同一のものが記載されています。

**第8章 EMSを申請される方**

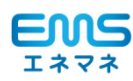

# **8-6 交付申請書類のファイリング**

**導入する設備の 検討・見積取得**

**EMS情報の 登録**

**②**

**③ 確認 省エネルギー 効果計算の結果**

**必要書類の準備 書類の**

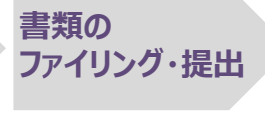

#### **■書類の最終確認**

**仕様書の作成 取得 内容確認** 交付申請書類が全て揃ったら、郵送による提出に向けて書類をファイリングします。 **の選定** ファイリング前に、提出書類に抜けがないかどうか「提出書類チェックシート」を使って最終確認をしてください。

チェックシートは、EMSの単独申請の場合と、省エネ設備との複合申請の場合との2パターンを 用意しています。申請内容に合ったチェックシートを使用し、提出書類に抜けがないよう、注意してください。

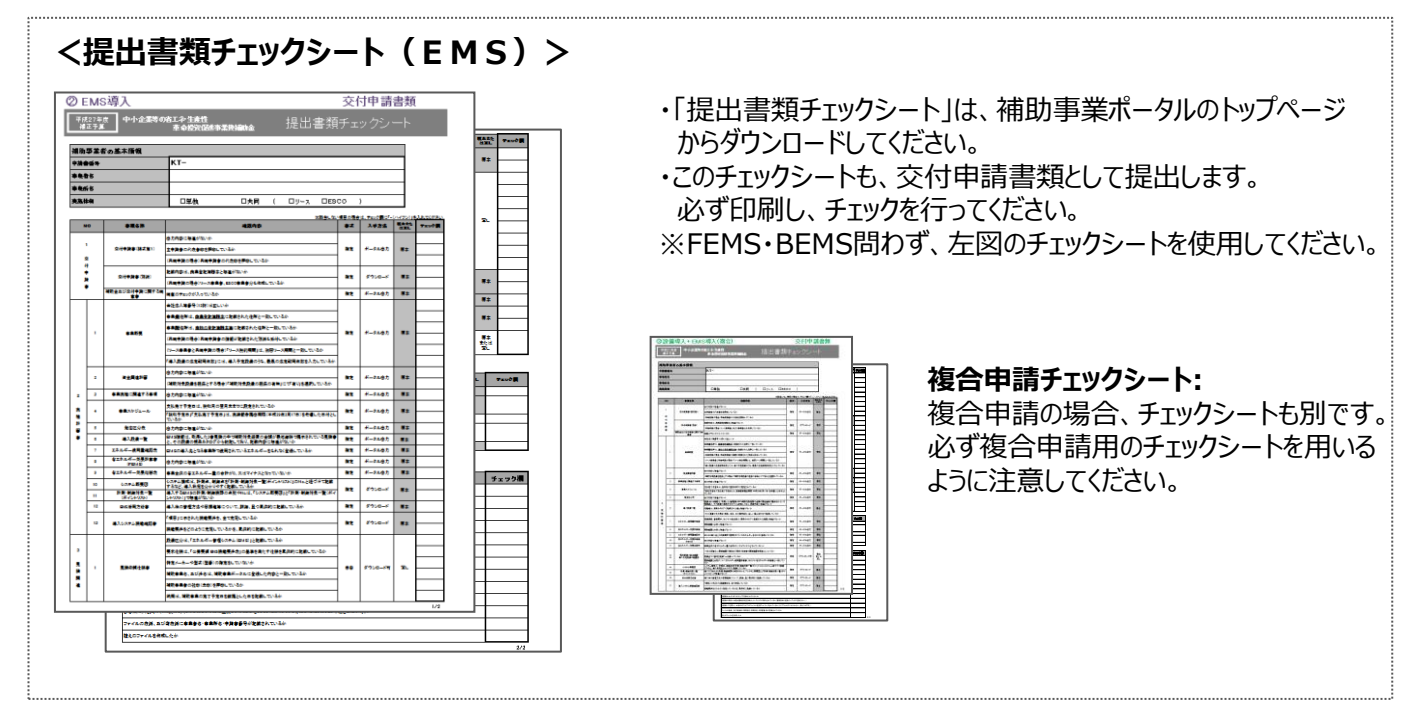

### ■ファイリングの方法

交付申請書類を指定の順番でファイリングします。

次ページに、具体的なファイリングの順番と、綴じる際のイメージ図を掲載しています。 ファイリングする順番の構成は以下の通りですが、各項目の中でも順番が指定されています。 イメージ図をよく確認し、異なる順番で綴じないよう注意してください。 なお、作成したファイルの郵送先や送付期限については、P.98「7-5 交付申請書類の提出」を参照してください。

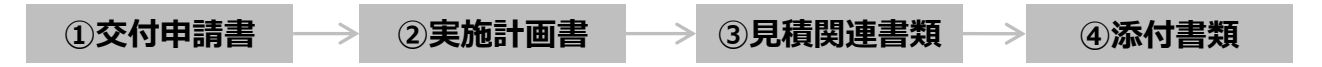

- ・ 提出書類はA4用紙の片面印刷としてください。A3用紙を使用する場合は、右半面を折りたたんで綴じ込んでください。
- ・ 全ての書類は穴を開け、直接ファイリングしてください。(クリアフォルダに入れない。袋綴じは不可)
- ・ 書類の左側は十分に余白を取り、記載部分にかからないようにしてください。
- ・ 申請書はホッチキスやクリップで留めないでください。

**複数事業所分の申請を行う場合でも事業所単位で別々のファイルを作成してください。 複数事業所分の申請をまとめてひとつの申請として提出することはできません。**

# **8-6 交付申請書類のファイリング**

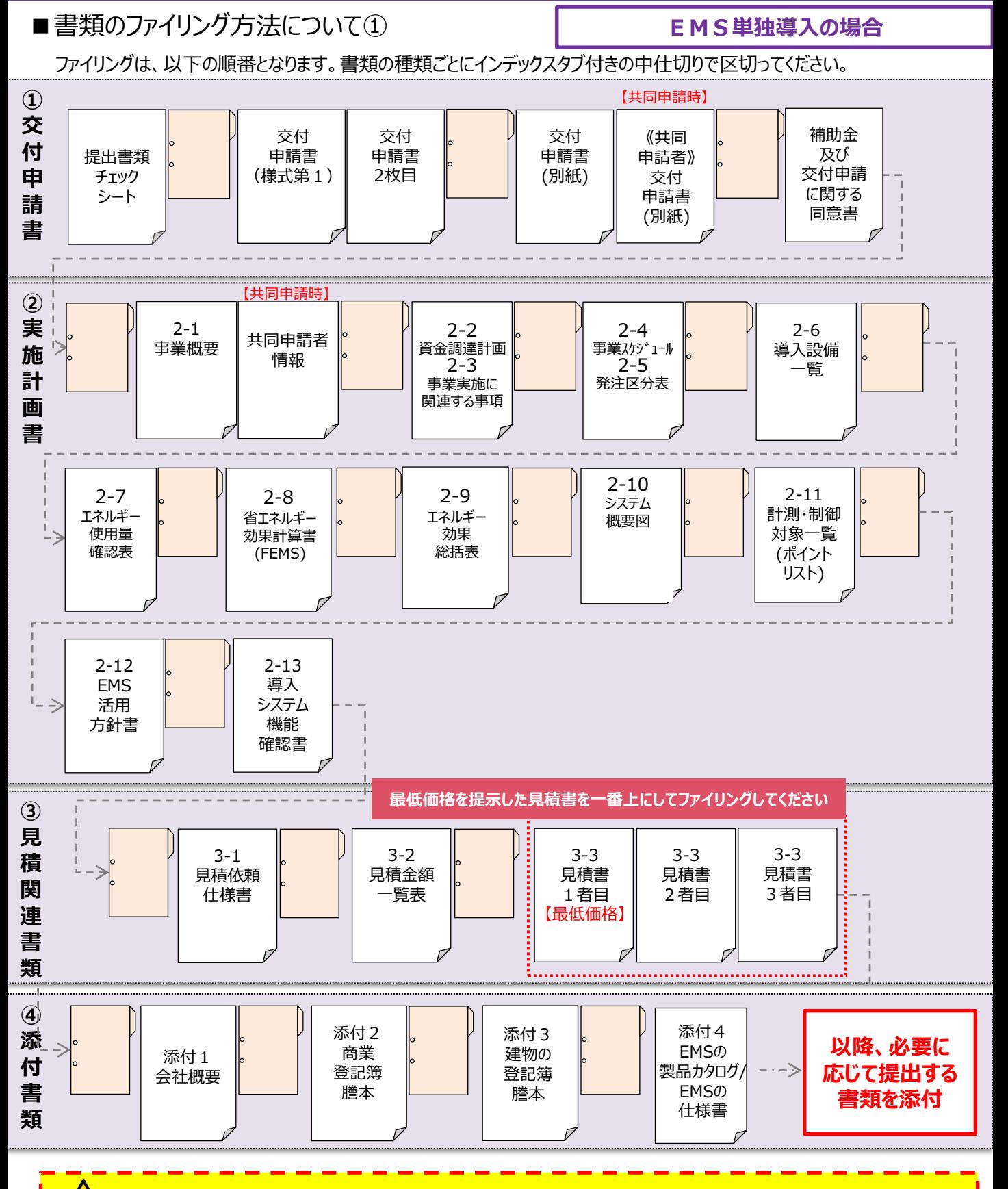

 **設備区分が複数ある場合であっても、書類の種類ごとに綴じてください。**

**設備導入+EMSの場合**

# **8-6 交付申請書類のファイリング**

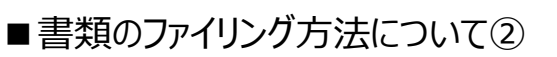

ファイリングは、以下の順番となります。書類の種類ごとにインデックスタブ付きの中仕切りで区切ってください。

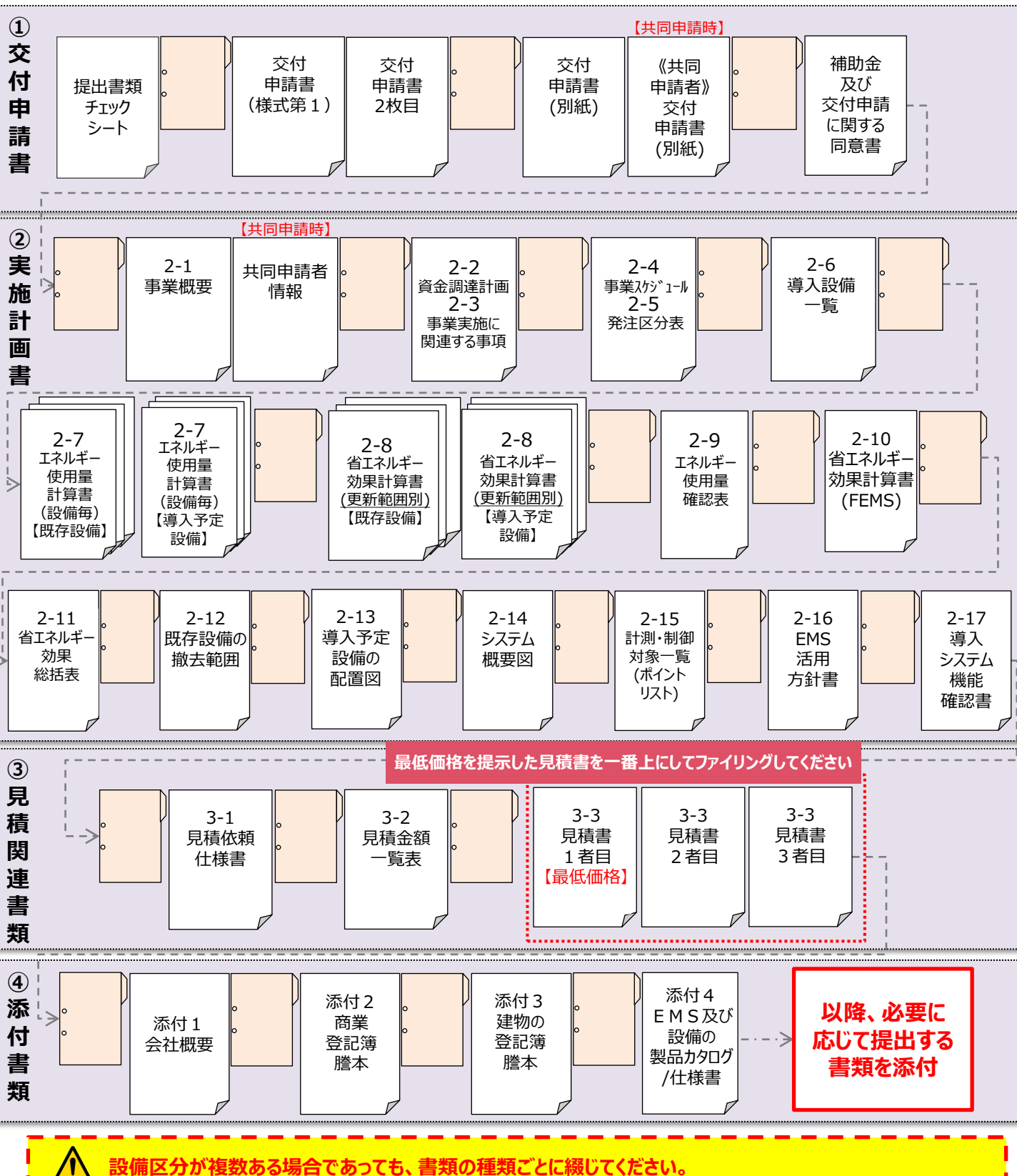

## **本事業に関するお問い合わせ窓口**

## **一般社団法人 環境共創イニシアチブ(略称SII)**

**TEL:0570-783-755(ナビダイヤル) IP電話からのご連絡 TEL:042-303-1533**

**<受付時間:9:00~17:00(土曜、日曜、祝日を除く)>** 通話料がかかりますのでご注意ください。

## **https://sii.or.jp/ SIIホームページ**